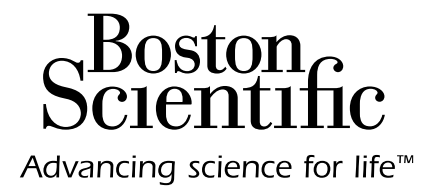

# Vercise™ DBS Remote Control 4 Directions for Use

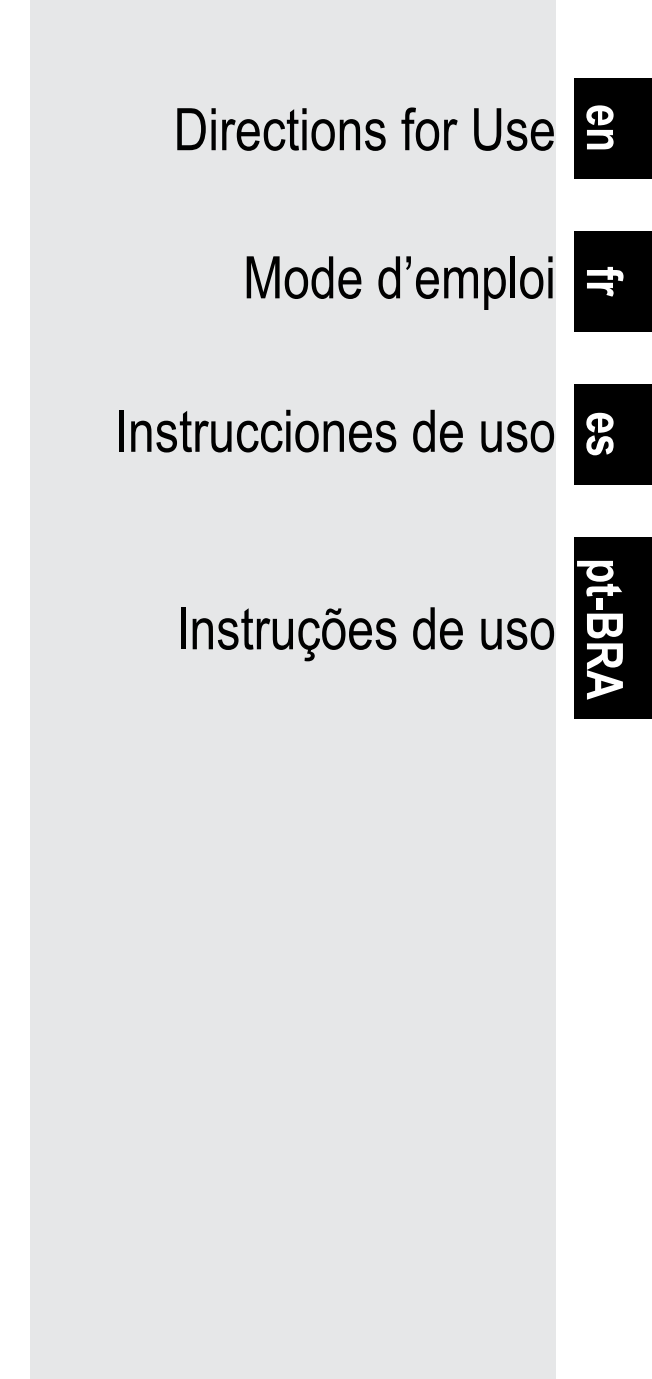

R<sub>2</sub> ONLY CAUTION: Federal law restricts this device to sale, distribution and use by or on the order of a physician.

92378769-04 Content: MP92378769-04 REV A

#### **How to Use this Manual**

This manual describes the usage of the Boston Scientific Vercise DBS Remote Control. Read all instructions carefully before using the DBS Systems. Throughout this manual, the term "Boston Scientific DBS System" refers to the Vercise Genus<sup>™</sup> Deep Brain Stimulation (DBS) System.

Read all instructions carefully before using the DBS System. For indications for use, contraindications, warnings, precautions, adverse events, storage and handling, sterilization, and warranty information refer to the *DBS Information for Prescribers DFU.* For other device-specific information not included in this manual, refer to the appropriate DFU for your Boston Scientific DBS System as listed in your *DBS Reference Guide*.

*Note: Images of the Remote Control Home Screen within this manual are representative of those displayed for a rechargeable system unless specified otherwise. The Home Screen for a non‑rechargeable Stimulator does not include the battery level of the Stimulator.*

#### **Guarantees**

Boston Scientific Corporation reserves the right to modify, without prior notice, information relating to its products in order to improve their reliability or operating capacity.

Drawings are for illustration purposes only.

#### **Trademarks**

All trademarks are the property of their respective holders.

The **Bluetooth®** word mark and logos are registered trademarks owned by the Bluetooth SIG, Inc. and any use of such marks by Boston Scientific Neuromodulation Corporation is under license.

#### **Contacting Boston Scientific**

To contact Boston Scientific, see the *["Technical Support"](#page-57-0)* section of this manual.

#### **Product Model Numbers**

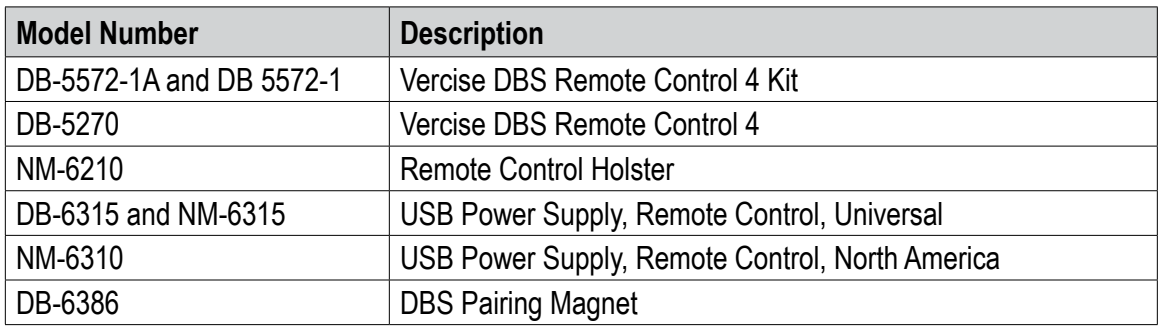

*Note: Only device models that are appropriate for your region will be provided.*

# **Table of Contents**

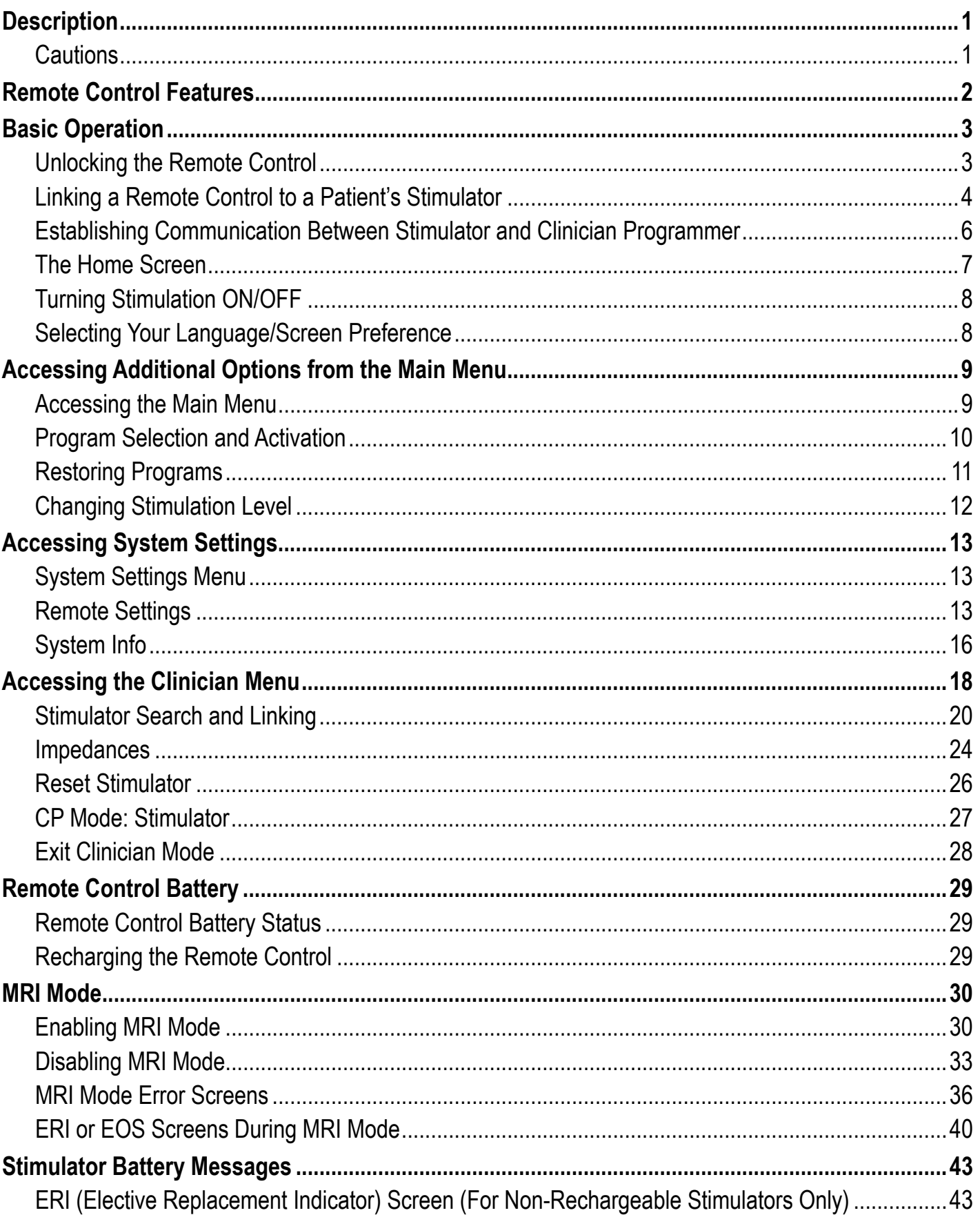

#### Vercise™ DBS Remote Control 4 Directions for Use

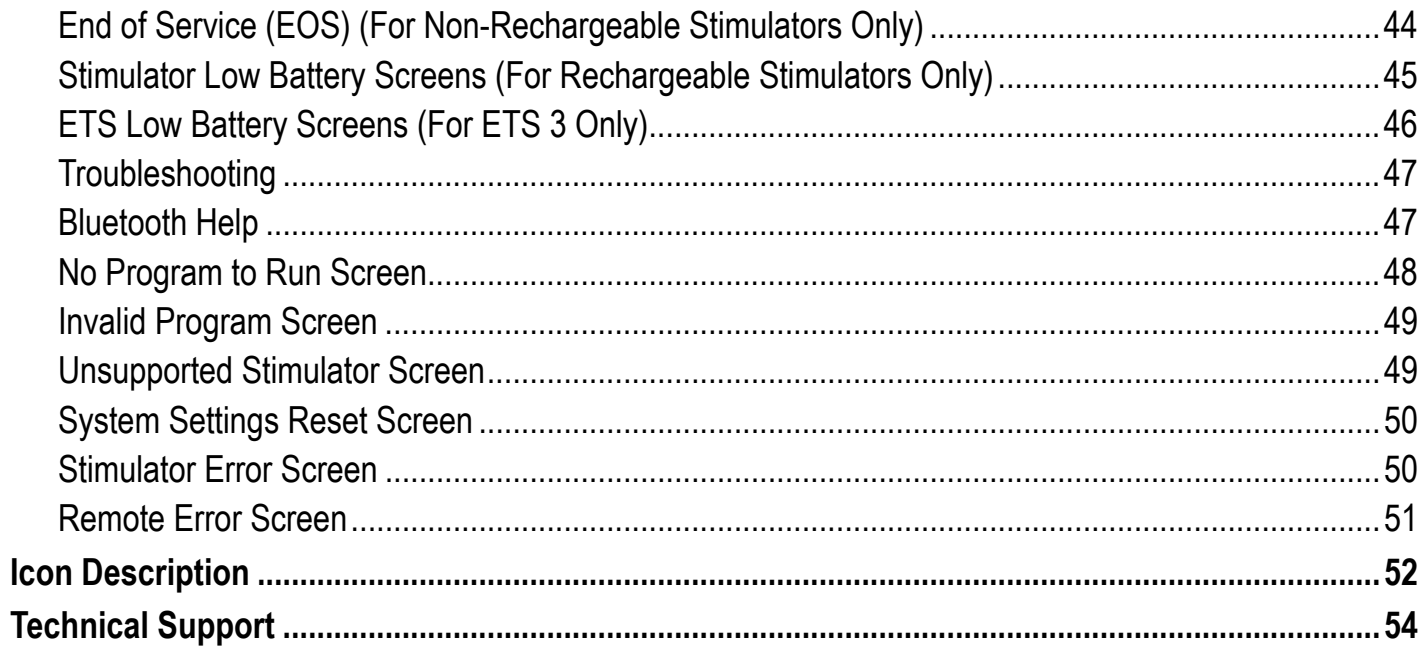

# <span id="page-4-0"></span>**Description**

The Remote Control is a hand-held device that communicates with the Stimulator through a Bluetooth Low Energy telemetry link. The Vercise Remote Control 4 is only compatible with Vercise Genus Stimulators and the Vercise External Trial Stimulator 3 (ETS 3). The Remote Control functions include the following:

- Linking/De-Linking to a Stimulator
- Turning stimulation ON and OFF
- Increasing stimulation amplitude
- Changing and restoring Programs
- Accessing Clinician Menu Options
- Customizing Remote Control settings: language, volume, brightness
- Enabling/Disabling MRI Mode for MR conditional Stimulators

In addition to the functions listed above, the Remote Control is used to establish communication between the Stimulator and Clinician Programmer (CP) for device programming. See the *["Establishing](#page-9-1)  [Communication Between Stimulator and Clinician Programmer"](#page-9-1)* section of this manual for instructions.

## **Cautions**

- Keep the Remote Control dry. It should not be exposed to moisture.
- Do not connect the Remote Control USB port to any other device except to the Remote Control charger provided with it.
- Keep the Remote Control away from pets, pests, and children to avoid damage to the device.

## **en**

## <span id="page-5-0"></span>**Remote Control Features**

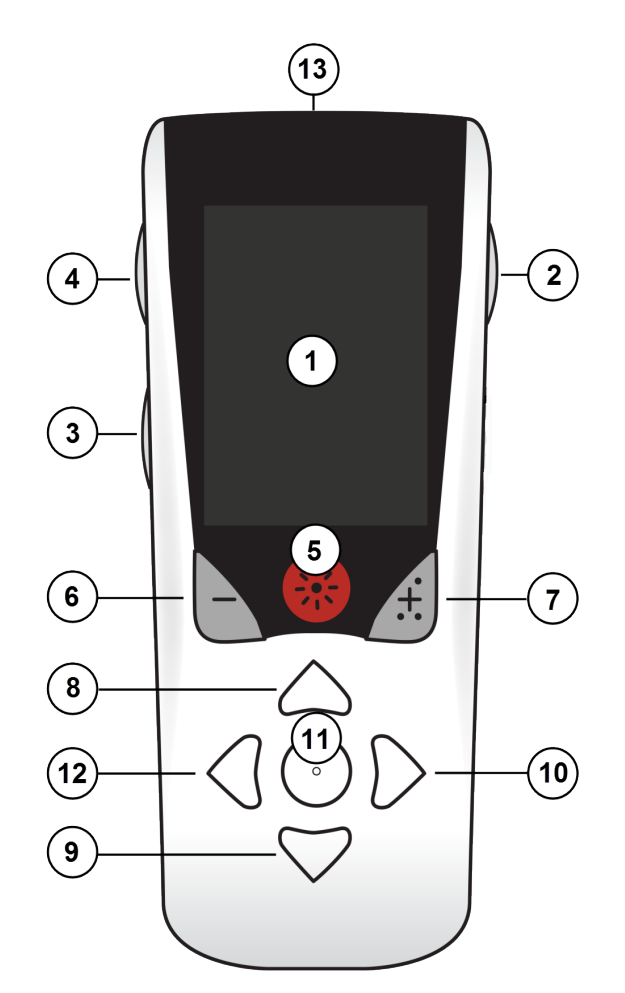

**en**

- 1. **Screen**: Displays all menus, icons, and messages.
- 2. **Lock/Unlock Button** : Unlocks the Remote Control from sleep mode.
- 3. **Programs Button P**: Displays the Programs menu. Also acts as a shortcut (press + hold) to prepare the Stimulator for connection to the CP.
- 4. **Home Button <b>ca**: Displays the Home screen.
- 5. **Stimulation Button**  $\frac{36}{10}$ : Turns stimulation ON or OFF.
- 6. **Minus Button**  $\Box$ : Decreases selected parameter.
- 7. **Plus Button**  $\bigoplus$ : Increases selected parameter.
- 8. **Navigation Button C**: Allows scrolling through a selected menu.
- 9. **Navigation Button** : Allows scrolling through a selected menu.
- 10. **Navigation Buttons** : Makes a selection.
- 11. **Navigation Buttons C**: Makes a selection.
- 12. **Navigation Button** : Returns to the previous screen.
- 13. **USB Port (not shown)**: Allows recharging of the Remote Control with the USB power supply.

The Remote Control has a range of 3 meters (9.8 ft) with implanted Vercise Genus Stimulators under normal conditions. The Remote Control has a range of 6 meters (19.7 ft) with the External Trial Stimulator 3 (ETS 3) under normal conditions. When using the Remote Control, avoid common sources of interference, such as Wi‑Fi routers, cordless phones, Bluetooth wireless streaming devices, baby monitors, and microwave ovens. For additional telemetry information, see the *["Bluetooth Help"](#page-50-1)* section of this manual.

# <span id="page-6-1"></span><span id="page-6-0"></span>**Basic Operation**

### **Unlocking the Remote Control**

The Remote Control goes into idle (or sleep) mode when not in use. It can be reactivated by pressing the Lock/Unlock **a** button on the right side of the Remote Control.

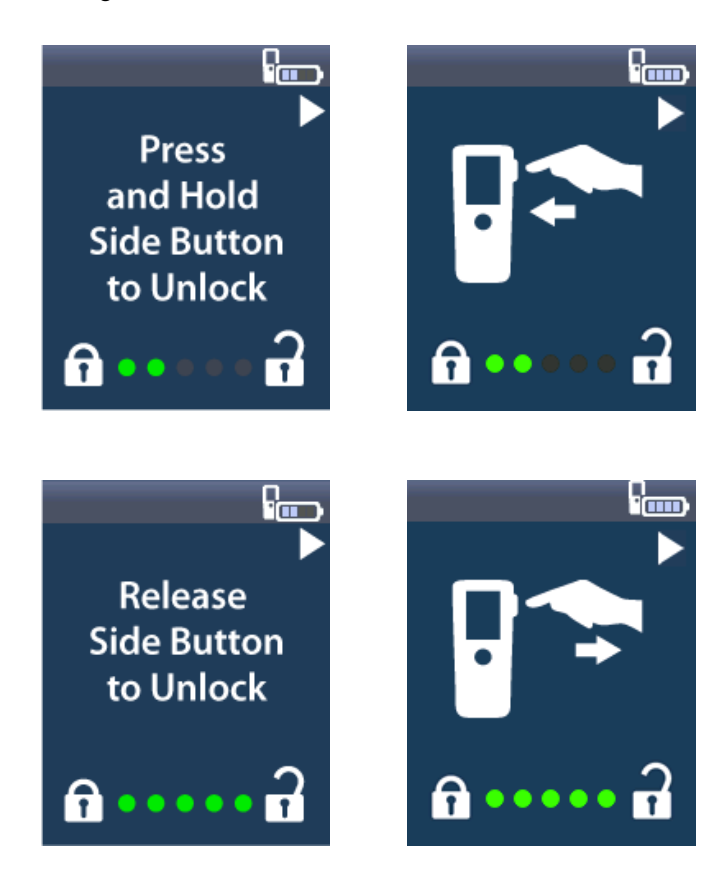

*Note: The Remote Control will not communicate with an implanted rechargeable Stimulator during charging.*

#### <span id="page-7-0"></span>**Linking a Remote Control to a Patient's Stimulator**

A new Remote Control that is intended to be given to a patient for their use must be linked to the patient's Stimulator as the 'Patient Remote.'

To link a Remote Control to the patient's stimulator:

- 1. Place the Stimulator into Pairing Mode by placing the DBS Pairing Magnet directly over the Stimulator for at least 2 seconds and then remove the magnet.
- 2. Unlock the Remote Control.
- 3. The **Link to Stimulator?** screen will appear. Select **Yes** to link to the Stimulator. The **Stimulator Search** screen displays. If the *C* Link to Stimulator? screen does not automatically display, you can manually initiate linking from the **Clinician Menu**. See the *["Stimulator Search and](#page-23-1)  [Linking"](#page-23-1)* section of this manual for further information.

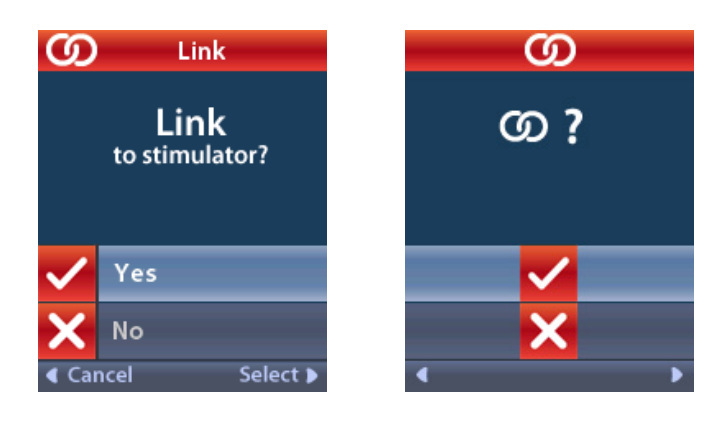

4. Select the Stimulator that you wish to link to. The **Link as Patient Remote?** screen displays with the Stimulator serial number.

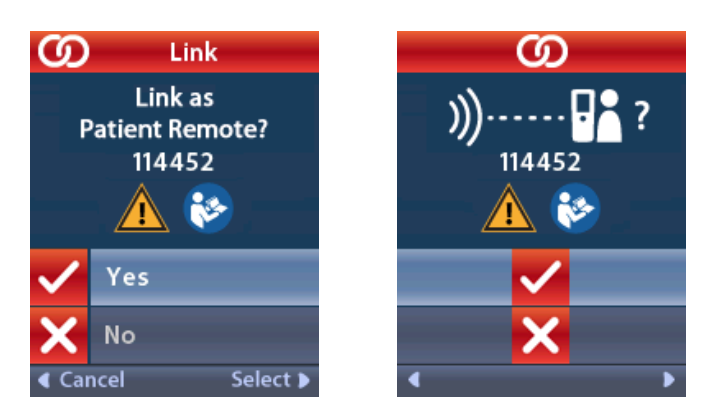

5. Select **Yes** to link as the Patient Remote. A Remote Control that is intended to be utilized by the patient must be linked as the Patient Remote.

or

Select **X** No to cancel the action or to temporarily link to the Stimulator for use in the clinic. See the *["Stimulator Search and Linking"](#page-23-1)* section of this manual for further information.

### <span id="page-9-1"></span><span id="page-9-0"></span>**Establishing Communication Between Stimulator and Clinician Programmer**

The Remote Control can be used to establish communication between the Stimulator and Clinician Programmer (CP) for device programming. The Remote Control must be linked to the Stimulator to perform this function.

From the Lock screen, press and hold the P button (approximately 5 seconds) until the screen displays "Stimulator Ready for CP Connection."

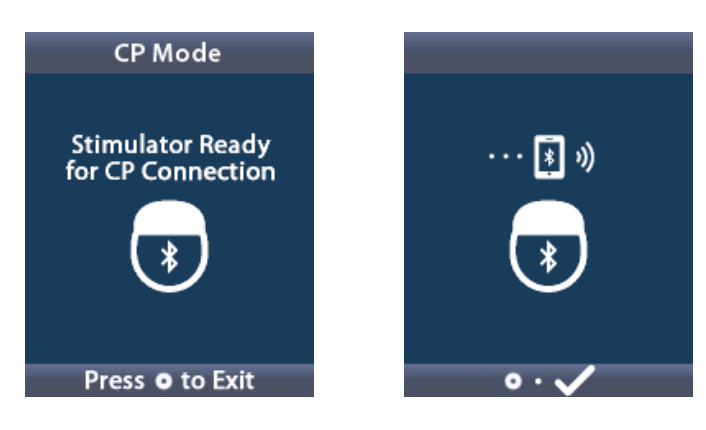

This will place the Stimulator into CP Mode (Pairing Mode) so that a CP may connect to it. Then proceed to connect the CP to the Stimulator. See the *["CP Mode: Stimulator"](#page-30-1)* section of this manual for additional information.

### <span id="page-10-0"></span>**The Home Screen**

After unlocking the Remote Control, the **Home** screen will appear if the Remote Control was previously linked to a Stimulator. The **Home** screen shows the number of the active program, stimulation status (ON/OFF), navigation to the Main Menu, and the Stimulator battery level for rechargeable Stimulators. It also shows the battery level of the Remote Control (see the *["Remote Control Battery"](#page-32-1)* section of this manual). The **Home** screen can be accessed from any other screen by pressing the **Home**  $\widehat{\mathbf{m}}$  button.

1. Press the Home  $\widehat{\mathbf{m}}$  button on the left side of the Remote Control to view the Home screen.

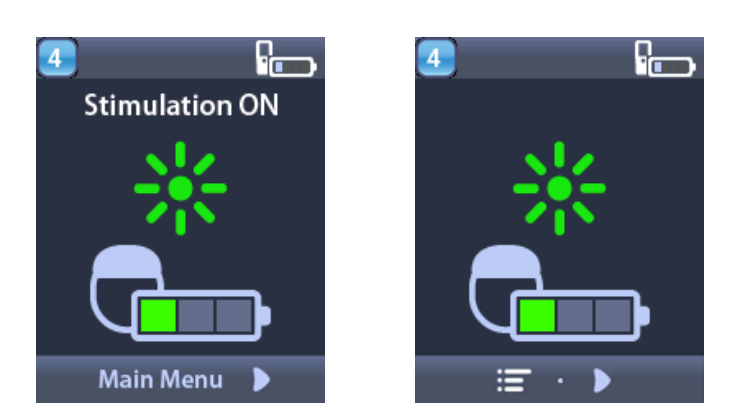

#### **Home Screen for Rechargeable Stimulator**

*Note: When the Remote Control connects to a rechargeable Stimulator, it will display the current battery level of the Stimulator on the Home screen.*

#### **Home Screen for Non‑Rechargeable Stimulator**

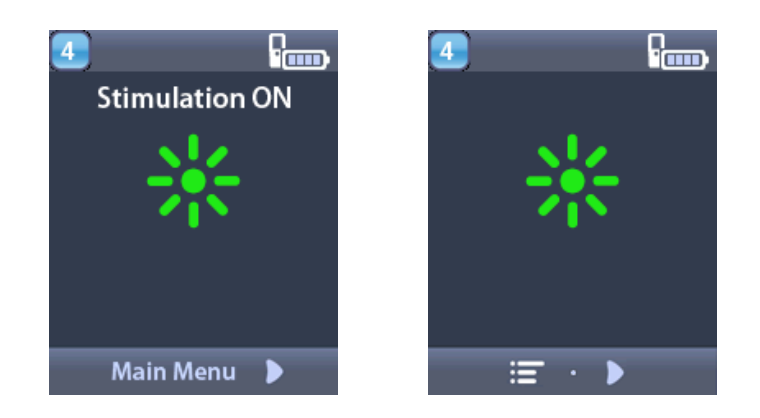

*Note: When the Remote Control connects to a non‑rechargeable Stimulator, the battery level of the Stimulator will not be displayed on the screen.*

#### <span id="page-11-0"></span>**Turning Stimulation ON/OFF**

After unlocking the Remote Control, press the **Stimulation ON/OFF**  $\ddot{\ast}$  button to turn the Stimulator ON or OFF.

### **Selecting Your Language/Screen Preference**

**en**

The Remote Control allows you to choose either an iconic screen or a text screen in one of the languages provided. See the *["Languages"](#page-18-0)* section of this manual for additional instructions.

*Note: Throughout this manual, both the English text screens and the iconic screens are shown.*

# <span id="page-12-0"></span>**Accessing Additional Options from the Main Menu**

The **Main Menu** gives you access to the following options:

- **Programs**
- **Stimulation**
- **System Settings**

## <span id="page-12-1"></span>**Accessing the Main Menu**

- 1. Press the Home **cand button on the left side of the Remote Control to display the Home** screen.
- 2. From the **Home** screen, press the **Right Arrow** button to select the **Main Menu**.

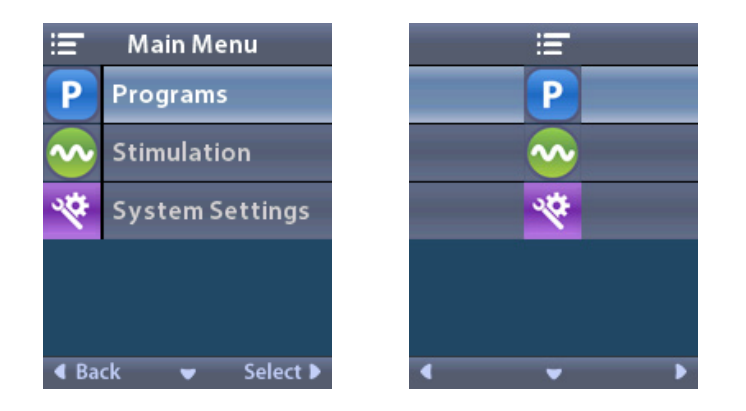

*Note: When the Stimulator has no programs saved on it, the Main Menu will only display the System Settings option.*

#### <span id="page-13-0"></span>**Program Selection and Activation**

A stimulation program is a set of stimulation parameters that determine the patient's therapy. A program may apply stimulation to as many as four independent stimulation fields or areas, depending on how the program is set up. For example, one area may correspond to a right brain target, whereas another area may correspond to a left brain target. The Remote Control can store up to four programs – numbered 1 through 4 – for the patient to select and activate at any time.

- 1. Press the P button on the left side of the Remote Control to display the Programs screen.
	- *Note: You can also navigate to the Programs menu from the Main Menu. See the ["Accessing the](#page-12-1)  [Main Menu"](#page-12-1) section of this manual for additional instructions.*

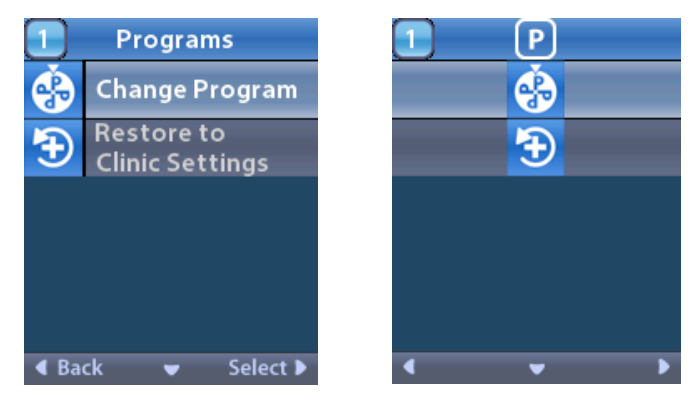

2. Select **Change Program**.

**en**

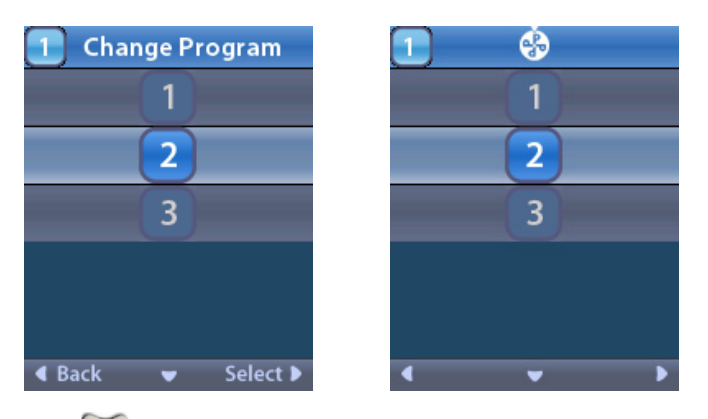

- 3. Press the Up or Down Arrow buttons to navigate to the desired program.
- 4. Press the **Right Arrow** button to select the program.

### <span id="page-14-0"></span>**Restoring Programs**

If after changing a program, you decide that you want to revert the program to its Clinic Settings, you can do so by restoring the program.

1. Press the  $\mathsf P$  button on the left side of the Remote Control.

#### or

From the **E** Main Menu screen, select **P** Programs.

Select **B** Restore to Clinic Settings. The Restore screen displays a list of programs to restore.

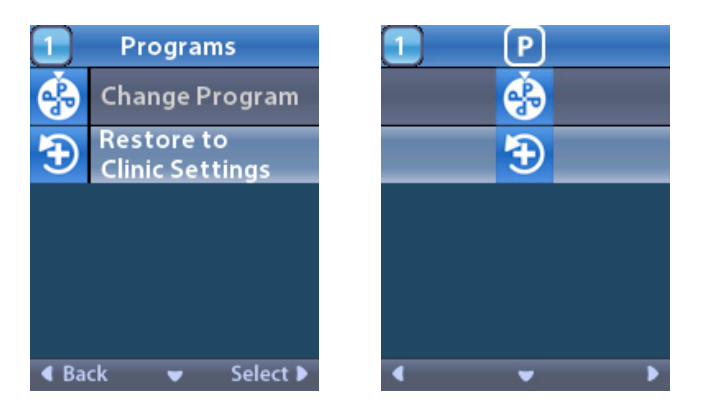

2. Select the program you want to restore. The **Restore Confirmation** screen displays.

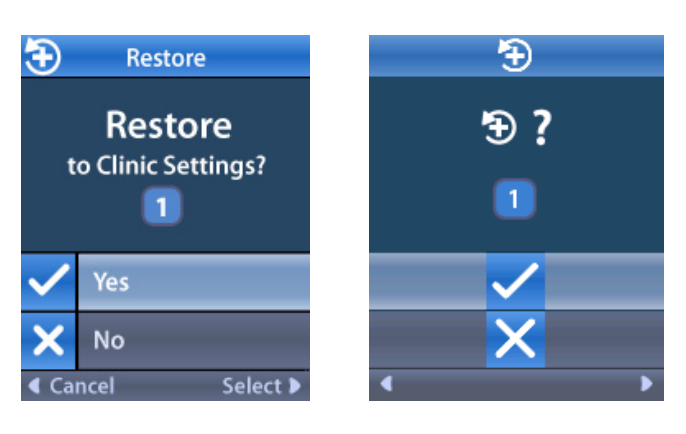

3. Select **Yes** to restore the program to the Clinic Settings.

or

Select **X** No to cancel the action.

### <span id="page-15-0"></span>**Changing Stimulation Level**

A program may apply stimulation to one area, or up to four areas, depending on how the program is set up. The stimulation level for an area may be changed if allowed by the clinician using the Remote Control.

1. From the **Fig. Main Menu: Select Stimulation**.

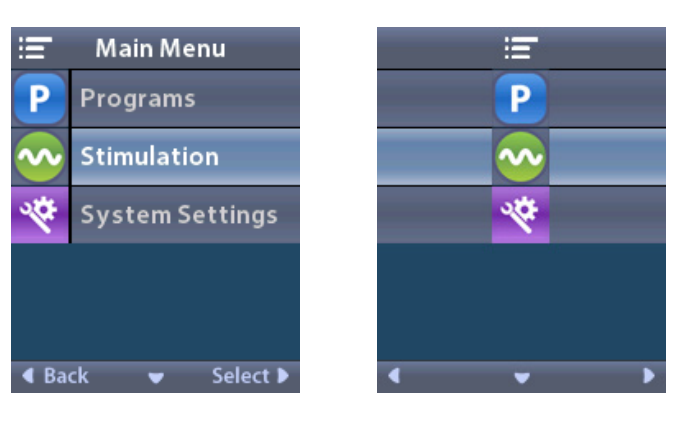

2. Use the **Navigation** buttons ( ) and  $\bigcirc$  ( ) to select the desired area.

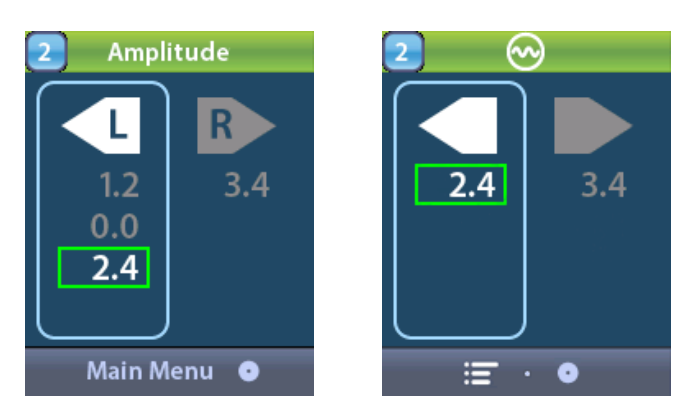

- 3. Press the **Minus**  $\bigcirc$  button to decrease the level of stimulation.
- 4. Press the **Plus** *E* button to increase the level of stimulation.

# <span id="page-16-0"></span>**Accessing System Settings**

## **System Settings Menu**

From the **Fig. 2** Main Menu:

1. Select **System Settings** to display the **System Settings** menu.

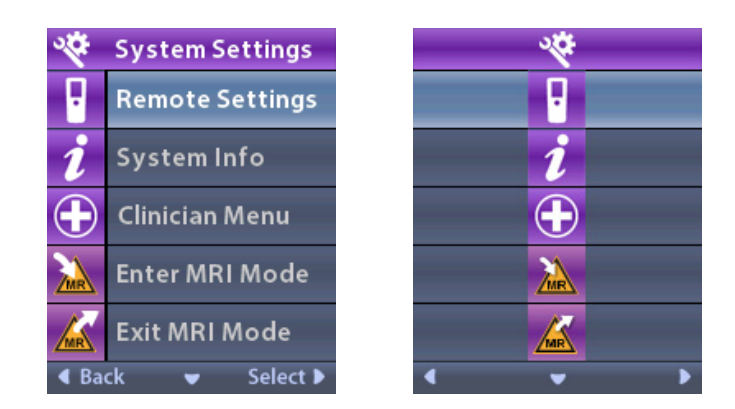

### **Remote Settings**

The **Remote Settings** menu allows you to adjust the alert volume and screen brightness, select your language preference, transfer Stimulator data, erase Remote Control data, and view when Stimulator data was last synced.

From the **System Settings** menu:

1. Select **Remote Settings** to display the **Remote Settings** menu**.**

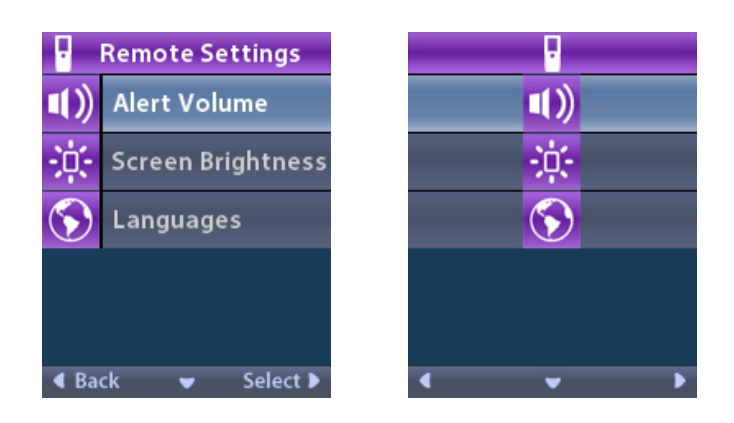

#### **Alert Volume**

- From the **Remote Settings** menu:
- 1. Select **1)** Alert Volume.

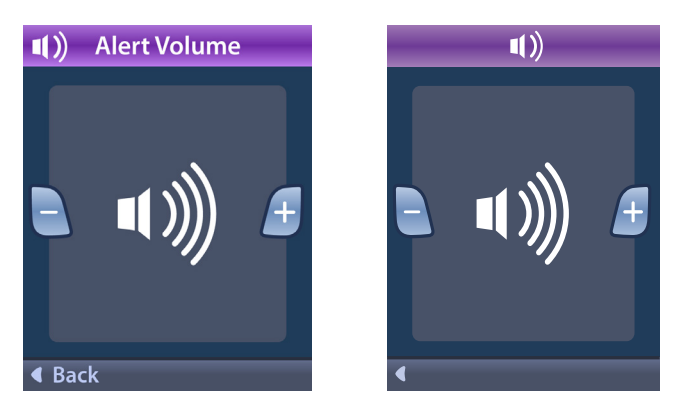

- 2. Press the **Minus**  $\bigcirc$  button to decrease the alert volume.
- 3. Press the **Plus**  $\bigoplus$  button to increase the alert volume.

## **Screen Brightness**

From the **Remote Settings** menu:

1. Select  $\frac{16}{100}$  Screen Brightness.

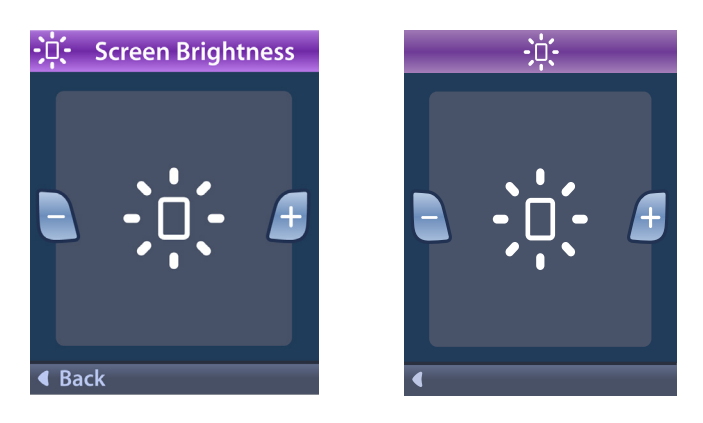

- 2. Press the **Minus**  $\bigcirc$  button to decrease the brightness.
- 3. Press the **Plus**  $\bigoplus$  button to increase the brightness.

92378769-04 14 of 229

#### <span id="page-18-0"></span>**Languages**

The Remote Control allows you to configure your system to display one the following:

- Text screen in one of the available languages
- Iconic screen

From the **Remote Settings** menu:

1. Select **Languages**.

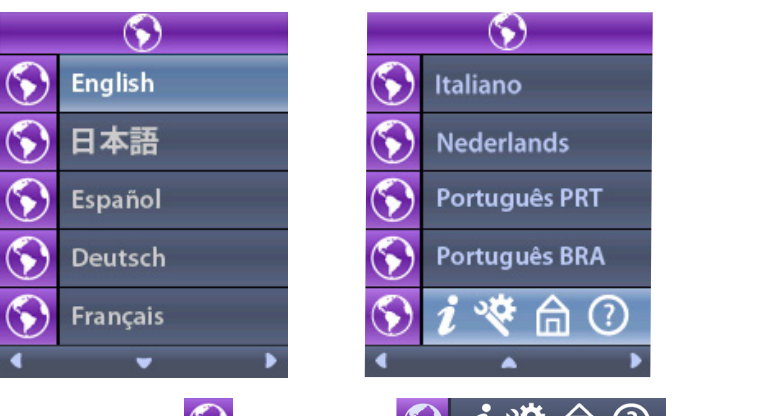

2. Select the desired language, such as **D** English or  $\bigcirc$   $i \ll \bigcirc$  **i**conic display.

The **Languages Confirmation** screen displays to confirm your selection.

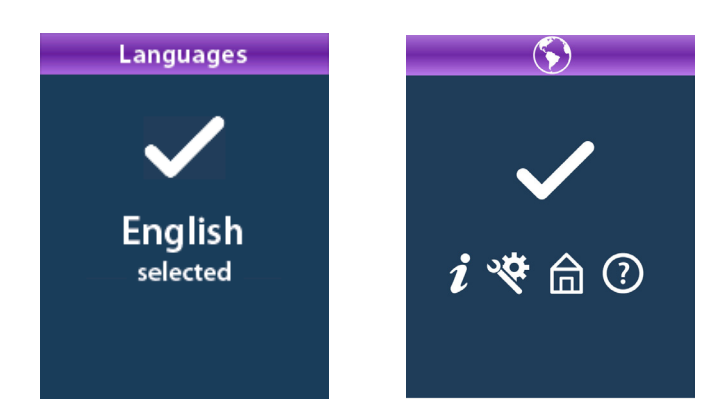

## <span id="page-19-0"></span>**System Info**

The **i** System Info menu gives you the option of viewing information regarding the Remote Control or the Stimulator.

From the **System Settings** menu, select **i** System Info.

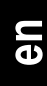

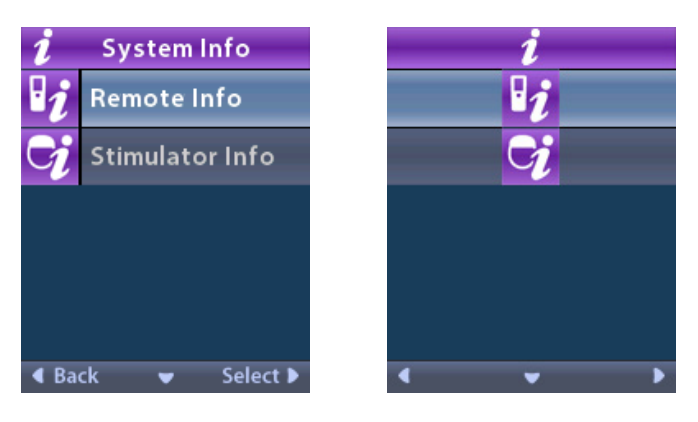

#### **Remote Info**

Select **Ri Remote Info** to view the **Remote Info** screen.

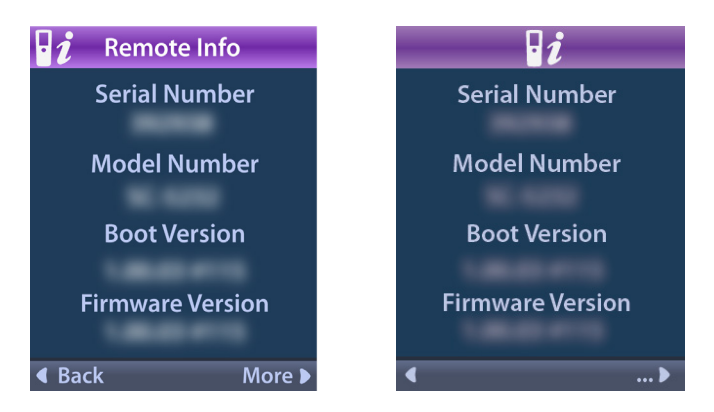

The **Remote Info** screen displays the following information:

- Serial Number
- **Model Number**
- Boot Version
- Firmware Version

Select **More** to view additional Remote Info, such as LCD Boot Version and LCD Firmware.

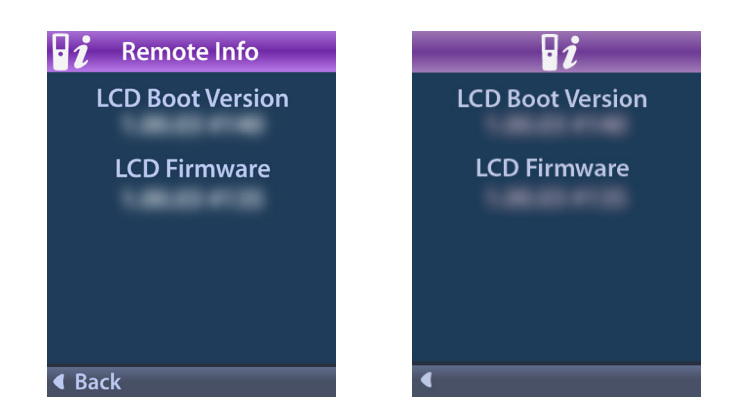

#### **Stimulator Info**

Select **Ci** Stimulator Info to view the Stimulator Info screen.

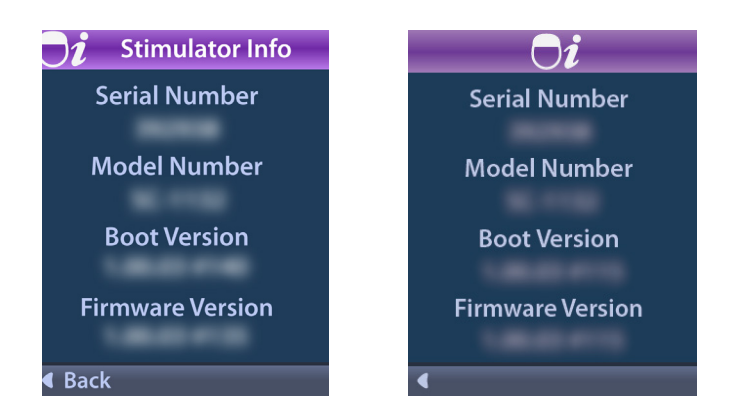

The **Stimulator Info** screen displays the following information:

- Serial Number
- Model Number
- Boot Version
- Firmware Version

## <span id="page-21-0"></span>**Accessing the Clinician Menu**

The **Clinician Menu** allows you to link to a Stimulator, clear the link to a Stimulator, check impedances, and reset the Stimulator. To enter the Clinician Menu you must enter a password. Contact Boston Scientific Technical Support for the Clinician Password.

From the **System Settings** menu:

1. Select the **Clinician Menu**. The **Password** screen displays.

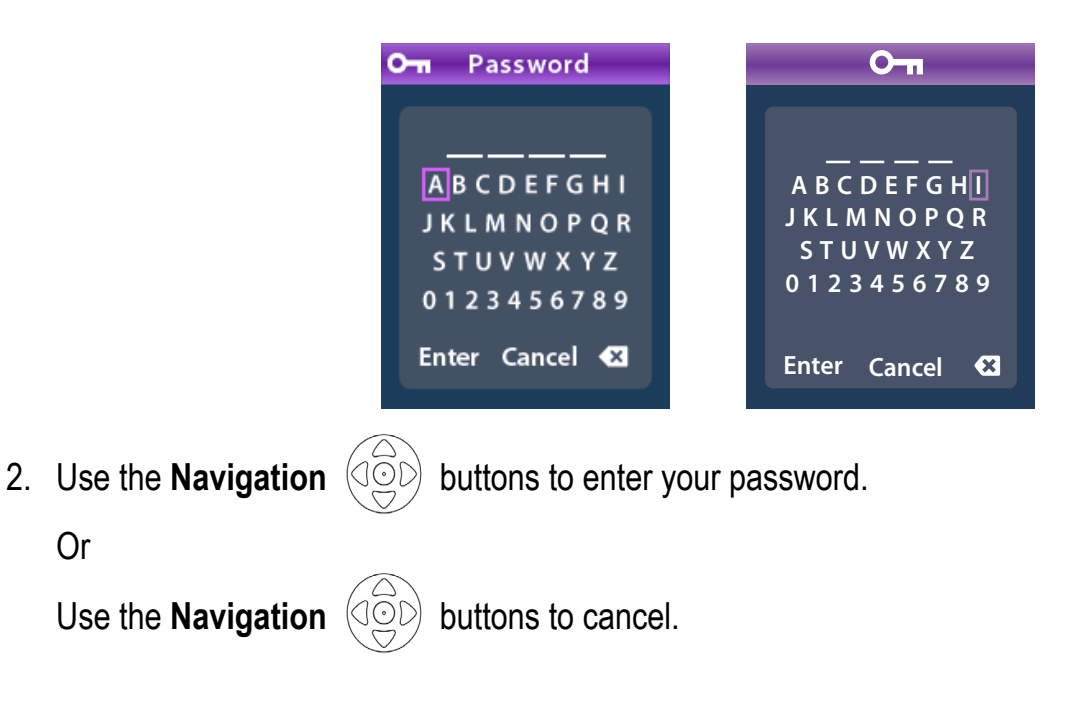

Or

If the password is incorrect, the **12** Invalid Password screen displays. If the password is correct, the **C** Clinician Menu displays.

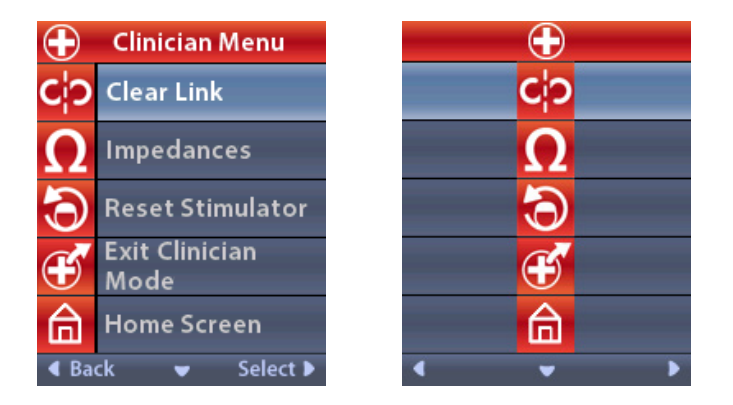

- *Note:* If the Remote Control is not linked to a Stimulator, the **Stimulator** Search option displays on the *Clinician Menu instead of the Clear Link option.*
- Select **the view additional Clinician Menu** options, such as **CP Mode: Stimulator**.

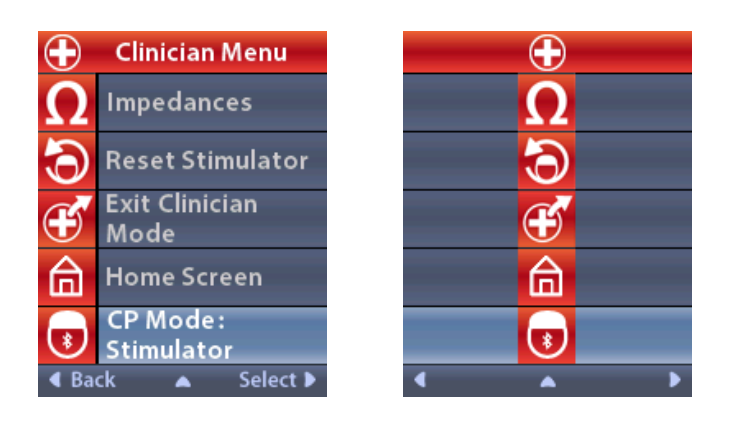

#### <span id="page-23-1"></span><span id="page-23-0"></span>**Stimulator Search and Linking**

A Stimulator and Remote Control must be linked in order to communicate. A Remote Control that is intended to be utilized by the patient must be linked as the 'Patient Remote.' The Stimulator will only recognize one remote control device at a time as the Patient Remote; however, the Stimulator can be linked to a second Remote Control by establishing a temporary link.

A temporary link is intended only for clinician use when the Patient Remote is not available. A temporary link does not interfere with the link to the Patient Remote. Do not utilize the **Clear Link** option on the Patient Remote unless a new Remote Control device is to be assigned as the Patient Remote. If a new Remote Control device is assigned as the Patient Remote, any devices previously linked as the Patient Remote will be cleared. Once a link between a Stimulator and Remote Control has been established, they will remain linked unless the link is cleared.

The **Clinician Menu** allows you to search for a Stimulator and link to it. Stimulators that communicate using Bluetooth Low Energy, such as Vercise Genus, must be placed into Pairing Mode in order to link to a Remote Control.

In order to place an IPG (Implantable Pulse Generator) into Pairing Mode:

- Place the DBS Pairing Magnet directly over the Stimulator for at least 2 seconds.
- Then remove the DBS Pairing Magnet.
	- Magnet pairing may be used on an IPG that is implanted or in the packaging.
	- *Note: Once the magnet is removed, the Stimulator will automatically complete a device reset cycle. This device reset cycle will take several seconds to complete. During this reset cycle, the Stimulator will not provide stimulation and cannot communicate. Once the reset is complete, the Stimulator will return to normal operation.*

In order to place ETS 3 into Pairing Mode:

• Press and hold  $\mathbb{R}^2$  on the ETS until the battery indicator light flashes, alternating between green and yellow.

If the Remote Control is not currently linked to a Stimulator, when the Remote Control is unlocked, the **2** Link to Stimulator? screen may automatically display.

1. Select **Yes** to link to the Stimulator. The **Stimulator Search** screen displays. Skip to Step [3](#page-24-0) of this section.

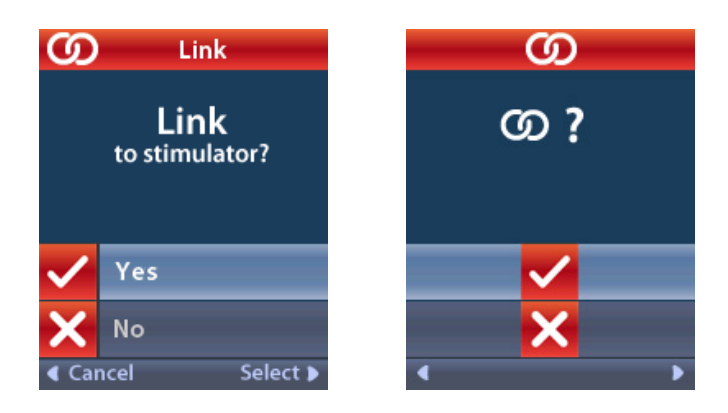

If the **Link to Stimulator?** screen does not automatically display, you can manually initiate linking from the **Clinician Menu**.

2. From the **Clinician Menu**, select **Stimulator Search**. The **Stimulator Search** screen displays.

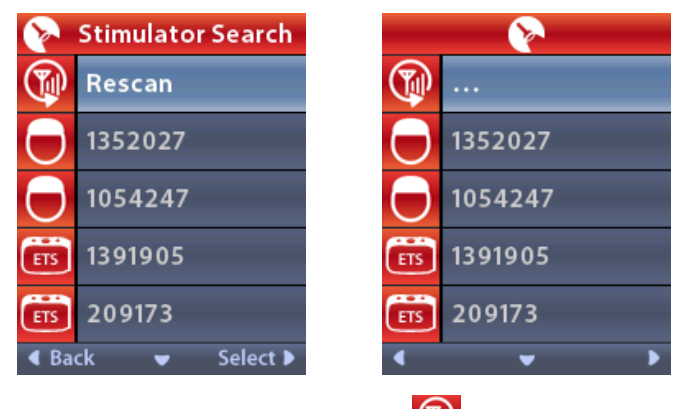

- <span id="page-24-0"></span>3. If the desired Stimulator has not been located, select **Rescan**.
	- *Note: Stimulators that utilize Bluetooth Low Energy communication must be in Pairing Mode in order to appear on the Stimulator Search screen and link.*

4. Select the Stimulator that you wish to link to. The **Link as Patient Remote?** screen displays with the Stimulator serial number. Only a Remote Control that is intended to be utilized by the patient at home should be linked as the Patient Remote. Selecting **X** No will create a temporary link with the Stimulator for use in the clinic.

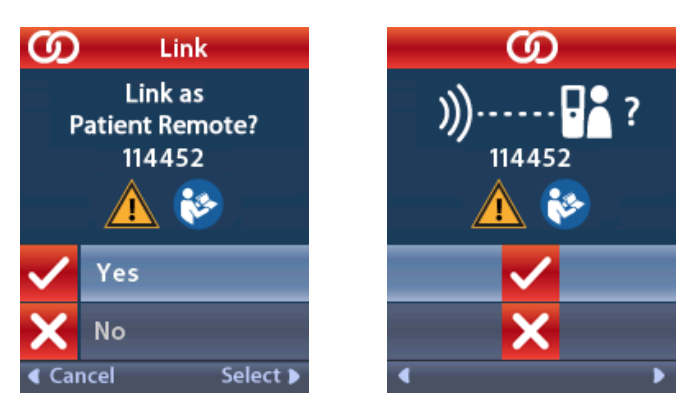

5. Select **Yes** to link as Patient Remote to the Stimulator.

or

Select **X** No to temporarily link to the Stimulator for use in the clinic or to cancel the action.

#### **Clear Link**

If the Remote Control is linked to a Stimulator, the **Clear Link** option displays on the **Clinician Menu**.

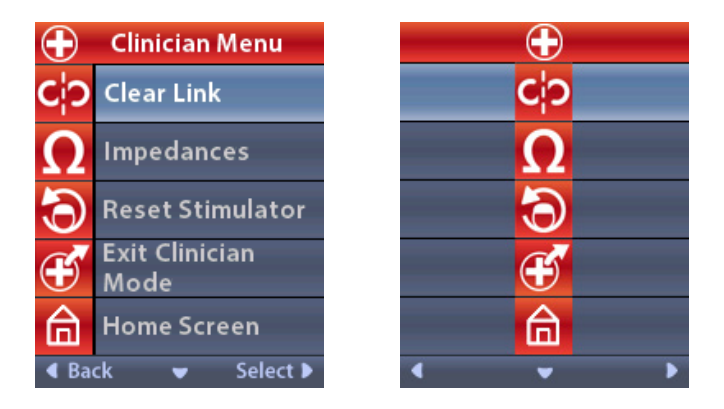

From the **Clinician Menu**:

1. Select **Clear Link.** The **Clear Link to Stimulator?** screen displays.

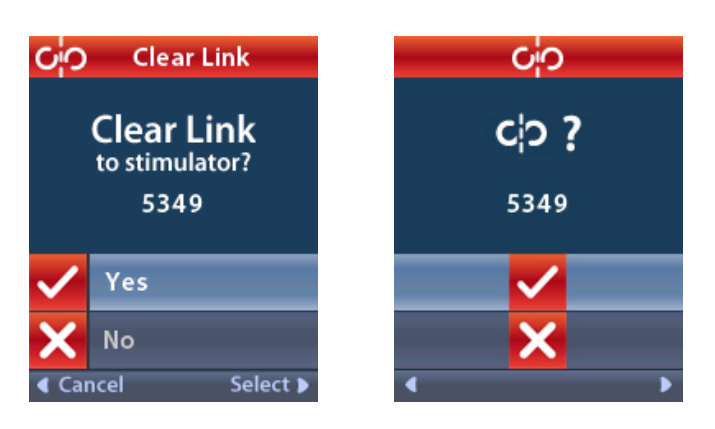

2. Select **Yes** to clear the link to the Stimulator.

or

Select **X** No to cancel the action.

#### <span id="page-27-0"></span>**Impedances**

You can use the Remote Control to check impedances.

From the **Clinician Menu**:

1. Select **Q** Impedances. An impedance measurement is taken and the Impedances screen is displayed.

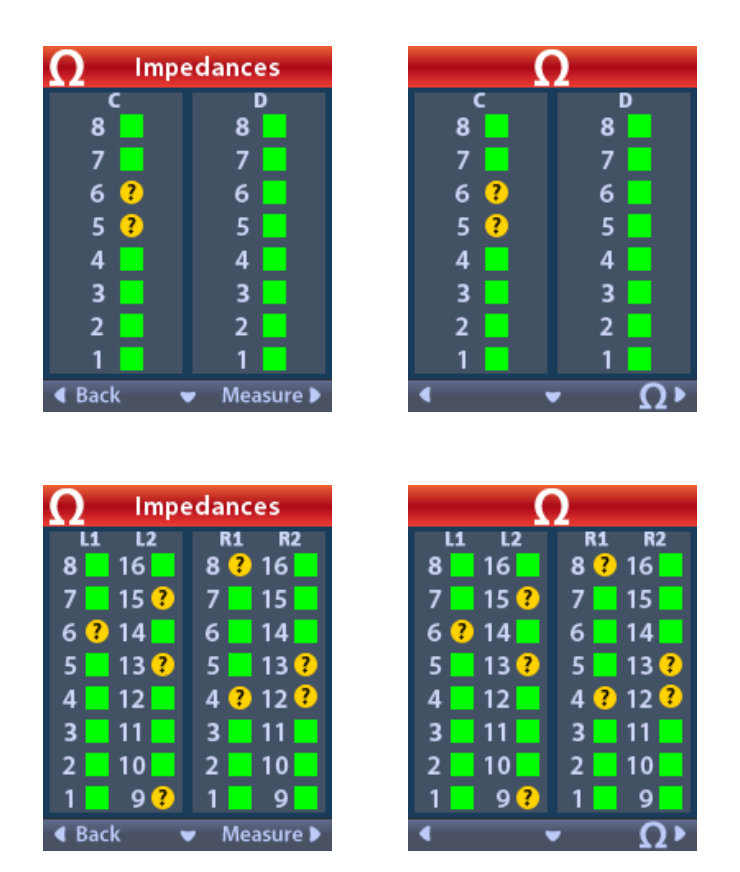

When an impedance measurement is taken, impedances are assessed between a Contact and the case (monopolar), and between pairs of Contacts (bipolar). A green square indicates that impedance is within the acceptable range. A yellow dot with a question mark indicates that impedance is outside of the acceptable range (200 to 8000 Ohms).

Monopolar impedance values can be displayed by pressing the **Down Arrow** button from the **Impedances** screen.

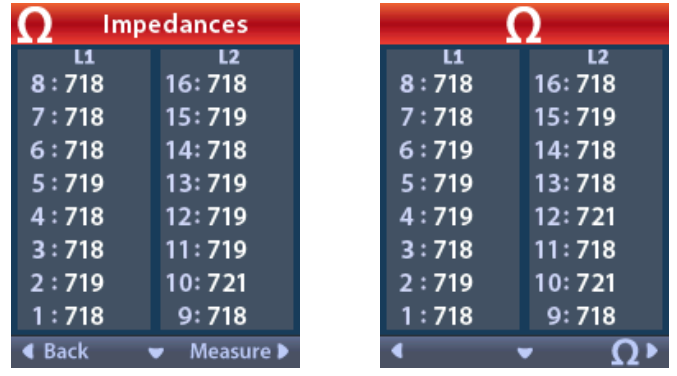

- *Note: For 32 Contact Stimulators, the impedances are displayed on two screens. Press the Down Arrow button to view the second screen.*
- 2. Select **Measure**  $\Omega$  to check impedances again.
- 3. Select **Back** to go back to the **Clinician Menu**.

#### <span id="page-29-0"></span>**Reset Stimulator**

You can use the Remote Control to reset the Stimulator.

From the **Clinician Menu**:

1. Select **C** Reset Stimulator. The Reset Stimulator? screen displays.

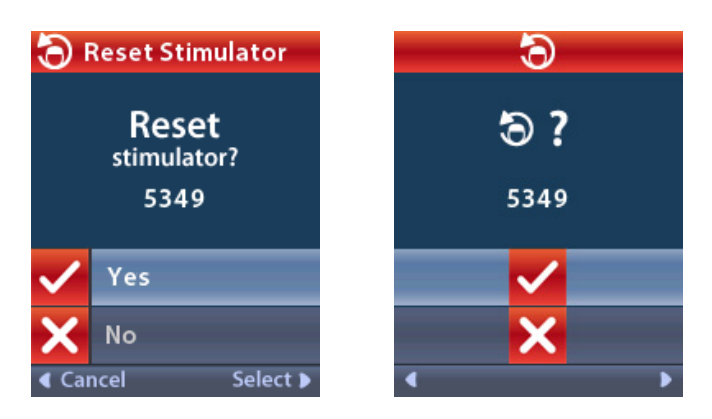

2. Select **Yes** to reset the Stimulator.

or

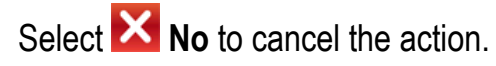

### <span id="page-30-1"></span><span id="page-30-0"></span>**CP Mode: Stimulator**

The Remote Control can be used to establish communication between the implanted Stimulator (IPG)and Clinician Programmer (CP) for device programming. The Stimulator can be placed into CP Mode (Pairing Mode) by following the steps below. Alternatively, you may utilize the shortcut method described in the *["Basic Operation"](#page-6-1)* section of this manual.

From the **Clinician Menu**:

1. Select **CP Mode: Stimulator**.

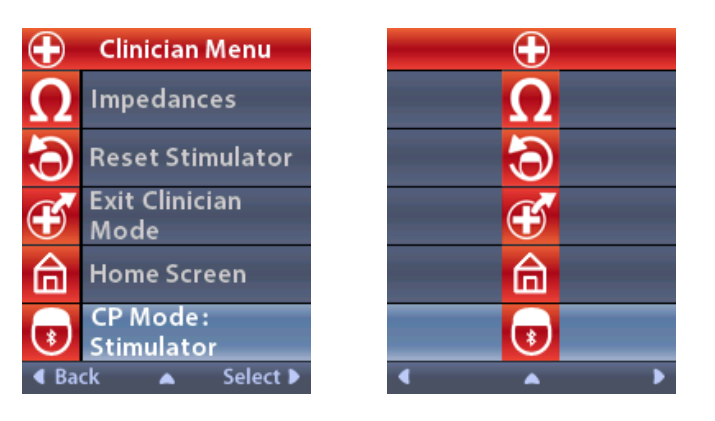

2. Connect the CP to the Stimulator and proceed with device programming.

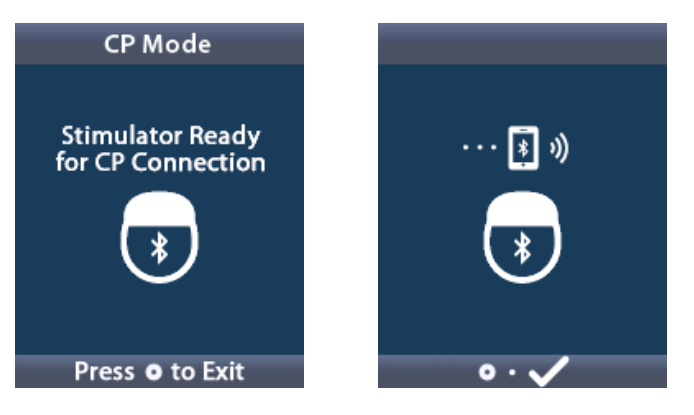

- 3. Press **b** to exit **CP Mode**.
	- *Note: CP Mode (Pairing Mode) must be enabled for the CP to connect to and program the Stimulator using Bluetooth communication.*

## <span id="page-31-0"></span>**Exit Clinician Mode**

From the **Clinician Menu**:

- 1. Select **Exit Clinician Mode**.
- 2. The **System Settings** screen will display.

# <span id="page-32-1"></span><span id="page-32-0"></span>**Remote Control Battery**

## **Remote Control Battery Status**

The icon at the top right of the **Home** screen indicates the charge level of the Remote Control battery. The Remote Control will display messages reminding you to recharge the Remote Control if the battery power is low.

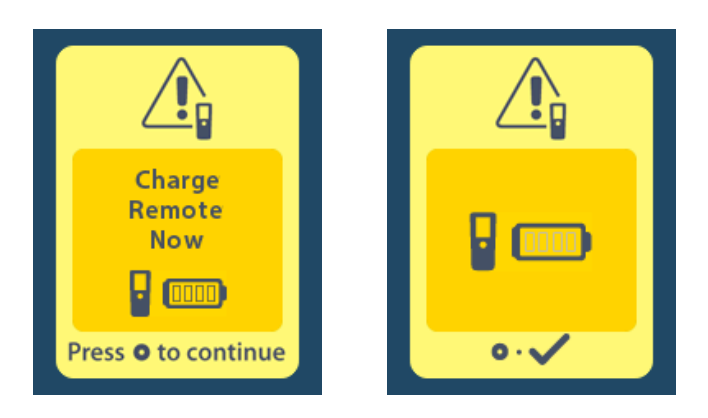

## **Recharging the Remote Control**

Recharge the Remote Control battery by connecting the Remote Control to the USB power supply provided with the Remote Control. The Remote Control battery has a typical service life of 400 charging cycles.

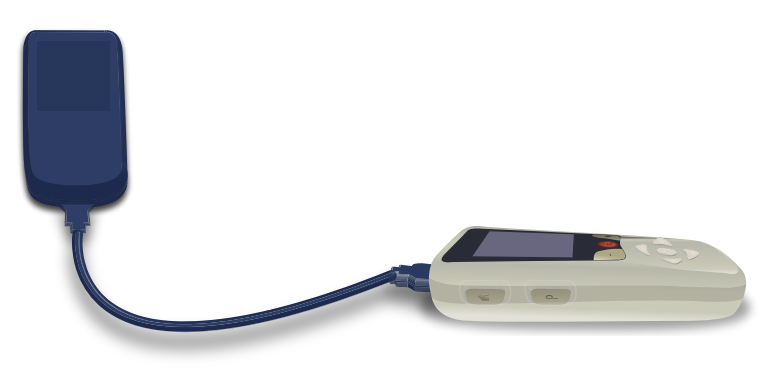

# <span id="page-33-0"></span>**MRI Mode**

A patient implanted with an MR Conditional DBS System can undergo an MR Conditional Scan when all instructions listed in the *ImageReadyTM MRI Guidelines for Boston Scientific DBS Systems* are followed, including enabling MRI Mode on the Stimulator. Contact Boston Scientific Technical Support or go to www.bostonscientific.com/manuals for the latest version of this manual.

## **Enabling MRI Mode**

**en**

When the Remote Control is linked to an MR Conditional Stimulator, the **Enter MRI Mode** icon **ARI** will appear on the **System Settings** screen. The Remote Control must be used to enable MRI Mode on the Stimulator before performing an MRI scan on a patient. Once the MRI scan is complete, disable MRI Mode. Do not leave the Stimulator in MRI Mode for extended periods of time beyond what is necessary to perform the MRI scan. The stimulation is automatically turned OFF when MRI Mode is enabled.

*Warning: Do not perform an MRI scan if MRI Mode is not enabled. Scanning under different conditions may result in patient injury or device malfunction.*

To enable MRI Mode:

- 1. Unlock the Remote Control by pressing the **Lock/Unlock** button on the right side of the Remote Control.
- 2. After unlocking the Remote Control, the **Home** screen appears.

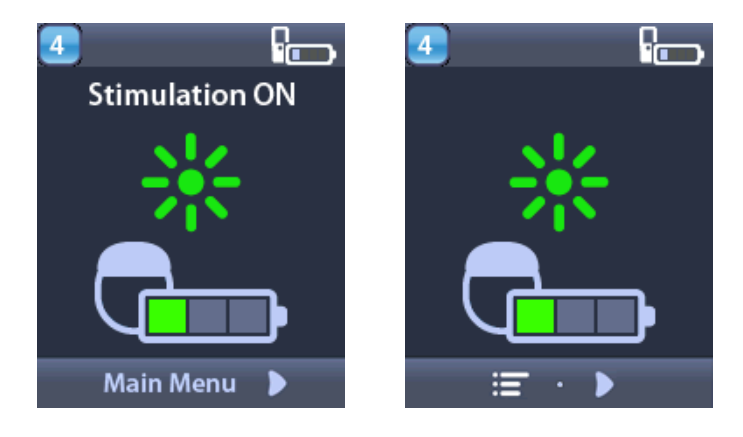

*Note: The Remote Control may display either a text screen in one of the languages provided or an iconic screen.*

3. Press the **Right Arrow** button to navigate to the **Main Menu.** 

4. Select **System Settings**.

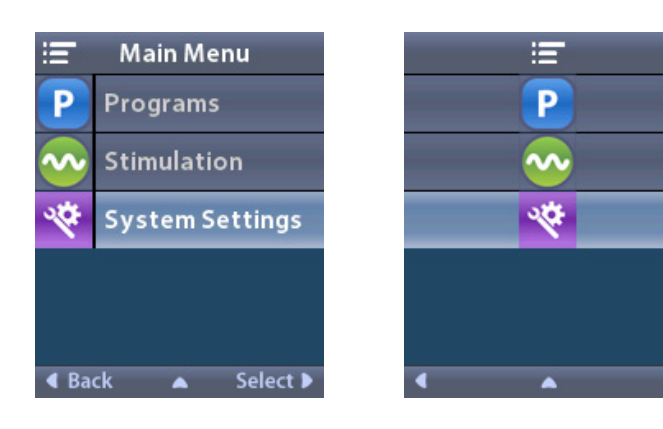

5. Select **Enter MRI Mode**.

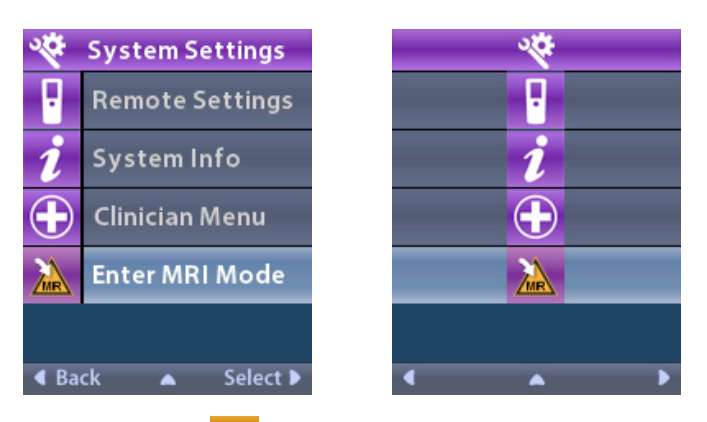

6. Select **Yes** to enter MRI Mode or **X** No to cancel the action.

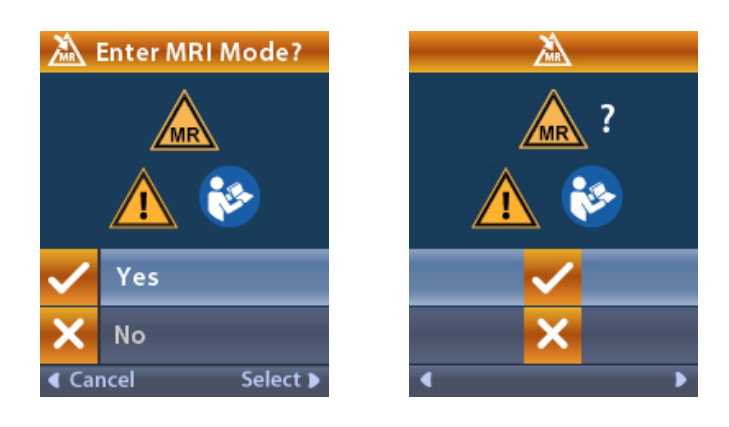

7. The System performs a series of checks before MRI Mode is enabled.

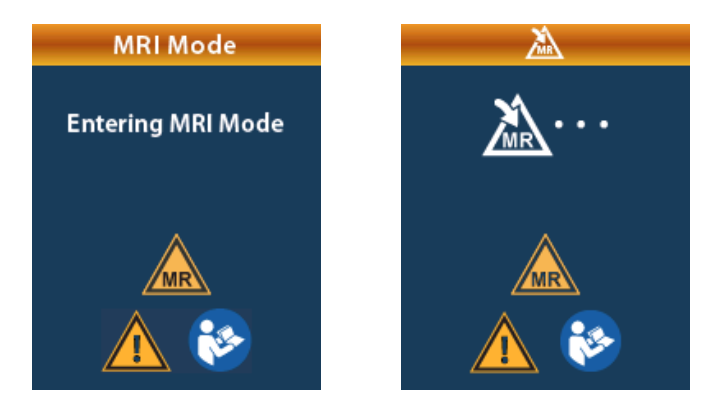

8. If MRI Mode is enabled, stimulation is turned OFF and the **MRI Mode Enabled** confirmation screen is displayed.

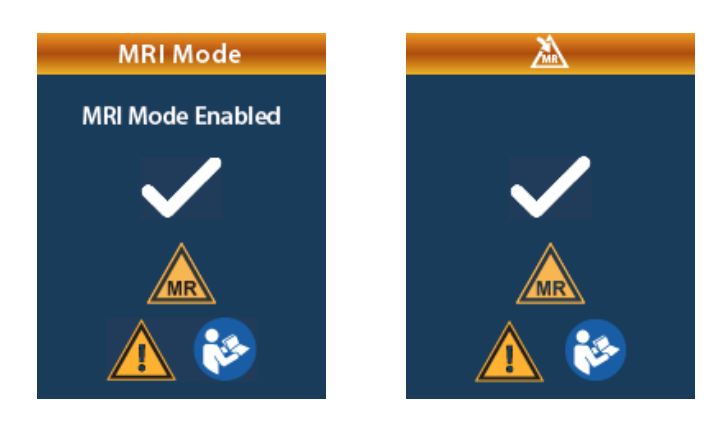

9. The **Home** screen on the Remote Control will display the **MR Conditional Symbol** if MRI Mode is enabled. Always confirm that the **Home** screen of the Remote Control displays the **MR Conditional Symbol Algebra** before performing an MRI scan on the patient.

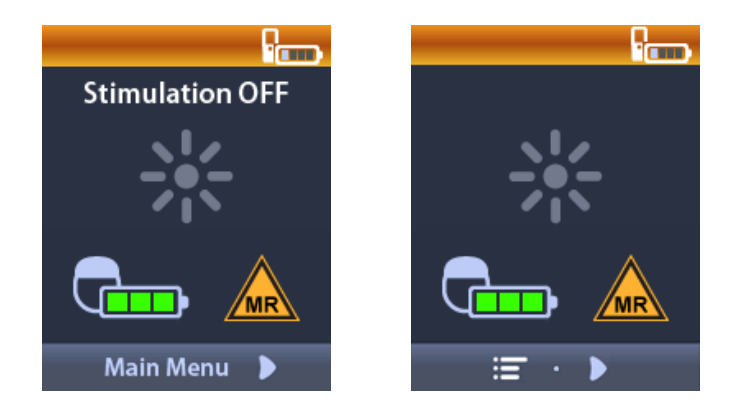
## **Disabling MRI Mode**

Upon completion of the MRI scan, the Remote Control must be used to disable the MRI Mode.

To disable MRI Mode:

- 1. Unlock the Remote Control by pressing the **Lock/Unlock** button on the right side of the Remote Control.
- 2. After unlocking the Remote Control, the **Home** screen appears.

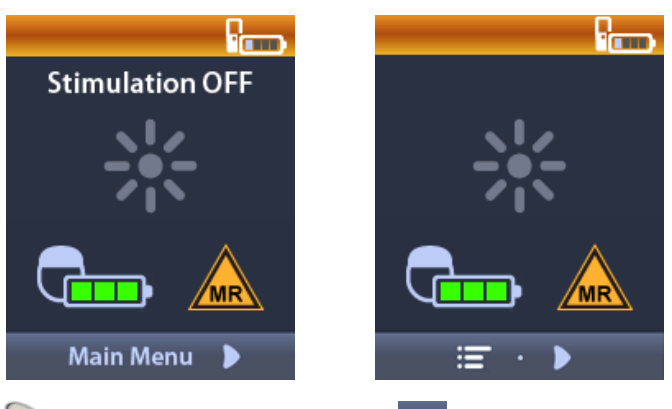

- 3. Press the Right Arrow button to navigate to the **Main Menu.**
- 4. Select **System Settings**.

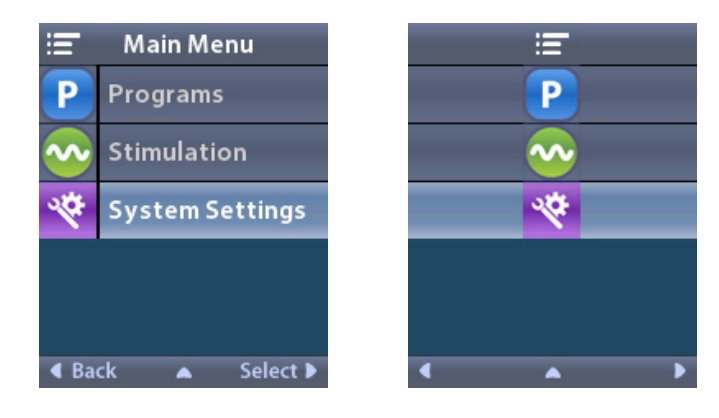

5. Select **Exit MRI Mode**.

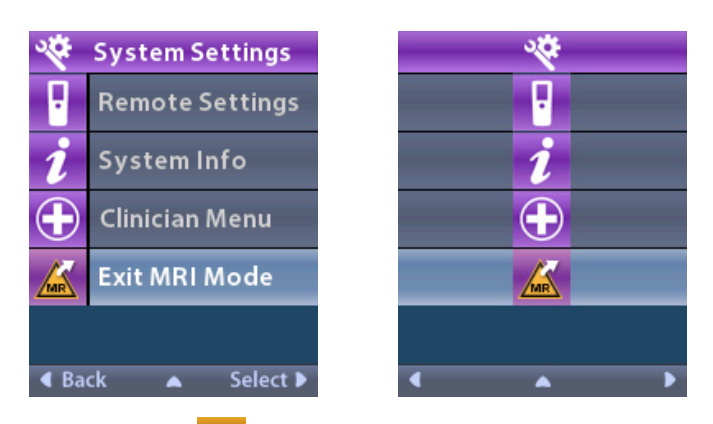

6. Select **Yes** to Exit MRI Mode or **No** to cancel the action.

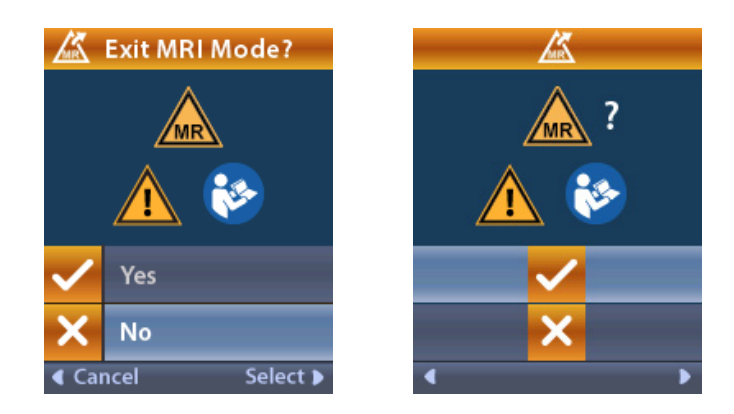

7. The Stimulator performs a series of checks before disabling MRI Mode.

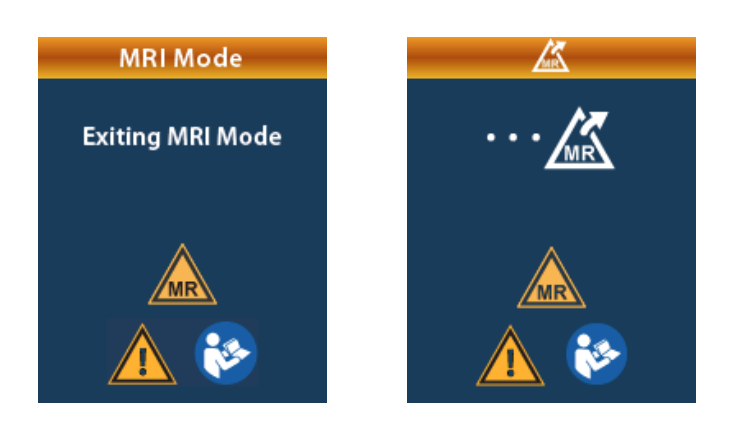

8. If MRI Mode is disabled, the **MRI Mode Disabled** confirmation screen is displayed.

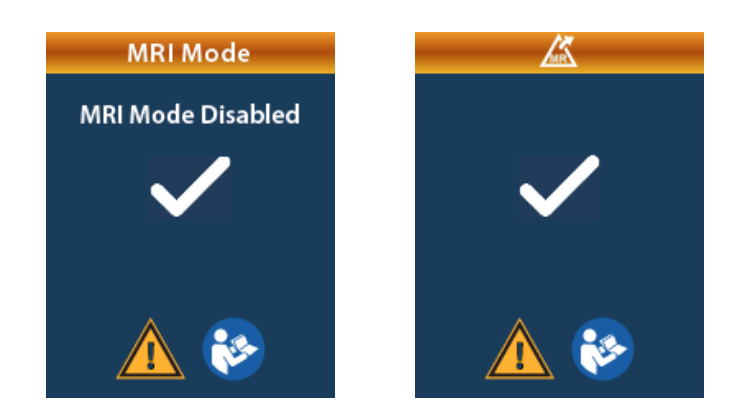

- *Note: The Stimulator will retain the stimulation and program settings that were set before MRI Mode was enabled. If the stimulation was ON before MRI Mode was enabled, then disabling MRI Mode turns the stimulation back ON. If stimulation was OFF before MRI Mode was enabled, then disabling MRI Mode keeps the stimulation OFF.*
- 9. The Home screen on the Remote Control will not display the MR Conditional Symbol **AL** once MRI Mode is disabled.

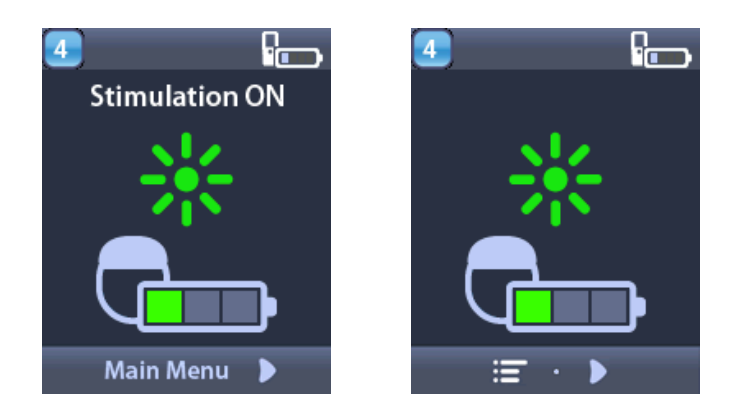

#### **MRI Mode Error Screens**

The System performs a series of checks prior to entering MRI Mode. These checks are performed once **Enter MRI Mode** is selected from the **System Settings**. The Remote Control will display error screens if:

- The Stimulator battery is low.
- The Impedance check detects an anomaly.
- There is an error in the Stimulator.

#### **Charge Stimulator Now Screen (Rechargeable Stimulators Only)**

The Stimulator battery must be fully charged before MRI Mode is enabled. If the Stimulator battery is not fully charged, the Remote Control will display one of the following messages instructing the patient to charge the Stimulator before enabling MRI Mode.

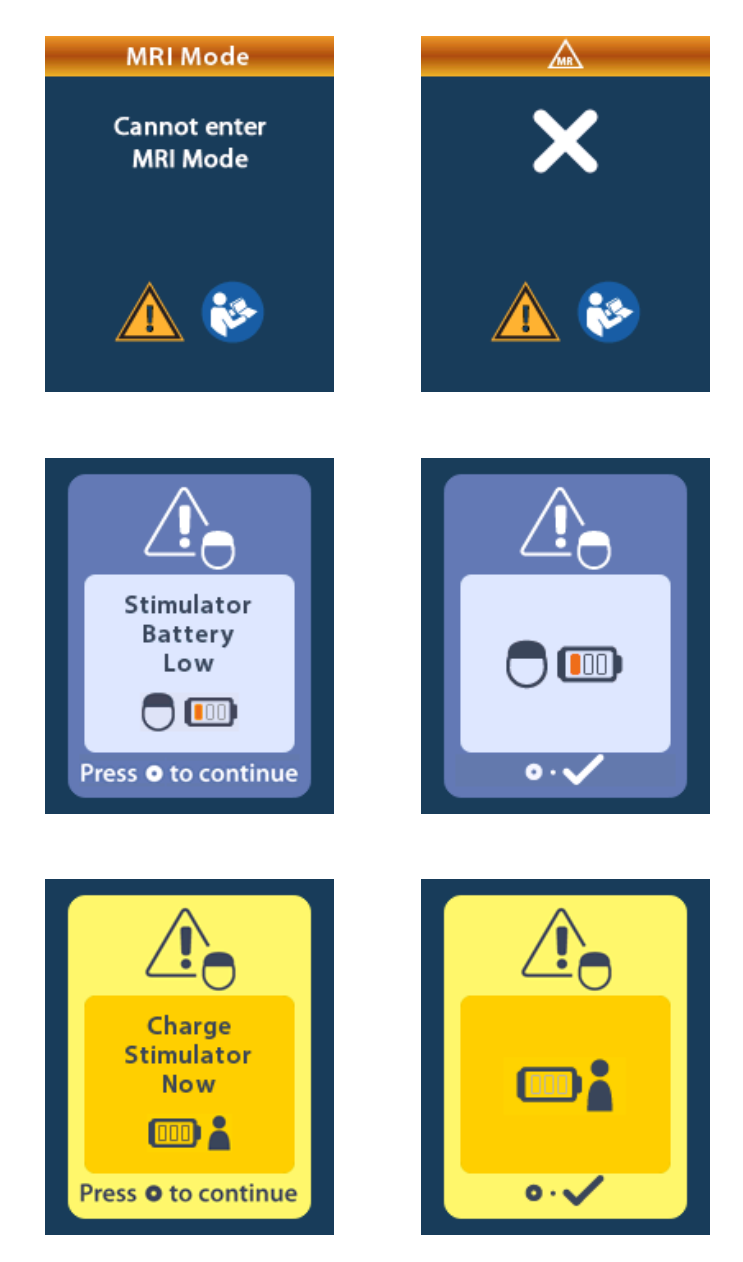

- *Warning: Always check the Stimulator battery to ensure that it is fully charged before performing a scan on the patient.*
- 1. Press ob dismiss the error message and return to the Remote Control Home screen.
- 2. Instruct the patient to charge the Stimulator.
- 3. Enable MRI Mode once the Stimulator is fully charged.

#### **Charge Stimulator Now or Disable MRI Mode Screen (Rechargeable Stimulators Only)**

If MRI Mode has already been enabled and the Stimulator battery power falls below the recommended value, the Remote Control will display a message instructing the patient to charge the Stimulator.

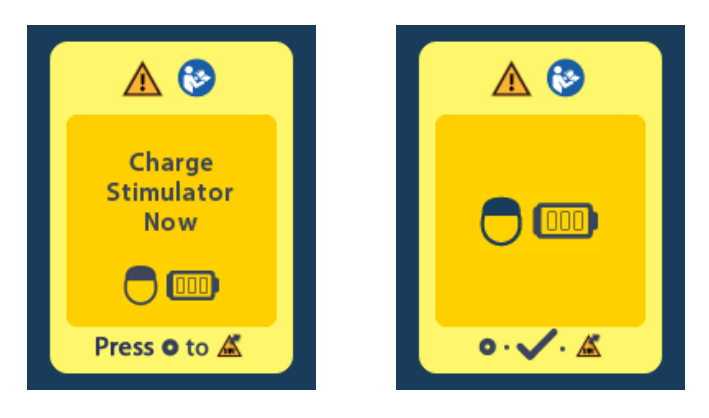

To charge the Stimulator without disabling MRI Mode:

- 1. Do not press  $\langle \cdot \rangle$ .
- 2. Instruct the patient to charge the Stimulator.
- 3. Check the Remote Control to confirm that the error message has cleared.
- 4. Navigate to the **Home** screen on the Remote Control by pressing  $\widehat{\mathbf{m}}$  on the side panel of the Remote Control and confirm that the **MR Conditional Symbol** is displayed on the **Home** screen.

The patient can also disable the MRI Mode before charging the Stimulator:

- 1. Press  $\odot$  to disable the MRI Mode.
- 2. Instruct the patient to fully charge the Stimulator.
- 3. Check the Remote Control to confirm that the error message has cleared.
- 4. Enable MRI Mode by following instructions in the *["Enabling MRI Mode"](#page-33-0)* section of this manual.
	- *Caution: The Charger and Remote Control are MR Unsafe and must not be brought into the MRI scanner room.*

#### **Stimulator Battery Low Screen Due to ERI or EOS (Non‑Rechargeable Stimulators Only)**

A Stimulator that has entered the Elective Replacement Indicator (ERI) or End of Service (EOS) period cannot be placed into MRI Mode. MRI Mode will not be enabled and the Remote Control will display "Cannot enter MRI Mode" and then "Stimulator Battery Low" messages.

*Warning: Do not perform an MRI scan if MRI Mode is not enabled. Scanning under different conditions may result in patient injury or device malfunction.*

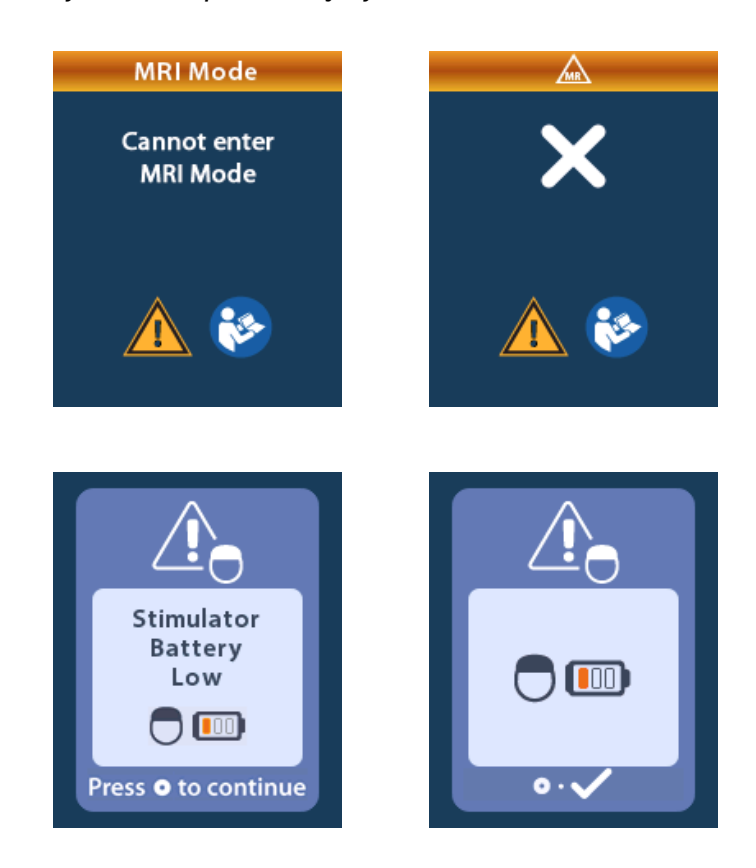

## **ERI or EOS Screens During MRI Mode**

If MRI Mode has already been enabled and the Stimulator battery power falls below the threshold, the Remote Control will display a message informing the patient that the Stimulator has entered the Elective Replacement Indicator (ERI) period or has reached End of Service (EOS) of the device.

The patient can disable MRI Mode:

**en**

1. Press  $\odot$  to disable the MRI Mode.

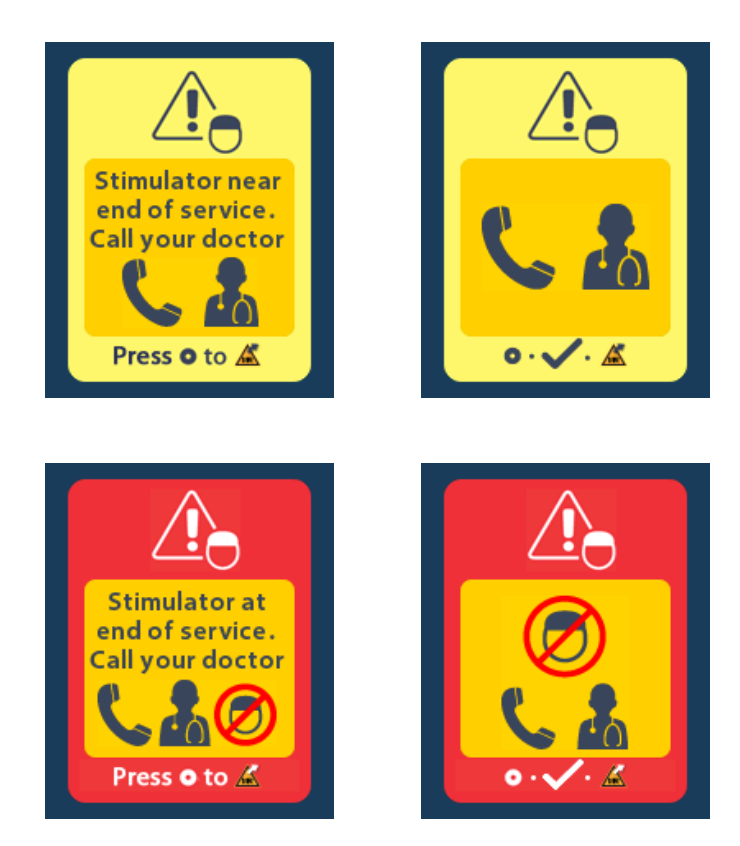

- 2. Check the Remote Control to confirm that the Stimulator battery error message still appears. See the *["ERI \(Elective Replacement Indicator\) Screen \(For Non‑Rechargeable Stimulators Only\)"](#page-46-0)* section of this manual.
- *Caution: The Remote Control is MR Unsafe and must not be brought into the MRI scanner room.*
- *Warning: Do not perform an MRI scan if MRI Mode is not enabled. Scanning under different conditions may result in patient injury or device malfunction.*

#### **Impedances Out Of Range Screen**

The impedances must be within the acceptable range before MRI Mode is enabled. If the impedances are not within the acceptable range, the Remote Control will display an error message.

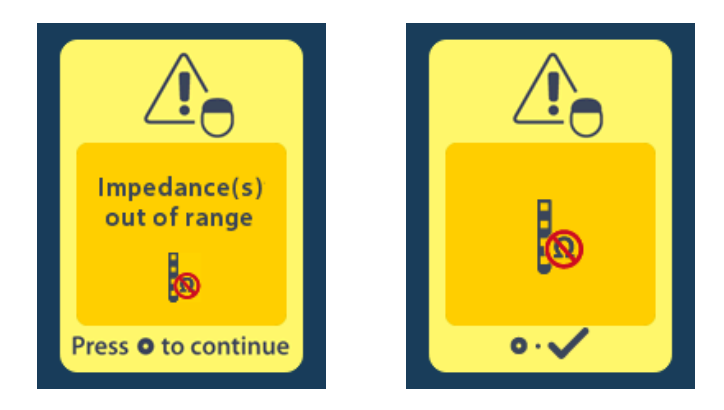

- 1. Press  $\odot$  to continue.
- 2. The Remote Control displays a new message instructing the user to review the MRI scan risks related to abnormal impedances. Review the *"Impedance Out of Range"* section in the *ImageReadyTM MRI Guidelines* before proceeding. Press **the continue.**

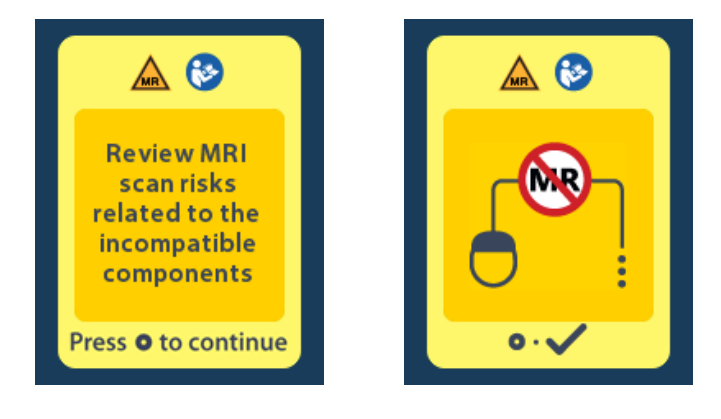

3. Select **Yes** to proceed with enabling MRI Mode or **No** to cancel the action.

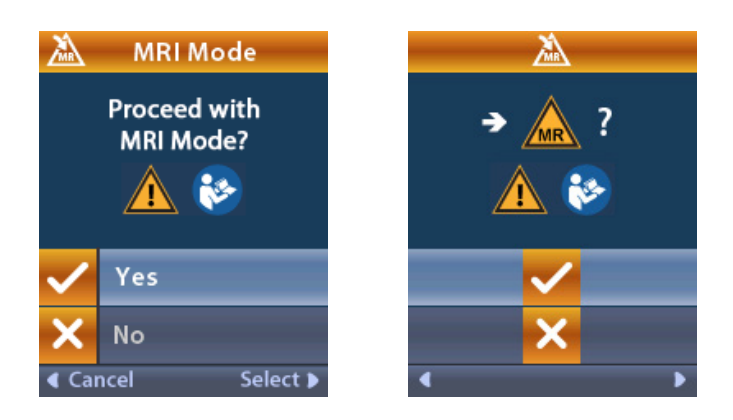

*Warning: An MRI scan is not recommended when the impedances are not within the acceptable range. Higher or lower than normal impedances could indicate compromised Stimulator‑Lead integrity. Scanning under these conditions may increase the risk of potential adverse effects that are listed in the "Safety Information" section of the ImageReadyTM MRI Guidelines.*

#### **Stimulator Error Screen**

If the system check fails due to a Stimulator error, MRI Mode will not be enabled and the Remote Control will display the **Stimulator Error** screen. This screen may be displayed when there is a communication error between the Remote Control and Stimulator. Press  $\odot$  to acknowledge the message and retry entering MRI Mode. If this error screen immediately displays again, do not perform an MRI scan and instruct the patient to contact the healthcare provider managing their DBS System or Boston Scientific Technical Support.

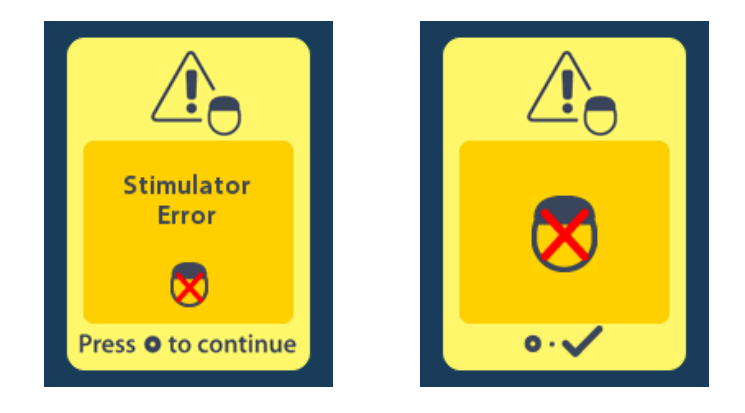

**en**

# **Stimulator Battery Messages**

## <span id="page-46-0"></span>**ERI (Elective Replacement Indicator) Screen (For Non‑Rechargeable Stimulators Only)**

This screen displays when the implanted non-rechargeable Stimulator is nearing end of service. Stimulation is provided during the ERI period. Changes made to the stimulation will not be saved, and stimulation will not be available soon. Batteries that have lasted one year or more without entering the ERI period will have a minimum of four weeks between entering the ERI period and reaching end of battery life. Patients should be advised to contact their healthcare provider to report this message screen. Press to clear this information screen. This screen will appear whenever the Remote Control is activated. $\left(\begin{array}{c} \circ \end{array}\right)$ 

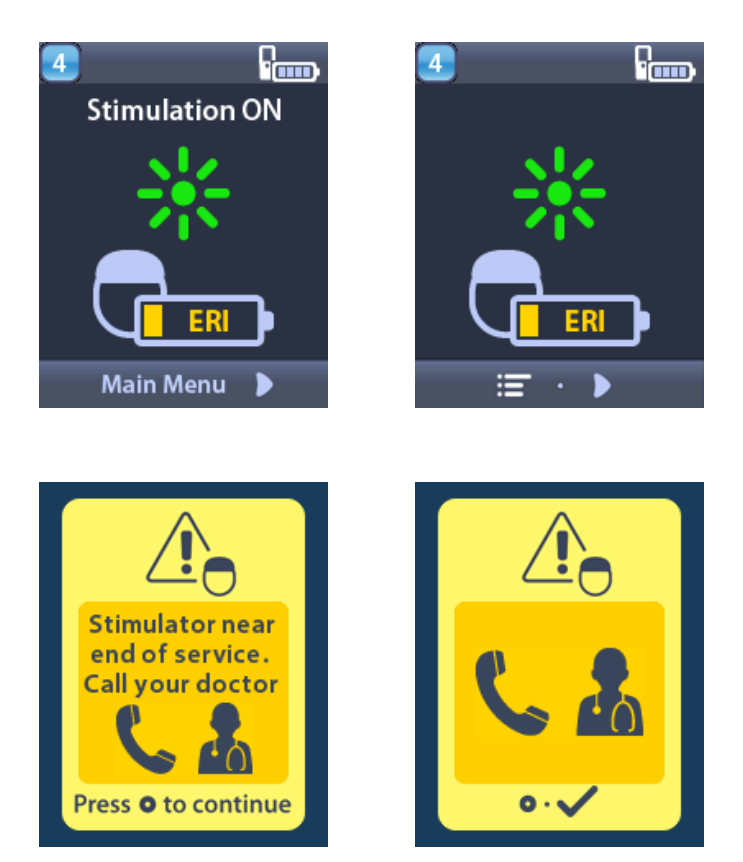

## **End of Service (EOS) (For Non-Rechargeable Stimulators Only)**

This screen displays when the battery of the implanted non-rechargeable Stimulator is fully depleted. Stimulation is not available. Patients should be advised to call their healthcare provider when this message appears.

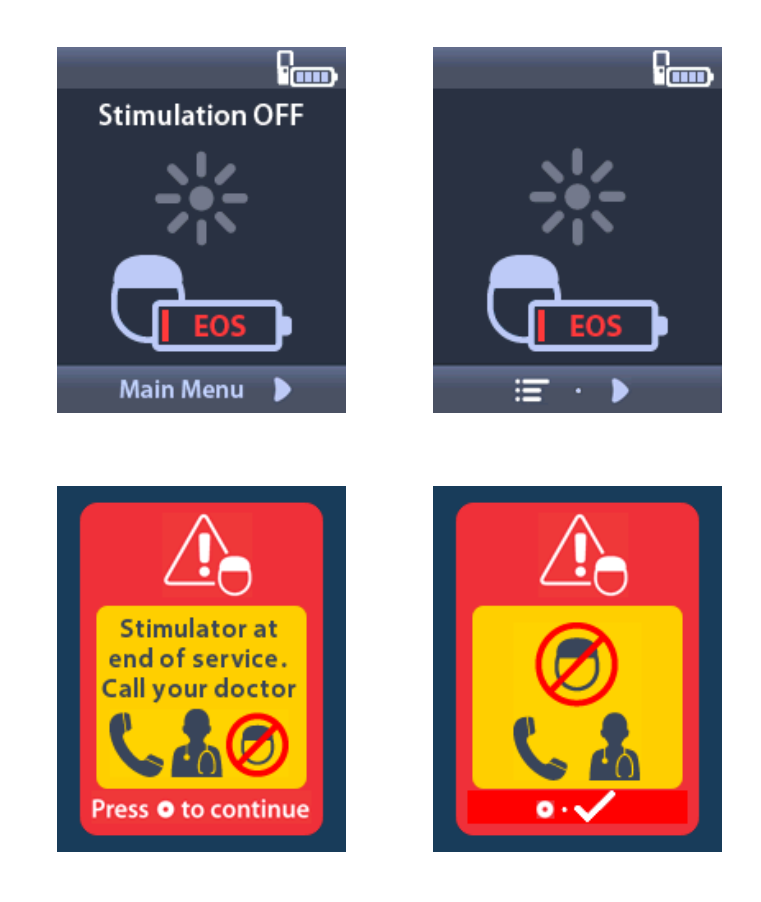

## **Stimulator Low Battery Screens (For Rechargeable Stimulators Only)**

The Remote Control will display the following messages reminding the patient to recharge the Stimulator if the battery power is low.

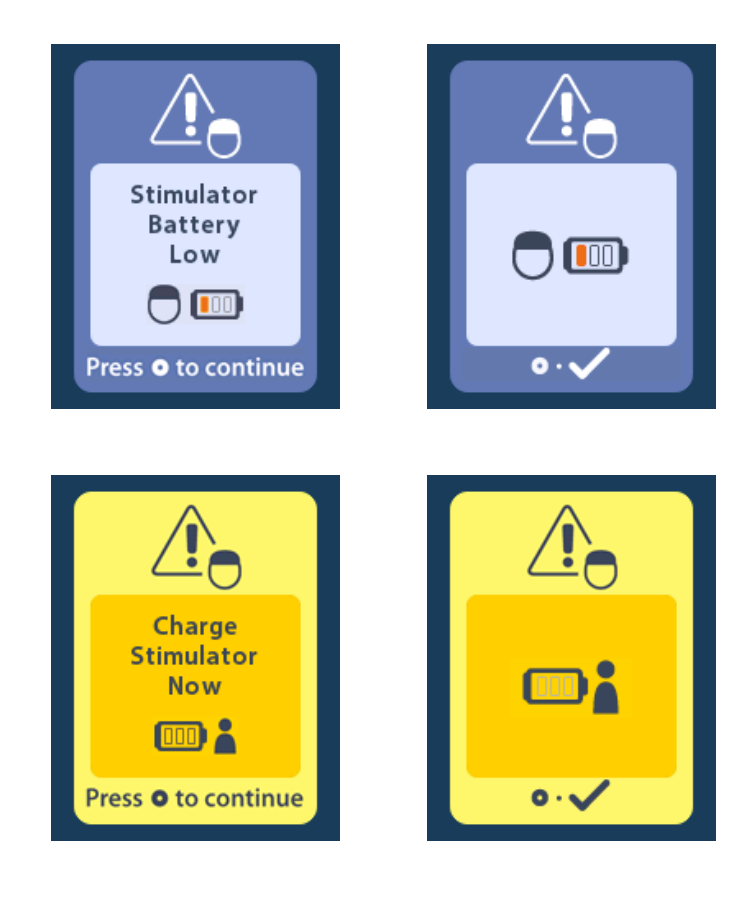

## **ETS Low Battery Screens (For ETS 3 Only)**

The Remote Control will display the following messages indicating that the ETS batteries need to be replaced.

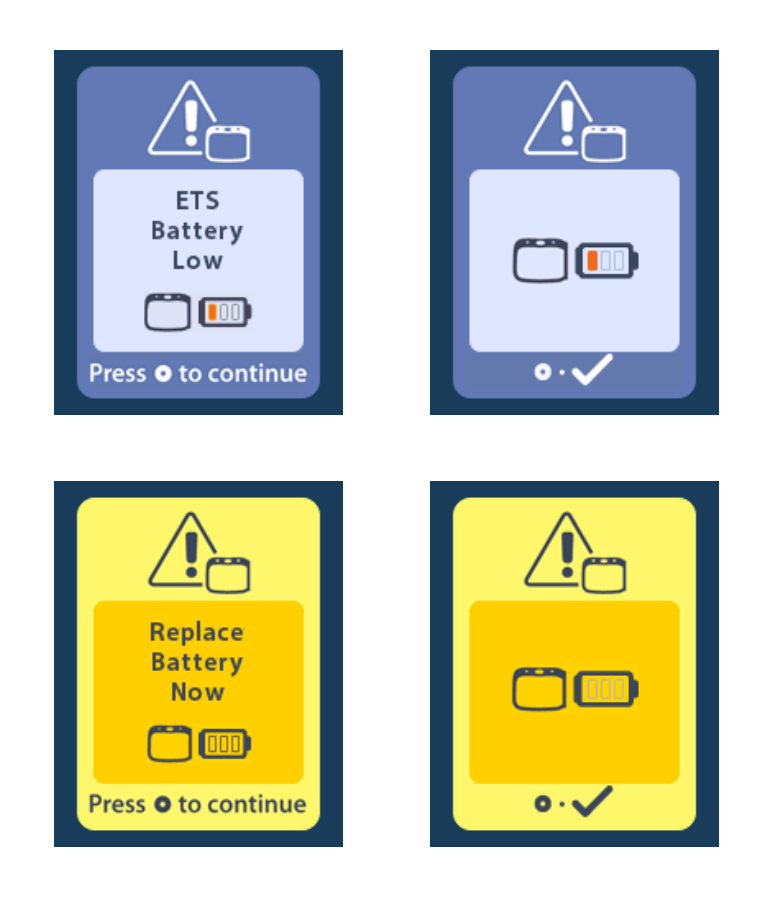

# **Troubleshooting**

## **Bluetooth Help**

Common sources of interference, such as Wi‑Fi routers, cordless phones, Bluetooth wireless streaming devices, baby monitors, and microwave ovens, can affect wireless communication. You will continue to have access to the Remote Control menus even if the Remote Control is outside its effective communication range with the Stimulator. If you enter a command to change your settings or programs while the Remote Control is outside of its effective communication range, you will have several seconds to move the Remote Control within range of the Stimulator to send the command. After the command is received by the Stimulator, the Remote Control will make a double-beep then display the requested change on the screen. If the Remote Control is unable to communicate with the Stimulator, the Bluetooth Error message will appear:

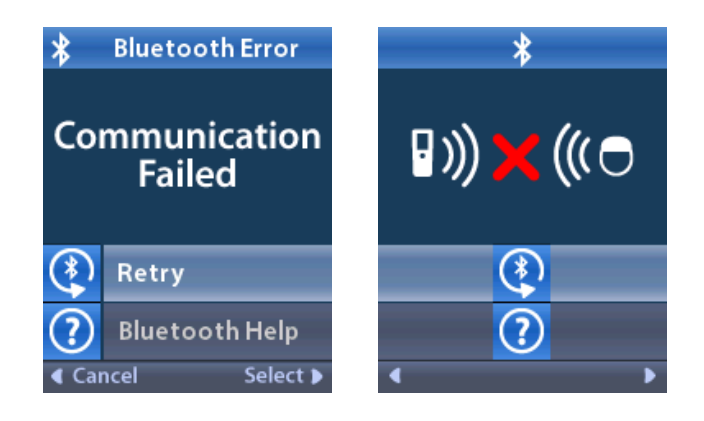

To retry communication with the Stimulator – this resends the last command – select **Retry**. To cancel communication and return to the screen, press

The Bluetooth Help tool is also available to assist you in improving communication between the Remote Control and the Stimulator. To use the Bluetooth Help tool, select **B** Bluetooth Help . The following screen will be displayed:

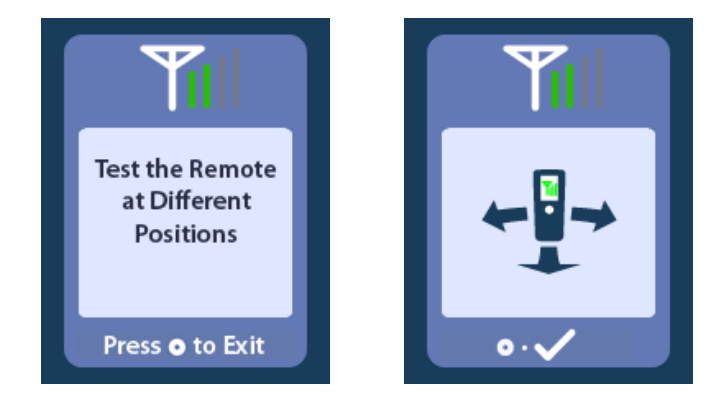

Once in the **Bluetooth Help** screen, the Remote Control will automatically scan for the connected Stimulator. Once communication is established, the telemetry bars will indicate the strength of the wireless communication. The number of bars will change depending on the distance and orientation of the Remote Control from the Stimulator. This tool will continue to measure the strength of communication for 60 seconds or until  $\odot$  is pressed.

## **No Program to Run Screen**

This screen is displayed when the Stimulator has no programs to run.

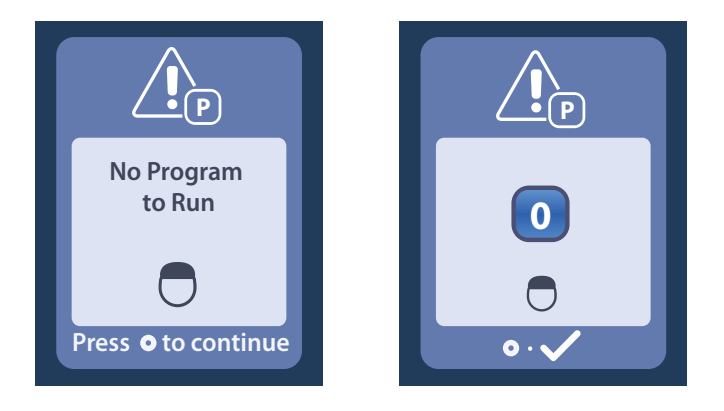

## **Invalid Program Screen**

This screen is displayed when the Stimulator attempts to run an invalid program.

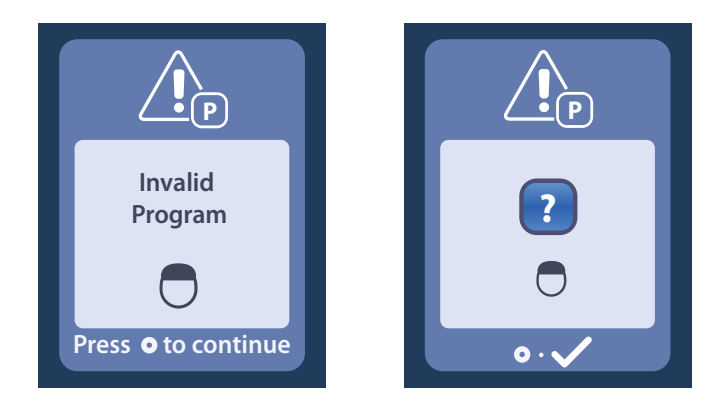

## **Unsupported Stimulator Screen**

This screen is displayed when the Remote Control detects an incompatible Stimulator.

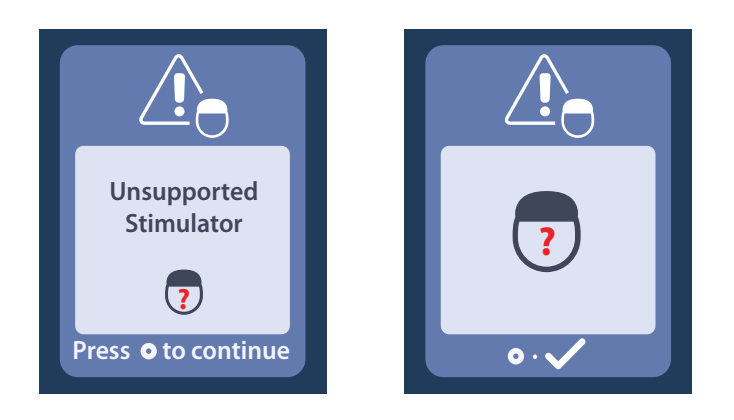

#### **System Settings Reset Screen**

This screen is displayed when the Remote Control experiences an error and a reset of the Remote Control is required. Press oto continue. Programs will not be deleted, but all system settings (for example, language and volume settings) will be restored to the default factory settings.

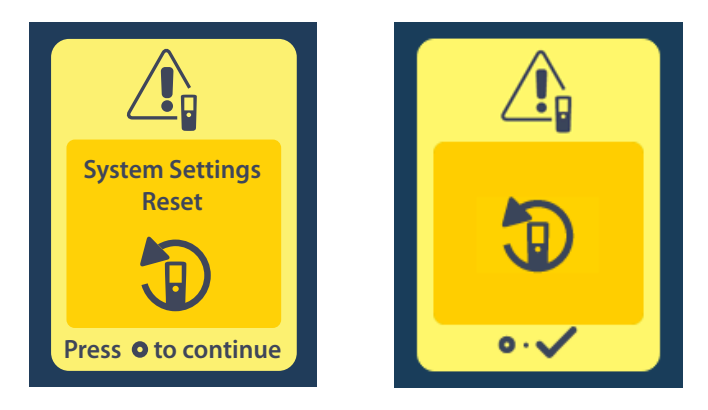

### **Stimulator Error Screen**

This screen is displayed when there is a non-critical Stimulator error. This screen may also be displayed when there is a communication error between the Remote Control and Stimulator. Press  $\textcircled{\tiny{}}$  to acknowledge the message and continue. If desired, retry the action that was interrupted by the error.

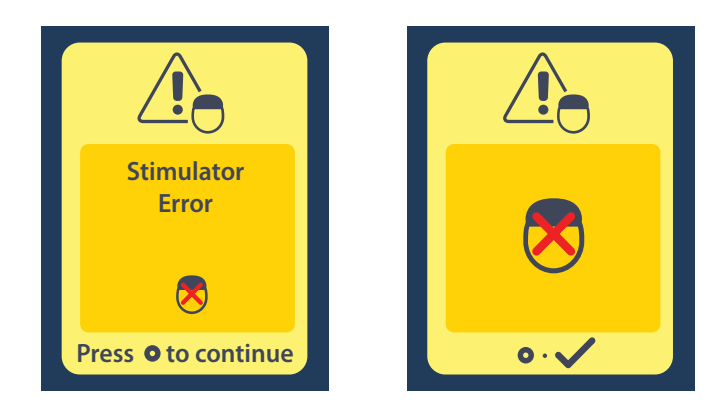

## **Remote Error Screen**

This screen is displayed when there is a critical error on the Remote Control, which makes the Remote Control unusable. Please contact Boston Scientific Technical Support to order a replacement Remote Control.

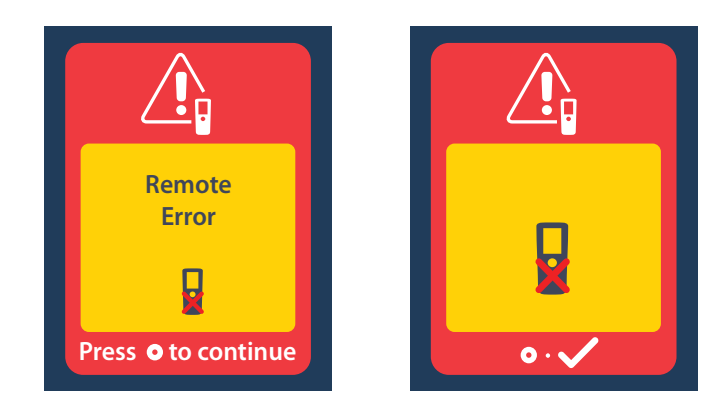

# **Icon Description**

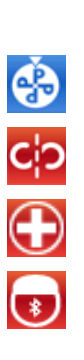

 $\vert \vert$ 

 $\odot$ 

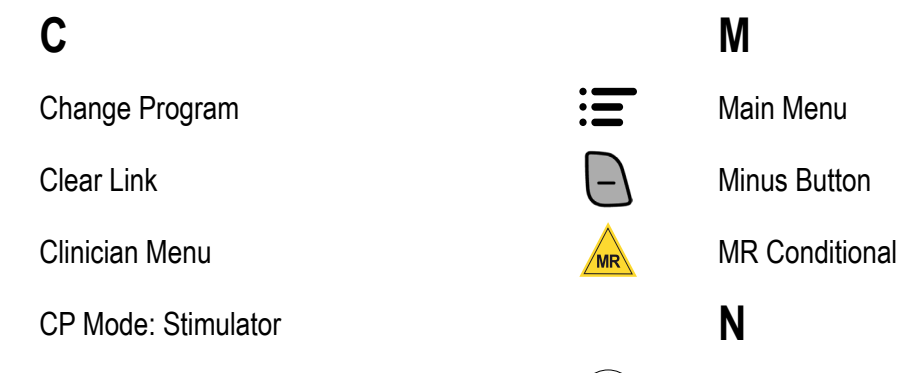

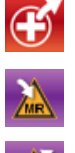

- Exit Clinician Mode No
- 
- External Trial Stimulator **PP** Program

Follow Instructions for Use

**H**

Home

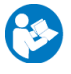

n

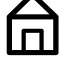

Ø

**I**

Impedances

Invalid Password

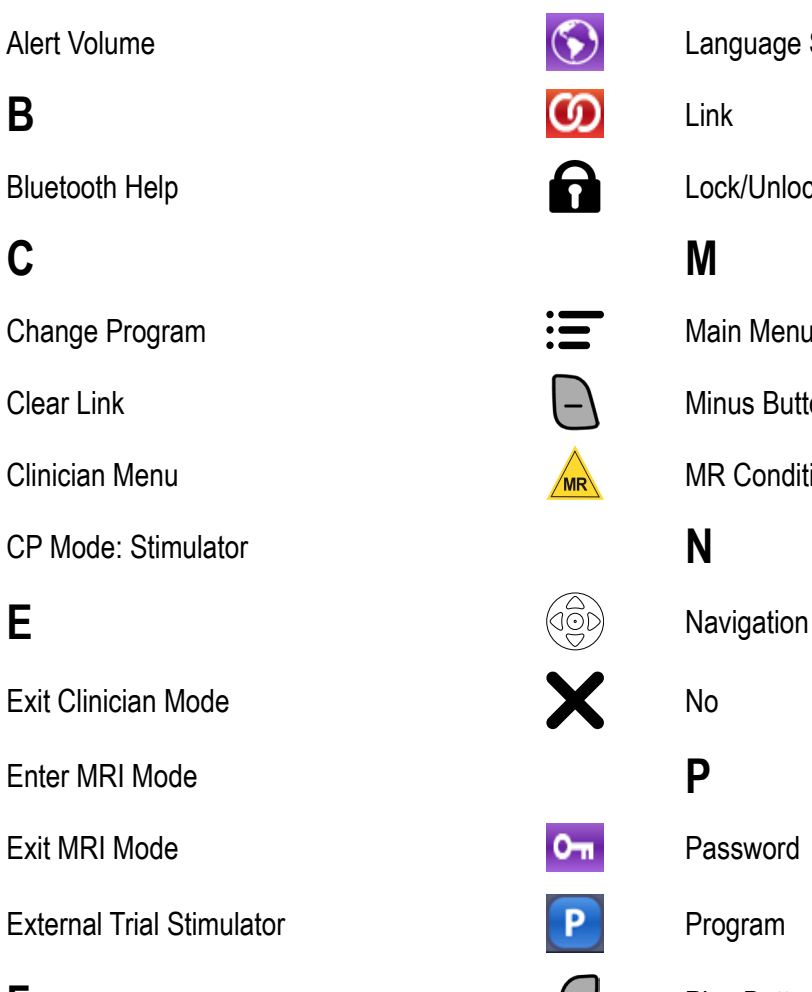

## **A L**

Alert Volume **Language Setting** 

Bluetooth Help **Lock/Unlock** 

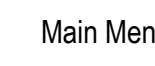

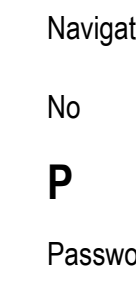

**F** Plus Button

#### Vercise™ DBS Remote Control 4 Directions for Use 92378769-04 52 of 229

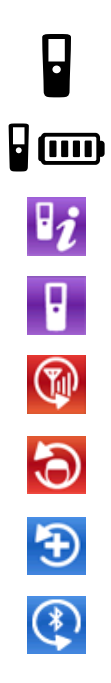

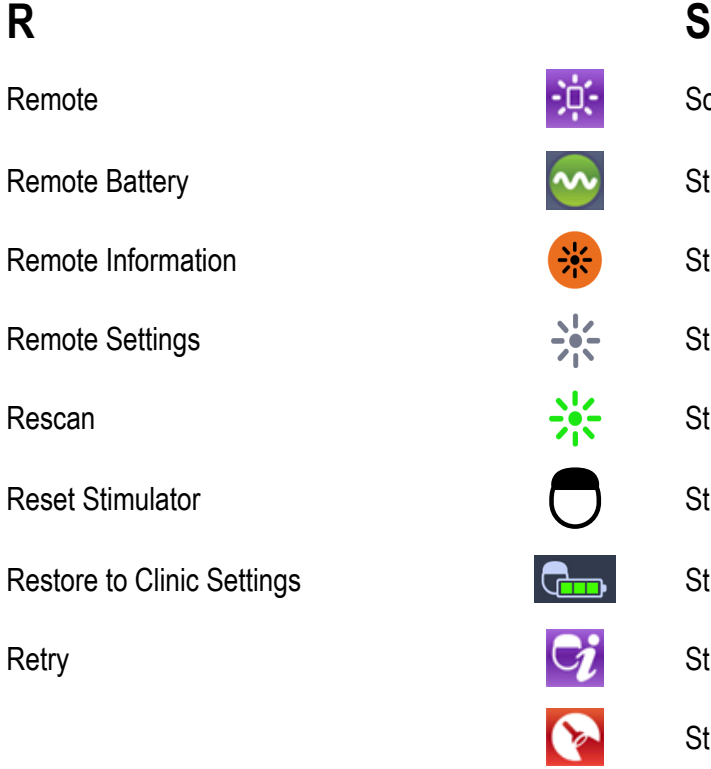

**Rightness** Screen Brightness

**AD** Stimulation Area

 $\frac{1}{25}$  Stimulation Button

 $\frac{1}{2}$  Stimulation ON

 $\bigodot$  Stimulator

 $\frac{2}{\sqrt{N}}$  Stimulation OFF

**Reserve to Clinic Stimulator Battery** 

**C**<sup>2</sup> Stimulator Information

Stimulator Search

System Information

System Settings

**Y**

Yes

E

i

 $\frac{1}{2}$ 

## **Technical Support**

Boston Scientific Corporation has highly trained service professionals to assist you. The Technical Support Department is available to provide technical consultation 24 hours a day.

In the US, please call (866) 360-4747 to speak to a representative. Outside the US, please choose your locality from the following list:

**Argentina**

T: +5411 4896 8556 F: +5411 4896 8550

**Australia / New Zealand** T: 1800 676 133 F: 1800 836 666

**Austria** T: +43 1 60 810 F: +43 1 60 810 60

**Balkans** T: 0030 210 95 37 890 F: 0030 210 95 79 836

**Belgium** T: 080094 494 F: 080093 343

**Brazil** T: +55 11 5853 2244 F: +55 11 5853 2663

**Bulgaria** T: +359 2 986 50 48 F: +359 2 986 57 09

**Canada** T: +1 888 359 9691 F: +1 888 575 7396

**Chile** T: +562 445 4904 F: +562 445 4915

**China – Beijing** T: +86 10 8525 1588 F: +86 10 8525 1566

**China – Guangzhou** T: +86 20 8767 9791 F: +86 20 8767 9789

**China – Shanghai** T: +86 21 6391 5600 F: +86 21 6391 5100

**Colombia** T: +57 1 629 5045 F: +57 1 629 5082

**Czech Republic** T: +420 2 3536 2911 F: +420 2 3536 4334

**Denmark** T: 80 30 80 02 F: 80 30 80 05

**Finland** T: 020 762 88 82 F: 020 762 88 83

Vercise™ DBS Remote Control 4 Directions for Use 92378769-04 54 of 229 **France** T: +33 (0) 1 39 30 97 00 F: +33 (0) 1 39 30 97 99

**Germany** T: 0800 072 3301 F: 0800 072 3319 **Greece** T: +30 210 95 42401 F: +30 210 95 42420 **Hong Kong** T: +852 2960 7100 F: +852 2563 5276 **Hungary** T: +36 1 456 30 40 F: +36 1 456 30 41 **India – Bangalore** T: +91 80 5112 1104/5 F: +91 80 5112 1106 **India – Chennai** T: +91 44 2648 0318 F: +91 44 2641 4695 **India – Delhi** T: +91 11 2618 0445/6 F: +91 11 2618 1024 **India – Mumbai** T: +91 22 5677 8844 F: +91 22 2617 2783 **Italy** T: +39 010 60 60 1 F: +39 010 60 60 200 **Korea** T: +82 2 3476 2121 F: +82 2 3476 1776 **Malaysia** T: +60 3 7957 4266 F: +60 3 7957 4866 **Mexico** T: +52 55 5687 63 90 F: +52 55 5687 62 28 **Middle East / Gulf / North Africa** T: +961 1 805 282 F: +961 1 805 445 **The Netherlands** T:+31 30 602 5555 F: +31 30 602 5560 **Norway** T: 800 104 04 F: 800 101 90 **Philippines** T: +63 2 687 3239 F: +63 2 687 3047

> **Poland** T: +48 22 435 1414 F: +48 22 435 1410

**Portugal** T: +351 21 3801243 F: +351 21 3801240 **Singapore** T: +65 6418 8888 F: +65 6418 8899 **South Africa** T: +27 11 840 8600 F: +27 11 463 6077 **Spain** T: +34 901 11 12 15 F: +34 902 26 78 66 **Sweden**

T: 020 65 25 30 F: 020 55 25 35

**Switzerland** T: 0800 826 786 F: 0800 826 787 **Taiwan** T: +886 2 2747 7278 F: +886 2 2747 7270 **Thailand** T: +66 2 2654 3810 F: +66 2 2654 3818

**Turkey – Istanbul** T: +90 216 464 3666 F: +90 216 464 3677

**Uruguay** T: +59 82 900 6212 F: +59 82 900 6212

**UK & Eire** T: +44 844 800 4512 F: +44 844 800 4513 **Venezuela** T: +58 212 959 8106 F: +58 212 959 5328

*Note: Phone numbers and fax numbers may change. For the most current contact information, please refer to our website at http://www.bostonscientific-international.com/ or write to the following address:*

**Boston Scientific Neuromodulation Corporation** 25155 Rye Canyon Loop

Valencia, CA 91355 USA

#### **Utilisation du présent manuel**

Ce manuel décrit l'utilisation de la télécommande Boston Scientific Vercise DBS. Avant d'utiliser les systèmes DBS, lire attentivement toutes les instructions. Tout au long de ce manuel, le terme « Système de stimulation cérébrale profonde (DBS) » fait référence au système de stimulation cérébrale profonde (DBS, Deep Brain Stimulation) Vercise GenusTM de Boston Scientific.

Avant d'utiliser le système DBS, lire attentivement toutes les instructions. Pour les indications d'utilisation, les contre-indications, les mises en garde, les précautions, les effets indésirables, le stockage et la manipulation, la stérilisation et la garantie, consultez le mode d'emploi des Informations *DBS destinées aux médecins.* Pour d'autres informations spécifiques relatives à des dispositifs qui ne figurent pas dans ce manuel, reportez-vous au mode d'emploi approprié pour votre système DBS Boston Scientific, comme indiqué dans votre *guide de référence DBS*.

*Remarque : Les images de l'écran d'accueil de la télécommande figurant dans ce manuel sont représentatives de celles affichées pour un système rechargeable, sauf indication contraire. L'écran Home (d'accueil) d'un stimulateur non rechargeable n'indique pas le niveau de la pile/batterie du stimulateur.*

#### **Garanties**

Boston Scientific Corporation se réserve le droit de modifier, sans préavis, les informations relatives à ses produits dans le but d'améliorer leur fiabilité ou leur capacité de fonctionnement.

Les dessins et schémas sont présentés à des fins d'illustration uniquement.

#### **Marques commerciales**

Toutes les marques commerciales citées appartiennent à leurs détenteurs respectifs.

La marque et le logo **Bluetooth®** sont des marques déposées appartenant à Bluetooth SIG, Inc. et toute utilisation de ces marques par Boston Scientific Neuromodulation Corporation s'effectue sous licence.

#### **Contacter Boston Scientific**

Pour contacter Boston Scientific, consultez la section « [Service technique](#page-115-0) » dans le présent manuel.

#### **Références des produits**

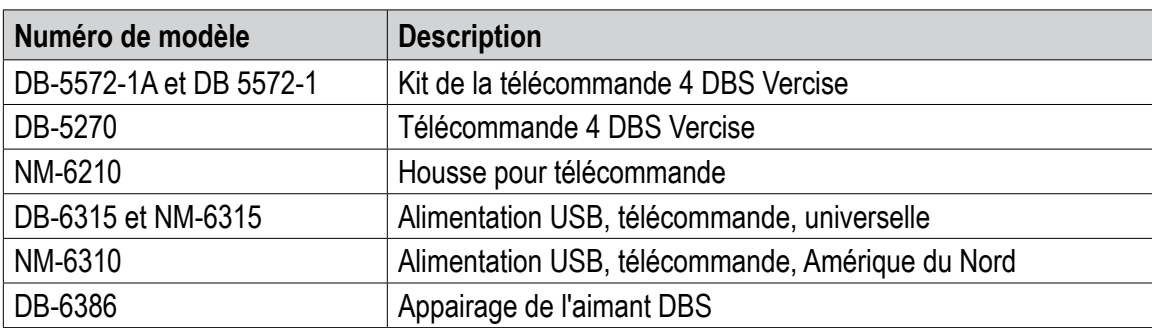

*Remarque : Seuls les modèles d'appareils qui sont appropriés pour votre région seront fournis.*

# Table des matières

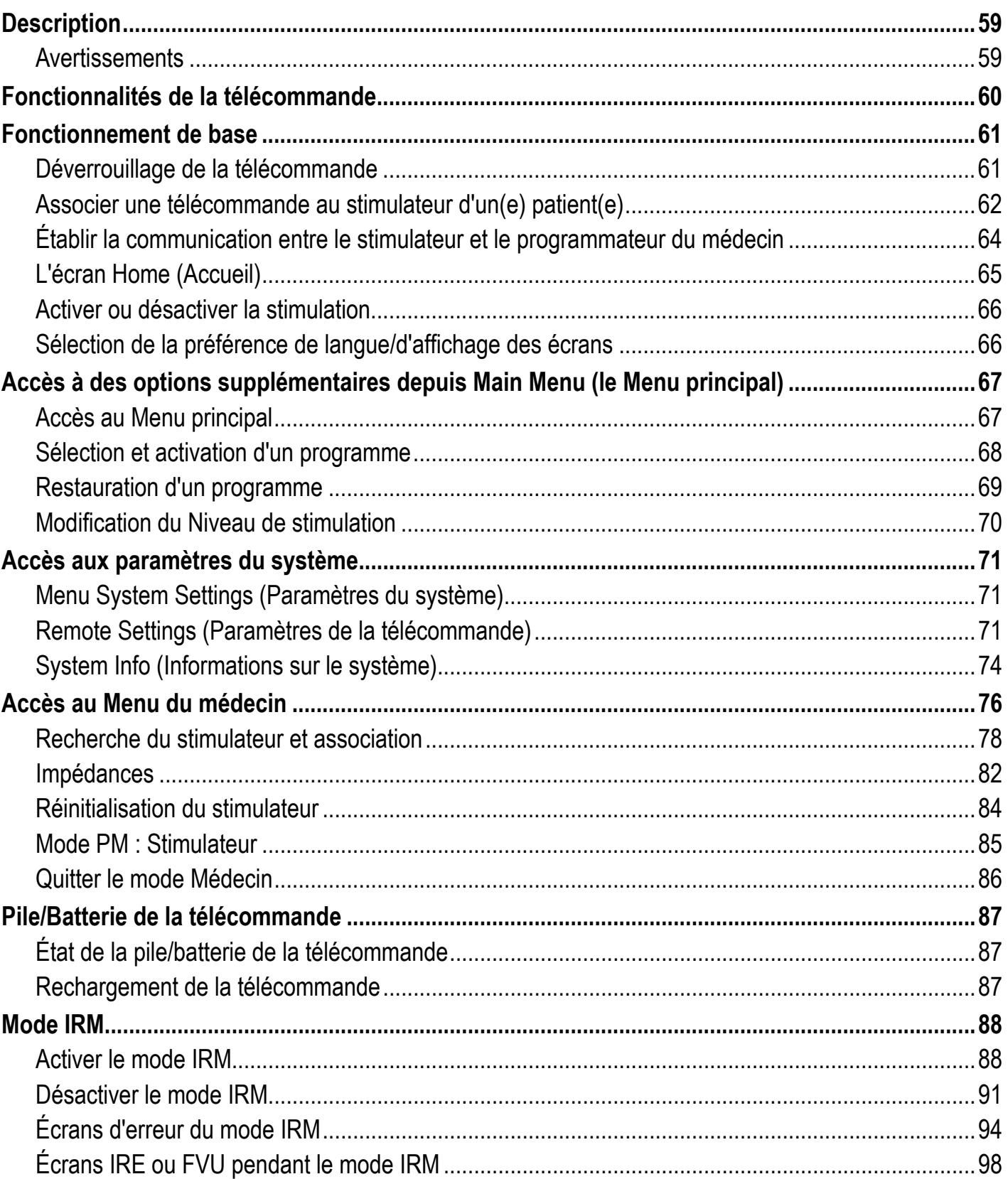

## Mode d'emploi de la télécommande 4 Vercise™

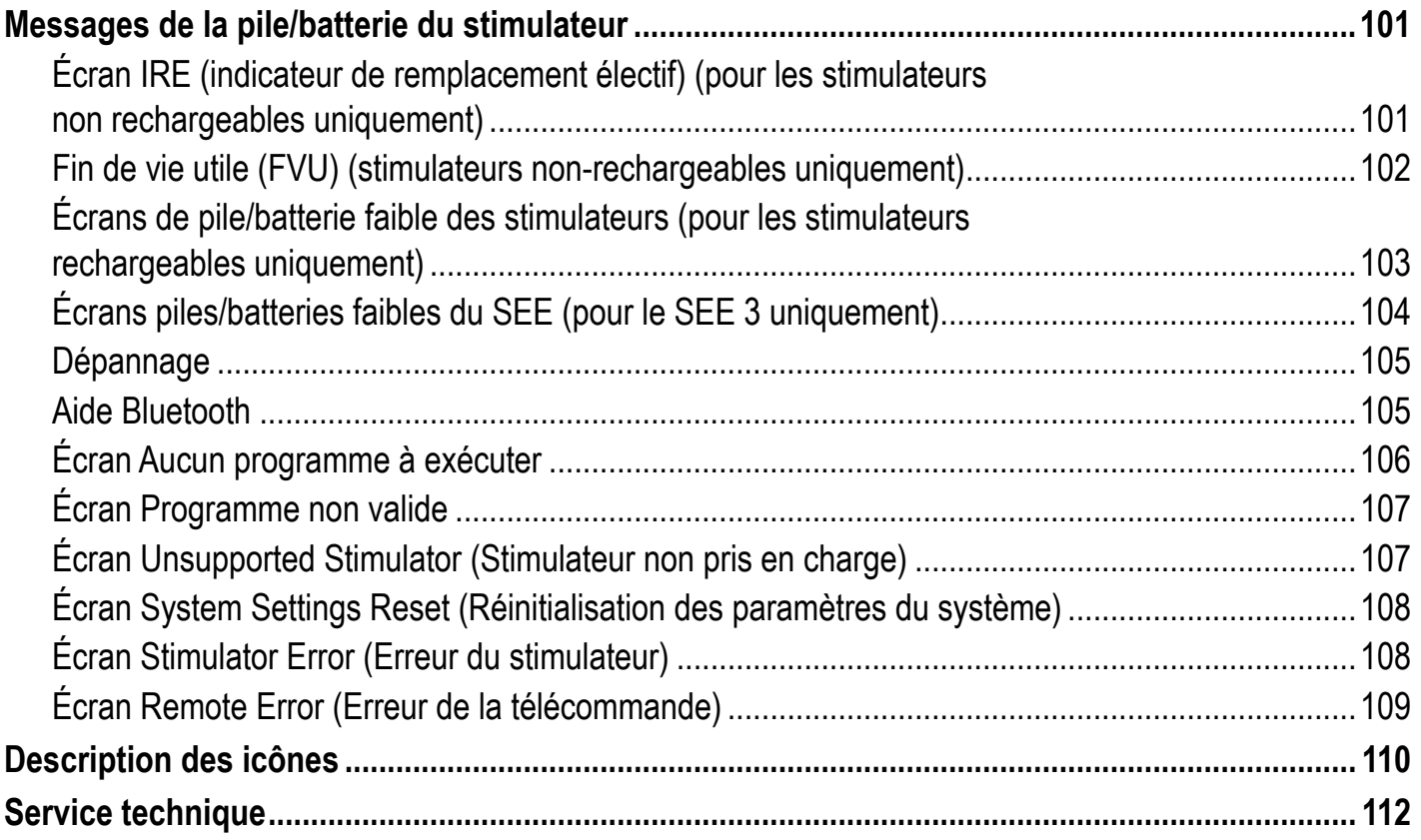

# <span id="page-62-0"></span>**Description**

La télécommande est un appareil portatif qui communique avec le stimulateur par une liaison de télémétrie Bluetooth à faible énergie. La télécommande Vercise 4 n'est compatible qu'avec les stimulateurs de type Vercise et le stimulateur d'essai externe Vercise 3 (ETS 3). Les fonctions de la télécommande sont les suivantes :

- Association/dissociation avec un stimulateur.
- Activation et désactivation de la stimulation.
- Augmentation de l'amplitude de la stimulation.
- Modification et restauration des programmes.
- Accès aux options du Menu du médecin.
- Personnalisation des paramètres de la télécommande : langue, volume, luminosité
- Activation/désactivation du mode IRM pour les stimulateurs à compatibilité conditionnelle avec l'IRM

En plus des fonctions énumérées ci-dessus, la télécommande est utilisée pour établir la communication entre le stimulateur et le programmateur du médecin (CP) pour la programmation du dispositif. Voir la section « [Établir la communication entre le stimulateur et le programmateur du médecin](#page-67-1) » de ce manuel pour des instructions supplémentaires.

#### **Avertissements**

- Conservez la télécommande au sec. Elle ne doit pas être exposée à l'humidité.
- Ne branchez aucun dispositif sur le port USB de la télécommande autre que le chargeur fourni avec la télécommande.
- Conservez la télécommande hors de portée des animaux de compagnie, des animaux nuisibles et des enfants afin d'éviter d'endommager le dispositif.

# <span id="page-63-0"></span>**Fonctionnalités de la télécommande**

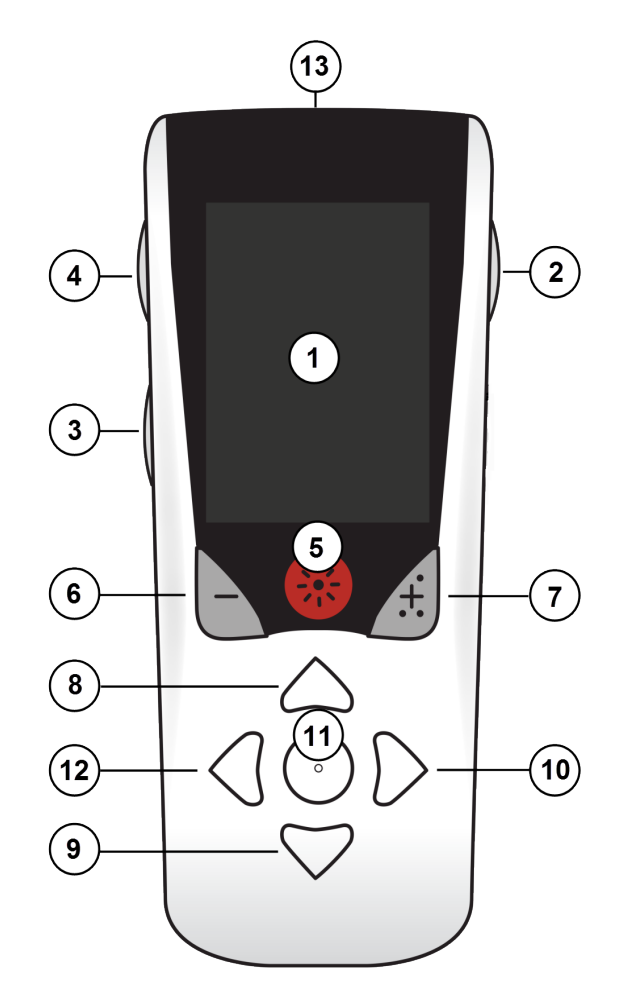

- 1. **Écran** : Affiche tous les menus, icônes et messages.
- 2. **Bouton Lock/Unlock (Verrouiller/Déverrouiller)**  $\blacksquare$  : Déverrouille la télécommande qui est en mode veille.
- 3. **Bouton Programs (Programmes) P**: Affiche le menu Programs (Programmes). Agit également comme un raccourci (appuyer + maintenir) pour préparer le Stimulateur à la connexion au CP.
- 4. **Bouton Home (Accueil)**  $\widehat{\mathbf{\Omega}}$  : Affiche l'écran Home (d'accueil).
- 5. **Bouton Stimulation**  $\frac{1}{100}$ **:** Active ou désactive la stimulation.
- 6. **Bouton Minus (Moins)** : Réduit le paramètre sélectionné.
- 7. **Bouton Plus E**: Augmente le paramètre sélectionné.
- 8. **Bouton de navigation** : Permet de naviguer dans un menu sélectionné.
- 9. **Bouton de navigation** : Permet de naviguer dans un menu sélectionné.
- 10. **Boutons de navigation** : Permettent d'effectuer une sélection.
- 11. **Bouton de navigations example 11. Bouton de navigations** d'effectuer une sélection.
- 12. **Bouton de navigation** : Permet de retourner à l'écran précédent.
- 13. **Port USB (non représenté)** : Permet de recharger la télécommande à l'aide de l'alimentation USB.

La télécommande a une portée de 3 mètres (9,8 pi) avec des stimulateurs de type Vercise implantés dans des conditions normales. La télécommande a une portée de 6 mètres (19,7 pi) avec le stimulateur d'essai externe 3 (ETS 3) dans des conditions normales. Lorsque vous utilisez la télécommande, évitez les sources d'interférences courantes, telles que les routeurs Wi-Fi, les téléphones sans fil, les appareils de diffusion sans fil Bluetooth, les interphones pour bébés et les fours à micro-ondes. Voir la section « [Aide](#page-108-1)  [Bluetooth](#page-108-1) » de ce manuel pour plus d'informations relatives à la télémétrie.

Mode d'emploi de la télécommande 4 DBS Vercise™ 92378769-04 60 sur 229

# <span id="page-64-0"></span>**Fonctionnement de base**

## **Déverrouillage de la télécommande**

Lorsqu'elle n'est pas utilisée, la télécommande se met en mode inactif (ou veille). Elle peut être réactivée en appuyant sur le bouton **Lock/Unlock** (Verrouillage/déverrouillage) situé à sa droite.

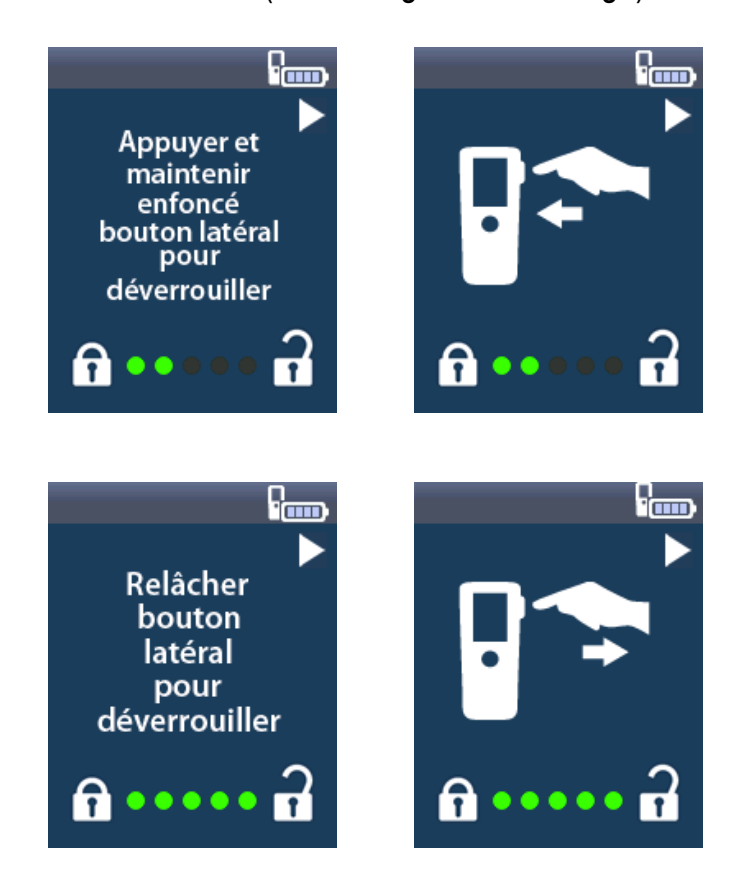

*Remarque : la télécommande ne communiquera pas avec un stimulateur rechargeable implanté pendant le rechargement.*

## <span id="page-65-0"></span>**Associer une télécommande au stimulateur d'un(e) patient(e)**

Une nouvelle télécommande destinée à être donnée à un(e) patient(e) pour utilisation doit être reliée au stimulateur du/de la patient(e) en tant que « télécommande du/de la patient(e) ».

Pour associer une télécommande au stimulateur du/de la patient(e) :

- 1. Placez le stimulateur en mode Appairage en plaçant l'appairage de l'aimant DBS directement sur le stimulateur pendant au moins 2 secondes, puis retirez l'aimant.
- 2. Déverrouiller la télécommande.
- 3. L'écran **Link to Stimulator?** (Association au stimulateur ?) apparaît. Sélectionnez **Yes** (Oui) pour associer la télécommande au stimulateur L'écran **Stimulator Search** (Recherche du stimulateur) apparaît. Si l'écran **D** Link to Stimulator? (Associer au stimulateur ?) ne s'affiche pas automatiquement, vous pouvez lancer manuellement l'association à partir du **Clinician Menu** (Menu du médecin). Voir la section « [Recherche du stimulateur et association](#page-81-1) » de ce manuel pour plus d'informations.

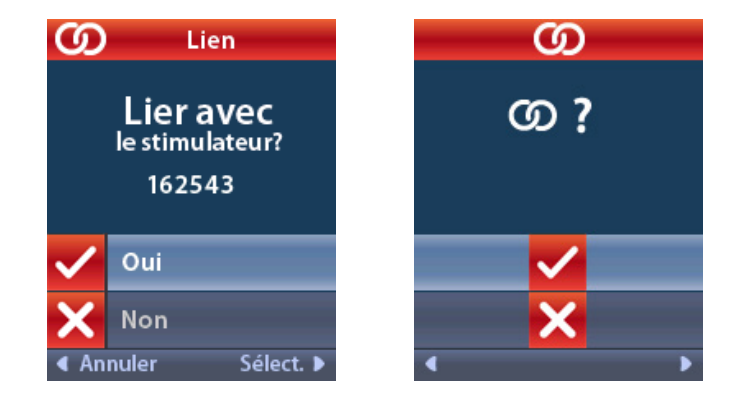

4. Sélectionnez le stimulateur auquel vous voulez associer la télécommande. L'écran<sup>00</sup> Link as **Patient Remote?** (Associer comme télécommande du/de la patient(e)) s'affiche avec le numéro de série du stimulateur.

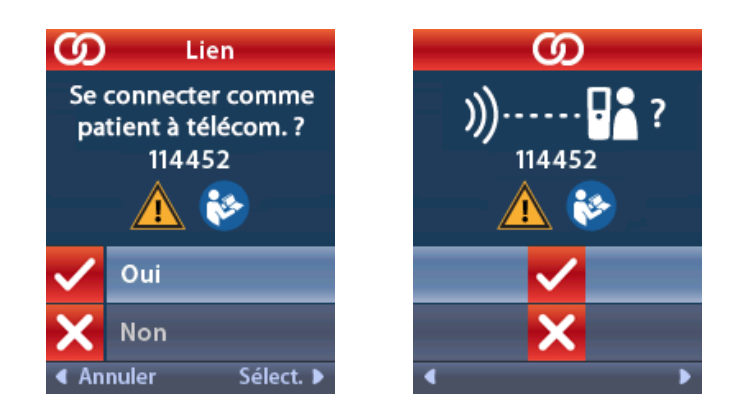

5. Sélectionnez **Yes** (Oui) pour associer la télécommande au stimulateur. Une télécommande destinée à être utilisée par le/la patient(e) doit être associée comme télécommande du/de la patient(e).

ou

Sélectionnez **X** No (Non) pour annuler l'action ou pour établir une association temporaire avec le stimulateur en vue de son utilisation dans la clinique. Voir la section « [Recherche du stimulateur et](#page-81-1)  [association](#page-81-1) » de ce manuel pour plus d'informations.

## <span id="page-67-1"></span><span id="page-67-0"></span>**Établir la communication entre le stimulateur et le programmateur du médecin**

La télécommande peut être utilisée pour établir la communication entre le stimulateur et le programmateur du médecin (CP) pour la programmation du dispositif. La télécommande doit être reliée au stimulateur pour remplir cette fonction.

Depuis l'écran Lock (Verrouillage), appuyez et maintenez le bouton P (environ 5 secondes) jusqu'à ce que l'écran affiche "Stimulator Ready for CP Connection (« Stimulateur prêt pour la connexion CP »).

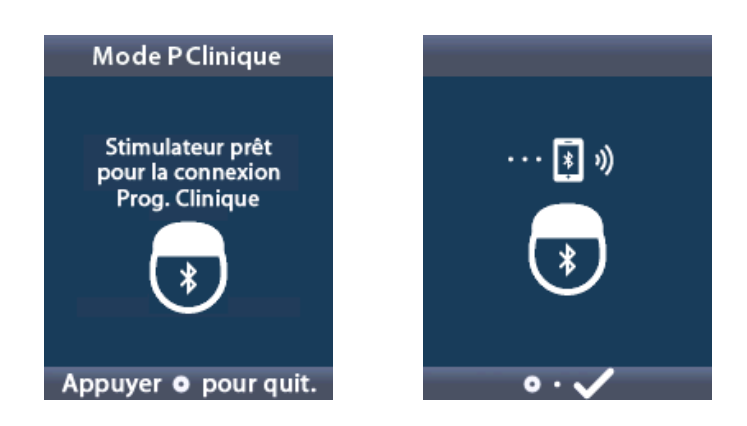

Cela placera le stimulateur en mode CP (mode de couplage) afin qu'un CP puisse s'y connecter. Procédez ensuite à la connexion du CP au stimulateur. Voir la section « Mode PM [: Stimulateur](#page-88-1) » de ce manuel pour des informations complémentaires.

## <span id="page-68-0"></span>**L'écran Home (Accueil)**

Après avoir déverrouillé la télécommande, l'écran **Home** (Accueil) s'affichera si la télécommande était précédemment associée à un stimulateur. L'écran **Home** (Accueil) indique le numéro du programme en cours, l'état de la stimulation (ON/OFF (Activée/Désactivée)), la navigation dans le Menu principal, et le niveau de la pile/batterie des stimulateurs rechargeables. Il indique également le niveau de la pile/batterie de la télécommande (voir la section « [Pile/Batterie de la télécommande](#page-90-1) » de ce manuel). L'écran **Home** (Accueil) peut être accédé à partir de n'importe quel écran en appuyant sur le bouton **Home** (Accueil) .

1. Appuyez sur le bouton **Home (Accueil)**  $\widehat{\mathbf{m}}$  sur le côté gauche de la télécommande pour afficher l'écran **Home** (Accueil).

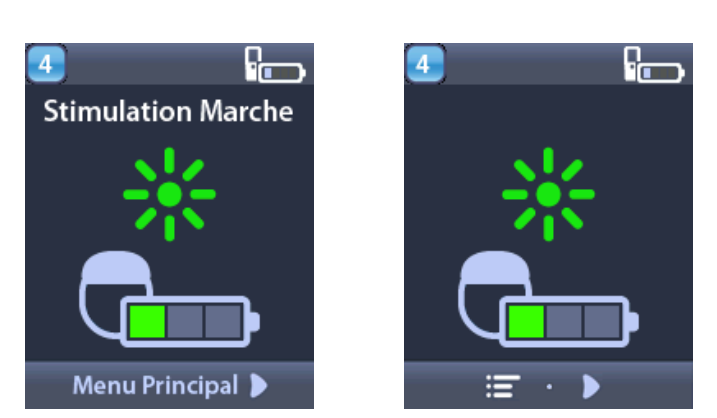

#### **Écrans d'accueil du stimulateur rechargeable**

*Remarque : lorsque la télécommande se connecte à un stimulateur rechargeable, elle affiche le niveau actuel de la pile/batterie du stimulateur sur l'écran Home (d'accueil).*

#### **Écran d'accueil pour stimulateur non rechargeable**

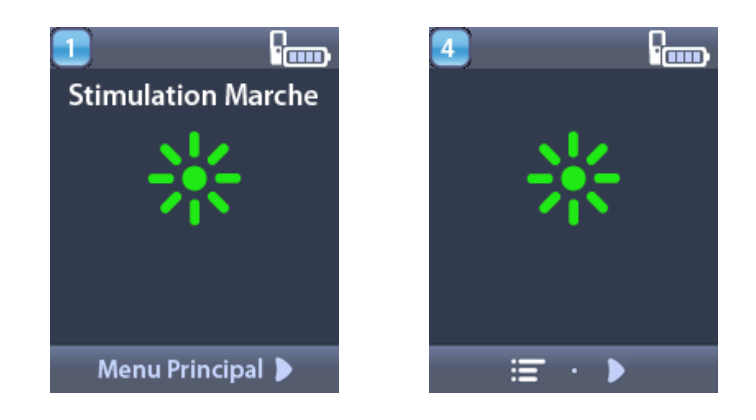

*Remarque : lorsque la télécommande se connecte à un stimulateur non rechargeable, le niveau de la pile/batterie du stimulateur ne s'affiche pas à l'écran.*

#### <span id="page-69-0"></span>**Activer ou désactiver la stimulation**

Après avoir déverrouillé la télécommande, appuyez sur le bouton **Stimulation ON/OFF** (Activé/Désactivé) pour activer ou désactiver la stimulation.

## **Sélection de la préférence de langue/d'affichage des écrans**

La télécommande vous permet de choisir un écran avec des icônes ou un écran avec des textes dans l'une des langues fournies. Voir la section « [Langues](#page-76-0) » de ce manuel pour des instructions complémentaires.

Remarque : Tout au long de ce manuel, les écrans de texte anglais et les écrans avec des icônes sont *présentés.*

# <span id="page-70-0"></span>**Accès à des options supplémentaires depuis Main Menu (le Menu principal)**

Le **Main Menu** (menu principal) permet d'accéder aux options suivantes :

- **Programmes**
- **Stimulation**
- **Paramètres du système**

## **Accès au Menu principal**

- 1. Appuyez sur le bouton **Home** (Accueil) à gauche de la télécommande pour afficher l'écran **Home** (Accueil).
- 2. Depuis l'écran **Home** (Accueil), appuyez sur le bouton **Right Arrow (Flèche vers la droite)** pour sélectionner **E** Main Menu (le Menu principal).

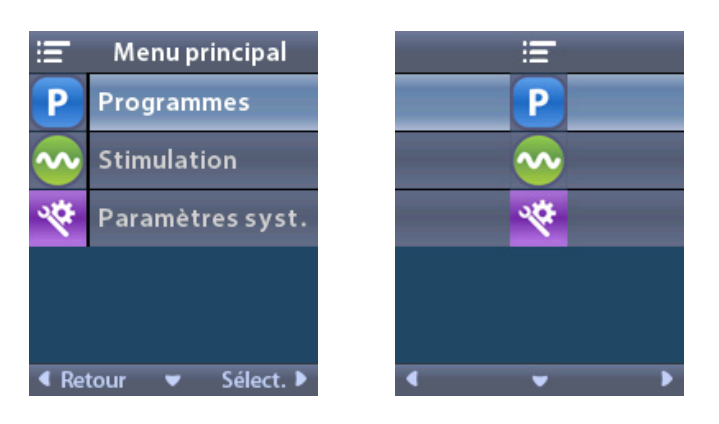

*Remarque : lorsque le stimulateur ne contient aucun programme enregistré, Main Menu (le menu principal) n'affiche que l'option System Settings (Paramètres système).*

#### <span id="page-71-0"></span>**Sélection et activation d'un programme**

Un programme de stimulation est un ensemble de paramètres de stimulation permettant de déterminer le traitement d'un(e) patient(e). Un programme peut appliquer une stimulation à un maximum de quatre champs ou zones de stimulation indépendants, en fonction des paramètres du programme. Par exemple, une zone peut correspondre à une cible dans la partie droite du cerveau et une autre zone peut correspondre à une cible dans la partie gauche du cerveau. La télécommande peut stocker jusqu'à quatre programmes numérotés 1 à 4 que le/la patient(e) pourra sélectionner et activer à tout moment.

- 1. Appuyez sur le bouton  $\mathbf{P}$  à gauche de la télécommande pour afficher l'écran **Programs** (Programmes).
- *Remarque : vous pouvez également accéder au menu Programs (Programmes) depuis le Menu principal. Voir la section de ce manuel pour des instructions complémentaires.*

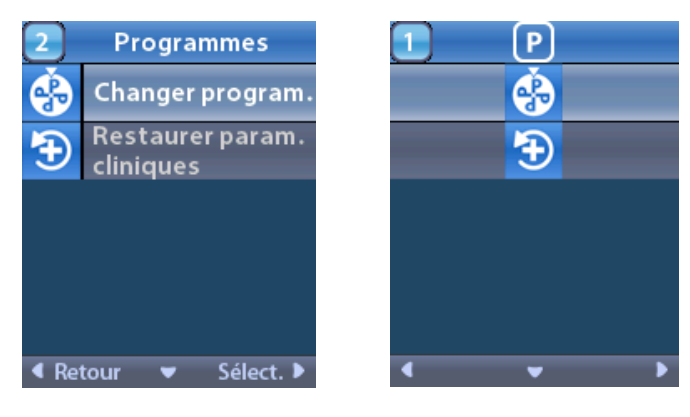

2. Sélectionnez **Change Program** (Changer de programme).

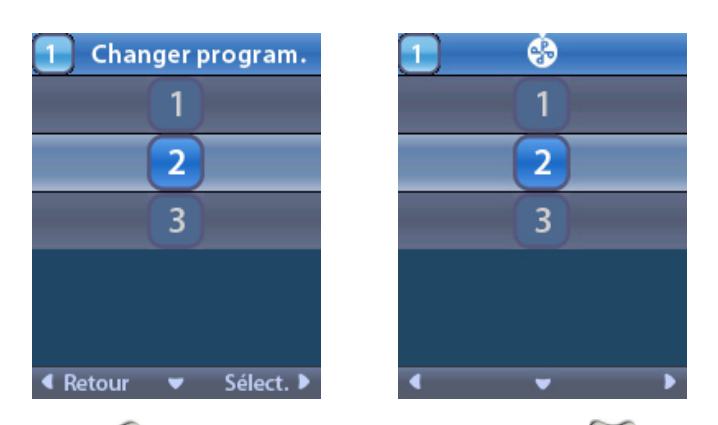

- 3. Appuyez sur les boutons **Up** (Flèche vers le haut) ou **Down** (Flèche vers le bas) pour accéder au programme voulu.
- 4. Appuyez sur le bouton **Right Arrow** (Flèche vers la droite) pour sélectionner le programme.
### **Restauration d'un programme**

Si vous souhaitez rétablir les paramètres cliniques d'un programme que vous avez modifié, vous pouvez restaurer celui-ci.

1. Appuyez sur le bouton  $\mathbf P$  à gauche de la télécommande.

ou

Depuis l'écran **E** Main Menu (Menu principal), sélectionnez **P** Programs (Programmes).

Sélectionnez<sup>3</sup> Restore to Clinic Settings (Rétablir les paramètres programmés en clinique). L'écran **Restore** (Rétablir) affiche une liste de programmes à restaurer.

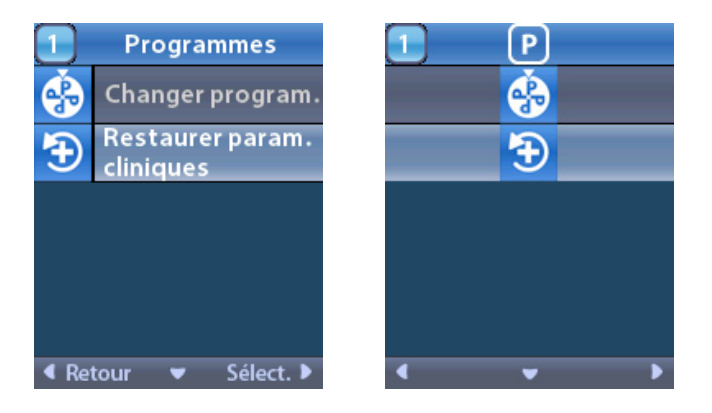

2. Sélectionnez le programme à restaurer. L'écran **Restore Confirmation** (Confirmation de la restauration) apparaît.

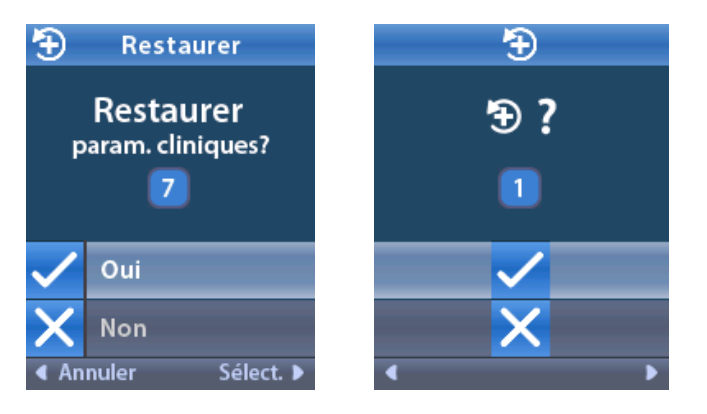

3. Sélectionnez **Yes** (Oui) pour rétablir les paramètres cliniques du programme.

ou

sélectionnez **X** No (Non) pour annuler l'action.

### **Modification du Niveau de stimulation**

Un programme peut appliquer une stimulation à une zone ou jusqu'à quatre zones, en fonction des paramètres du programme. Le niveau de stimulation pour une zone peut être modifié par le médecin à l'aide de la télécommande.

1. Dans le **E** Main Menu (Menu principal) : Sélectionnez **Stimulation**.

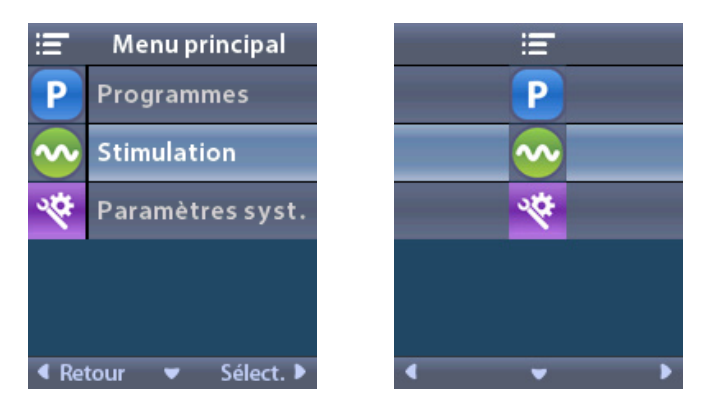

2. Utilisez les boutons **Navigation**( 2. **D**) pour sélectionner la zone souhaitée.

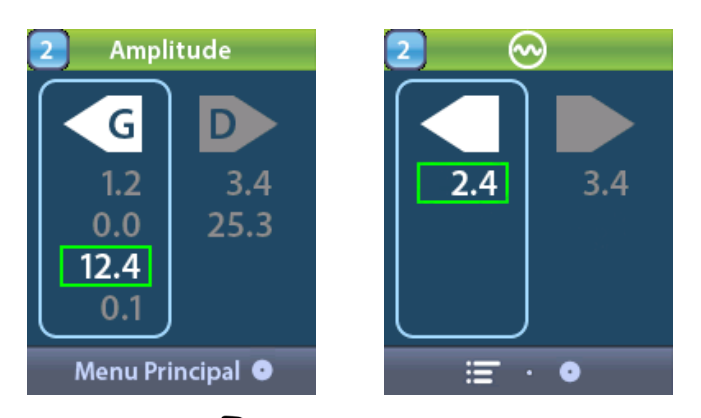

- 3. Appuyez sur le bouton **Minus (Moins)**  $\Box$  pour diminuer le niveau de stimulation.
- 4. Appuyez sur le bouton Plus **E** pour augmenter le niveau de stimulation.

# **Accès aux paramètres du système**

# **Menu System Settings (Paramètres du système)**

Dans le **Main Menu** (Menu principal) :

1. Sélectionnez **System Settings** (Paramètres du système) pour afficher le menu **System Settings** (Paramètres du système).

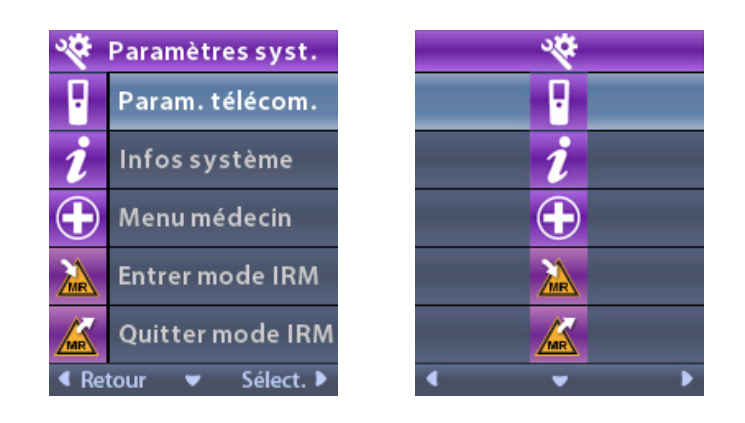

# **Remote Settings (Paramètres de la télécommande)**

Le menu **Remote Settings** (Paramètres de la télécommande) vous permet de régler le volume d'alerte et la luminosité de l'écran, de sélectionner votre préférence linguistique, de transférer les données du stimulateur, d'effacer les données de la télécommande et de voir quand les données du stimulateur ont été synchronisées pour la dernière fois.

Dans le menu **Stern Settings** (Paramètres du système) :

1. Sélectionnez **Remote Settings** (Paramètres de la télécommande) pour afficher le menu **Remote Settings (Paramètres de la télécommande).**

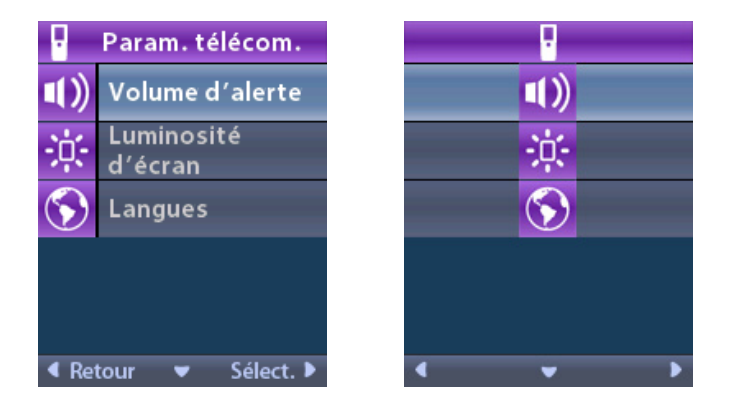

### **Alert Volume (Volume de l'alarme)**

Depuis le menu **Remote Settings** (Paramètres de la télécommande) :

1. Sélectionnez **40** Alert Volume (Volume de l'alarme).

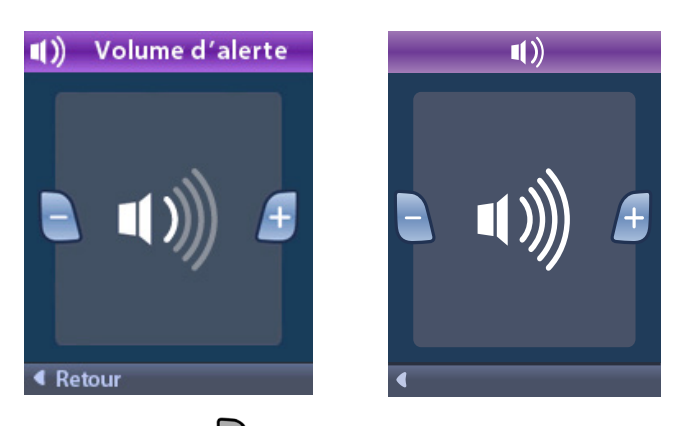

- 2. Appuyez sur le bouton Minus (Moins) apour diminuer le Volume de l'alarme.
- 3. Appuyez sur le bouton **Plus** pour augmenter le Volume de l'alarme.

### **Screen Brightness (Luminosité de l'écran)**

Depuis le menu **Remote Settings** (Paramètres de la télécommande) :

1. Sélectionnez **Bishide Screen Brightness** (Luminosité de l'écran).

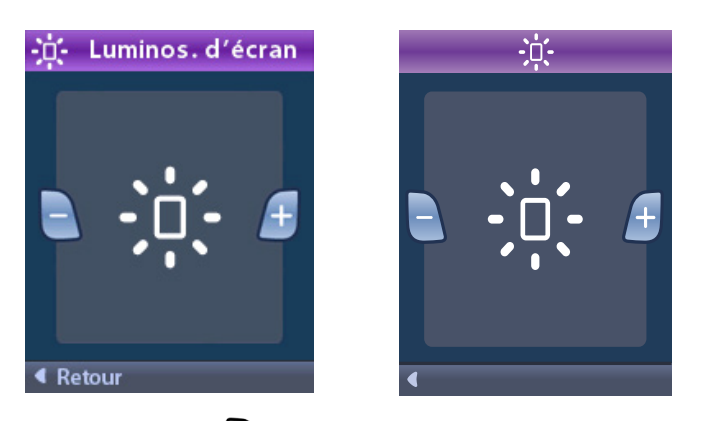

- 2. Appuyez sur le bouton Minus (Moins) **pour diminuer la luminosité**.
- 3. Appuyez sur le bouton **Plus** *pour augmenter la luminosité.*

#### **Langues**

La télécommande peut être configurée pour afficher les écrans de l'une des façons suivantes :

- avec des textes dans l'une des langues disponibles ;
- avec des icônes.

Depuis le menu **Remote Settings** (Paramètres de la télécommande) :

1. Sélectionnez **Languages (Langues)**.

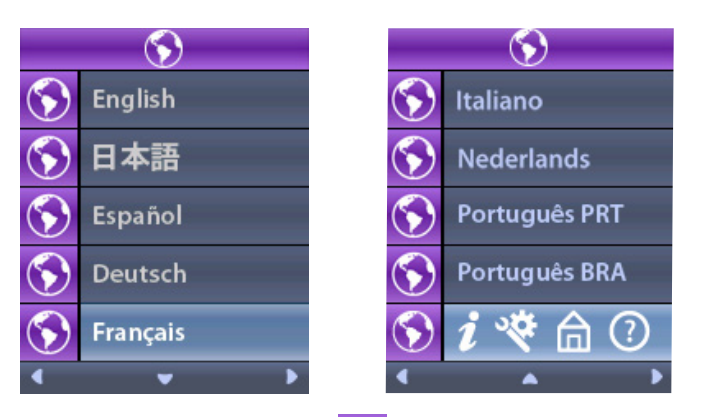

2. Sélectionnez la langue souhaitée, par exemple **S** Anglais ou l'affichage graphique i ※ 命 ① .

L'écran **Languages Confirmation** (Confirmation des langues) apparaît pour confirmer votre sélection.

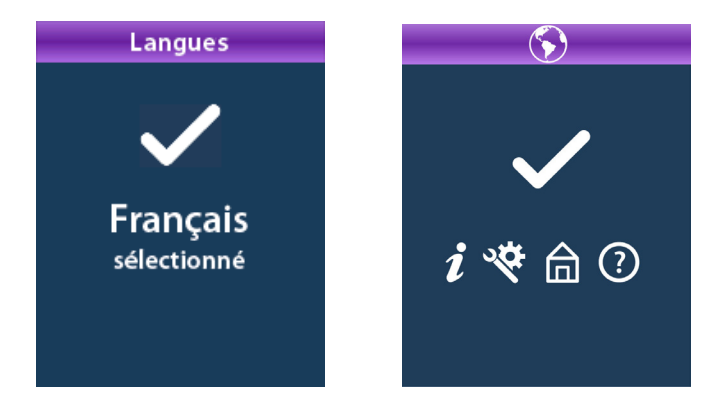

92378769-04 73 sur 229

### **System Info (Informations sur le système)**

Le menu *U* System Info (Informations sur le système) permet de consulter des informations concernant la télécommande ou le stimulateur.

Dans le Menu <sup>set</sup> System Settings (Paramètres du système), sélectionnez i System Info **(Informations système)**.

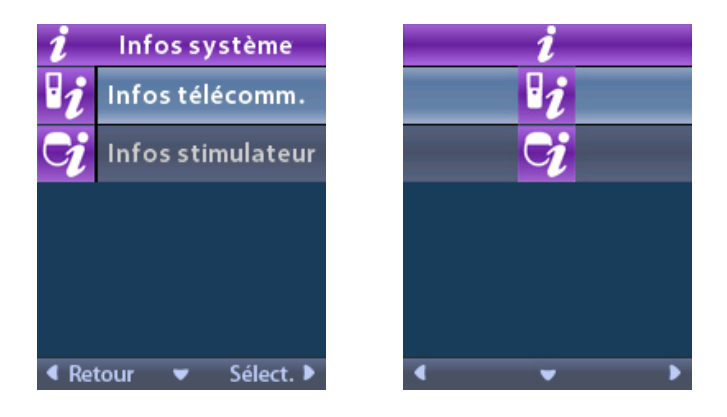

**Remote Info (Informations sur la télécommande)**

Sélectionnez <sup>P</sup>i Remote Info (Informations sur la télécommande) pour afficher l'écran Remote Info **(Informations sur la télécommande)**.

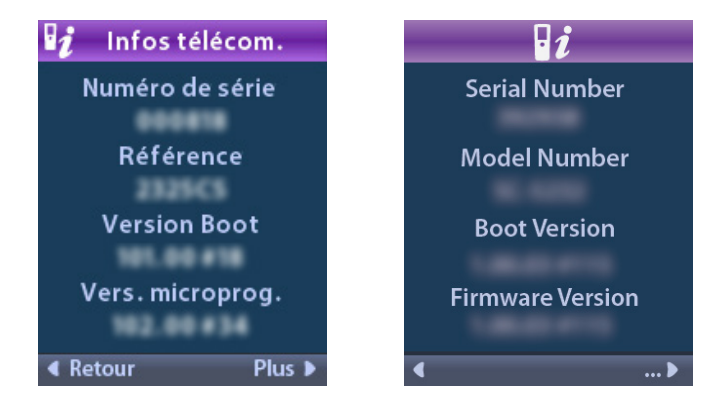

L'écran **Remote Info (Informations sur la télécommande)** affiche les informations suivantes :

- Numéro de série
- Numéro de modèle
- Version d'initialisation
- Version du microprogramme

Sélectionnez **More** (Plus) pour consulter des informations supplémentaires de la télécommande, telles que la version d'amorçage de l'écran LCD et le micrologiciel de l'écran LCD.

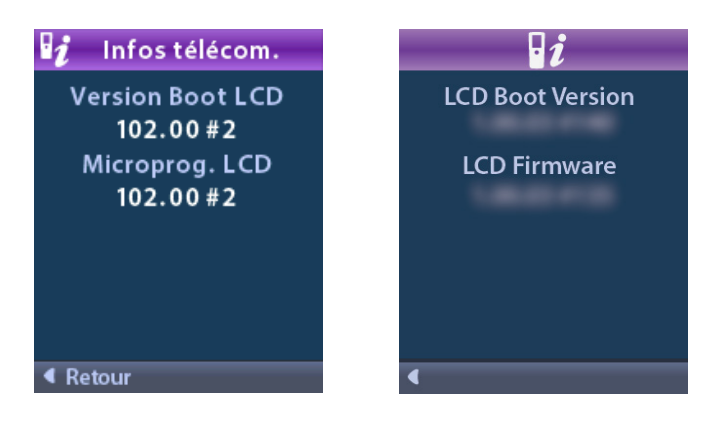

**Stimulator Info (Informations sur le stimulateur)**

Sélectionnez<sup>C</sup> Stimulator Info (Informations sur le stimulateur) pour afficher l'écran Stimulator Info **(Informations sur le stimulateur)**.

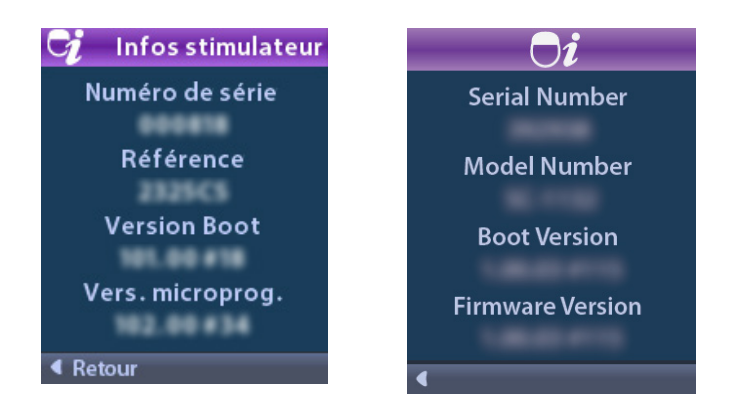

L'écran **Stimulator Info (Informations sur le stimulateur)** affiche les informations suivantes :

- Numéro de série
- Numéro de modèle
- Version d'initialisation
- Version du microprogramme

# **Accès au Menu du médecin**

Le **Clinician Menu** (Menu du médecin) permet d'associer la télécommande à un stimulateur ou de la dissocier, de vérifier les impédances et de réinitialiser le stimulateur. Pour accéder au Clinician Menu (Menu du médecin), vous devez saisir un mot de passe. Contactez l'assistance technique Boston Scientific pour obtenir le mot de passe du médecin.

Dans le menu <sup>set</sup> System Settings (Paramètres du système) :

1. Sélectionnez **Clinician Menu** (Menu du médecin). L'écran **Password** (Mot de passe) apparaît.

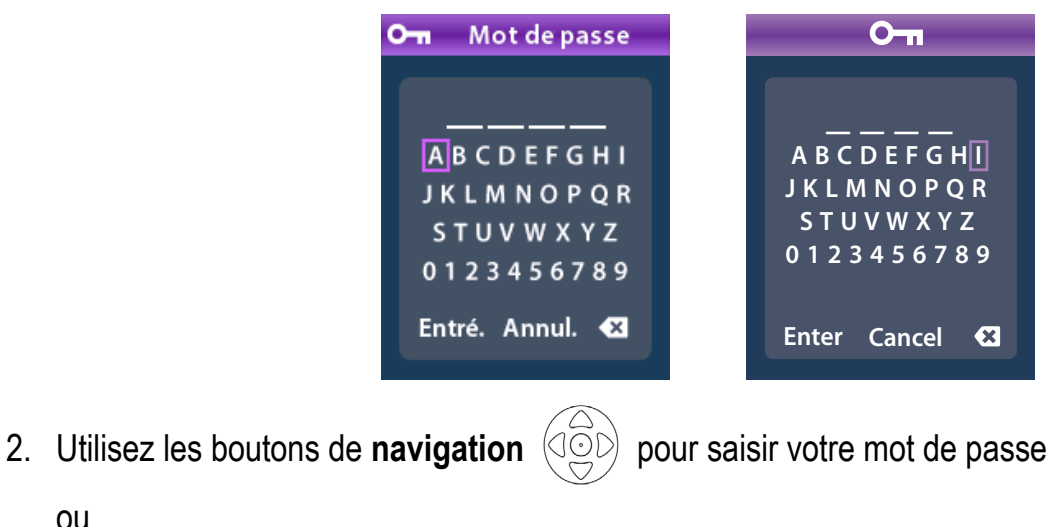

ou

utilisez les boutons de **navigation**  $\langle \langle \overline{\otimes} \rangle \rangle$  pour annuler.

Si le mot de passe est incorrect, l'écran **2** Invalid Password (Mot de passe non valide) apparaît. S'il est correct, le **Clinician Menu** (Menu du médecin) apparaît.

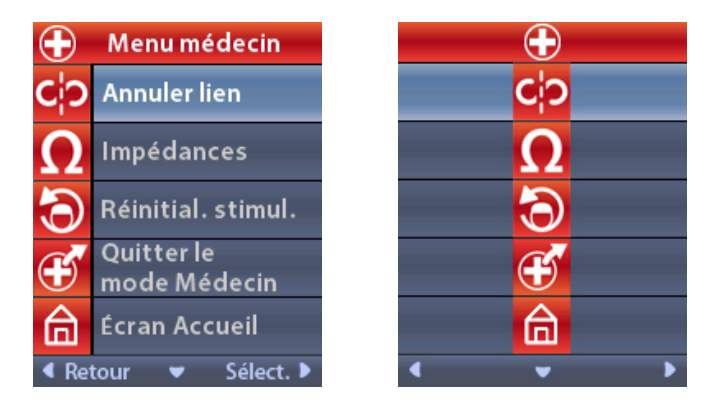

*Remarque : Si la télécommande n'est associée à aucun stimulateur, l'option Stimulator Search (Recherche du stimulateur) apparaît dans le Clinician Menu (Menu du médecin) au lieu de l'option Clear Link (Annuler l'association).*

Sélectionnez **P** pour afficher des options supplémentaires du Clinician Menu (Menu du médecin) telles que le mode **CP : Stimulateur**.

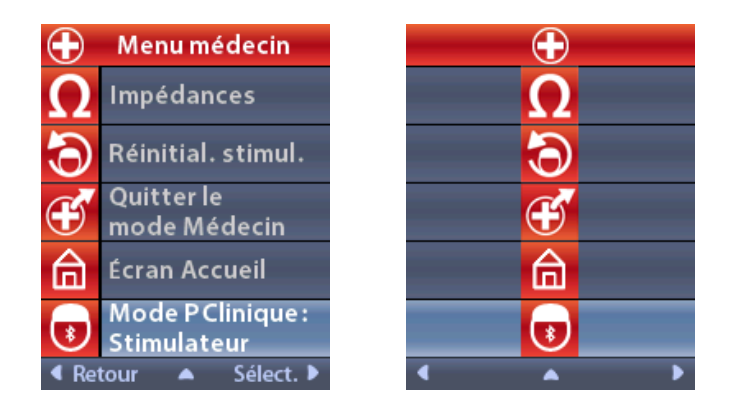

### **Recherche du stimulateur et association**

Un stimulateur et une télécommande doivent être associés pour pouvoir communiquer. Une télécommande destinée à être utilisée par le/la patient(e) doit être associée en tant que « télécommande du/de la patient(e) ». Le stimulateur ne reconnaîtra qu'une seule télécommande à la fois comme étant la télécommande du/de la patient(e) ; cependant, le stimulateur peut être associé à une deuxième télécommande en établissant une association temporaire.

Une association temporaire est destinée uniquement à l'usage des médecins lorsque la télécommande du/de la patient(e) n'est pas disponible. Une association temporaire n'interfère pas avec l'association à la télécommande du/de la patient(e). N'utilisez pas l'option **Clear Link** (Annuler l'association) sur la télécommande du/de la patient(e), sauf si un nouveau dispositif doit être attribué comme télécommande du/de la patient(e). Si une nouvelle télécommande est attribuée comme télécommande du/de la patient(e), tous les dispositifs précédemment associés comme télécommande du/de la patient(e) seront effacés. Une fois qu'une association entre un stimulateur et une télécommande a été établie, ils resteront associés à moins que l'association ne soit supprimée.

Le **Clinician Menu** (Menu du médecin) permet de rechercher un stimulateur et de l'associer à la télécommande. Les stimulateurs qui communiquent par Bluetooth basse énergie, comme ceux de type Vercise, doivent être placés en mode Appairage afin d'être associés à une télécommande.

Afin de placer un GII (Générateur d'impulsions implantable) en mode Appairage :

- Placez l'appairage de l'aimant DBS directement sur le stimulateur pendant au moins 2 secondes.
- Retirez ensuite l'appairage de l'aimant DBS.
	- L'appairage de l'aimant peut être utilisé sur un GII qui est implanté ou dans l'emballage.
	- *Remarque : Une fois l'aimant retiré, le stimulateur effectuera automatiquement un cycle de réinitialisation du dispositif. Ce cycle de réinitialisation du dispositif prendra plusieurs secondes. Pendant ce cycle de réinitialisation, le stimulateur ne fournit pas de stimulation et ne peut pas communiquer. Une fois la réinitialisation terminée, le stimulateur reprendra son fonctionnement normal.*

Afin de placer l'ETS 3 en mode Appairage :

• Appuyez sur et maintenez  $\frac{1}{2}$ sur l'ETS jusqu'à ce que le voyant de la pile/batterie clignote, en alternant entre le vert et le jaune.

Si la télécommande n'est pas actuellement associée à un stimulateur, lorsque la télécommande est déverrouillée, l'écran **Link to Stimulator?** (Associer au stimulateur ?) peut s'afficher automatiquement.

1. Sélectionnez **Yes** (Oui) pour associer la télécommande au stimulateur. L'écran **Stimulator Search** (Recherche du stimulateur) apparaît. Passez à l'étape [3](#page-82-0) de cette section.

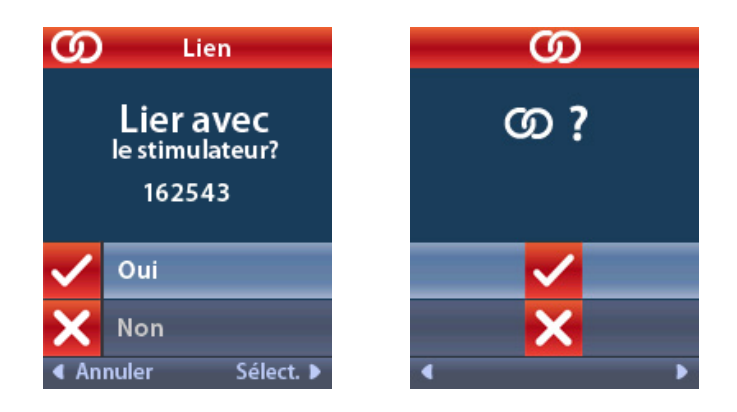

Si l'écran **D** Link to Stimulator? (Associer au stimulateur ?) ne s'affiche pas automatiquement, vous pouvez lancer manuellement l'association à partir du **Clinician Menu** (Menu du médecin).

2. Dans le **Clinician Menu** (Menu du médecin), sélectionnez **Stimulator Search** (Recherche du stimulateur). L'écran **Stimulator Search** (Recherche du stimulateur) apparaît.

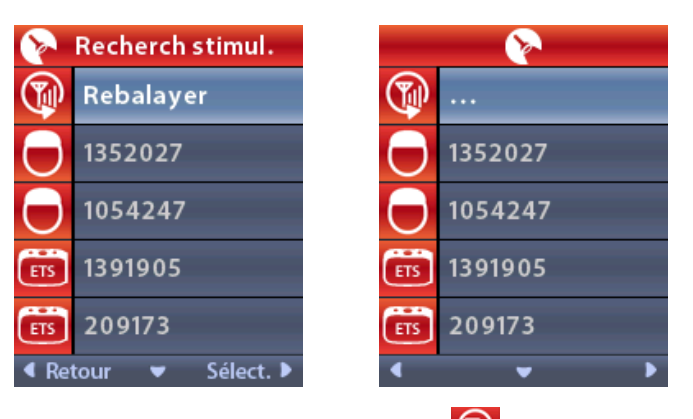

- <span id="page-82-0"></span>3. Si le stimulateur voulu n'a pas été localisé, sélectionnez **<sup>pp</sup> Rescan** (Chercher à nouveau).
	- *Remarque : Les stimulateurs qui utilisent la communication Bluetooth à faible consommation d'énergie doivent être en mode Appairage afin d'apparaître sur l'écran et le lien de recherche de stimulateur.*

4. Sélectionnez le stimulateur auquel vous voulez associer la télécommande. L'écran **O Link as Patient Remote?** (Associer comme télécommande du/de la patient(e) ?) s'affiche avec le numéro de série du stimulateur. Seule une télécommande destinée à être utilisée par le/la patient(e) à domicile doit être associée en tant que télécommande du/de la patient(e). Sélectionnez **X No (Non)** va établir une association temporaire avec le stimulateur en vue de son utilisation dans la clinique.

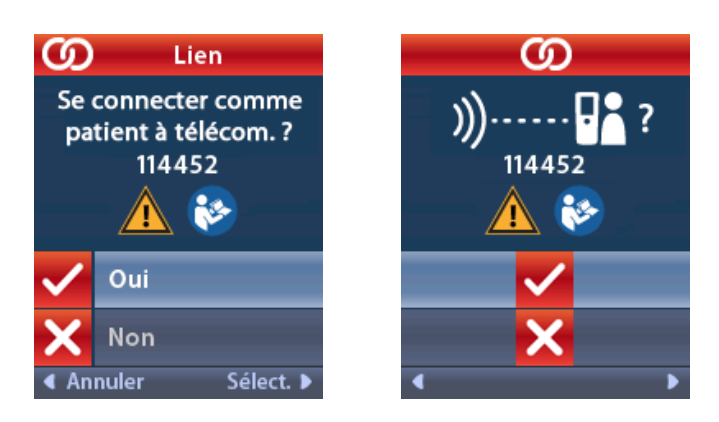

5. Sélectionnez **Yes** (Oui) pour associer la télécommande du/de la patient(e) au stimulateur.

ou

Sélectionnez **X** No (Non) pour établir une association temporaire avec le stimulateur en vue de son utilisation dans la clinique, ou pour annuler l'action.

### **Clear Link (Annuler l'association)**

Si la télécommande est associée à un stimulateur, l'option **Clear Link** (Annuler l'association) apparaît dans le **Clinician Menu** (Menu du médecin).

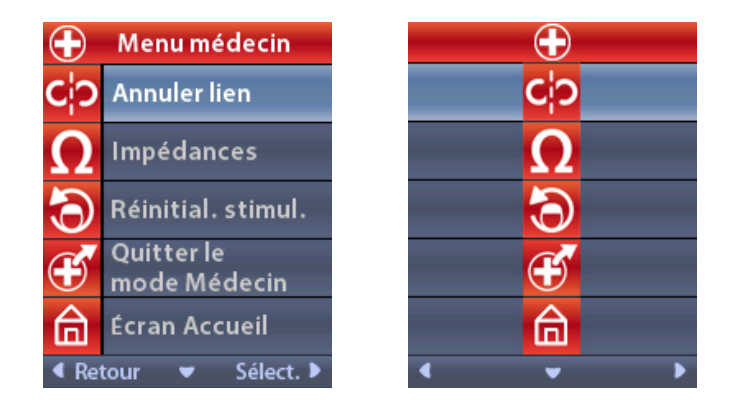

Depuis le **Clinician Menu** (Menu du médecin) :

1. Sélectionnez **Clear Link (Annuler l'association). L'écran Clear Link to Stimulator? (Annuler l'association au stimulateur ?)** apparaît.

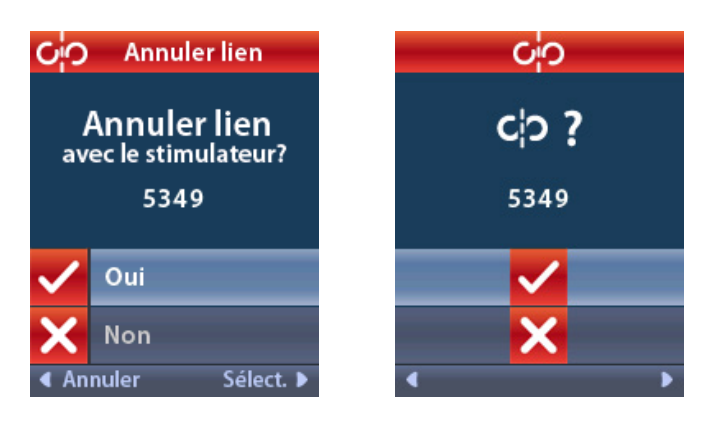

2. sélectionnez **Yes (Oui)** pour annuler l'association au stimulateur.

ou

sélectionnez **X** No (Non) pour annuler l'action.

### **Impédances**

Vous pouvez utiliser la télécommande pour vérifier les impédances.

Depuis le **Clinician Menu** (Menu du médecin) :

1. Sélectionnez **Impedances** (Impédances). Une mesure de l'impédance est effectuée et l'écran **Impedances** (Impédances) s'affiche.

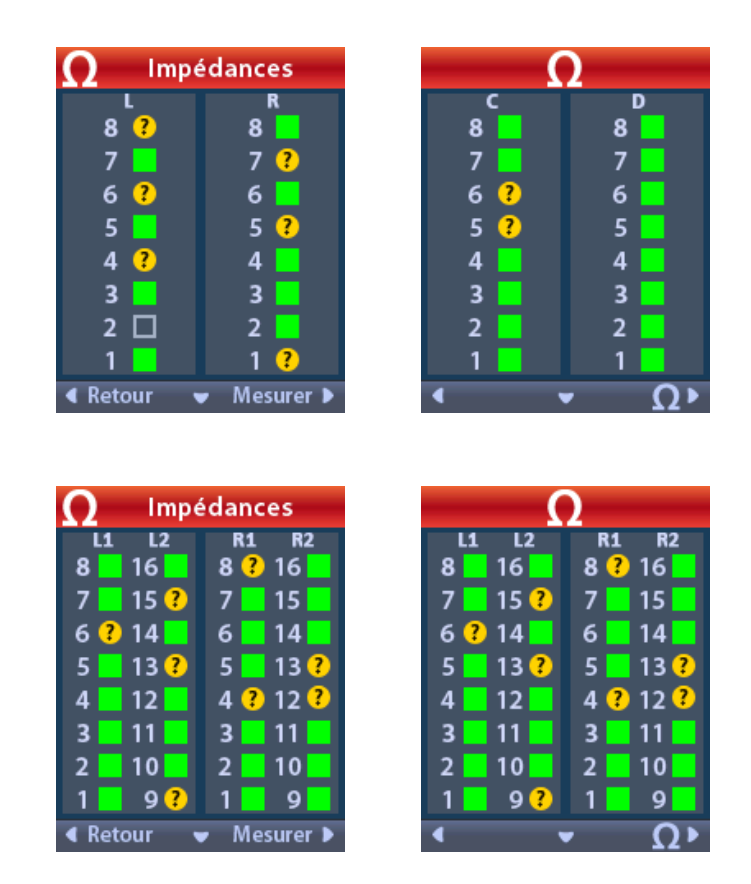

Lorsqu'une mesure de l'impédance est effectuée, les impédances sont évaluées entre un contact et l'étui (unipolaire) et entre les paires de contacts (bipolaire). Un carré vert indique que l'impédance est située dans la plage acceptable. Un point jaune avec un point d'interrogation indique que l'impédance est située en dehors de la plage acceptable (200 to 8000 Ohms).

Vous pouvez afficher les valeurs de l'impédance unipolaire en appuyant sur la **Down Arrow (flèche vers le bas)** de l'écran **Impedances (Impédances)** .

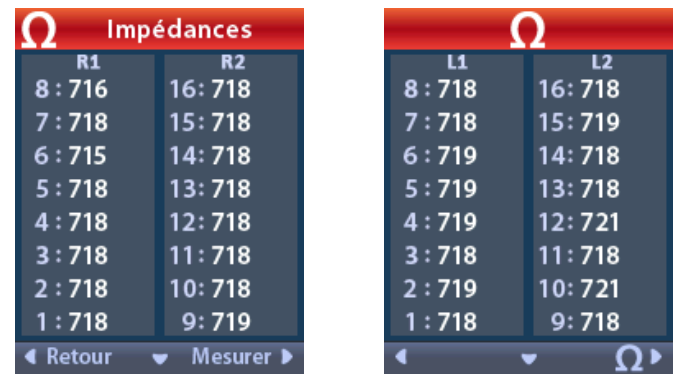

Remarque : Dans le cas des stimulateurs à 32 contacts, les impédances sont affichées sur deux écrans. *Appuyez sur le bouton Down Arrow (flèche vers le bas) pour afficher le deuxième écran.*

- 2. Sélectionnez Measure (Mesurer)  $\Omega$ <sup>,</sup> pour vérifier les impédances à nouveau.
- 3. Sélectionnez **Back (Précédent)** pour revenir au **Clinician Menu (Menu du médecin)**.

### **Réinitialisation du stimulateur**

Vous pouvez utiliser la télécommande pour réinitialiser le stimulateur.

Depuis le **Clinician Menu (Menu du médecin)** :

1. Sélectionnez **C** Reset Stimulator (Réinitialiser le stimulateur). L'écran Reset Stimulator? **(Réinitialiser le stimulateur ?)** apparaît.

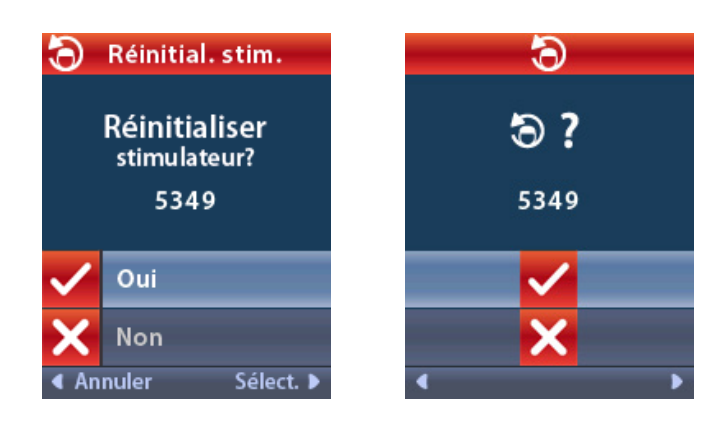

2. Sélectionnez **Yes (Oui)** pour réinitialiser le stimulateur.

ou

sélectionnez **X** No (Non) pour annuler l'action.

### **Mode PM : Stimulateur**

La télécommande peut être utilisée pour établir la communication entre le stimulateur implanté (GII) et le programmateur du médecin (PM) pour la programmation du dispositif. Le stimulateur peut être placé en mode PM (mode d'appariement) en suivant les étapes ci-dessous. Vous pouvez également utiliser la méthode de raccourci décrite dans la section « [Fonctionnement de base](#page-64-0) » de ce manuel.

Depuis le **Clinician Menu (Menu du médecin)** :

1. Sélectionnez **le mode PM : Stimulateur**.

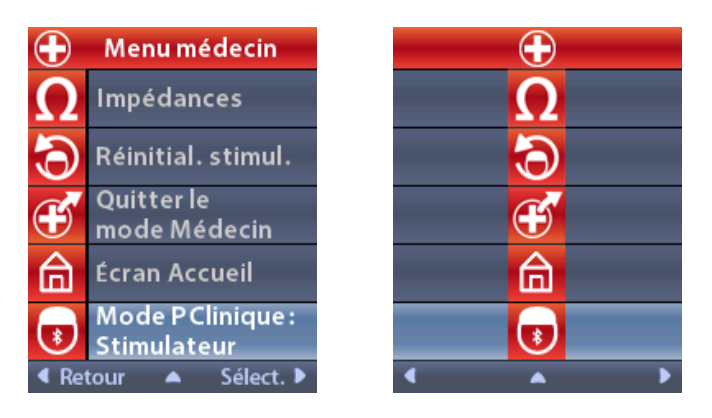

2. Connectez le CP au stimulateur et procédez à la programmation du dispositif.

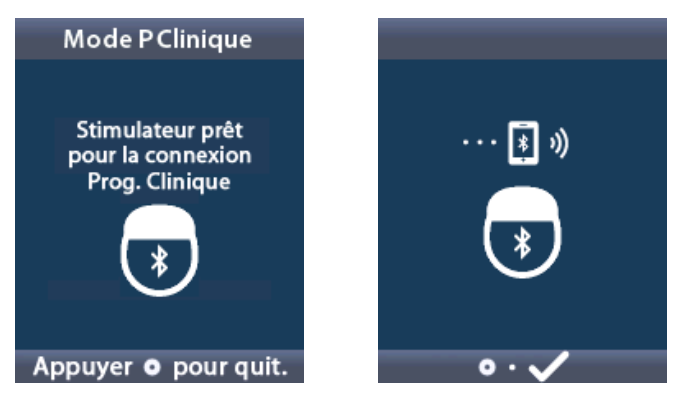

- 3. Appuyez sur **pour quitter le mode PM.** 
	- *Remarque : Le mode PM (mode Appairage) doit être activé pour que le PM puisse se connecter au stimulateur et le programmer en utilisant la communication Bluetooth.*

# **Quitter le mode Médecin**

Depuis le **Clinician Menu (Menu du médecin)** :

- 1. Sélectionnez **Exit Clinician Mode (Quitter le mode Médecin)**.
- 2. L'écran **System Settings (Paramètres du système)** apparaît.

# **Pile/Batterie de la télécommande**

### **État de la pile/batterie de la télécommande**

L'icône **l'un** en haut à droite de l'écran Home (Accueil) indique le niveau de charge de la pile/ batterie de la télécommande. La télécommande affichera des messages vous rappelant de recharger la télécommande si la pile/batterie est faible.

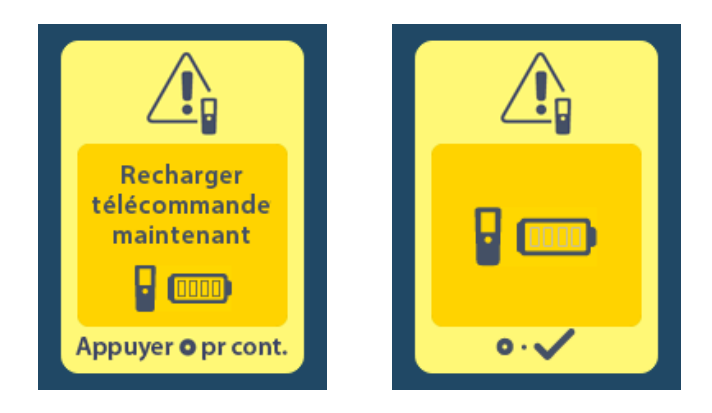

# **Rechargement de la télécommande**

Rechargez la pile/batterie de la télécommande en connectant celle-ci à l'alimentation USB fournie. La pile/batterie de la télécommande a une durée de vie normale de 400 cycles de rechargement.

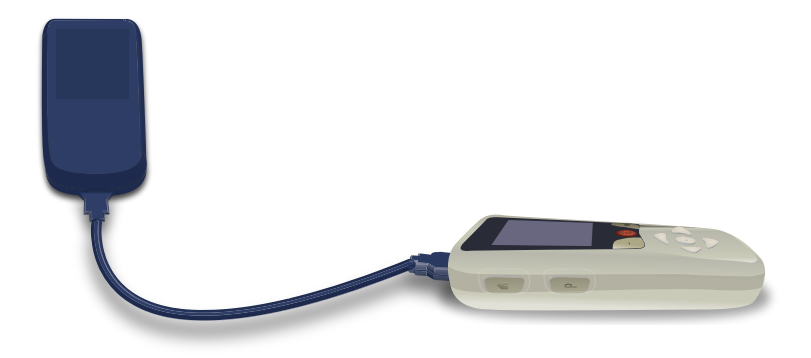

# **Mode IRM**

Un(e) patient(e) implantée avec un système de Compatibilité conditionnelle avec l'IRM peut subir un examen par IRM lorsque toutes les instructions énumérées dans les directives d'IRM *ImageReadyTM des systèmes Boston Scientific DBS* sont respectées, y compris l'activation du mode IRM sur le stimulateur. Contactez l'assistance technique Boston Scientific ou accédez à www.bostonscientific.com/manuals pour obtenir la dernière version de ce manuel.

### <span id="page-91-0"></span>**Activer le mode IRM**

<u> خ</u>

Lorsque la télécommande est associée à un stimulateur en Compatibilité conditionnelle avec l'IRM, l'icône

**Enter MRI Mode (Accéder au mode IRM) Au apparaitra sur l'écran System Settings (Paramètres systèmes)**. La télécommande doit être utilisée pour activer le mode IRM sur le stimulateur avant d'effectuer un examen IRM sur un(e) patient(e). Une fois l'examen IRM terminé, désactivez le mode IRM. Ne laissez pas le stimulateur en mode IRM pendant des périodes prolongées au-delà de ce qui est nécessaire pour effectuer l'examen IRM. La stimulation est désactivée automatiquement lorsque le mode IRM est activé.

*Mise en garde : N'effectuez pas d'IRM si le mode IRM n'est pas activé. La non-application de ces conditions peut nuire au patient ou entraîner un dysfonctionnement du dispositif.*

Pour activer le mode IRM :

- 1. Déverrouillez la télécommande en appuyant sur le bouton **Lock/Unlock (Verrouiller/Déverrouiller)** sur le côté droit de la télécommande.
- 2. Après avoir déverrouillé la télécommande, l'écran **Home (Accueil)** apparait.

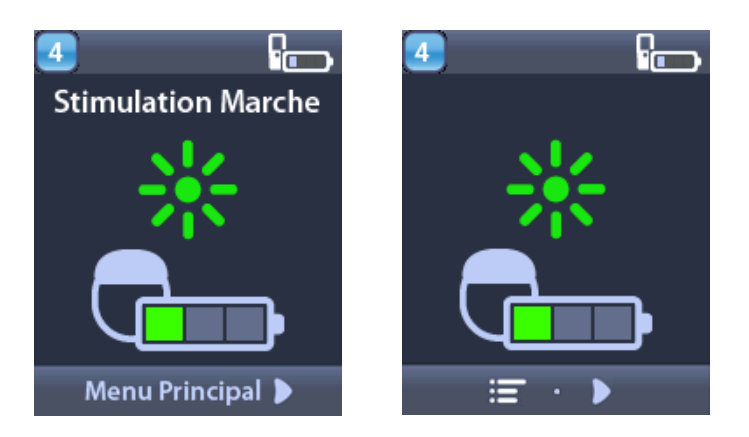

*Remarque : la télécommande peut afficher soit un écran textuel dans l'une des langues fournies, soit un écran avec des icônes.*

3. Appuyez sur le bouton **Right Arrow (Flèche vers la droite)** pour retourner au **E** Main Menu **(Menu principal).**

4. Sélectionnez **System Settings (Paramètres du système)**.

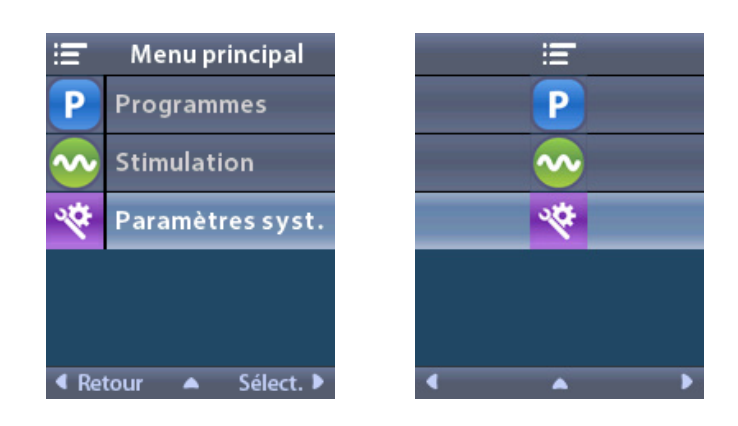

5. sélectionnez **Enter MRI Mode (Accéder au mode IRM)**.

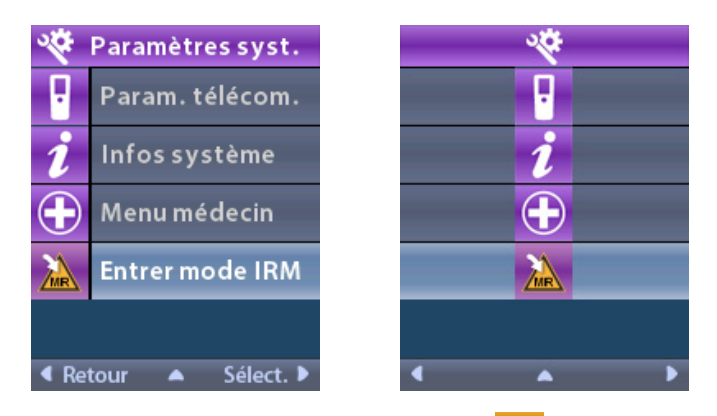

6. Sélectionnez **Y** Yes (Oui) pour passer en mode IRM ou **X** No (Non) pour annuler l'action.

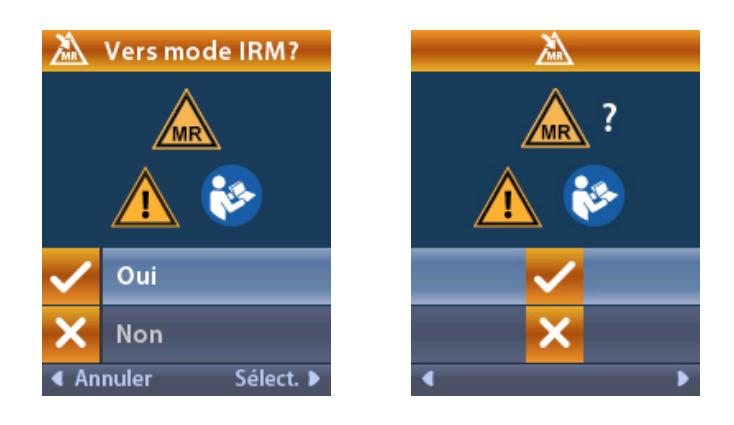

#### Mode d'emploi de la télécommande 4 Vercise™

<u> خ</u>

7. Le système effectue une série de vérifications avant que le mode IRM ne soit activé.

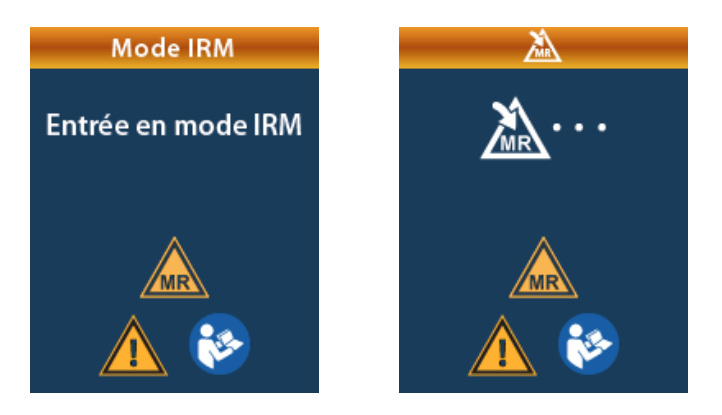

8. Si le mode IRM est activé, la stimulation est désactivée et l'écran de confirmation **MRI Mode Enabled (Mode IRM activé)** s'affiche.

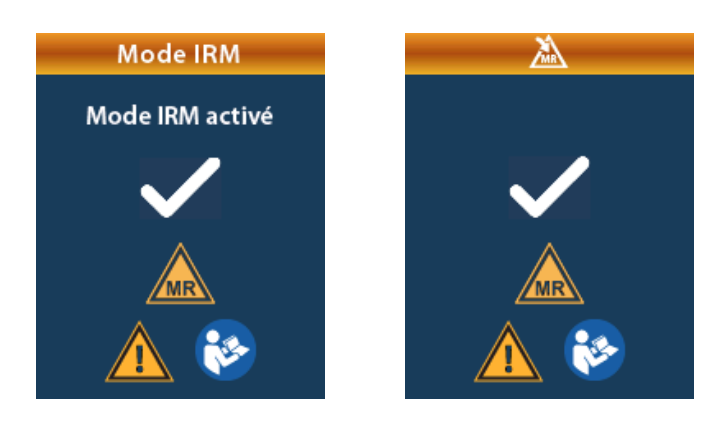

9. L'écran **Home (Accueil)** de la télécommande affiche **le symbole Compatibilité conditionnelle avec l'IRM** une fois que le mode IRM est désactivé. Assurez-vous que l'écran **Home (Accueil)** affiche toujours **le symbole Compatibilité conditionnelle avec l'IRM** avant d'effectuer une IRM sur le/la patient(e).

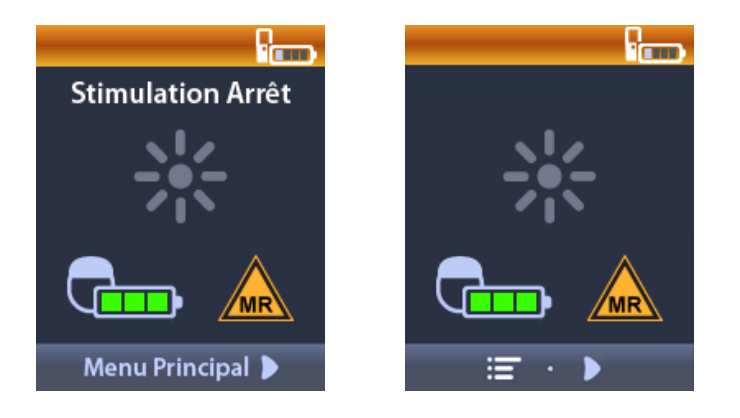

### **Désactiver le mode IRM**

Une fois l'examen IRM terminé, la télécommande doit être utilisée pour désactiver le mode IRM.

pour désactiver le mode IRM :

- 1. Déverrouillez la télécommande en appuyant sur le bouton **Lock/Unlock (Verrouiller/Déverrouiller)** Sur le côté droit de la télécommande.
- 2. Après avoir déverrouillé la télécommande, l'écran **Home (Accueil)** apparait.

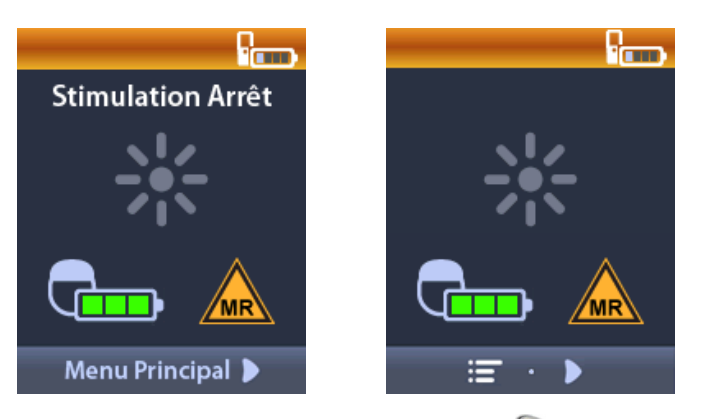

- 3. Appuyez sur le bouton **Right Arrow (Flèche vers la droite)** pour retourner au **E** Main Menu **(Menu principal).**
- 4. Sélectionnez<sup> Set</sup> System Settings (Paramètres du système).

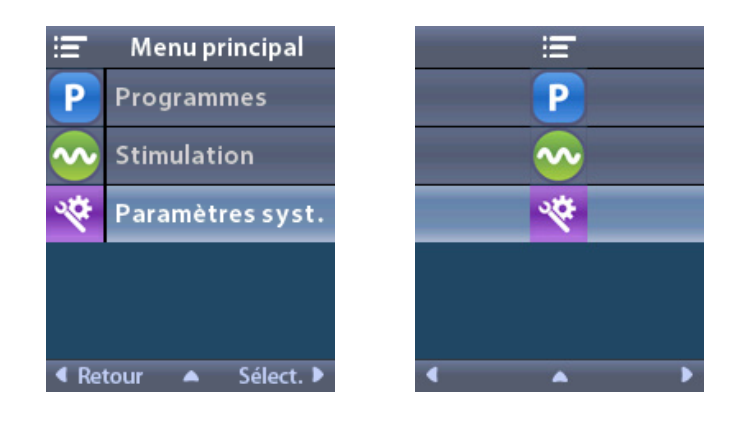

5. Sélectionnez **ARI Exit MRI Mode (Quitter le mode IRM)**.

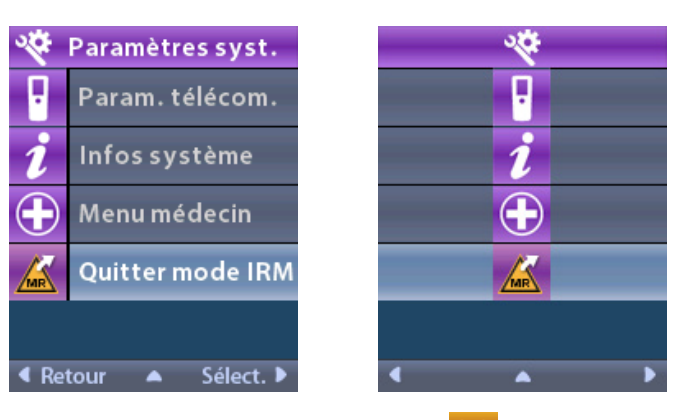

6. Sélectionnez **Y** Yes (Oui) pour sortir du mode IRM ou **X** No (Non) pour annuler l'action.

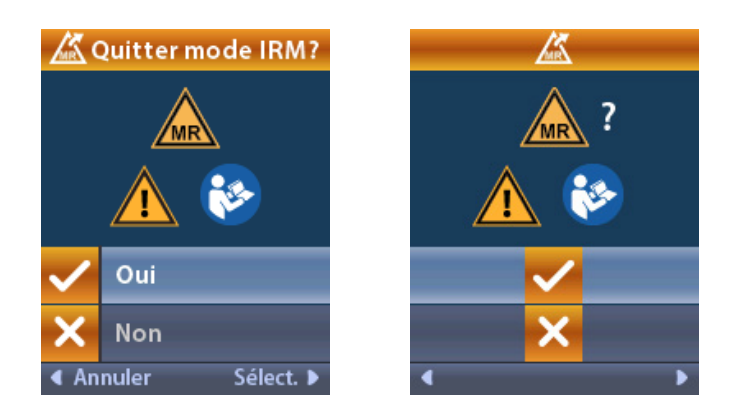

7. Le stimulateur effectue une série de vérifications avant de désactiver le mode IRM.

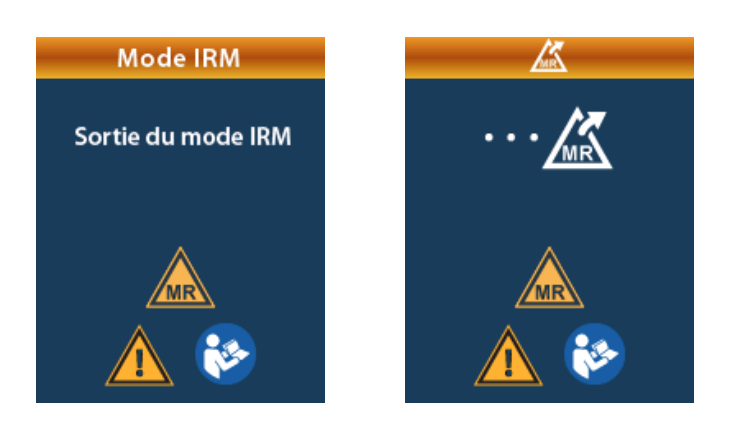

8. Si le mode IRM est désactivé, l'écran de confirmation **MRI Mode Disabled (Mode IRM désactivé)** s'affiche.

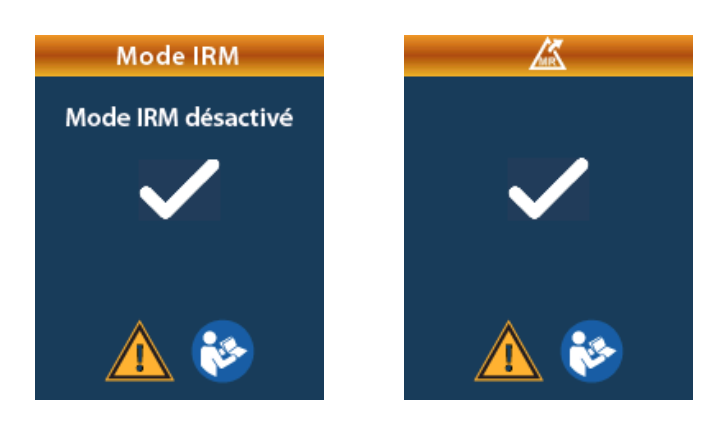

- *Remarque : Le stimulateur conservera les paramètres de stimulation et de programme qui ont été définis avant l'activation du mode IRM. Si la stimulation était activée avant que le mode IRM ne soit activé, la désactivation du mode IRM réactive la stimulation. Si la stimulation était désactivée avant que le mode IRM ne soit activé, la désactivation du mode IRM conserve la désactivation de la stimulation.*
- 9. L'écran **Home (Accueil)** de la télécommande n'affiche pas le symbole **MR Conditional (Compatibilité conditionnelle avec l'IRM)** une fois que le mode IRM est désactivé.

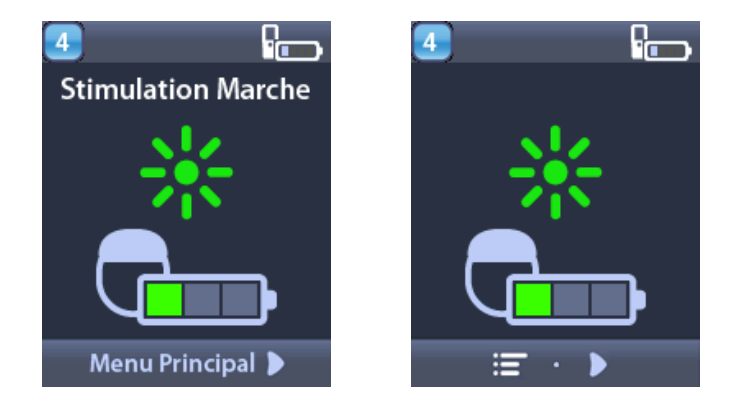

### **Écrans d'erreur du mode IRM**

Le système effectue une série de vérifications avant de passer en mode IRM. Ces contrôles sont effectués une fois que **Enter MRI Mode (Accéder au mode IRM)** est sélectionné parmi les **Paramètres système**. La télécommande affichera des écrans d'erreur si :

- La pile/batterie du stimulateur est faible.
- Le contrôle d'impédance détecte une anomalie.
- Il y a une erreur du stimulateur.

### **Écran Charger le stimulateur maintenant (Stimulateurs rechargeables uniquement)**

La pile/batterie du stimulateur doit être complètement chargée avant que le mode IRM ne soit activé. Si la pile/batterie du stimulateur n'est pas complètement chargée, la télécommande affichera l'un des messages suivants demandant au patient de charger le stimulateur avant d'activer le mode IRM.

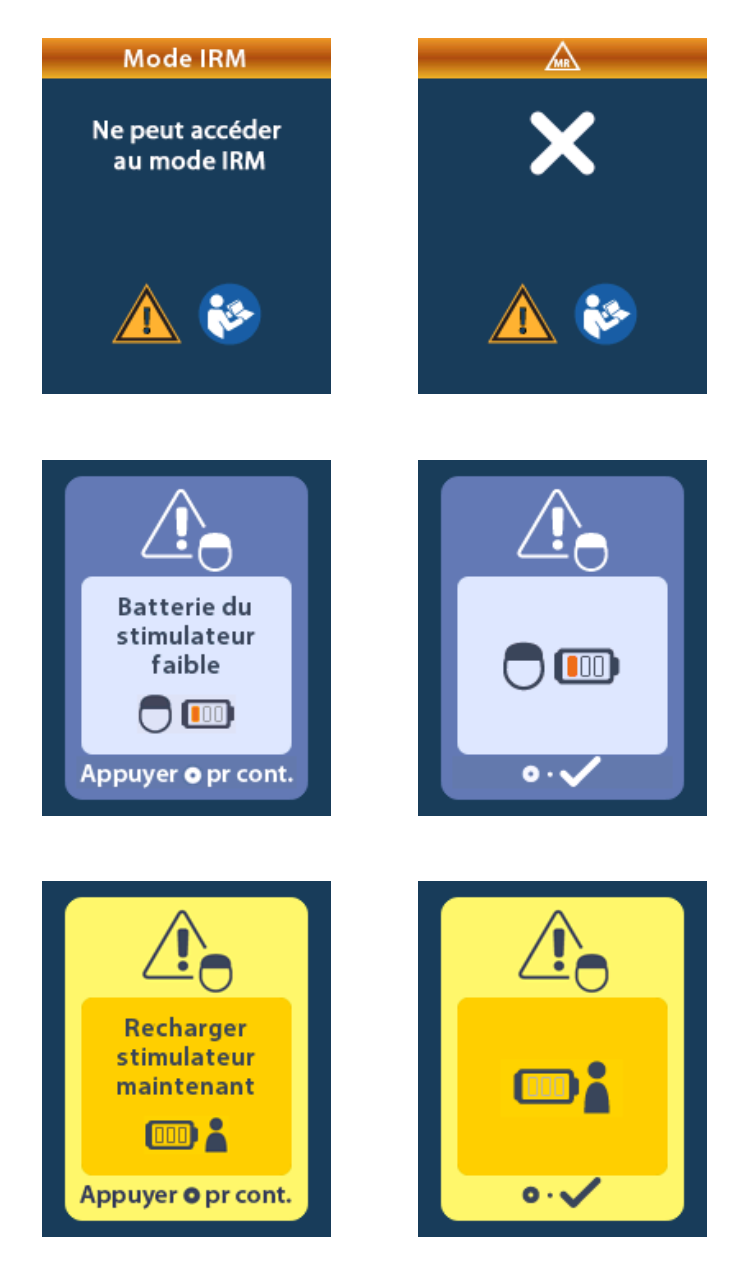

*Mise en garde : Vérifiez toujours la pile/batterie du stimulateur pour vous assurer qu'elle est complètement chargée avant d'effectuer un examen sur le/la patient(e).*

- 1. Appuyez sur pour ignorer le message d'erreur et revenir à l'écran **Home (Accueil)** de la télécommande
- 2. Demandez au patient de charger le stimulateur.
- 3. Activez le mode IRM une fois que le stimulateur est complètement chargé.

### **Écran Charger le stimulateur maintenant ou désactiver le mode IRM (stimulateurs rechargeables uniquement)**

Si le mode IRM a déjà été activé et que la puissance de la pile/batterie du stimulateur tombe en dessous de la valeur recommandée, la télécommande affichera un message demandant au patient de charger le stimulateur.

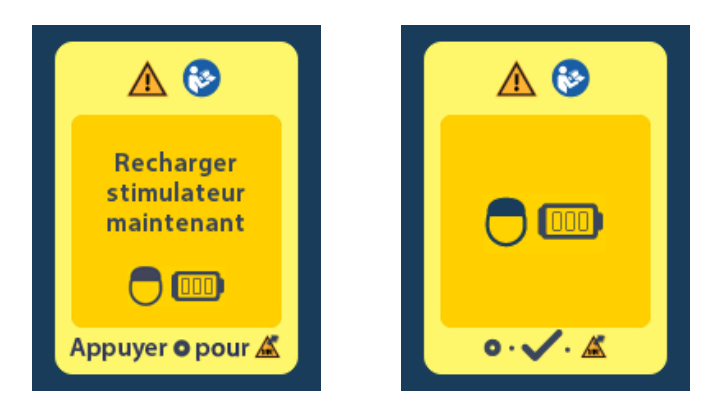

Pour charger votre stimulateur sans désactiver le mode IRM :

- 1. Ne pas appuyer sur  $\odot$ .
- 2. Demandez au patient de charger le stimulateur.
- 3. Vérifiez la télécommande pour confirmer que le message d'erreur a été effacé.
- 4. Accédez à l'écran Home (Accueil) de la télécommande en appuyant sur **ca sur son côté et assurez**vous que le symbole MR Conditional (Compatibilité conditionnelle avec l'IRM) **Allectus** est affiché sur l'écran **Home (Accueil)**.

Le/la patient(e) peut également désactiver le mode IRM avant le rechargement du stimulateur :

- 1. Appuyez sur pour désactiver le mode IRM.
- 2. Demandez au patient de charger complètement le stimulateur.
- 3. Vérifiez la télécommande pour confirmer que le message d'erreur a été effacé.
- 4. Activez le mode IRM en suivant les instructions de la section « [Activer le mode IRM](#page-91-0) » de ce manuel.

*Avertissement : le chargeur et la télécommande sont incompatibles avec les examens d'IRM et ne doivent pas être introduits dans la salle d'examen IRM.*

#### **Écran pile/batterie de stimulateur faible en raison de l'IRE ou de la FVU (stimulateurs nonrechargeables uniquement)**

Un stimulateur qui est entré dans la période d'indicateur de remplacement électif (IRE) ou de fin de vie utile (FVU) ne peut pas être placé en mode IRM. Le mode IRM ne sera pas activé et la télécommande affichera les messages "Cannot enter MRI Mode" (« Ne peut accéder au mode IRM »), puis "Stimulator Battery Low" (« Pile/Batterie du stimulateur faible »).

*Mise en garde : N'effectuez pas d'IRM si le mode IRM n'est pas activé. La non-application de ces conditions peut nuire au patient ou entraîner un dysfonctionnement du dispositif.*

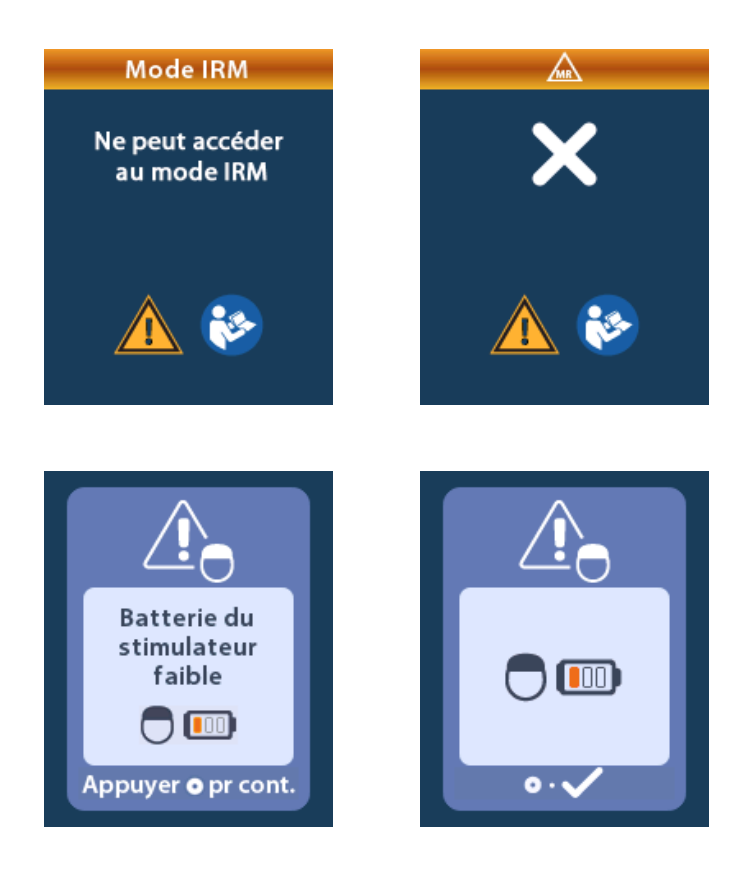

# **Écrans IRE ou FVU pendant le mode IRM**

Si le mode IRM a déjà été activé et que l'alimentation de la pile/batterie du stimulateur tombe en dessous de la valeur seuil, la télécommande affichera un message indiquant au patient que le stimulateur est entré dans la période de l'indicateur de remplacement électif (IRE) ou a atteint la fin de vie utile (FVU) de l'appareil.

Le/la patient(e) peut désactiver le mode IRM :

1. Appuyez sur pour désactiver le mode IRM.

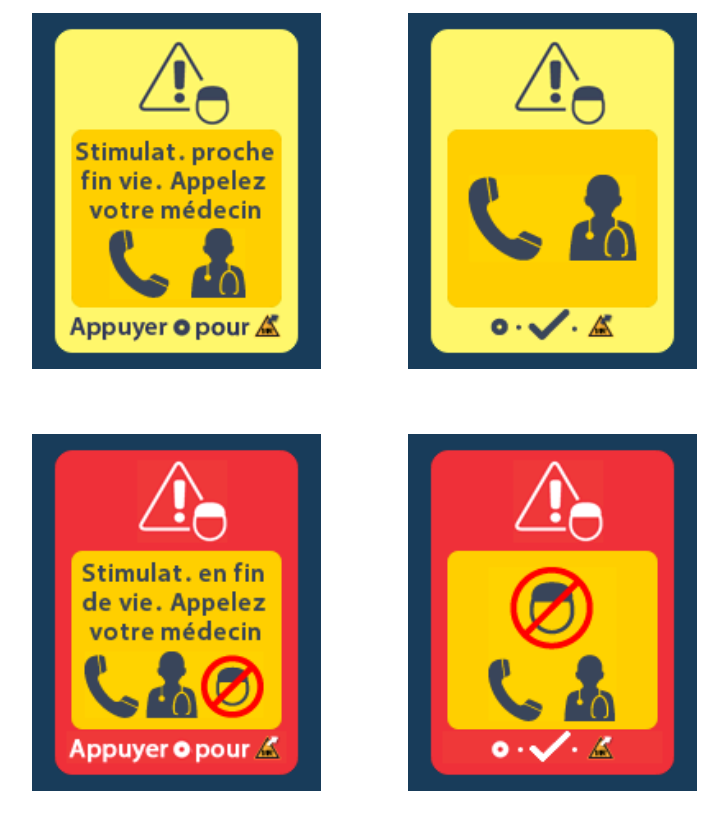

- 2. Vérifiez la télécommande pour confirmer que le message d'erreur de la pile/batterie du stimulateur s'affiche toujours. Voir la section « [Écran IRE \(indicateur de remplacement électif\) \(pour les](#page-104-0)  [stimulateurs non rechargeables uniquement\)](#page-104-0) » de ce manuel.
- *Avertissement : la télécommande est incompatible avec les examens d'IRM et ne doit pas être introduite dans la salle d'examen IRM.*
- *Mise en garde : N'effectuez pas d'IRM si le mode IRM n'est pas activé. La non-application de ces conditions peut nuire au patient ou entraîner un dysfonctionnement du dispositif.*

### **Écran d'impédances hors plage**

Les impédances doivent être dans la plage acceptable avant que le mode IRM ne soit activé. Si les impédances ne sont pas dans la plage acceptable, la télécommande affiche un message d'erreur.

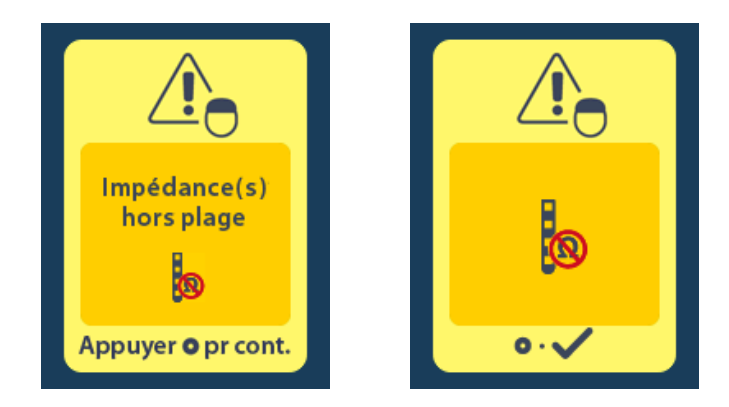

- 1. Appuyez sur pour continuer.
- 2. La télécommande affiche un nouveau message demandant à l'utilisateur de consulter les risques de l'IRM liés aux impédances anormales. Revoir la section *"Impédance hors plage"* de la directive IRM *ImageReady<sup>TM</sup>avant de poursuivre. Appuyez sur pour continuer.*

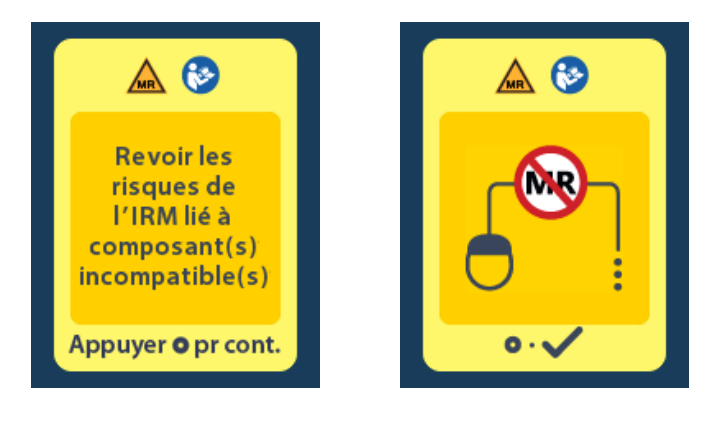

3. Sélectionnez **Yes (Oui)** pour procéder à l'activation du mode IRM ou **No (Non)** pour annuler l'action.

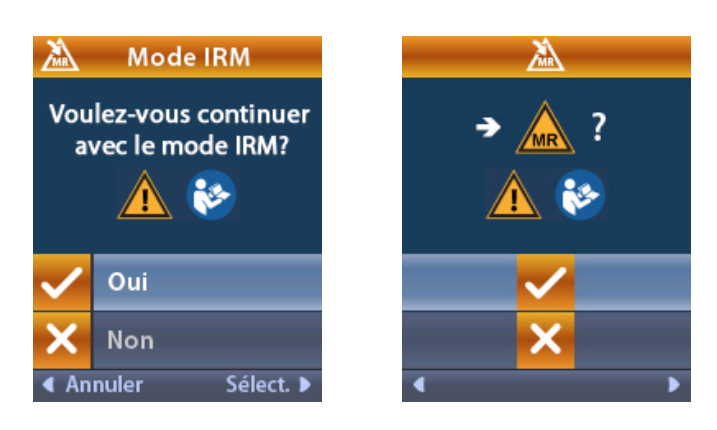

*Mise en garde : Un examen IRM n'est pas recommandé lorsque les impédances ne sont pas dans la plage acceptable. Des impédances supérieures ou inférieures à la normale pourraient indiquer que l'intégrité des sondes du stimulateur est compromise. Effectuer un examen dans ces conditions peut augmenter le risque d'effets indésirables potentiels qui sont énumérés dans la section « Informations de sécurité » des directives ImageReadyTM IRM.*

### **Écran Stimulator Error (Erreur du stimulateur)**

Si la vérification du système échoue en raison d'une erreur du stimulateur, le mode IRM ne sera pas activé et la télécommande affichera l'écran **Stimulator Error (d'erreur du stimulateur).** Cet écran peut être affiché lorsqu'il y a une erreur de communication entre la télécommande et le stimulateur. Appuyez sur  $\odot$  pour accuser réception du message et réessayer de passer en mode IRM. Si cet écran d'erreur s'affiche à nouveau immédiatement, n'effectuez pas d'IRM et demandez au patient de contacter le prestataire de soins gérant son système DBS ou l'assistance technique Boston Scientific.

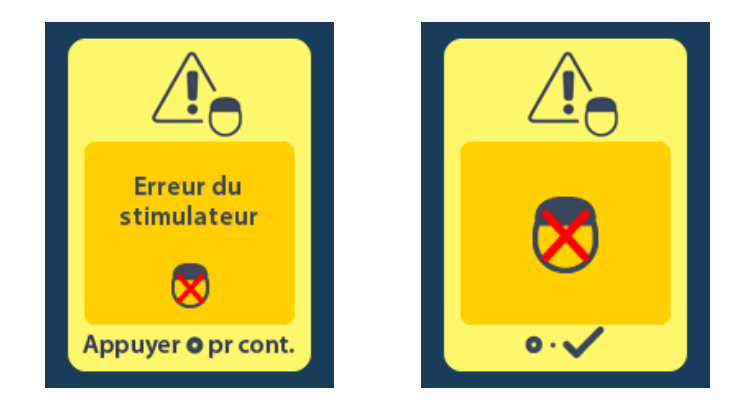

# **Messages de la pile/batterie du stimulateur**

### <span id="page-104-0"></span>**Écran IRE (indicateur de remplacement électif) (pour les stimulateurs non rechargeables uniquement)**

Cet écran s'affiche lorsque le stimulateur non rechargeable implanté approche de la fin de vie utile. Le stimulateur continue de fournir une stimulation pendant la période IRE. Les modifications effectuées sur la stimulation ne seront pas enregistrées et la stimulation ne sera pas disponible rapidement. Les piles/ batteries qui ont fonctionné 12 mois ou plus sans passer en mode IRE auront une autonomie minimum de 4 semaines entre le passage en mode IRE et la fin de leur durée de vie. Les patients doivent être informés de consulter leur médecin pour signaler cet écran de message. Appuyez sur pour effacer cet écran. Cet écran apparaîtra à chaque fois que la télécommande sera activée.

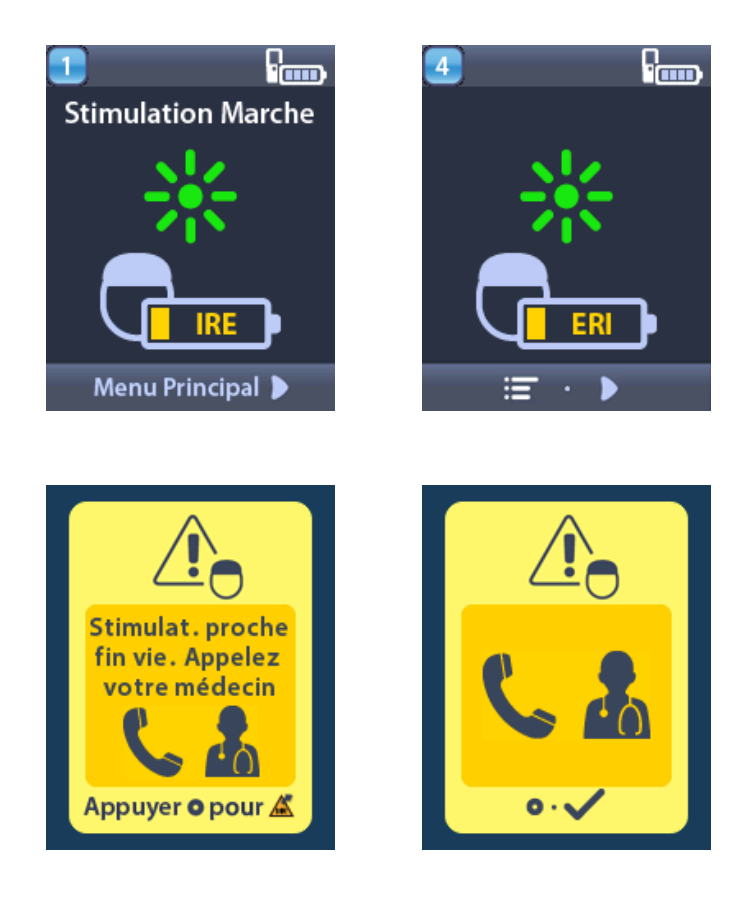

### **Fin de vie utile (FVU) (stimulateurs non-rechargeables uniquement)**

Cet écran s'affiche lorsque la pile/batterie du stimulateur non rechargeable implanté est complètement épuisée. La stimulation n'est plus disponible. Les patients doivent être avisés de contacter leur fournisseur de soins de santé lorsque ce message apparaît.

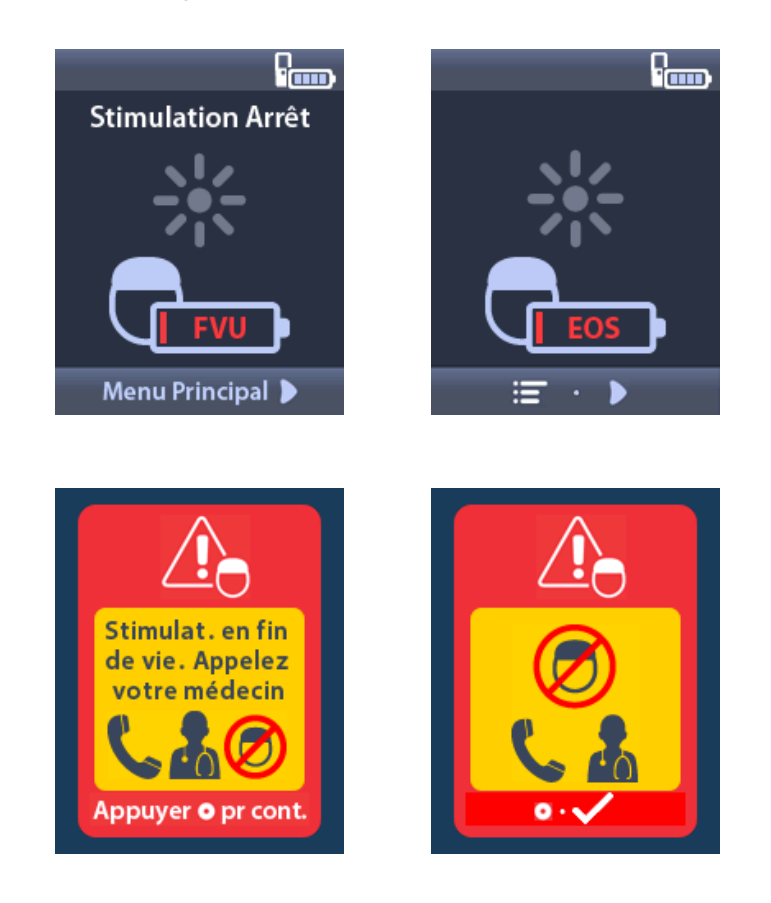

### **Écrans de pile/batterie faible des stimulateurs (pour les stimulateurs rechargeables uniquement)**

La télécommande affichera les messages suivants rappelant au patient de recharger le stimulateur si la pile/batterie est faible.

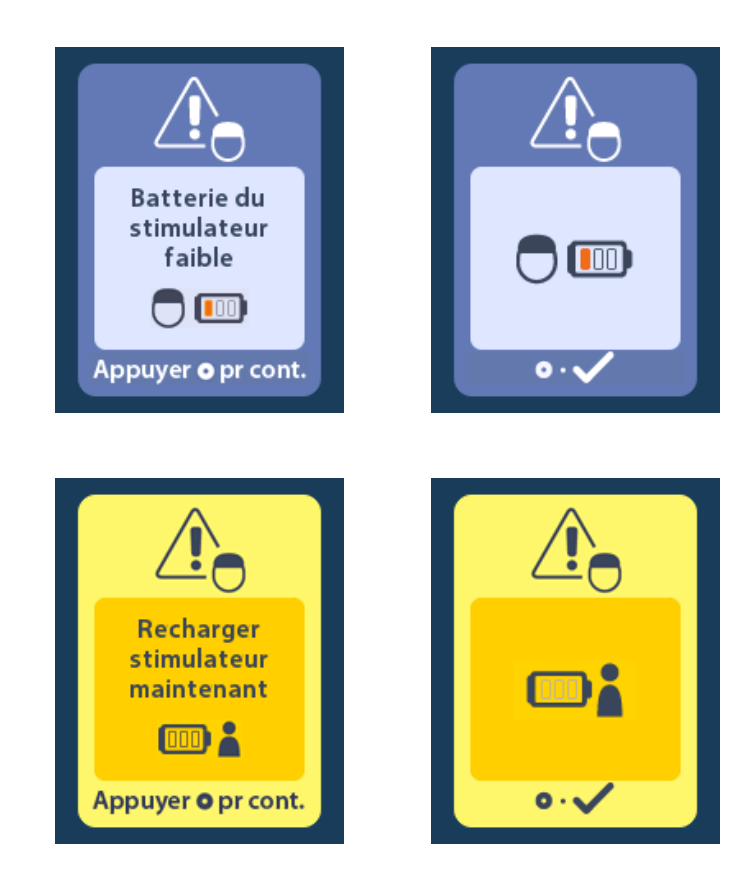

# **Écrans piles/batteries faibles du SEE (pour le SEE 3 uniquement)**

La télécommande affichera les messages suivants indiquant que les batteries SEE doivent être remplacées.

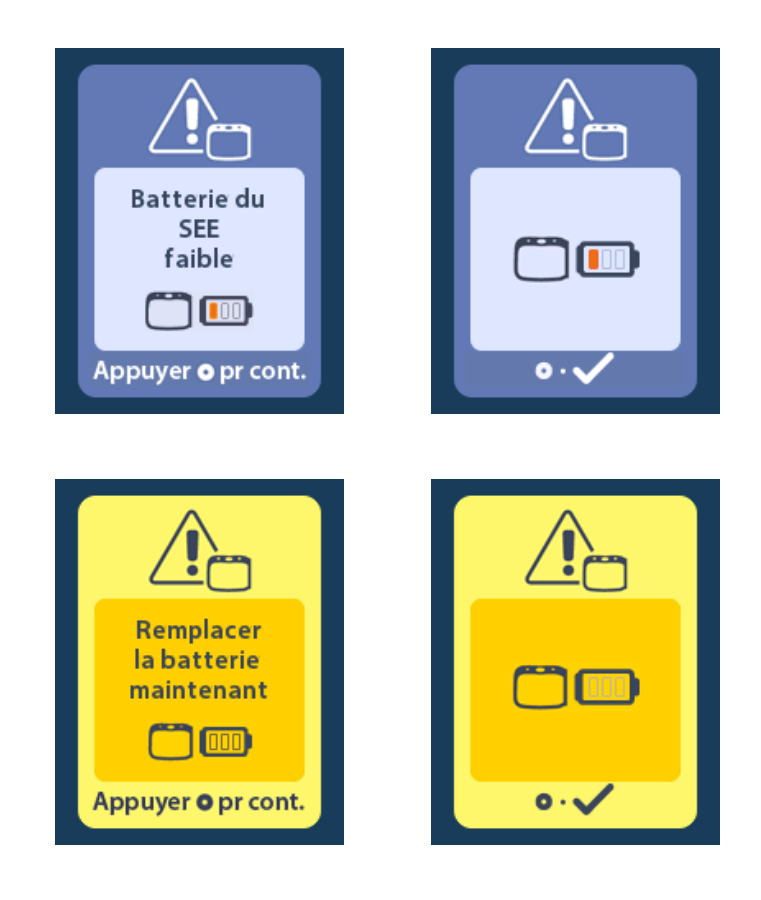
# **Dépannage**

## **Aide Bluetooth**

Les sources d'interférence courantes, telles que les routeurs Wi-Fi, les téléphones sans fil, les dispositifs de diffusion sans fil Bluetooth, les interphones pour bébés et les fours à micro-ondes, peuvent affecter les communications sans fil. Vous continuerez à avoir accès aux menus de la télécommande même si celle-ci se trouve hors de sa portée de communication effective avec le stimulateur. Si vous saisissez une commande pour modifier les paramètres ou les programmes pendant que la télécommande est en dehors de sa portée de communication effective, vous aurez quelques secondes pour déplacer la télécommande à l'intérieur de la gamme du stimulateur pour envoyer la commande. Une fois la commande reçue par le stimulateur, la télécommande émettra un double bip et affichera la modification demandée à l'écran. Si la télécommande ne parvient pas à communiquer avec le stimulateur, le message Bluetooth Error (Erreur Bluetooth) apparaîtra :

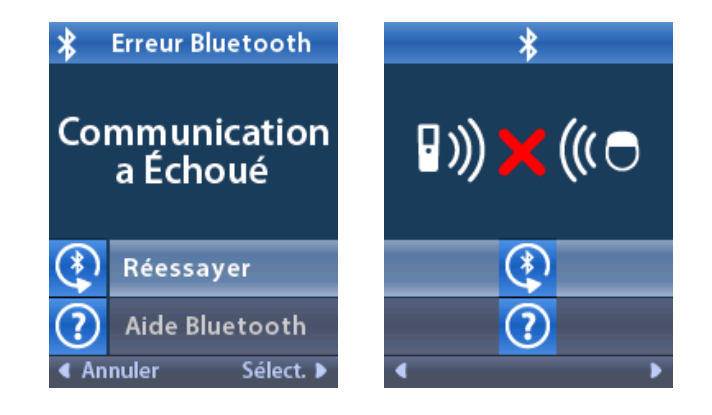

Pour tenter à nouveau de communiquer avec le stimulateur, sélectionnez<sup>(?)</sup> Retry (Réessayer). Pour annuler la communication et revenir à l'écran, appuyez sur  $\triangle$ .

L'outil d'aide Bluetooth est également disponible pour vous aider à améliorer la communication entre la télécommande et le stimulateur. Pour utiliser l'outil d'aide Bluetooth, sélectionnez<sup>(?)</sup> Bluetooth Help **(Aide Bluetooth)**. L'écran suivant s'affichera :

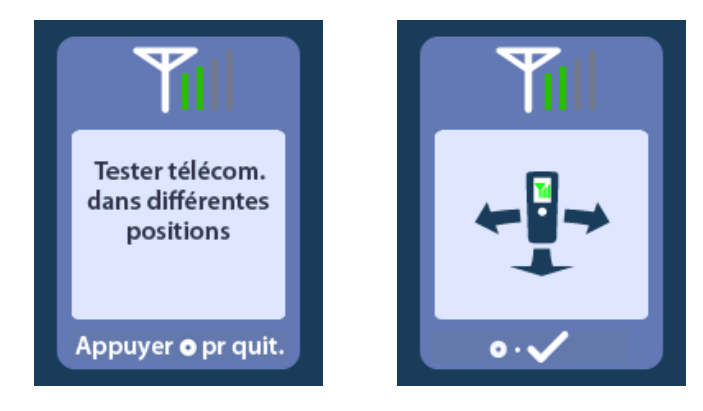

Une fois sur l'écran<sup>7</sup> Bluetooth Help (Aide Bluetooth), la télécommande recherche automatiquement le stimulateur connecté. Une fois la communication établie, les barres de télémétrie indiqueront la puissance de la communication sans fil. Le nombre de barres varie en fonction de la distance et de l'orientation de la télécommande par rapport au stimulateur. Cet outil continue de mesurer la puissance du signal de communication pendant 60 secondes ou jusqu'à ce que vous appuyiez sur  $\langle \cdot \rangle$ .

## **Écran Aucun programme à exécuter**

Cet écran s'affiche si le stimulateur n'a aucun programme à exécuter.

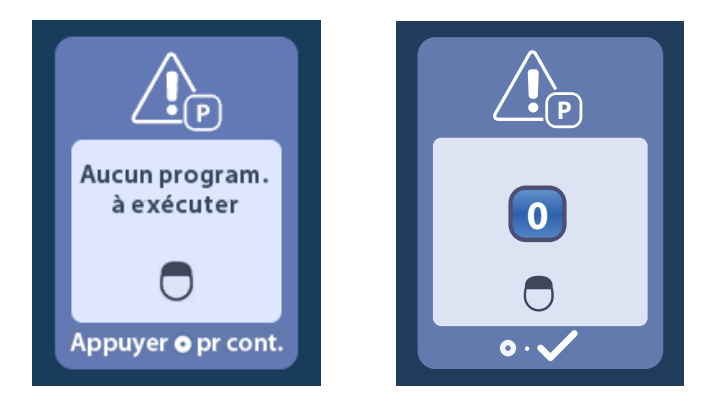

## **Écran Programme non valide**

Cet écran s'affiche si le stimulateur tente d'exécuter un programme non valide.

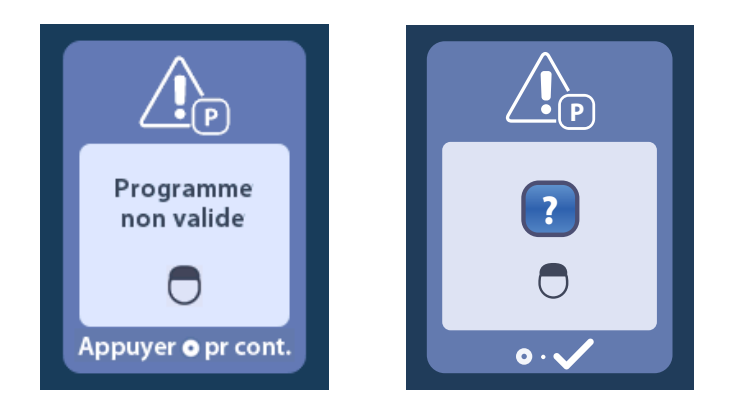

## **Écran Unsupported Stimulator (Stimulateur non pris en charge)**

Cet écran s'affiche si la télécommande détecte un stimulateur incompatible.

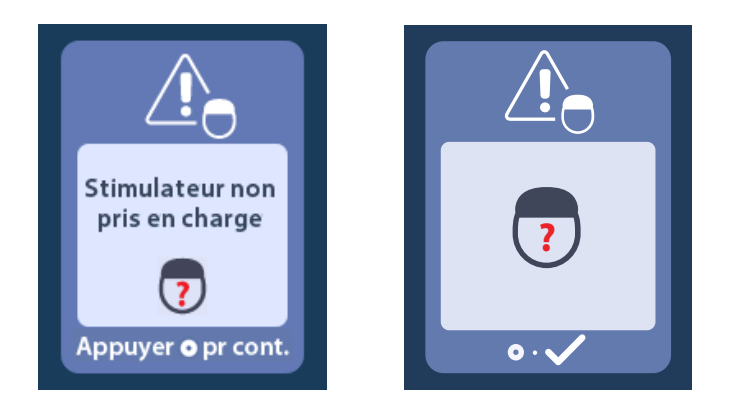

## **Écran System Settings Reset (Réinitialisation des paramètres du système)**

Cet écran s'affiche si une erreur s'est produite sur la télécommande et que celle-ci doit être réinitialisée. Appuyez sur pour continuer. Les programmes ne seront pas supprimés, mais tous les paramètres du système (par exemple, les paramètres de langue et de volume) seront rétablis aux paramètres d'usine par défaut.

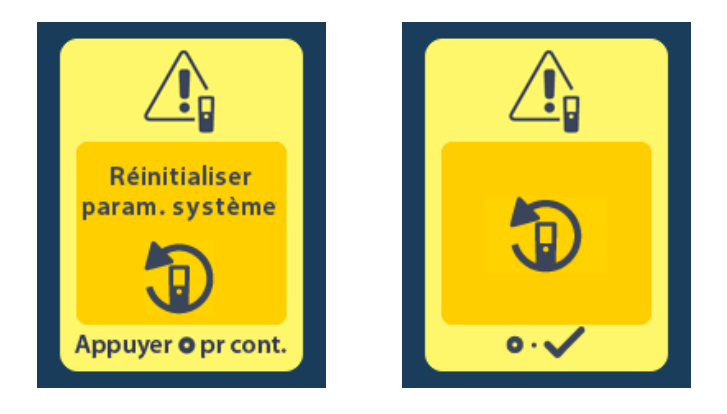

# **Écran Stimulator Error (Erreur du stimulateur)**

Cet écran s'affiche si une erreur non critique se produit sur le stimulateur. Cet écran peut être également affiché lorsqu'il y a une erreur de communication entre la télécommande et le stimulateur. Appuyez sur pour accuser réception du message et continuer. Si vous le souhaitez, réessayez l'action qui a été interrompue par l'erreur.

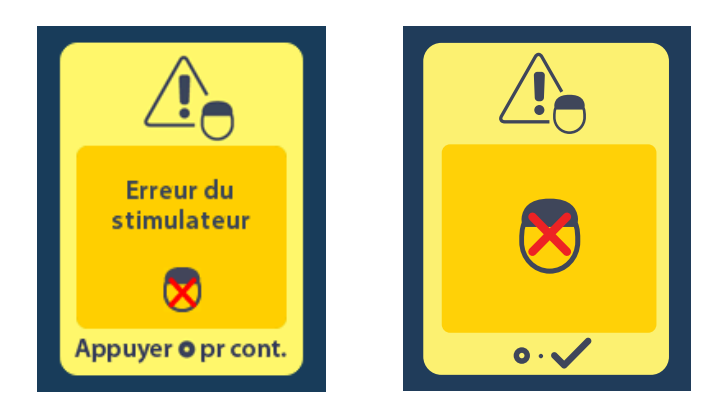

# **Écran Remote Error (Erreur de la télécommande)**

Cet écran s'affiche si une erreur critique se produit sur la télécommande et rend celle-ci inutilisable. Veuillez contacter Boston Scientific pour commander une télécommande de rechange.

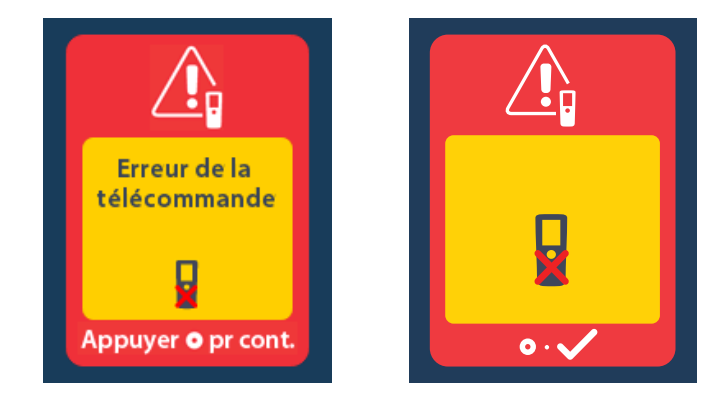

# **Description des icônes**

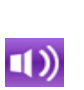

 $\odot$ 

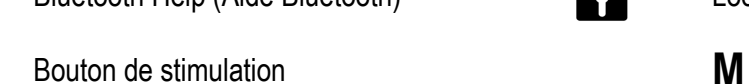

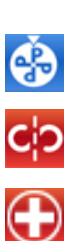

 $\lambda$ 

 $\mathfrak{S}$ 

 $\left(\begin{matrix} 1 \\ 1 \\ 2 \end{matrix}\right)$ 

Change Program (Changer de pro-gramme) **N**

Clear Link (Annuler l'association) (38) Navigation

Clinician Menu (Menu du médecin) No (Non)

# **E P**

Enter MRI Mode (Accéder au mode Enter MRI Mode (Acceder au mode<br>IRM) Password (Mot de passe)

Exit Clinician Mode (Quitter le mode Exit Clinician Mode (Quitter le mode<br>Médecin) Program (Programme)

Exit MRI Mode (Quitter le mode IRM)

External Trial Stimulator (Stimulateur d'essai externe)

## **H**

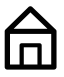

Ω

Ø

Home (Accueil)

# **I**

Impedances (Impédances)

Invalid Password (Mot de passe non valide)

## **A L**

Alert Volume (Volume de l'alarme) **Language Setting (Paramètre de** langue)

**B** Link (Associer)

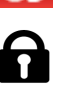

## Bluetooth Help (Aide Bluetooth) Lock/Unlock (Verrouiller/Déverrouiller)

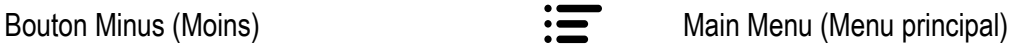

Bouton Plus **Mode PM** : Stimulateur

**C** MR Conditional (Compatibilité conditional avec l'IBM) conditionnelle avec l'IRM)

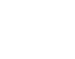

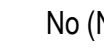

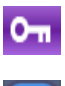

Mode d'emploi de la télécommande 4 DBS Vercise™ 92378769-04 110 sur 229

# **R S**

 $\boldsymbol{\mathsf{q}}$ 

 $\sqrt{q}$ 

 $\mathbf{F_i}$ 

R.

 $\bigcirc$ 

 $\Theta$ 

 $\bigoplus$ 

 $\mathbf{F}$ 

Remote Battery (Pile/Batterie de la Remote Battery (Pile/Batterie de la **Novembre 2004)** Stimulation Area (Zone de stimulation)

Remote Information (Informations sur la télécommande)

Remote Settings (Paramètres de la Remote Settings (Paramètres de la  $t$ <sup>1</sup>/2 Stimulation ON (Stimulation ACTIVÉE)

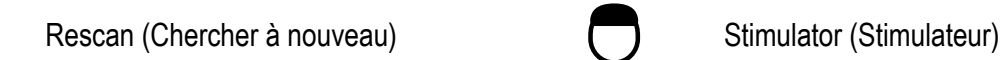

Reset Stimulator (Réinitialisation du stimulateur)

Restore to Clinic Settings (Restaurer les paramètres programmés en clinique)

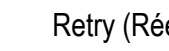

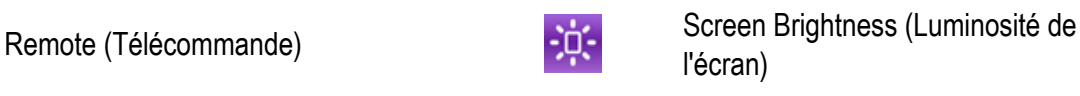

- 
- Stimulation OFF (Stimulation DÉSAC-TIVÉE)
- 

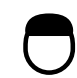

 $\bigoplus$ 

 $\mathbf{G}$ 

B

 $\boldsymbol{i}$ 

咚

 $\frac{\sum_{i=1}^{n} x_i}{\sum_{i=1}^{n} x_i}$ 

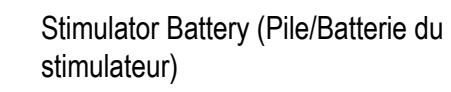

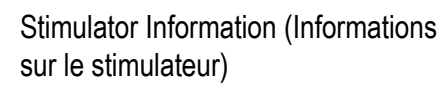

Retry (Réessayer) Stimulator Search (Recherche du charge of Stimulator Search (Recherche du stimulateur)

> Suivez Instructions for Use (le mode d'emploi)

- System Information (Informations système)
- System Settings (Paramètres du système)

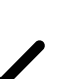

Yes (Oui)

**Y**

## **Service technique**

Boston Scientific Corporation met à votre disposition des professionnels hautement qualifiés. Le département du support technique est disponible 24 heures sur 24 pour une consultation technique.

Si vous habitez aux États-Unis, appelez le (866) 360-4747 pour parler à un représentant. Si vous habitez en dehors des États-Unis, sélectionnez votre pays dans la liste suivante :

#### **Argentine**

T : +5411 4896 8556 F : +5411 4896 8550

**Australie / Nouvelle-Zélande** T : 1800 676 133 F : 1800 836 666

## <u> خ</u>

**Autriche** T : +43 1 60 810 F : +43 1 60 810 60 **Balkans**

T : 0030 210 95 37 890 F : 0030 210 95 79 836

**Belgique** T : 080094 494 F : 080093 343

**Brésil** T : +55 11 5853 2244 F : +55 11 5853 2663

**Bulgarie** T : +359 2 986 50 48 F : +359 2 986 57 09

**Canada** T : +1 888 359 9691 F : +1 888 575 7396

**Chili** T : +562 445 4904 F : +562 445 4915

**Chine – Beijing** T : +86 10 8525 1588 F : +86 10 8525 1566

**Chine – Guangzhou** T : +86 20 8767 9791 F : +86 20 8767 9789

**Chine – Shanghai** T : +86 21 6391 5600 F : +86 21 6391 5100

**Colombie** T : +57 1 629 5045 F : +57 1 629 5082

**République tchèque** T : +420 2 3536 2911 F : +420 2 3536 4334

**Danemark** T : 80 30 80 02 F : 80 30 80 05

**Finlande** T : 020 762 88 82 F : 020 762 88 83

Mode d'emploi de la télécommande 4 DBS Vercise™ 92378769-04 112 sur 229 **France** T : +33 (0) 1 39 30 97 00 F : +33 (0) 1 39 30 97 99 **Allemagne** T : 0800 072 3301 F : 0800 072 3319 **Grèce** T : +30 210 95 42401 F : +30 210 95 42420 **Hong Kong** T : +852 2960 7100 F : +852 2563 5276 **Hongrie** T : +36 1 456 30 40 F : +36 1 456 30 41 **Inde – Bangalore** T : +91 80 5112 1104/5 F : +91 80 5112 1106 **Inde – Chennai** T : +91 44 2648 0318 F : +91 44 2641 4695 **Inde – Delhi** T : +91 11 2618 0445/6 F : +91 11 2618 1024 **Inde – Mumbai** T : +91 22 5677 8844 F : +91 22 2617 2783 **Italie** T : +39 010 60 60 1 F : +39 010 60 60 200 **Corée** T : +82 2 3476 2121 F : +82 2 3476 1776 **Malaisie** T : +60 3 7957 4266 F : +60 3 7957 4866 **Mexique** T : +52 55 5687 63 90 F : +52 55 5687 62 28 **Moyen-Orient / Golfe / Afrique du Nord** T : +961 1 805 282 F : +961 1 805 445 **Pays-Bas** T : +31 30 602 5555 F : +31 30 602 5560 **Norvège** T : 800 104 04 F : 800 101 90 **Philippines** T : +63 2 687 3239 F : +63 2 687 3047 **Pologne** T : +48 22 435 1414 F : +48 22 435 1410

**Portugal** T : +351 21 3801243 F : +351 21 3801240

**Singapour** T : +65 6418 8888 F : +65 6418 8899

**Afrique du Sud** T : +27 11 840 8600 F : +27 11 463 6077

**Espagne** T : +34 901 11 12 15 F : +34 902 26 78 66

**Suède** T : 020 65 25 30 F : 020 55 25 35

**Suisse** T : 0800 826 786 F : 0800 826 787 **Taïwan** T : +886 2 2747 7278 F : +886 2 2747 7270

**Thaïlande** T : +66 2 2654 3810 F : +66 2 2654 3818

**Turquie – Istanbul** T : +90 216 464 3666 F : +90 216 464 3677

**Uruguay** T : +59 82 900 6212 F : +59 82 900 6212

**Royaume-Uni et Irlande** T : +44 844 800 4512 F : +44 844 800 4513 **Venezuela** T : +58 212 959 8106 F : +58 212 959 5328

*Remarque : les numéros de téléphone et numéros de fax peuvent changer. Pour les informations de contact les plus récentes, veuillez consulter notre site Web <http://www.bostonscientific-international.com/> ou nous écrire à l'adresse suivante :*

> **Boston Scientific Neuromodulation Corporation** 25155 Rye Canyon Loop Valencia, CA 91355 États-Unis

#### **Cómo usar este manual**

Este manual describe el uso del control remoto de ECP Vercise de Boston Scientific. Antes de usar los sistemas de ECP, lea atentamente las instrucciones. A lo largo de este manual, el término "Sistema ECP de Boston Scientific" hace referencia al sistema de estimulación cerebral profunda (ECP) Vercise GenusTM.

Antes de usar el sistema de ECP, lea atentamente las instrucciones. Consulte las *Instrucciones de uso, Información para médicos sobre ECP,* para obtener información sobre instrucciones de uso, contraindicaciones, advertencias, precauciones, acontecimientos adversos, almacenamiento y manipulación, esterilización y garantía. Para obtener información específica de otros dispositivos que no se haya incluido en este manual, consulte las instrucciones de uso que corresponda de su sistema de ECP de Boston Scientific, tal y como se indica en la *Guía de referencia de ECP*.

*Nota: Las imágenes de la pantalla Inicio del control remoto en este manual son representativas de las de un sistema recargable, a menos que se indique lo contrario. La pantalla Inicio de un estimulador no recargable no incluye el nivel de batería del estimulador.*

### **Garantías**

Boston Scientific Corporation se reserva el derecho a modificar, sin aviso previo, la información relativa a estos productos con el objetivo de mejorar su fiabilidad y capacidad operativa.

Las imágenes son meramente ilustrativas.

#### **Marcas comerciales**

Todas las marcas comerciales pertenecen a sus respectivos propietarios.

La marca **Bluetooth®** y los logotipos son marcas comerciales registradas de Bluetooth SIG, Inc., y cualquier uso de dichas marcas por Boston Scientific Neuromodulation Corporation está sometido a un acuerdo de licencias.

### **Datos de contacto de Boston Scientific**

Si desea contactar con Boston Scientific, consulte la sección ["Servicio técnico"](#page-173-0) de este manual.

### **Números de modelo del producto**

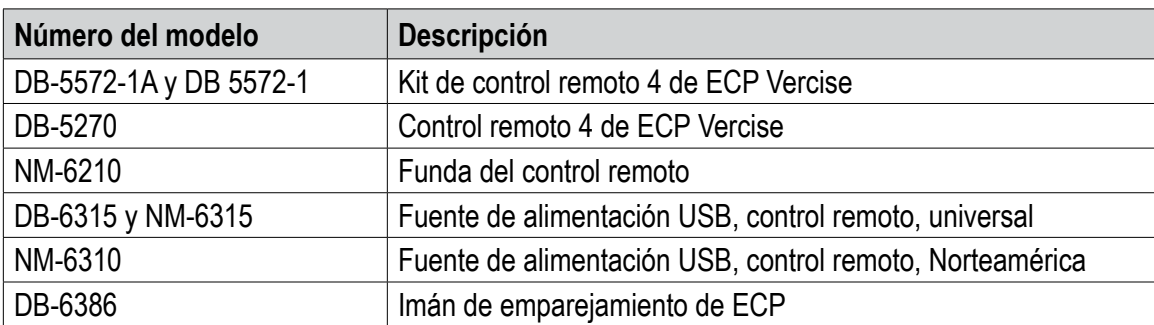

*Nota: Solo se suministrarán los modelos de dispositivo apropiados para su país.*

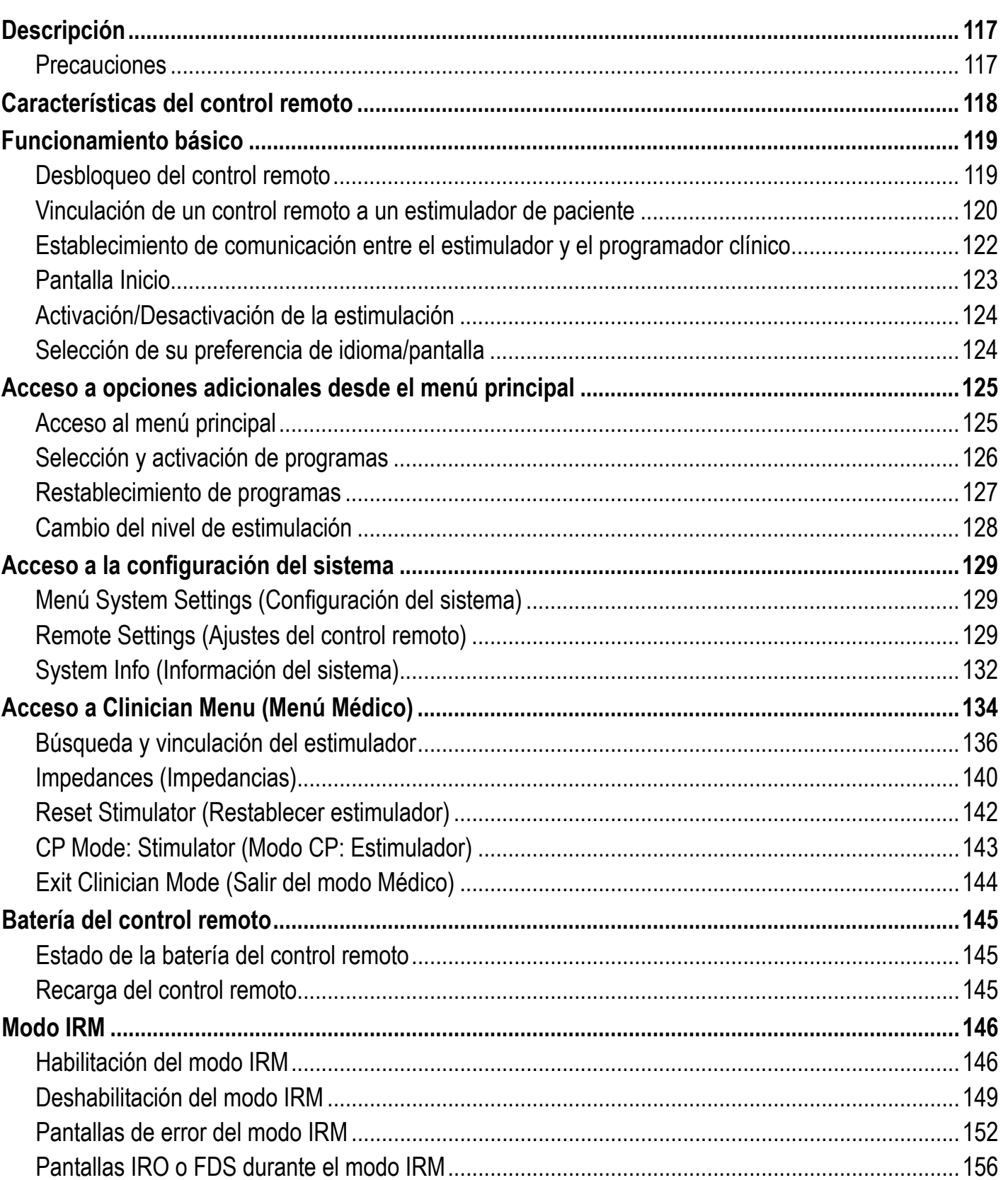

### Instrucciones de uso de control remoto 4 de ECP Vercise™

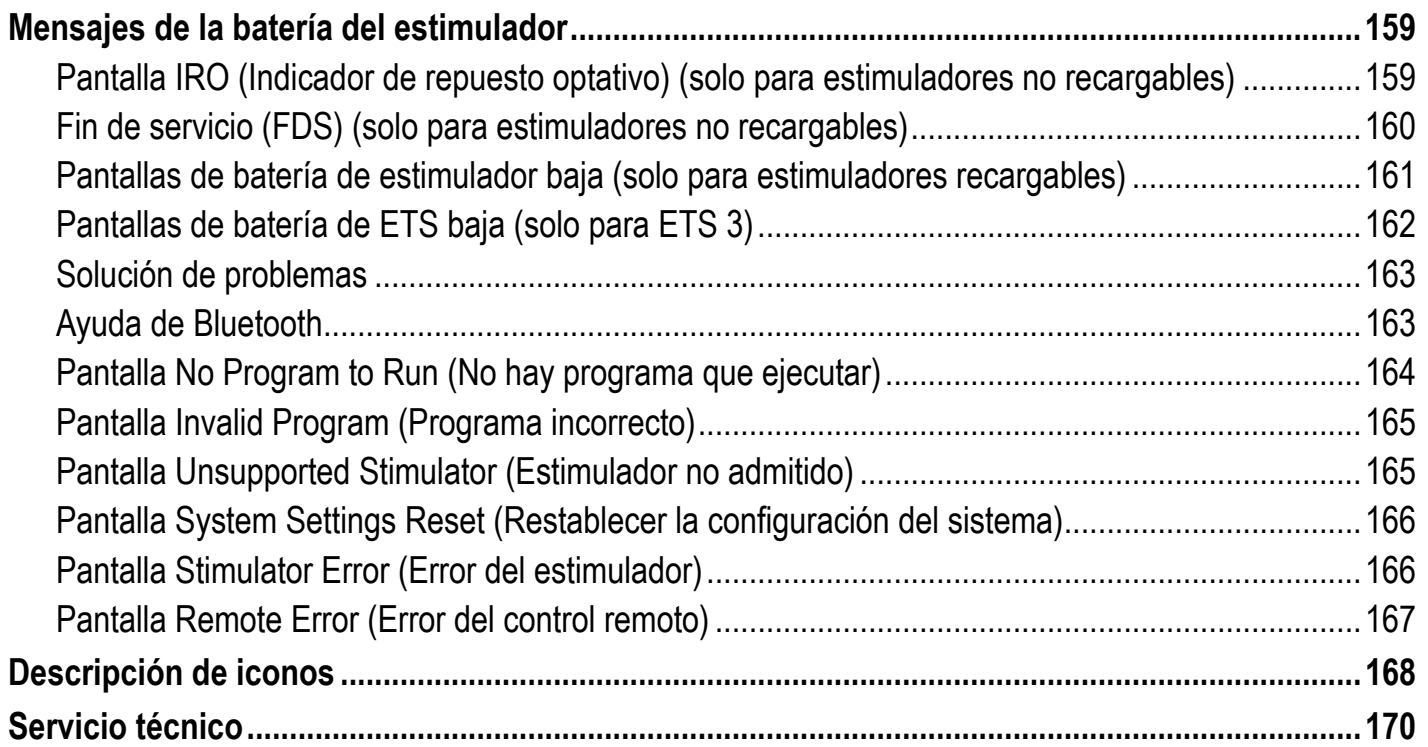

# <span id="page-120-0"></span>**Descripción**

El control remoto es un dispositivo de mano que se comunica con el estimulador a través de un enlace de telemetría de Bluetooth de baja energía. El control remoto 4 Vercise solo es compatible con los estimuladores Vercise Genus y el estimulador de prueba externo Vercise 3 (ETS 3). Las funciones del control remoto incluyen:

- Conexión/desconexión a un estimulador
- Activar y desactivar la estimulación
- Aumentar la amplitud de la estimulación
- Cambiar y restaurar los programas
- Acceso a opciones del Clinician Menu (Menú Médico)
- Personalización de los ajustes del control remoto: idioma, volumen, brillo
- Activar/Desactivar el MRI Mode (Modo IRM) para estimuladores condicionales para RM

Además de las funciones que se enumeran anteriormente, el control remoto se usa para establecer la comunicación entre el estimulador y el programador clínico (CP) para la programación del dispositivo. Consulte las instrucciones en la sección ["Establecimiento de comunicación entre el estimulador y el](#page-125-1)  [programador clínico"](#page-125-1) de este manual.

# **Precauciones**

- Mantenga seco el control remoto. No debe exponerse a la humedad.
- No conecte el control remoto a un puerto USB ni a cualquier otro dispositivo que no sea el cargador del control remoto suministrado.
- Mantenga el control remoto alejado de mascotas, insectos y niños, para evitar que el dispositivo se dañe.

# <span id="page-121-0"></span>**Características del control remoto**

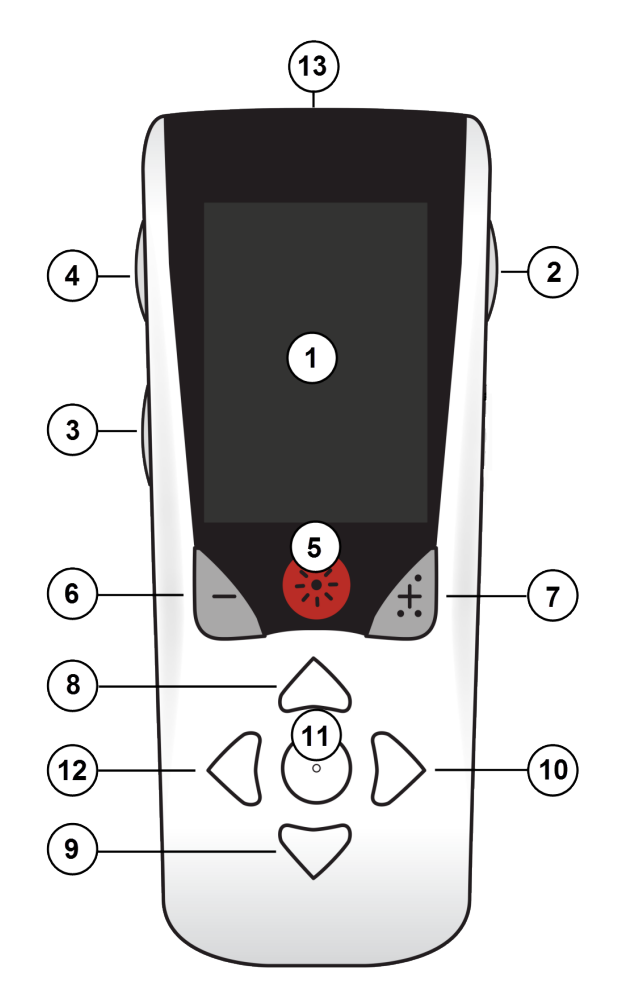

- 1. **Pantalla**: Muestra todos los menús, iconos y mensajes.
- 2. **Botón de bloqueo/desbloqueo <b>a**: Permite desbloquear el modo de reposo del control remoto.
- 3. **Botón de programas P**: Permite mostrar el menú Programs (Programas). También actúa como un acceso directo (pulsar y mantener pulsado) para preparar el estimulador para la conexión al CP.
- 4. **Botón de inicio <b>co**: Permite mostrar la pantalla Inicio.
- 5. **Botón de estimulación if** : Activa o desactiva la estimulación.
- 6. **Botón Menos :** Disminuye el parámetro seleccionado.
- 7. **Botón Más <b>E**: Aumenta el parámetro seleccionado.
- 8. **Botón de navegación** : Permite desplazarse a través de un menú seleccionado.
- 9. **Botón de navegación** : Permite desplazarse a través de un menú seleccionado.
- 10. **Botón de navegación** : Permite realizar una selección.
- 11. **Botón de navegación** : Permite realizar una selección.
- 12. **Botón de navegación** : Permite regresar a la pantalla anterior.
- 13. **Puerto USB (no mostrado)**: Permite recargar el control remoto con la fuente de alimentación USB.

El control remoto tiene un alcance de 3 metros (9,8 pies) con estimuladores Vercise Genus implantados bajo condiciones normales. El control remoto tiene un alcance de 6 metros (19,7 pies) con el estimulador de prueba externo 3 (ETS 3) implantado bajo condiciones normales. Cuando use el control remoto, evite fuentes de interferencia comunes, como routers Wi‑Fi, teléfonos inalámbricos, dispositivos inalámbricos de transmisión por Bluetooth, monitores de bebés y hornos microondas. Para obtener información de telemetría adicional, consulte la sección ["Ayuda de Bluetooth"](#page-166-1) de este manual.

**es**

# <span id="page-122-0"></span>**Funcionamiento básico**

## **Desbloqueo del control remoto**

El control remoto entra en modo de espera (o reposo) cuando no está en uso. Se puede volver a activar pulsando el botón **Bloquear/Desbloquear**  $\Omega$  en el lado derecho del control remoto.

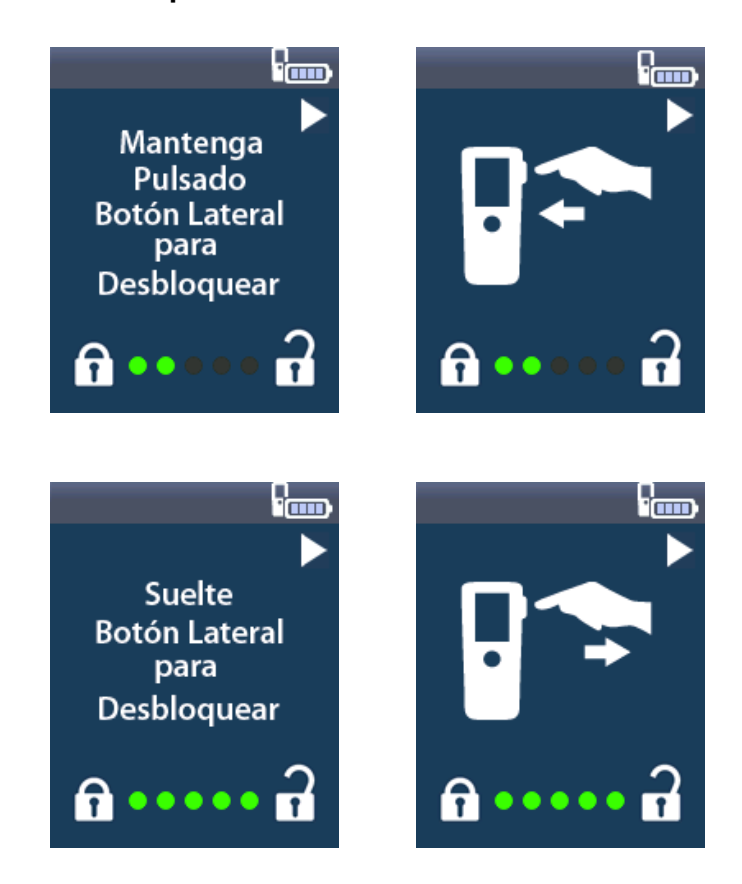

*Nota: El control remoto no podrá comunicarse con un estimulador recargable implantado durante la recarga.*

## <span id="page-123-0"></span>**Vinculación de un control remoto a un estimulador de paciente**

Un control remoto nuevo destinado al uso de un paciente debe vincularse al estimulador del paciente como "Patient Remote" (Control remoto de paciente).

Para vincular un control remoto al estimulador del paciente:

- 1. Establezca el estimulador en el modo de emparejamiento situando el imán de emparejamiento de ECP directamente sobre el estimulador durante al menos 2 segundos y, a continuación, retírelo.
- 2. Desbloquee el control remoto.
- 3. Aparece la pantalla **Link to Stimulator?** (¿Vincular a estimulador?). Seleccione **Yes** (Sí) para vincular al estimulador. Aparece la pantalla **Stimulator Search** (Buscar estimulador). Si la pantalla **Link to Stimulator?** (¿Vincular a estimulador?) no aparece automáticamente, puede iniciar la vinculación de modo manual en el **Clinician Menu** (Menú Médico). Consulte la sección ["Búsqueda y vinculación del estimulador"](#page-139-1) de este manual para obtener más información.

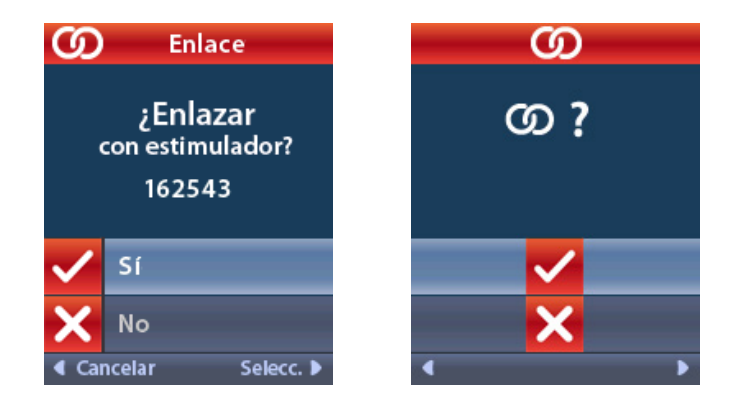

4. Seleccione el estimulador que desee vincular. La pantalla **Link as Patient Remote?** (¿Vincular como control remoto de paciente?) aparece con el número de serie del estimulador.

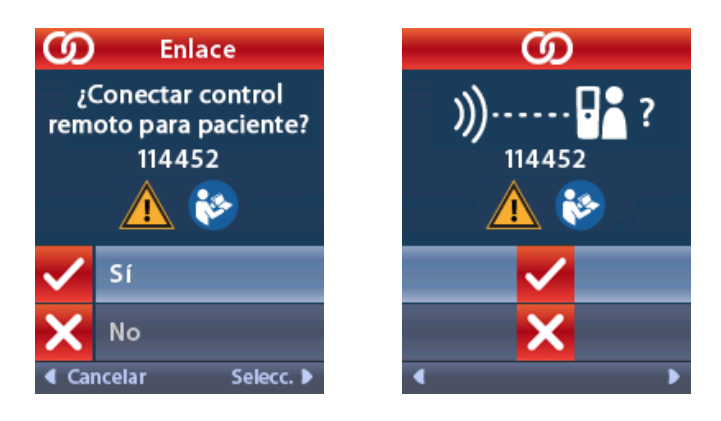

5. Seleccione **Yes** (Sí) para vincular como control remoto de paciente. Un control remoto nuevo destinado al uso de un paciente debe vincularse como "Patient Remote" (Control remoto de paciente).

o

Seleccione **X** No para cancelar la acción o vincúlelo temporalmente al estimulador para el uso en la clínica. Consulte la sección ["Búsqueda y vinculación del estimulador"](#page-139-1) de este manual para obtener más información.

## <span id="page-125-1"></span><span id="page-125-0"></span>**Establecimiento de comunicación entre el estimulador y el programador clínico**

El control remoto puede utilizarse para establecer la comunicación entre el estimulador y el programador clínico (CP) para la programación del dispositivo. El control remoto debe vincularse al estimulador para realizar esta función.

En la pantalla de **bloqueo**, mantenga pulsado el botón  $\mathbf{P}$  (aproximadamente 5 segundos) hasta que la pantalla muestre "Stimulator Ready for CP Connection" (Estimulador listo para la conexión del CP).

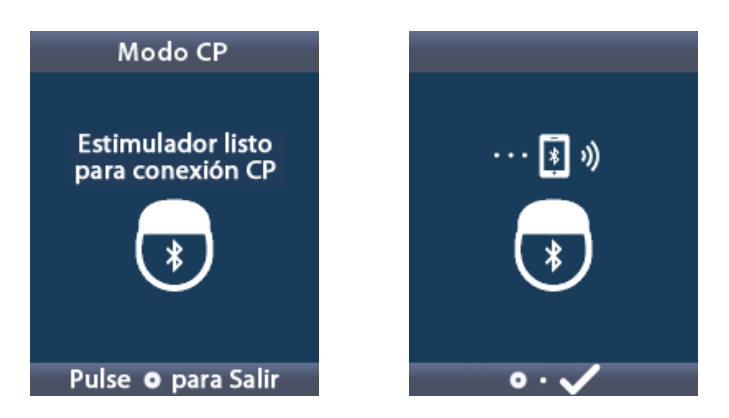

Esto establecerá el estimulador en el CP Mode (Modo CP) (modo de emparejamiento) para que un CP pueda conectarse. A continuación, proceda a conectar el CP al estimulador. Consulte la sección "*[CP](#page-146-1)  Mode: Stimulator* [\(Modo CP: Estimulador\)"](#page-146-1) de este manual si desea más información.

## <span id="page-126-0"></span>**Pantalla Inicio**

Después de desbloquear el control remoto, aparecerá la pantalla **Inicio** si el control remoto estaba vinculado previamente a un estimulador. La pantalla **Inicio** muestra el número del programa activo, el estado de la estimulación (activada/desactivada), la navegación al Main Menu (Menú principal) y el nivel de batería del estimulador en el caso de estimuladores recargables. También muestra el nivel de batería del control remoto (consulte la sección ["Batería del control remoto"](#page-148-1) de este manual). La pantalla **Inicio** puede abrirse desde cualquier otra pantalla pulsando el botón de **Inicio** .

1. Pulse el botón de *Inicio da en el lado izquierdo del control remoto para abrir la pantalla Inicio*.

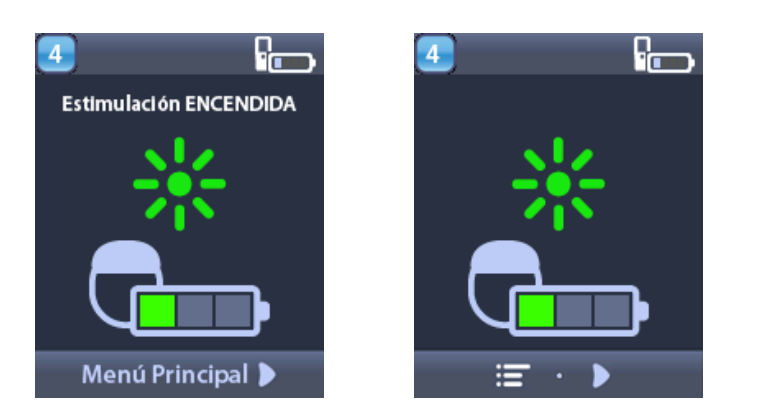

### **Pantalla Inicio de estimulador recargable**

*Nota: Cuando el control remoto se conecta a un estimulador recargable, se muestra el icono de nivel de batería actual del estimulador en la pantalla Inicio.*

### **Pantalla Inicio de estimulador no recargable**

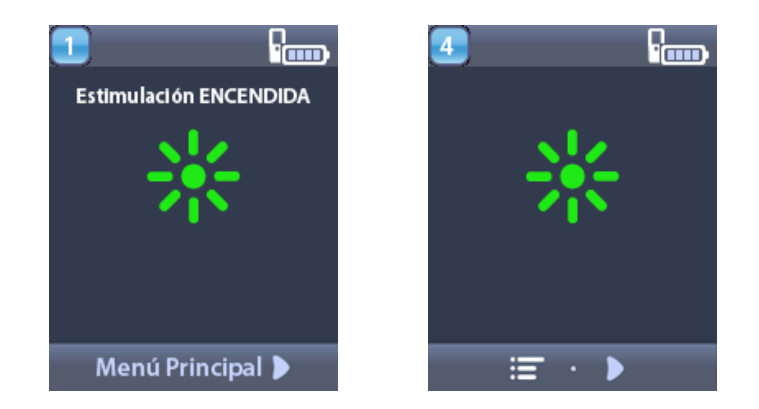

*Nota: Cuando el control remoto se conecta a un estimulador no recargable, el icono de nivel de batería del estimulador no se muestra en la pantalla.*

## <span id="page-127-0"></span>**Activación/Desactivación de la estimulación**

Después de desbloquear el control remoto, pulse el botón de **activación/desactivación** de **estimulación**  para encender o apagar el estimulador.

## **Selección de su preferencia de idioma/pantalla**

El control remoto le permite elegir entre una pantalla de iconos o una pantalla de texto en uno de los idiomas disponibles. Para obtener instrucciones adicionales, consulte la sección ["Languages \(Idiomas\)"](#page-134-0)  de este manual.

*Nota: A lo largo de este manual se muestran las pantallas de texto en inglés y las de iconos.*

# <span id="page-128-0"></span>**Acceso a opciones adicionales desde el menú principal**

El **Main Menu** (Menú principal) permite acceder a las opciones siguientes:

- **Programs** (Programas)
- **Stimulation** (Estimulación)
- **System Settings** (Configuración del sistema)

## **Acceso al menú principal**

- 1. Pulse el botón **Inicio** en el lado izquierdo del control remoto para abrir la pantalla **Inicio**.
- 2. En la pantalla **Inicio**, pulse el botón de la flecha derecha para seleccionar **Main Menu** (Menú principal).

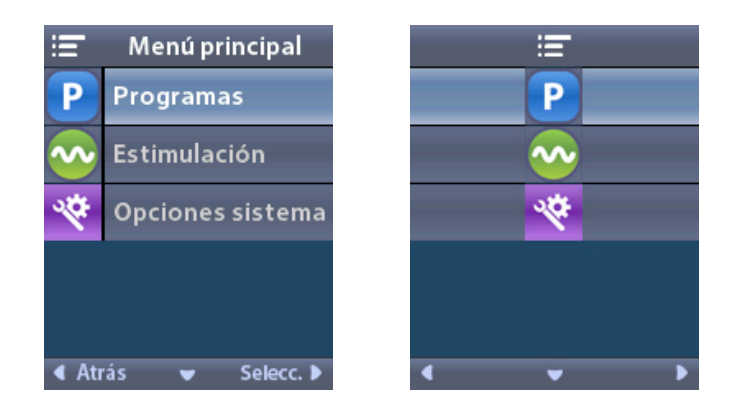

*Nota: Cuando el estimulador no tiene programas guardados, el Main Menu (Menú principal) solo muestra la opción System Settings (Configuración del sistema).*

## <span id="page-129-0"></span>**Selección y activación de programas**

Un programa de estimulación es un conjunto de parámetros de estimulación que determinan el tratamiento del paciente. Un programa puede aplicar estimulación a un máximo de cuatro zonas o áreas de estimulación independientes, según la configuración del programa. Por ejemplo, un área puede corresponder a un objetivo cerebral derecho; mientras que otra puede corresponder a un objetivo cerebral izquierdo. El control remoto puede almacenar hasta cuatro programas (numerados del 1 al 4) que el paciente puede seleccionar y activar en cualquier momento.

- 1. Pulse el botón **P** en el lado izquierdo del control remoto para abrir la pantalla **Programs** (Programas).
	- *Nota: También es posible ir al menú Programs (Programas) desde Main Menu (Menú principal). Consulte la sección de este manual para obtener instrucciones adicionales.*

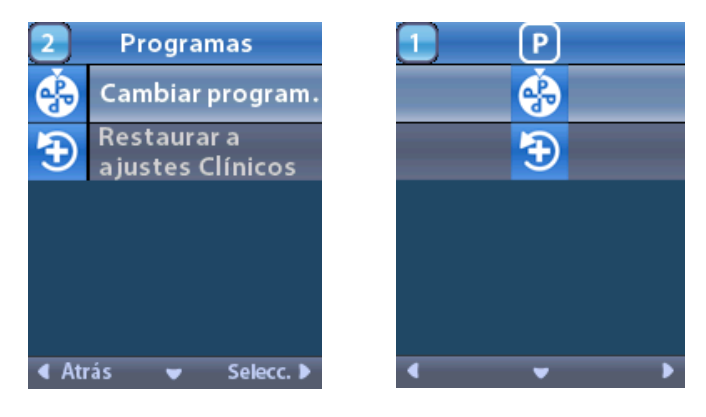

2. Seleccione **Change Program** (Cambiar programa).

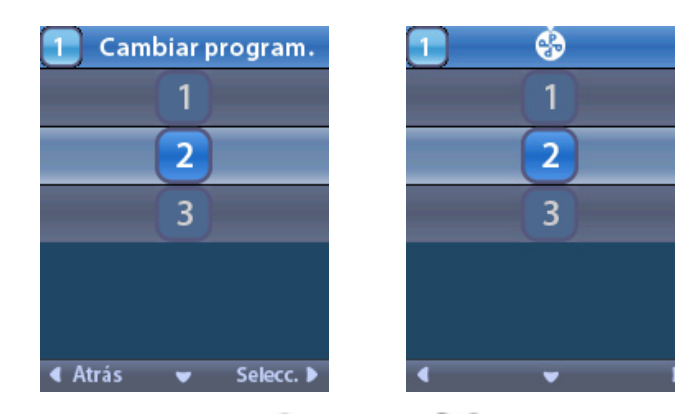

3. Pulse los botones de las flechas **arriba** o **abajo** para desplazarse al programa deseado.

4. Pulse el botón de flecha a la derecha para seleccionar el programa.

## <span id="page-130-0"></span>**Restablecimiento de programas**

Si después de guardar los cambios en un programa, decide que quiere restablecer los ajustes clínicos en el programa, puede hacerlo restableciendo el programa.

1. Pulse el botón  $P$  en el lado izquierdo del control remoto.

o

En la pantalla **Main Menu** (Menú principal), seleccione **Programs** (Programas).

Seleccione<sup><sup>2</sup>D</sup> Restore to Clinic Settings (Restablecer a ajustes clínicos). La pantalla Restore (Restaurar) muestra una lista de los programas que restaurar.

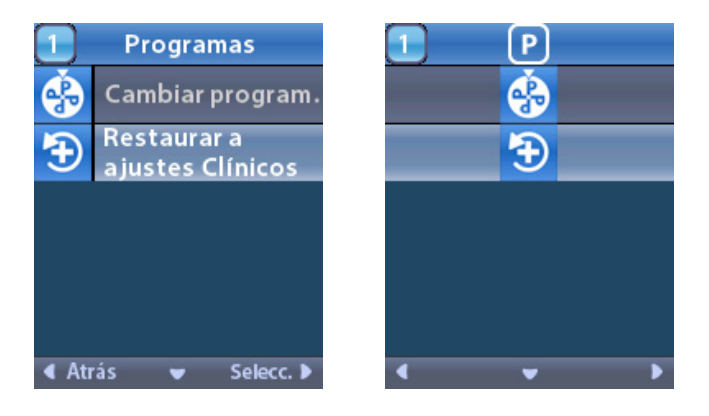

2. Seleccione el programa que desee restaurar. Aparece la pantalla de **confirmación de restauración**.

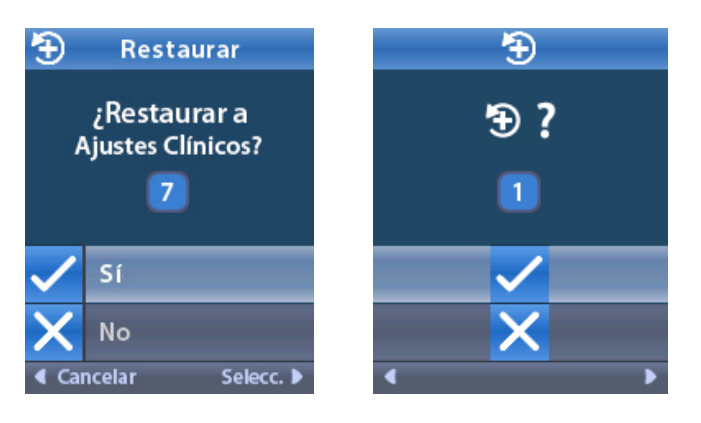

3. Seleccione **Yes** (Sí) para restablecer los ajustes clínicos del programa.

o

Seleccione **X** No para cancelar la acción.

**es**

## <span id="page-131-0"></span>**Cambio del nivel de estimulación**

Un programa puede aplicar estimulación a una sola área o a un máximo de cuatro áreas, de acuerdo con la configuración del programa. El médico puede permitir cambiar el nivel de estimulación de un área con el control remoto.

1. En **F** Main Menu(Menú principal): Seleccione **Stimulation** (Estimulación).

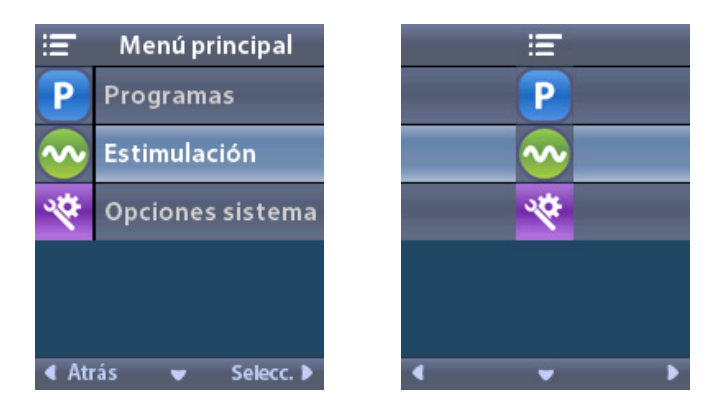

2. Utilice los botones de **navegación** ( ) eara seleccionar el área deseada.

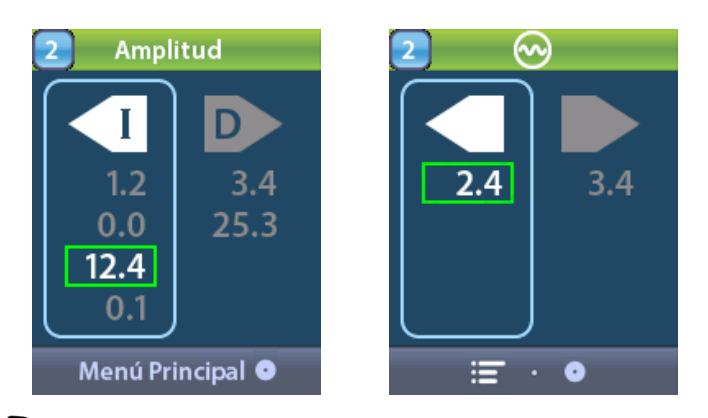

- 3. Pulse el botón Menos **b** para reducir el nivel de estimulación.
- 4. Pulse el botón **Más** *b* para aumentar el nivel de estimulación.

# <span id="page-132-0"></span>**Acceso a la configuración del sistema**

## **Menú System Settings (Configuración del sistema)**

- En **Main Menu** (Menú principal):
- 1. Seleccione **System Settings** (Configuración del sistema) para abrir el menú **System Settings** (Configuración del sistema).

![](_page_132_Picture_5.jpeg)

## **Remote Settings (Ajustes del control remoto)**

El menú **Remote Settings** (Ajustes del control remoto) le permite ajustar el volumen de alerta y el brillo de la pantalla, seleccionar su idioma de preferencia, transferir los datos del estimulador, borrar los datos del control remoto y consultar la última sincronización del estimulador.

En el menú <sup>set</sup> System Settings (Configuración del sistema):

1. Seleccione **Remote Settings** (Ajustes del control remoto) para mostrar el menú **Remote Settings**  (Ajustes del control remoto)**.**

![](_page_132_Picture_10.jpeg)

## **Alert Volume (Volumen de alerta)**

En el menú <sup>R</sup>Remote Settings (Ajustes del control remoto):

1. Seleccione **Alert Volume** (Volumen de alerta).

![](_page_133_Picture_4.jpeg)

 $\frac{1}{2}$ 

- 2. Pulse el botón **Menos** para reducir el volumen de alerta.
- 3. Pulse el botón **Más** para aumentar el volumen de alerta.

## **Screen Brightness (Brillo de la pantalla)**

**es**

En el menú **Remote Settings** (Ajustes del control remoto):

1. Seleccione <sup>- Di</sup> Screen Brightness (Brillo de la pantalla).

![](_page_133_Picture_10.jpeg)

- 2. Pulse el botón **Menos**  $\Box$  para reducir el brillo.
- 3. Pulse el botón Más *b* para aumentar el brillo.

## <span id="page-134-0"></span>**Languages (Idiomas)**

El control remoto le permite configurar el sistema para mostrar uno de los siguientes:

- Pantalla de texto en uno de los idiomas suministrados
- Pantallas de iconos

En el menú **Remote Settings** (Ajustes del control remoto):

1. Seleccione **Languages** (Idiomas).

![](_page_134_Picture_7.jpeg)

2. Seleccione el idioma deseado, por ejemplo **D** English (Inglés) o **D** i ※ 命 ② a pantalla de iconos.

Aparece la pantalla de **confirmación de idioma** para confirmar su selección.

![](_page_134_Picture_10.jpeg)

## <span id="page-135-0"></span>**System Info (Información del sistema)**

El menú **1** System Info (Información del sistema) le da la opción de visualizar información sobre el control remoto o sobre el estimulador.

En el menú **System Settings** (Configuración del sistema), seleccione **il System Info** (Información del sistema).

![](_page_135_Picture_4.jpeg)

## **Remote Info (Información del control remoto)**

Seleccione <sup>1</sup>7 Remote Info (Información del control remoto) para ver la pantalla Remote Info (Información del control remoto).

![](_page_135_Picture_7.jpeg)

La pantalla **Remote Info** (Información del control remoto) muestra la siguiente información:

- Serial Number (Número de serie)
- Model Number (Número del modelo)
- Boot Version (Versión de arranque)
- Firmware Version (Versión del firmware)

Seleccione **More** (Más) para visualizar información adicional sobre el control remoto, como LCD Boot Version (Versión de arranque LCD) y LCD Firmware (Firmware LCD).

![](_page_136_Picture_2.jpeg)

## **Stimulator Info (Información del estimulador)**

Seleccione **Stimulator Info** (Información del estimulador) para ver la pantalla **Stimulator Info** (Información del estimulador).

![](_page_136_Picture_5.jpeg)

La pantalla **Stimulator Info** (Información del estimulador) aparece con la siguiente información:

- Serial Number (Número de serie)
- Model Number (Número del modelo)
- Boot Version (Versión de arranque)
- Firmware Version (Versión del firmware)

# <span id="page-137-0"></span>**Acceso a Clinician Menu (Menú Médico)**

**Clinician Menu** (Menú Médico) le permite establecer un enlace a un estimulador, borrar el enlace a un estimulador, comprobar las impedancias y restablecer el estimulador. Para acceder al Clinician Menu (Menú Médico) debe introducir una contraseña. Póngase en contacto con el servicio técnico de Boston Scientific para obtener la contraseña del médico.

En el menú **System Settings** (Configuración del sistema):

1. Seleccione **Clinician Menu** (Menú Médico). Aparece la pantalla **Password** (Contraseña).

![](_page_137_Picture_5.jpeg)

2. Utilice los botones de **navegación**  $\langle \langle \langle \rangle \rangle$  para introducir su contraseña.

O bien

Utilice los botones de **navegación**  $\langle \langle \langle \rangle \rangle$  para cancelar.

Si la contraseña no es correcta, aparece la pantalla **Invalid Password** (Contraseña incorrecta). Si la contraseña es correcta, aparece el **Clinician Menu** (Menú Médico).

![](_page_138_Figure_2.jpeg)

*Nota:* Si el control remoto no está vinculado a un estimulador, se muestra la opción **Sol** Stimulator *Search (Buscar estimulador) en el Clinician Menu (Menú Médico) en lugar de la opción Clear Link (Borrar enlace).*

Seleccione para ver opciones adicionales del **Clinician Menu** (Menú Médico), como el **CP Mode: Stimulator** (Modo CP: Estimulador).

![](_page_138_Picture_5.jpeg)

**es**

## <span id="page-139-1"></span><span id="page-139-0"></span>**Búsqueda y vinculación del estimulador**

El control remoto y el estimulador deben vincularse para establecer la comunicación. Un control remoto destinado al uso de un paciente debe vincularse como "Patient Remote" (Control remoto de paciente). El estimulador solo reconocerá un dispositivo como control remoto de paciente cada vez; sin embargo, el estimulador puede vincularse a un segundo control remoto estableciendo un vínculo temporal.

El vínculo temporal solo está destinado para el uso del médico cuando el control remoto del paciente no esté disponible. Además, el vínculo temporal no interfiere con el vínculo del control remoto del paciente. No utilice la opción **Clear Link** (Borrar enlace) en el control remoto del paciente a menos que se vaya a asignar un nuevo dispositivo como control remoto de paciente. Si se asigna un nuevo dispositivo como control remoto de paciente, los dispositivos vinculados previamente se borrarán. Una vez que se han vinculado un estimulador y un control remoto, permanecerán vinculados a menos que se borre el vínculo.

El **Clinician Menu** (Menú Médico) le permite buscar un estimulador y vincularlo. Los estimuladores que se comunican mediante Bluetooth de baja energía, como Vercise Genus, deben establecerse en el modo de emparejamiento para vincularse a un control remoto.

Para establecer un GII (generador de impulsos implantable) en el modo de emparejamiento:

- Coloque el imán de emparejamiento de ECP directamente sobre el estimulador durante al menos 2 segundos y, a continuación, retírelo.
- Seguidamente, retire el imán de emparejamiento de ECP.
	- El emparejamiento de imán puede usarse en un GII que está implantado o en el envase.
	- *Nota: Una vez retirado el imán, el estimulador completará un ciclo de restablecimiento de dispositivo de forma automática. Este ciclo de restablecimiento de dispositivo tardará varios segundos en completarse. Durante este ciclo de restablecimiento, el estimulador no aporta estimulación y no puede comunicarse. Cuando se complete el restablecimiento, el estimulador recuperará el funcionamiento normal.*

Para establecer un ETS 3 en el modo de emparejamiento:

• Pulse y mantenga pulsado  $\frac{36}{10}$  en el ETS hasta que el indicador de la batería alterne entre verde y amarillo.

Si el control remoto no está actualmente vinculado a un estimulador, cuando el control remoto se desbloquee, aparecerá la pantalla **Link to Stimulator?** (¿Vincular a estimulador?) de forma automática.

1. Seleccione **Yes** (Sí) para vincular al estimulador. Aparece la pantalla **Stimulator Search** (Buscar estimulador). Vaya al paso [3](#page-140-0) de esta sección.

![](_page_140_Picture_3.jpeg)

Si la pantalla **Link to Stimulator?** (¿Vincular a estimulador?) no aparece automáticamente, puede iniciar la vinculación de modo manual en el **Clinician Menu** (Menú Médico).

2. En el **Clinician Menu** (Menú Médico), seleccione **Stimulator Search** (Buscar estimulador). Aparece la pantalla **Stimulator Search** (Buscar estimulador).

![](_page_140_Figure_6.jpeg)

- <span id="page-140-0"></span>3. Si no se ha localizado el estimulador correcto, seleccione **Rescan** (Reexplorar).
	- *Nota: Los estimuladores que se comunican mediante Bluetooth de baja energía deben establecerse en el modo de emparejamiento para que aparezca la pantalla Stimulator Search (Buscar estimulador) y vincularse.*

#### Instrucciones de uso de control remoto 4 de ECP Vercise™

4. Seleccione el estimulador que desee vincular. La pantalla **Link as Patient Remote?** (¿Vincular como control remoto de paciente?) aparece con el número de serie del estimulador. Solo debe vincularse como "Patient Remote" (Control remoto de paciente) un control remoto nuevo destinado al uso de un paciente en su domicilio. Si selecciona **No**, se creará un vínculo temporal con el estimulador para el uso en la clínica.

![](_page_141_Picture_2.jpeg)

5. Seleccione **Yes** (Sí) para vincularse al estimulador como control remoto de paciente.

o

Seleccione **X** No si desea vincularse temporalmente al estimulador para el uso en la clínica o para cancelar la acción.

### **Clear Link (Borrar enlace)**

Si el control remoto está vinculado a un estimulador, se muestra la opción **Clear Link** (Borrar enlace) en el **Clinician Menu** (Menú Médico).

![](_page_142_Picture_3.jpeg)

En el **Clinician Menu** (Menú Médico):

1. Seleccione **Clear Link** (Borrar enlace)**.** Aparece la pantalla **Clear Link to Stimulator?**  (¿Borrar vínculo al estimulador?).

![](_page_142_Picture_6.jpeg)

- 2. Seleccione **Yes** (Sí) para borrar el vínculo al estimulador.
	- o

Seleccione **X** No para cancelar la acción.

## <span id="page-143-0"></span>**Impedances (Impedancias)**

Puede usar el control remoto para comprobar las impedancias.

En el **Clinician Menu** (Menú Médico):

1. Seleccione **O Impedances** (Impendancias). Se obtiene una medición de la impedancia y se muestra la pantalla **Impedances** (Impedancias).

![](_page_143_Figure_5.jpeg)

Cuando se obtiene un medición de la impedancia, estas se evalúan entre un contacto y la carcasa (monopolar), y entre los pares de contactos (bipolar). Un cuadrado verde indica que la impedancia se encuentra dentro del intervalo aceptable. Un punto amarillo con un signo de interrogación indica que la impedancia está fuera del intervalo aceptable (200 a 8000 ohmios).
Para mostrar los valores de impedancia monopolar, pulse el botón de flecha **hacia abajo** en la pantalla **Q** Impedances (Impedancias).

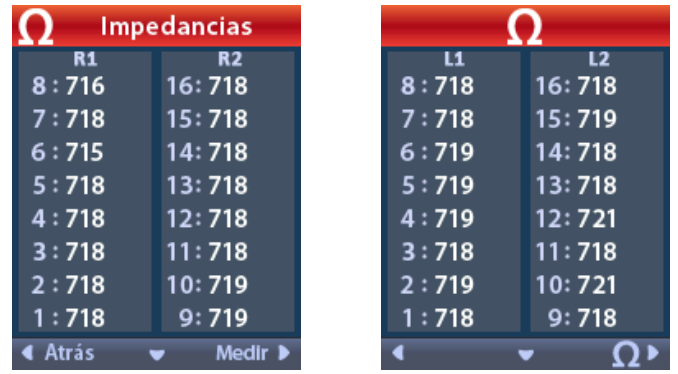

- *Nota: Para estimuladores de 32 contactos, las impedancias se muestran en dos pantallas. Pulse el botón de flecha hacia abajo para ver la segunda pantalla.*
- 2. Seleccione **Measure 0.** (Medir) para comprobar de nuevo las impedancias.
- 3. Seleccione **Back** (Atrás) para regresar al **Clinician Menu** (Menú Médico).

#### **Reset Stimulator (Restablecer estimulador)**

Puede usar el control remoto para restablecer el estimulador.

En el **Clinician Menu** (Menú Médico):

1. Seleccione **C** Reset Stimulator (Restablecer estimulador). Aparece la pantalla Reset Stimulator? (¿Restablecer estimulador?).

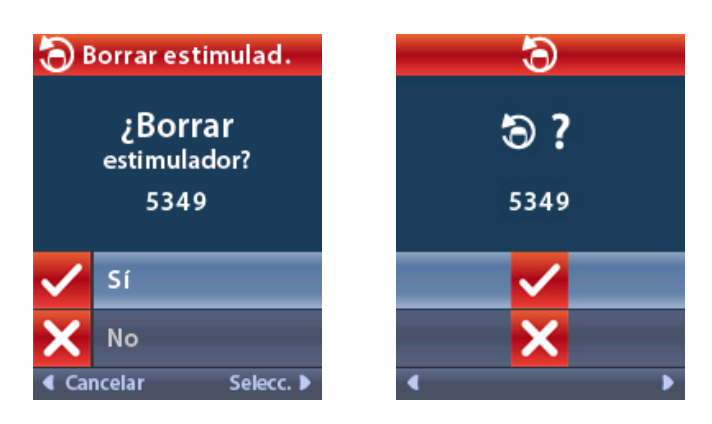

2. Seleccione **Yes** (Sí) para restablecer el estimulador.

o

Seleccione **X** No para cancelar la acción.

#### **CP Mode: Stimulator (Modo CP: Estimulador)**

El control remoto puede utilizarse para establecer la comunicación entre el estimulador implantado (GII) y el programador clínico (CP) para la programación del dispositivo. El estimulador puede establecerse en el CP Mode (Modo CP) (modo de emparejamiento) mediante los siguientes pasos. De forma alternativa, puede utilizar el método abreviado que se describe en la sección *["Funcionamiento básico"](#page-122-0)* de este manual.

- En **Clinician Menu** (Menú Médico):
- 1. Seleccione **CP Mode: Stimulator** (Modo CP: Estimulador).

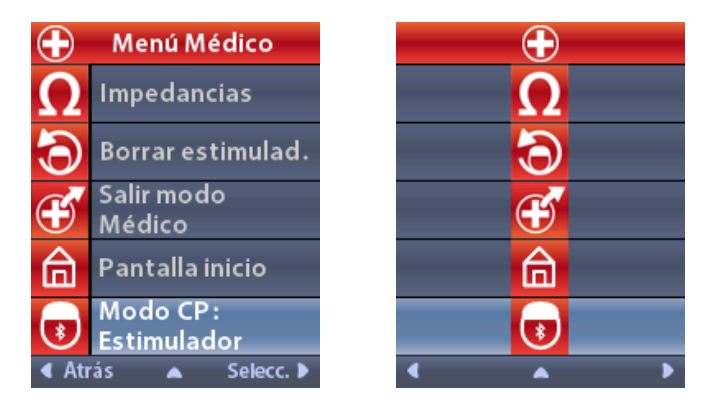

2. Conecte el CP al estimulador y proceda con la programación del dispositivo.

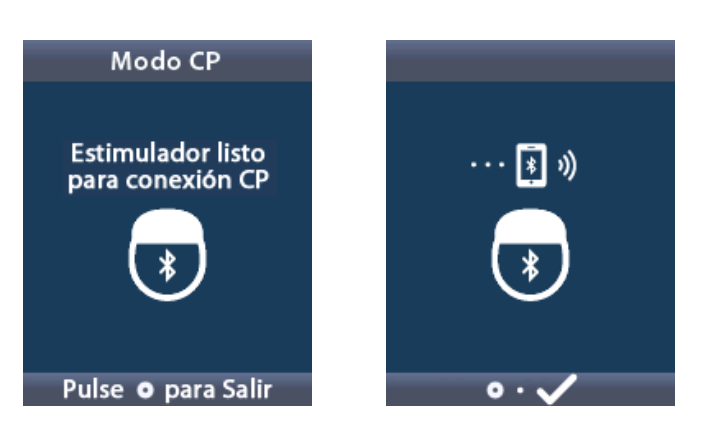

- 3. Pulse para salir del **CP Mode** (Modo CP).
	- *Nota: Es necesario activar el CP Mode (Modo CP) para establecer una conexión con el CP y programar el estimulador mediante la comunicación por Bluetooth.*

### **Exit Clinician Mode (Salir del modo Médico)**

En **Clinician Menu** (Menú Médico):

- 1. Seleccione **Exit Clinician Mode** (Salir del modo Médico).
- 2. Aparece la pantalla **System Settings** (Configuración del sistema).

# **Batería del control remoto**

#### **Estado de la batería del control remoto**

El icono **ficono** de la parte superior derecha de la pantalla **Inicio** indica el nivel de carga de la batería del control remoto. El control remoto mostrará mensajes para recordarle que recargue la batería si la carga de la batería está baja.

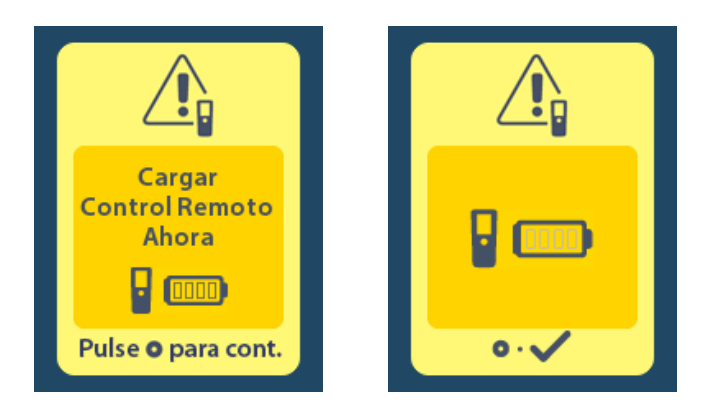

#### **Recarga del control remoto**

Para recargar la batería del control remoto, conéctelo a la fuente de alimentación USB que se suministra con el control remoto. La batería del control remoto tiene una duración media de 400 ciclos de carga.

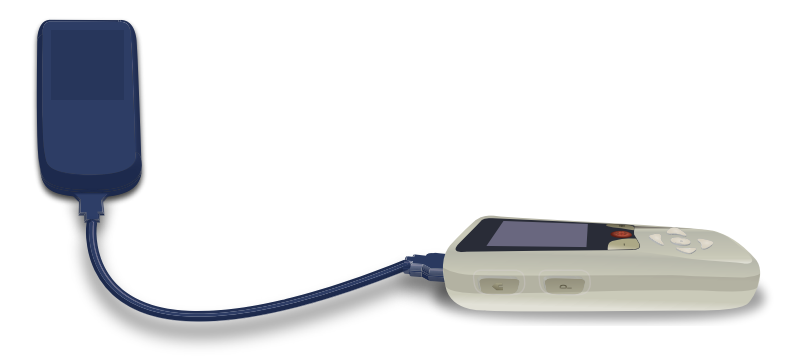

# **Modo IRM**

Un paciente con un sistema de ECP condicional para RM puede someterse a exploraciones de RM si se siguen las instrucciones indicadas en las Directrices de RM *ImageReadyTM para los sistemas de ECP de Boston Scientific*, incluida la habilitación del modo IRM en el estimulador. Póngase en contacto con el servicio técnico de Boston Scientific o visite www.bostonscientific.com/manuals para obtener la última versión de este manual.

#### <span id="page-149-0"></span>**Habilitación del modo IRM**

Si el control remoto está vinculado a un estimulador condicional para RM, el icono **Enter MRI Mode** (Activar modo IRM) aparecerá en la pantalla **System Settings** (Configuración del sistema): Se debe usar el control remoto para activar el modo IRM en el estimulador antes de que se realice una exploración de RM en un paciente. Una vez que se complete la exploración de RM, desactive el modo IRM. No deje el estimulador en el modo IRM mucho más tiempo del necesario para realizar la exploración de RM. Cuando se activa el modo IRM, la estimulación se desactiva automáticamente.

*Advertencia: No realice una exploración de RM si el modo IRM no está activado. Una exploración de RM en condiciones diferentes puede ocasionar lesiones al paciente o fallos en el funcionamiento del dispositivo.*

Para activar el modo IRM:

- 1. Desbloquee el control remoto pulsando el botón **Bloquear/Desbloquear a en la parte derecha del** control remoto.
- 2. Una vez desbloqueado el control remoto, aparece la pantalla **Inicio**.

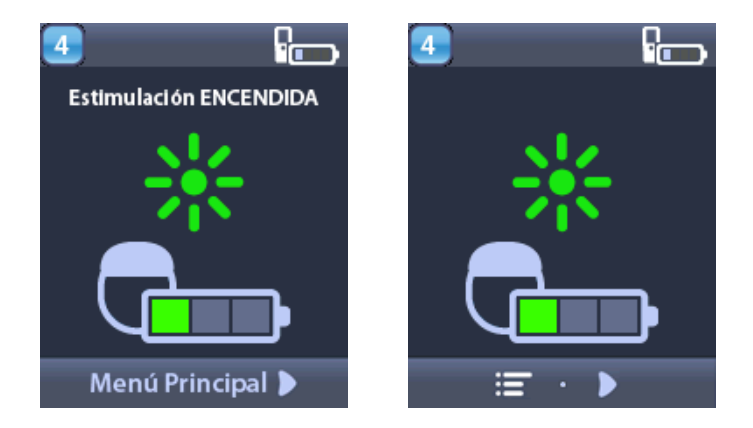

- *Nota: El control remoto puede mostrar una pantalla de texto en uno de los idiomas disponibles o una pantalla de iconos.*
- 3. Pulse el botón de **flecha derecha** para ir al **Main Menu** (Menú principal)**.**

4. Seleccione<sup> et System Settings (Configuración del sistema).</sup>

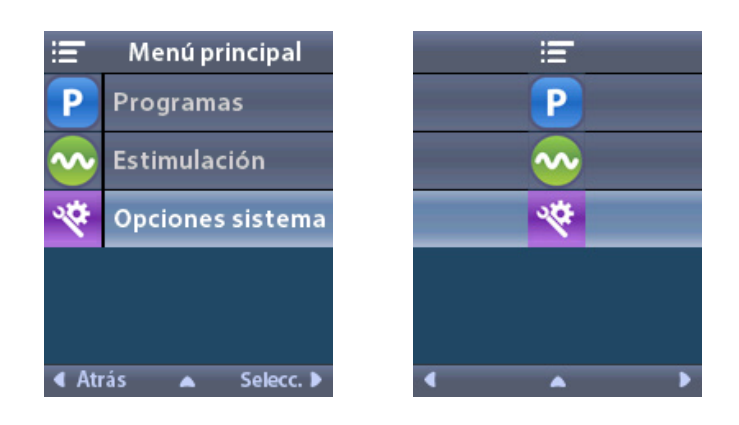

5. Seleccione **Exter MRI Mode** (Activar modo IRM).

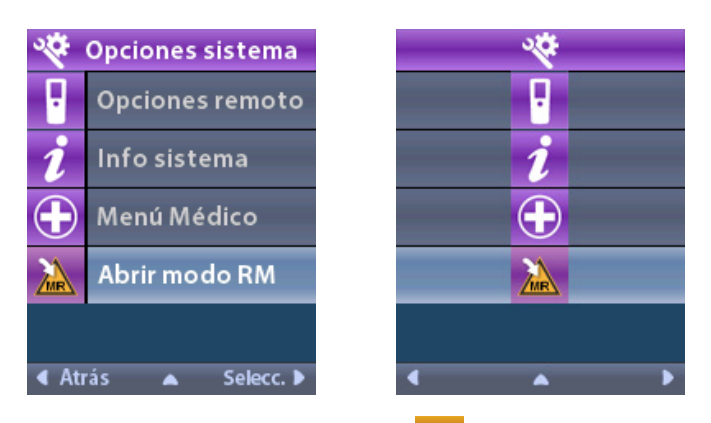

6. Seleccione **Yes** (Sí) para activar el modo IRM o **No** para cancelar la acción.

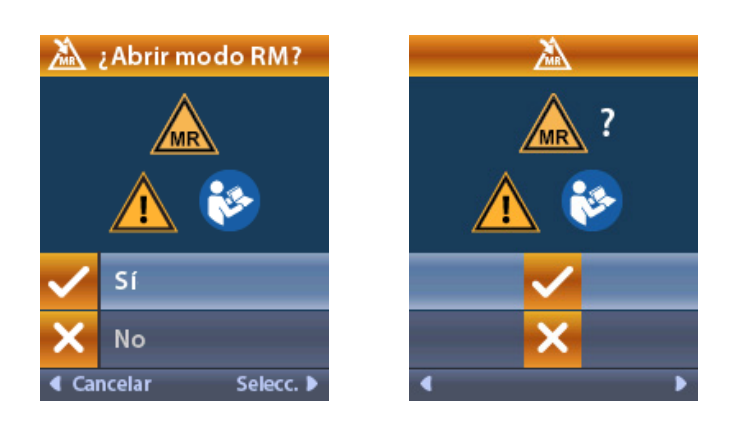

#### Instrucciones de uso de control remoto 4 de ECP Vercise™

7. El sistema lleva a cabo una serie de comprobaciones antes de activar el modo IRM.

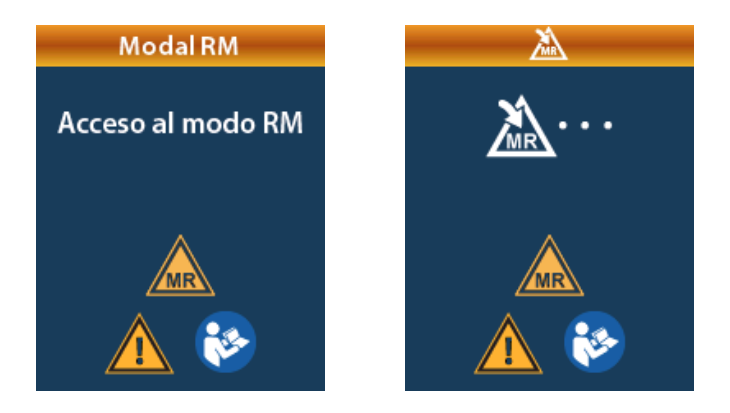

8. Si se activa el modo IRM, se desactiva la estimulación y se muestra la pantalla de confirmación **MRI Mode Enabled** (Modo IRM activado).

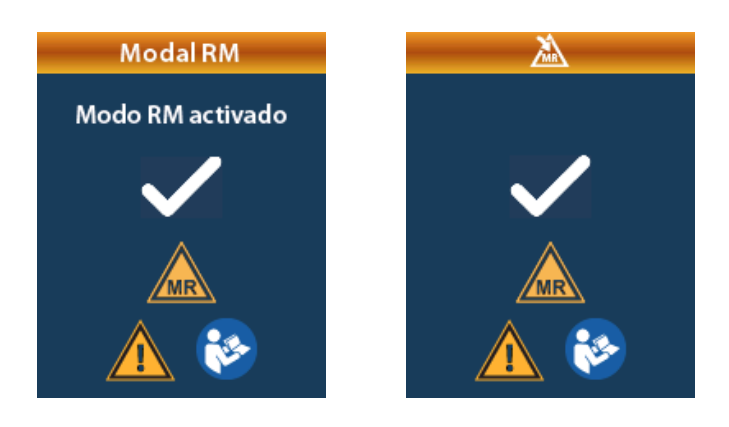

9. Si el modo IRM está activado, la pantalla **Inicio** del control remoto mostrará el símbolo **Condicional para RM** . Confirme siempre que la pantalla **Inicio** del control remoto muestra el símbolo **Condicional para RM** antes de realizar una exploración de RM en el paciente.

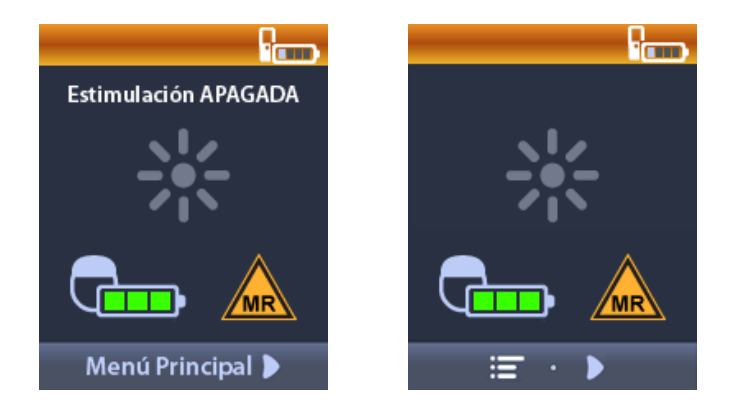

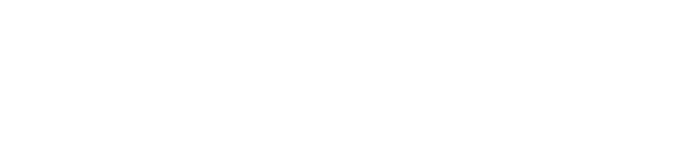

#### **Deshabilitación del modo IRM**

Tras finalizar la exploración de RM, debe usarse el control remoto para desactivar el modo IRM.

Para desactivar el modo IRM:

- 1. Desbloquee el control remoto pulsando el botón **Bloquear/Desbloquear a** en la parte derecha del control remoto.
- 2. Una vez desbloqueado el control remoto, aparece la pantalla **Inicio**.

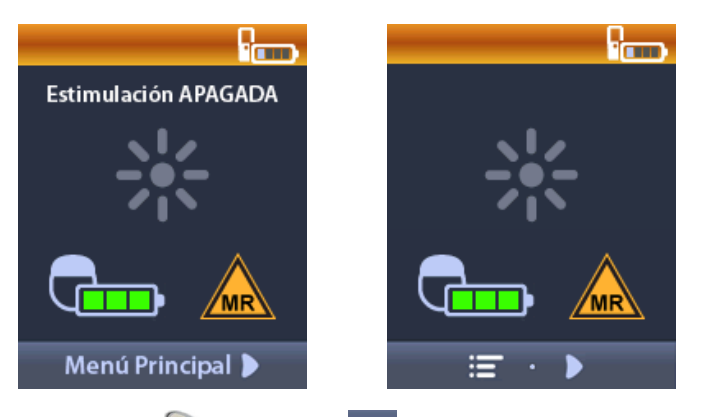

- 3. Pulse el botón de flecha derecha para ir al **E** Main Menu (Menú principal).
- 4. Seleccione **System Settings** (Configuración del sistema).

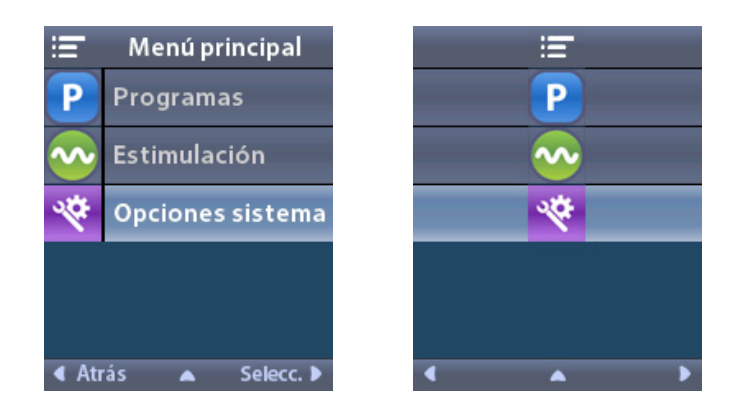

#### Instrucciones de uso de control remoto 4 de ECP Vercise™

5. Seleccione **Exit Clinician Mode** (Salir del modo MRI).

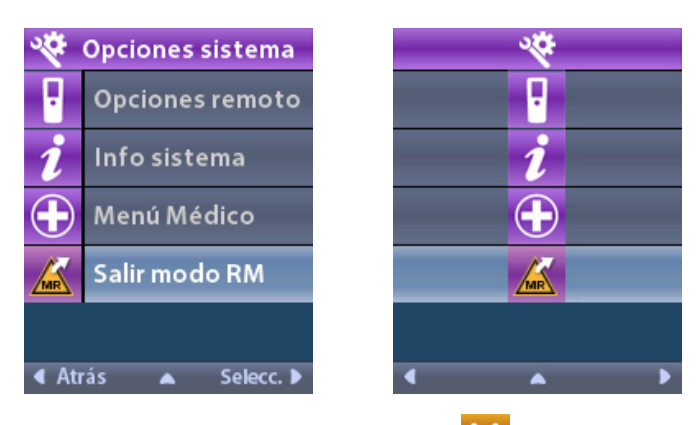

6. Seleccione **Yes** (Sí) para desactivar el modo IRM o **No** para cancelar la acción.

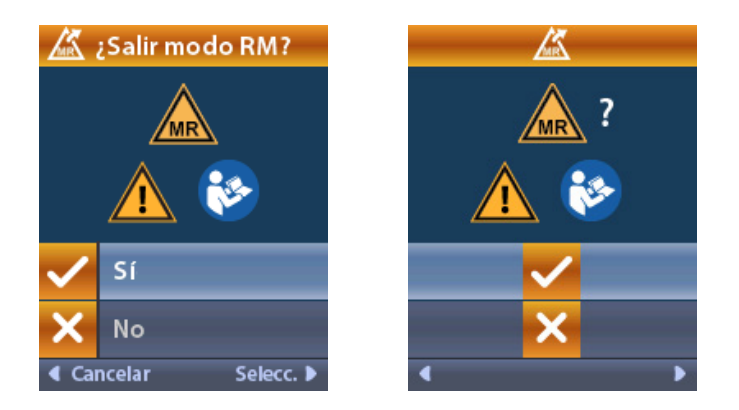

7. El estimulador lleva a cabo una serie de comprobaciones antes de desactivar el modo IRM.

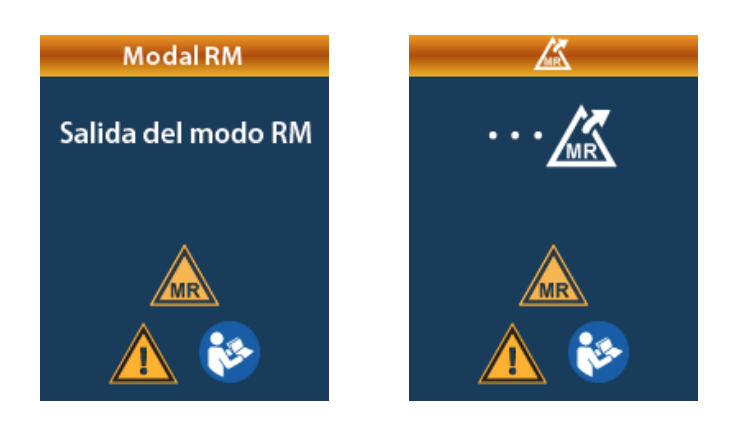

8. Si se desactiva el modo IRM, se muestra la pantalla de confirmación **MRI Mode Disabled** (Modo IRM desactivado).

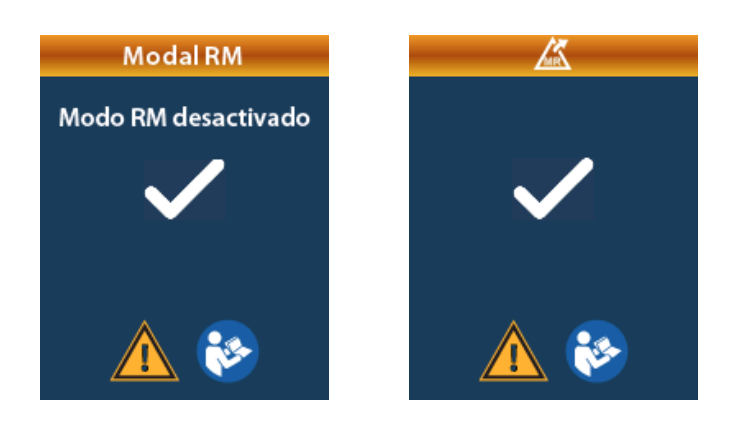

- *Nota: El estimulador mantendrá los ajustes de estimulación y programación que se establecieron antes de activar el modo IRM. Si la estimulación estaba activada antes de activar el modo IRM, al desactivar el modo IRM la estimulación se volverá a activar. Si la estimulación estaba desactivada antes de activar el modo IRM, al desactivar el modo IRM la estimulación seguirá desactivada.*
- 9. La pantalla **Inicio** del control remoto dejará de mostrar el símbolo **Condicional para RM** una vez que el modo IRM se desactive.

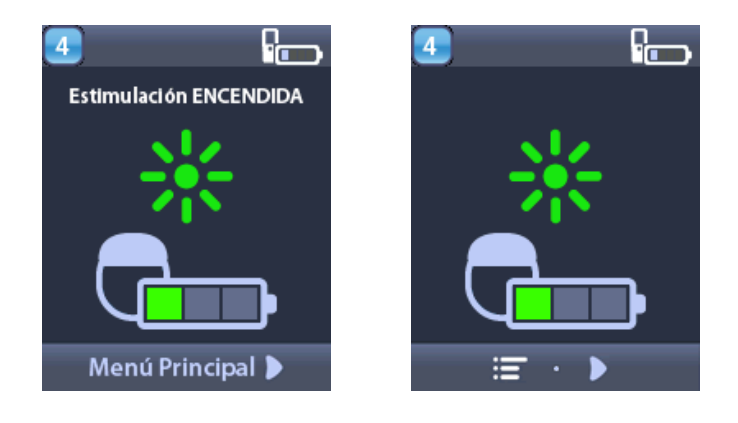

#### **Pantallas de error del modo IRM**

El sistema lleva a cabo una serie de comprobaciones antes de activar el modo IRM. Estas comprobaciones se realizan después de seleccionar **Enter MRI Mode** (Activar modo IRM) en

**System Settings** (Configuración del sistema). El control remoto mostrará pantallas de error si:

- La batería del estimulador está baja.
- La comprobación de impedancia detecta una anomalía.
- Se produce un error en el estimulador.

#### **Pantalla Charge Stimulator Now (Recargar estimulador ahora) (solo para estimuladores recargables)**

La batería del estimulador debe de estar completamente cargada antes de que se active el modo IRM. Si la batería del estimulador no está completamente cargada, el control remoto mostrará uno de los siguientes mensajes para indicar al paciente que cargue el estimulador antes de activar el modo IRM.

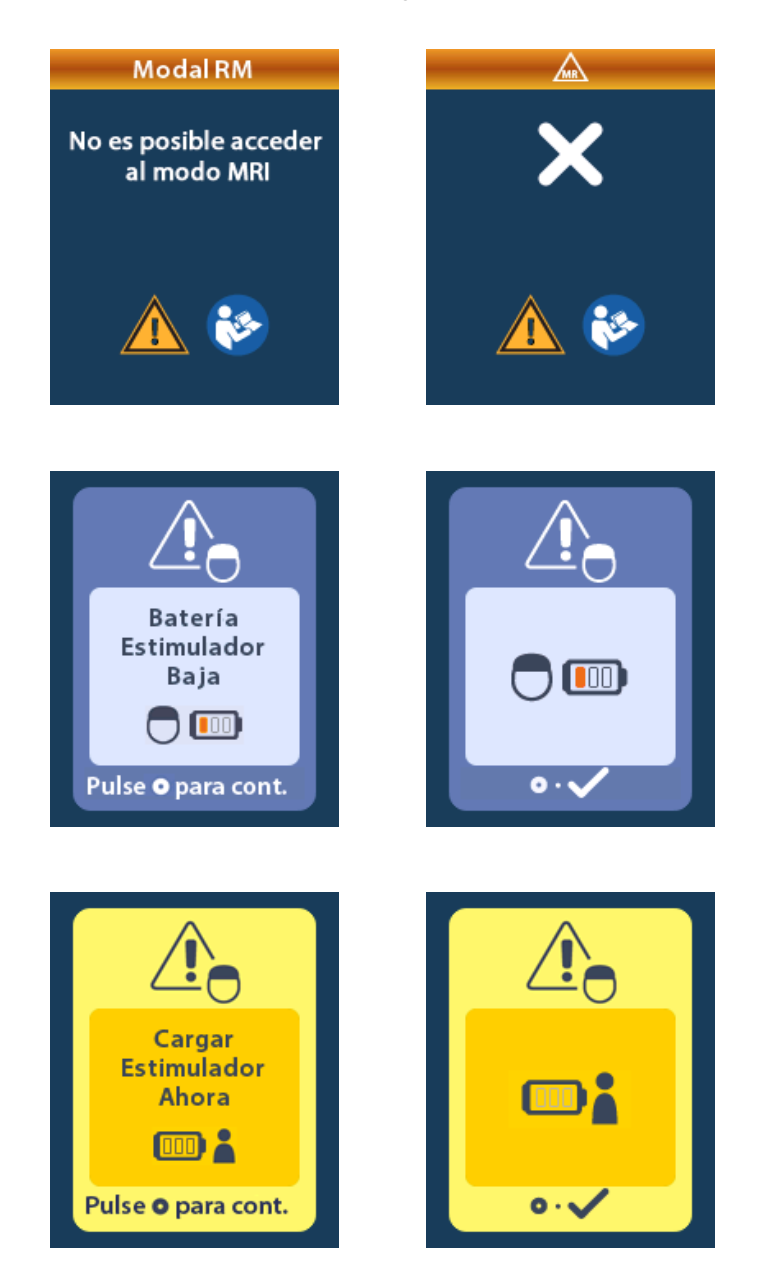

*Advertencia: Compruebe siempre que la batería del estimulador está completamente cargada antes de realizar una exploración en el paciente.*

- 1. Pulse para cerrar el mensaje de error y volver a la pantalla **Inicio** del control remoto.
- 2. Indique al paciente que cargue el estimulador.
- 3. Active el modo IRM una vez que el estimulador esté completamente cargado.

#### **Pantalla Charge Stimulator Now (Recargar estimulador ahora) o Disable MRI Mode (Desactivar modo IRM) (solo para estimuladores recargables)**

Si ya se ha activado el modo IRM y la batería del estimulador está por debajo del valor recomendado, el control remoto mostrará un mensaje para indicar al paciente que cargue el estimulador.

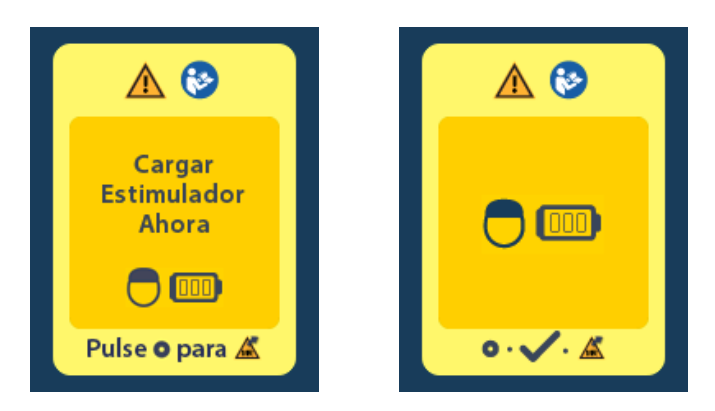

## **es**

Para cargar el estimulador sin desactivar el modo IRM:

- 1. No pulse  $\langle \cdot \rangle$ .
- 2. Indique al paciente que cargue el estimulador.
- 3. Compruebe el control remoto para confirmar si se ha eliminado el mensaje de error.
- 4. Vaya a la pantalla **Inicio** del control remoto pulsando  $\widehat{\mathbf{\Omega}}$  en el panel lateral del control remoto y confirme si el símbolo **Condicional para RM e** se muestra en la pantalla **Inicio**.

El paciente también puede desactivar el modo IRM antes de cargar el estimulador:

- 1. Pulse para desactivar el modo IRM.
- 2. Indique al paciente que cargue el estimulador por completo.
- 3. Compruebe el control remoto para confirmar si se ha eliminado el mensaje de error.
- 4. Active el modo IRM siguiendo las instrucciones en la sección *["Habilitación del modo IRM"](#page-149-0)* de este manual.

*Precaución: El cargador y el control remoto no son compatibles con RM y no deben introducirse en la sala del escáner de RM.*

#### **Batería de estimulador baja debido a IRO o FDS (solo para estimuladores no recargables)**

Un estimulador que ha entrado en el periodo de indicador de repuesto optativo (IRO) o de Fin de servicio (FDS) no puede establecerse en el modo IRM. El modo IRM no se activará y el control remoto mostrará el mensaje "Cannot enter MRI Mode" (No puede activarse el modo IRM) seguido de "Stimulator Battery Low" (Batería del estimulador baja).

*Advertencia: No realice una exploración de RM si el modo IRM no está activado. Una exploración de RM en condiciones diferentes puede ocasionar lesiones al paciente o fallos en el funcionamiento del dispositivo.*

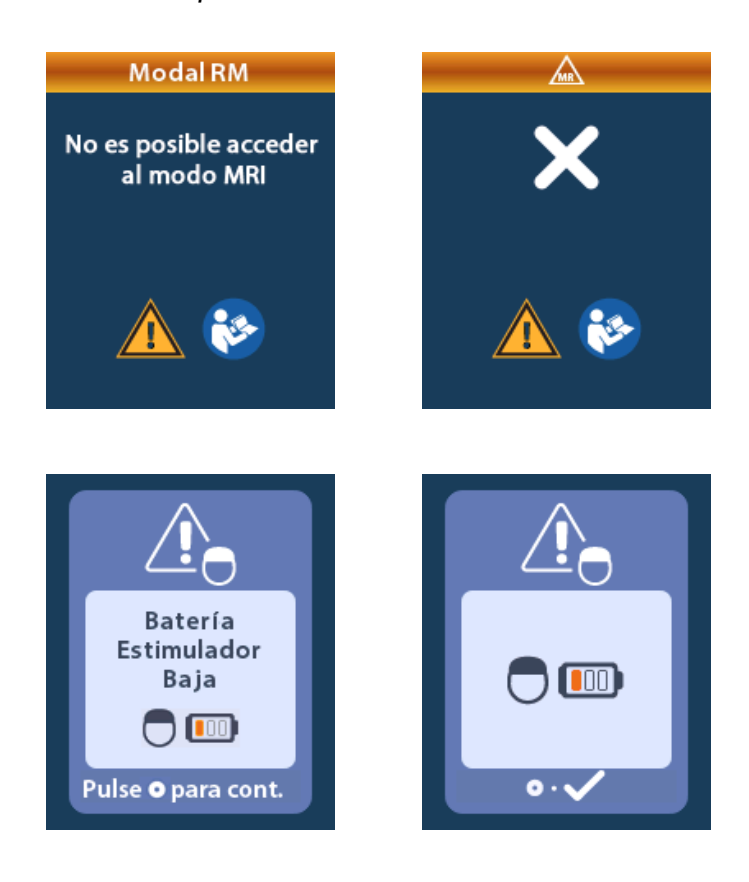

#### **Pantallas IRO o FDS durante el modo IRM**

Si el modo IRM ya se ha activado y la carga de batería está por debajo del límite, el control remoto mostrará un mensaje indicando al paciente que el estimulador ha entrado en el periodo de indicador de repuesto optativo (IRO) o que ha alcanzado el fin de servicio (FDS) del dispositivo.

El paciente puede desactivar el modo IRM:

1. Pulse para desactivar el modo IRM.

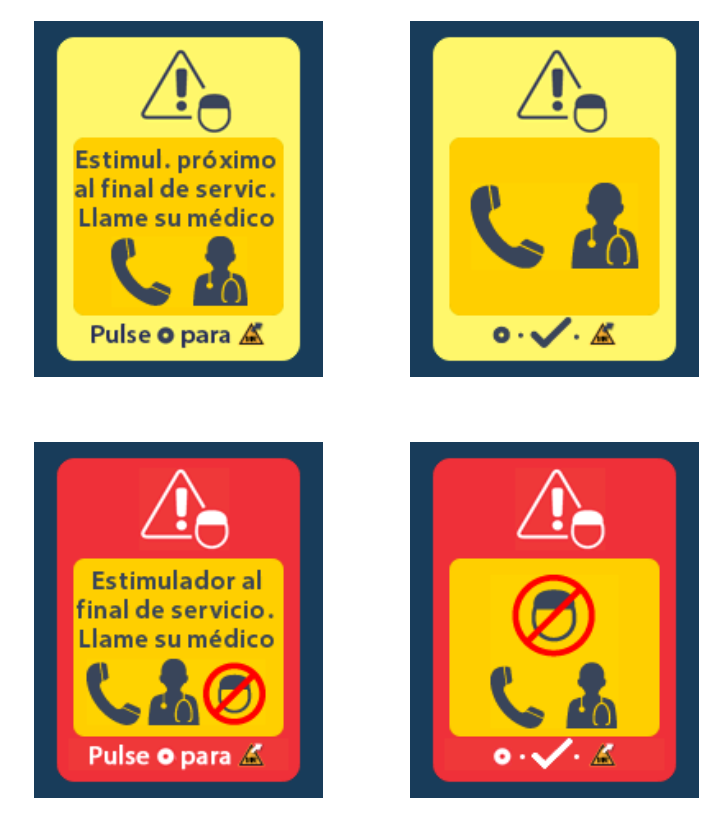

- 2. Compruebe el control remoto para confirmar que sigue apareciendo el mensaje de error de batería del estimulador. Consulte la sección ["Pantalla IRO \(Indicador de repuesto optativo\) \(solo para](#page-162-0)  [estimuladores no recargables\)"](#page-162-0) de este manual.
- *Precaución: El control remoto no es compatible con RM y no debe introducirse en la sala de exploración de RM.*
- *Advertencia: No realice una exploración de RM si el modo IRM no está activado. Una exploración de RM en condiciones diferentes puede ocasionar lesiones al paciente o fallos en el funcionamiento del dispositivo.*

#### **Pantalla Impedances out of Range (Impedancias fuera de intervalo)**

Antes de activar el modo IRM, las impedancias deben encontrarse dentro del intervalo aceptable. Si las impedancias no se encuentran dentro del intervalo aceptable, el control remoto mostrará un mensaje de error.

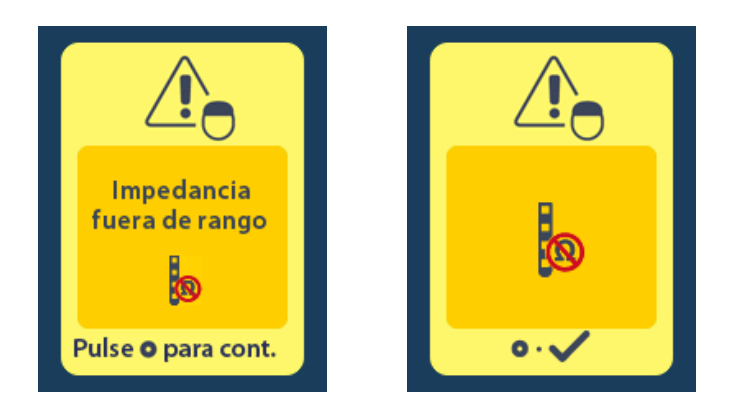

- 1. Pulse para continuar.
- 2. El control remoto muestra un mensaje nuevo indicando al usuario que revise los riesgos de las exploraciones de RM relacionados con impedancias anómalas. Consulte la sección *Impedancia fuera de intervalo* en las *Directrices de RM ImageReady™* antes de proceder. Pulse opara continuar.

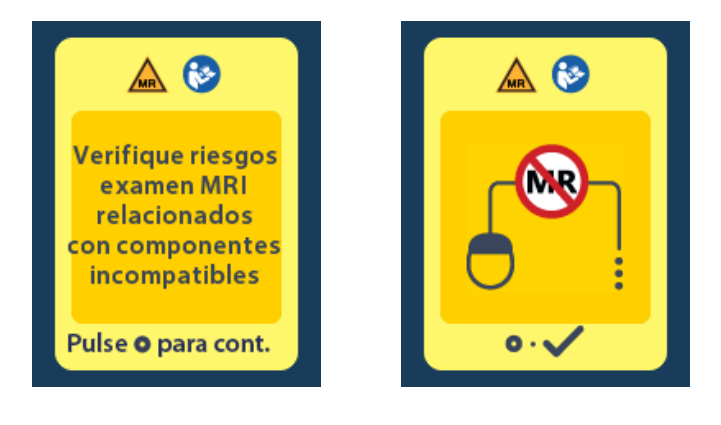

3. Seleccione **Yes** (Sí) para proceder con la activación del modo IRM o **No** para cancelar la acción.

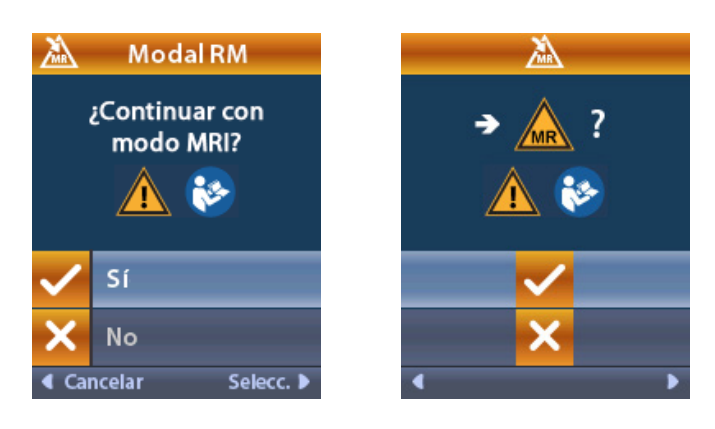

*Advertencia:No se recomienda llevar a cabo una exploración de RM si las impedancias no se encuentran dentro del intervalo aceptable. Un nivel de impedancia más alto o más bajo de lo normal podría ser indicativo de un mal estado del electrodo del estimulador. Una exploración bajo esas circunstancias podría aumentar el riesgo de los efectos adversos potenciales que figuran en la sección Información de seguridad de las Directrices de RM ImageReadyTM.*

#### **Pantalla Stimulator Error (Error del estimulador)**

Si la verificación del sistema falla debido a un error del estimulador, el modo IRM no se activará y el control remoto mostrará la pantalla **Stimulator Error** (Error del estimulador). Esta pantalla puede mostrarse cuando existe un error de comunicación entre el control remoto y el estimulador. Pulse para confirmar el mensaje y volver a intentar la activación del modo IRM. Si esta pantalla de error se vuelve a mostrar de forma inmediata, no realice una exploración de RM e indique al paciente que se ponga en contacto con el profesional sanitario responsable del sistema de ECP o con el servicio técnico de Boston Scientific.

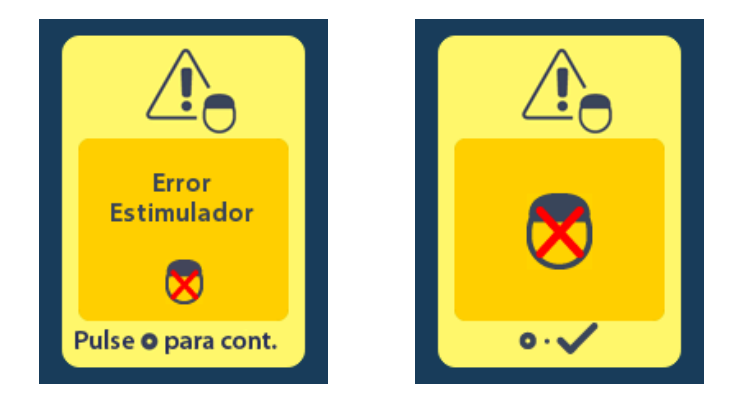

# **Mensajes de la batería del estimulador**

#### <span id="page-162-0"></span>**Pantalla IRO (Indicador de repuesto optativo) (solo para estimuladores no recargables)**

Esta pantalla se muestra cuando el estimulador implantado no recargable está cerca del final del servicio. Durante el periodo de IRO se proporciona estimulación. Los cambios realizados en la estimulación no se guardarán, y la estimulación no estará disponible a corto plazo. Las baterías que han durado un año o más sin activarse el periodo de IRO tendrán un mínimo de cuatro semanas entre la activación del periodo de IRO y el final de duración de la batería. Los pacientes deben ponerse en contacto con su profesional sanitario para comunicarle la aparición de este mensaje en la pantalla. Pulse o para borrar esta pantalla informativa. Esta pantalla se mostrará siempre que se active el control remoto.

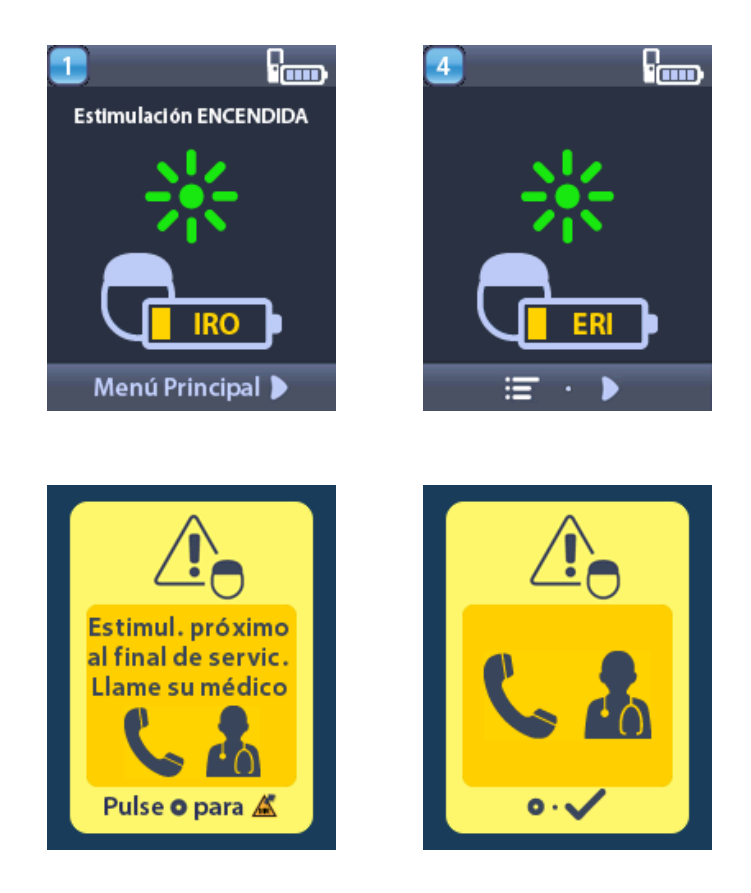

### **Fin de servicio (FDS) (solo para estimuladores no recargables)**

Esta pantalla se muestra cuando la batería del estimulador implantado no recargable está completamente agotada. La estimulación no puede suministrarse. Los pacientes deben llamar a su profesional sanitario para notificarle la aparición de este mensaje.

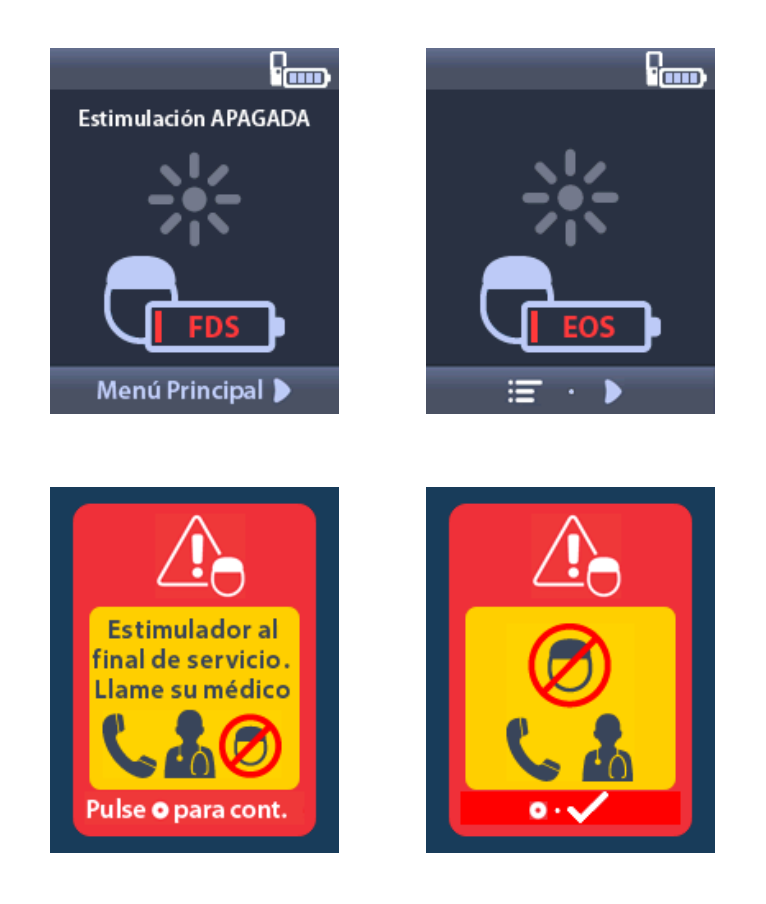

#### **Pantallas de batería de estimulador baja (solo para estimuladores recargables)**

El control remoto mostrará los siguientes mensajes para recordar al paciente que recargue el estimulador si la carga de la batería está baja.

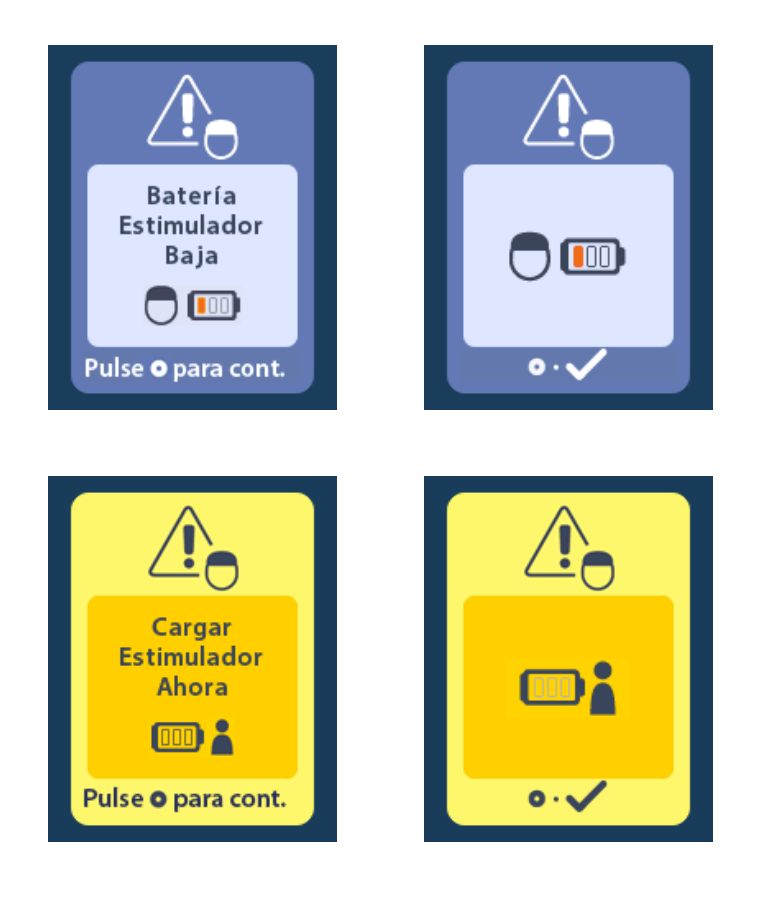

### **Pantallas de batería de ETS baja (solo para ETS 3)**

El control remoto mostrará los siguientes mensajes para indicar al paciente que las baterías de ETS deben reemplazarse.

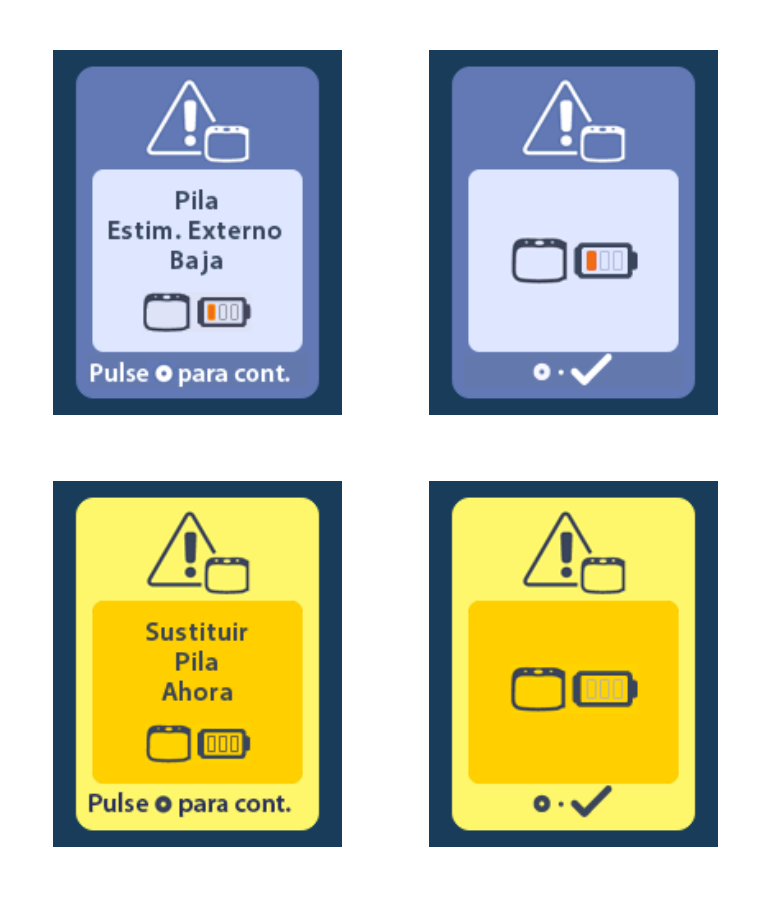

# **Solución de problemas**

#### **Ayuda de Bluetooth**

Las fuentes de interferencia comunes, como routers Wi‑Fi, teléfonos inalámbricos, dispositivos inalámbricos de transmisión por Bluetooth, monitores de bebés y hornos microondas, pueden afectar la comunicación inalámbrica. Seguirá teniendo acceso a los menús del control remoto incluso si está fuera de su alcance de comunicación efectivo con el estimulador. Si introduce un comando para cambiar la configuración o los programas mientras el control remoto está fuera del alcance de comunicación efectivo, tendrá varios segundos para situar el control remoto dentro del alcance del estimulador y enviar la orden. Una vez que el estimulador haya recibido la orden, el control remoto emitirá un pitido doble y se mostrará el cambio solicitado en la pantalla. Si el control remoto no es capaz de comunicarse con el estimulador, aparecerá el mensaje de error de Bluetooth:

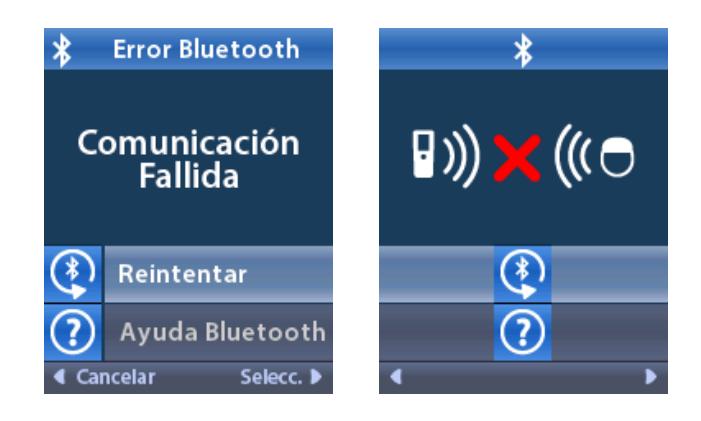

Para volver a intentar establecer la comunicación con el estimulador (reenviar la última orden), seleccione **Retry** (Reintentar). Para cancelar la comunicación y volver a la pantalla, pulse ...

La herramienta de Bluetooth también está disponible para ayudarle a mejorar la comunicación entre el control remoto y el estimulador. Para utilizar la herramienta de ayuda de Bluetooth, seleccione **Bluetooth Help** (Ayuda de Bluetooth). Aparecerá la siguiente pantalla:

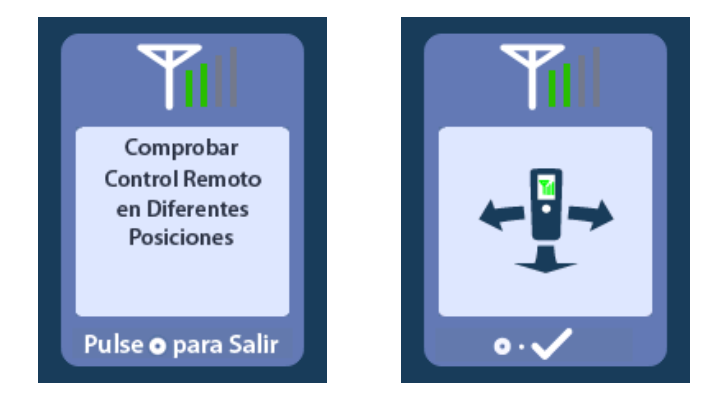

Una vez en la pantalla <sup>3</sup> Bluetooth Help (Ayuda de Bluetooth), el control remoto buscará el estimulador conectado de forma automática. Una vez establecida la comunicación, las barras de telemetría indicarán la intensidad de la comunicación inalámbrica. El número de barras cambiará en función de la distancia y la orientación del control remoto en relación con el estimulador. Esta herramienta continuará midiendo la intensidad de la comunicación durante 60 segundos o hasta que pulse ...

### **Pantalla No Program to Run (No hay programa que ejecutar)**

Esta pantalla aparece cuando el estimulador no tiene ningún programa que ejecutar.

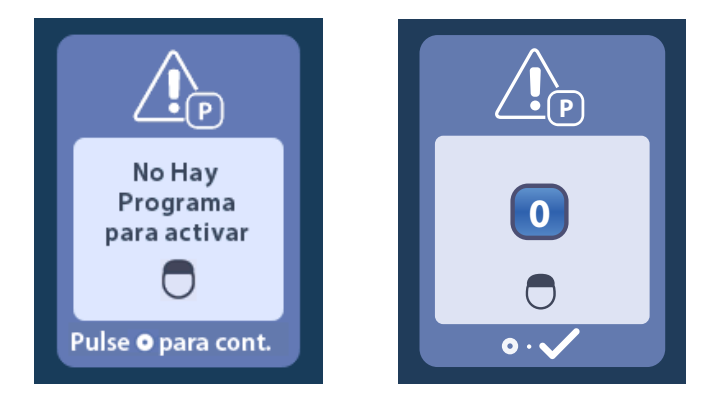

**es**

#### **Pantalla Invalid Program (Programa incorrecto)**

Esta pantalla aparece cuando el estimulador intenta ejecutar un programa no válido.

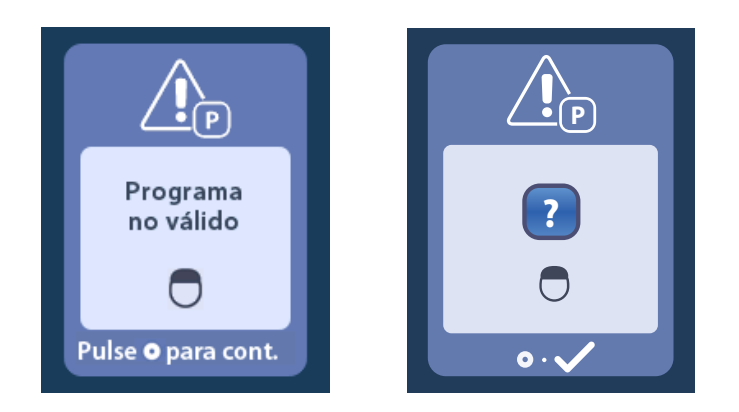

#### **Pantalla Unsupported Stimulator (Estimulador no admitido)**

Esta pantalla aparece cuando el control remoto detecta un estimulador incompatible.

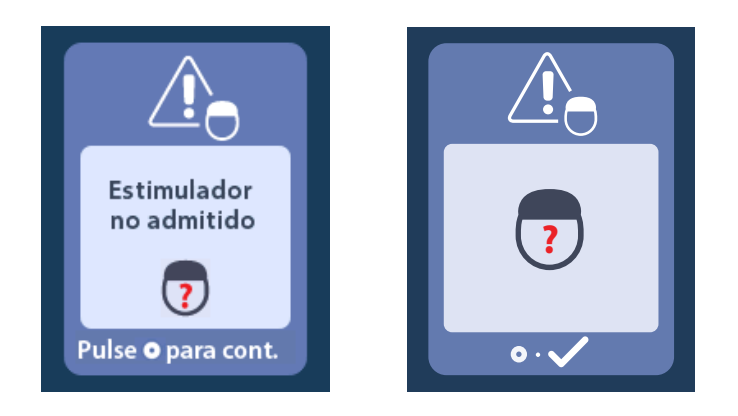

#### **Pantalla System Settings Reset (Restablecer la configuración del sistema)**

Esta pantalla aparece cuando el control remoto experimenta un error y es necesario reinicializar el control remoto. Pulse para continuar. Los programas no se eliminarán, pero todos los ajustes del sistema (por ejemplo, los ajustes de idioma y volumen) se restablecerán con los ajustes predeterminados de fábrica.

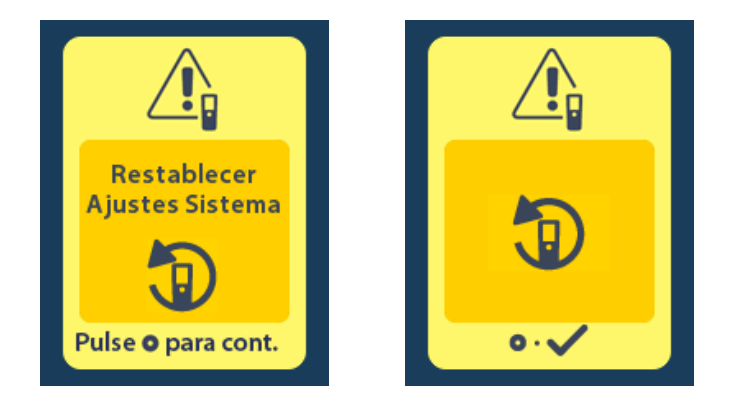

#### **Pantalla Stimulator Error (Error del estimulador)**

Esta pantalla aparece cuando se produce un error del estimulador no crítico. Esta pantalla también puede mostrarse cuando existe un error de comunicación entre el control remoto y el estimulador. Pulse o para confirmar el mensaje y continuar. Si lo desea, vuelva a intentar la acción que se interrumpió por el error.

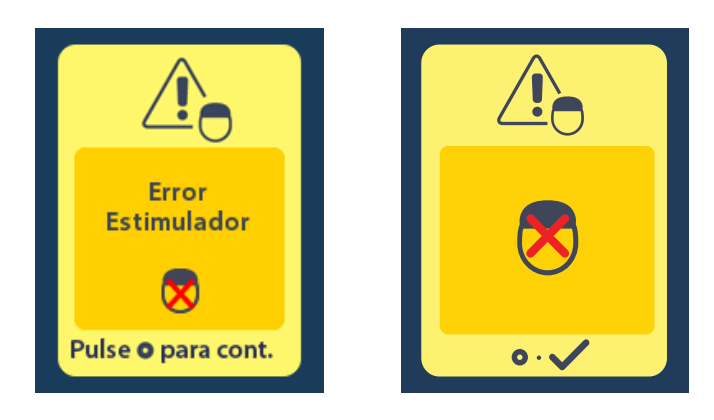

#### **Pantalla Remote Error (Error del control remoto)**

Esta pantalla aparece cuando se produce un error crítico en el control remoto que inutiliza el control remoto. Póngase en contacto con el servicio técnico de Boston Scientific para solicitar un control remoto de repuesto.

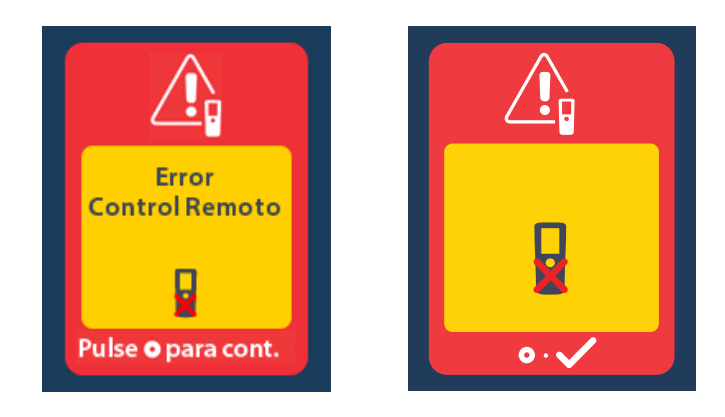

# **Descripción de iconos**

# A 9.  $\odot$

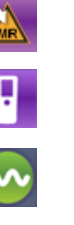

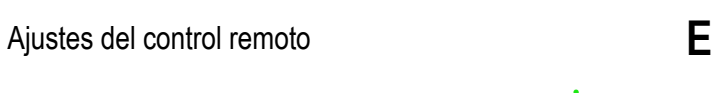

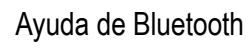

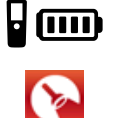

ည

c¦o

崇

 $\left( \begin{smallmatrix} \textbf{0} \ + \textbf{0} \end{smallmatrix} \right)$ 

FQ.

 $\bigoplus$ 

Búsqueda de estimulador **I** 

Bloquear/desbloquear **Impedancias Impedancias** 

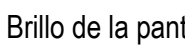

Batería del estimulador **Menú Médico Menú Médico** 

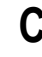

 $\boldsymbol{\Phi}$ 

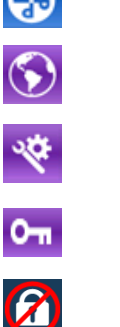

 $\blacksquare$ 

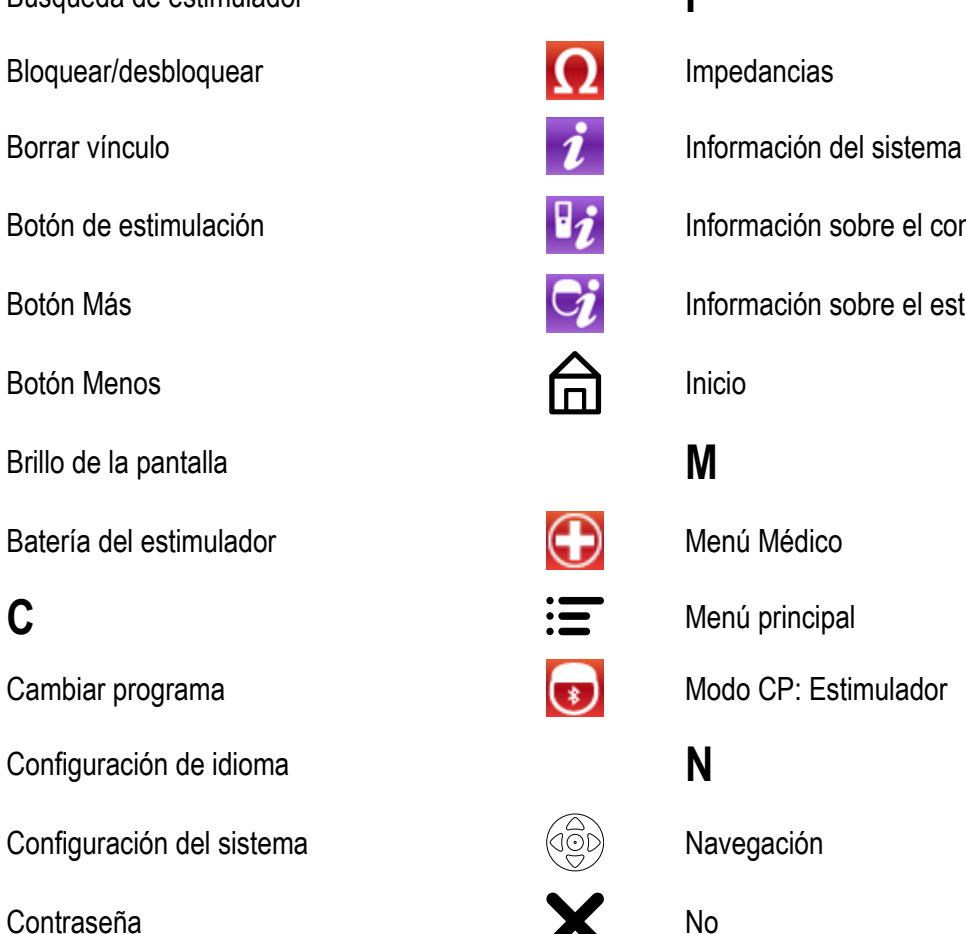

Contraseña incorrecta

Control remoto

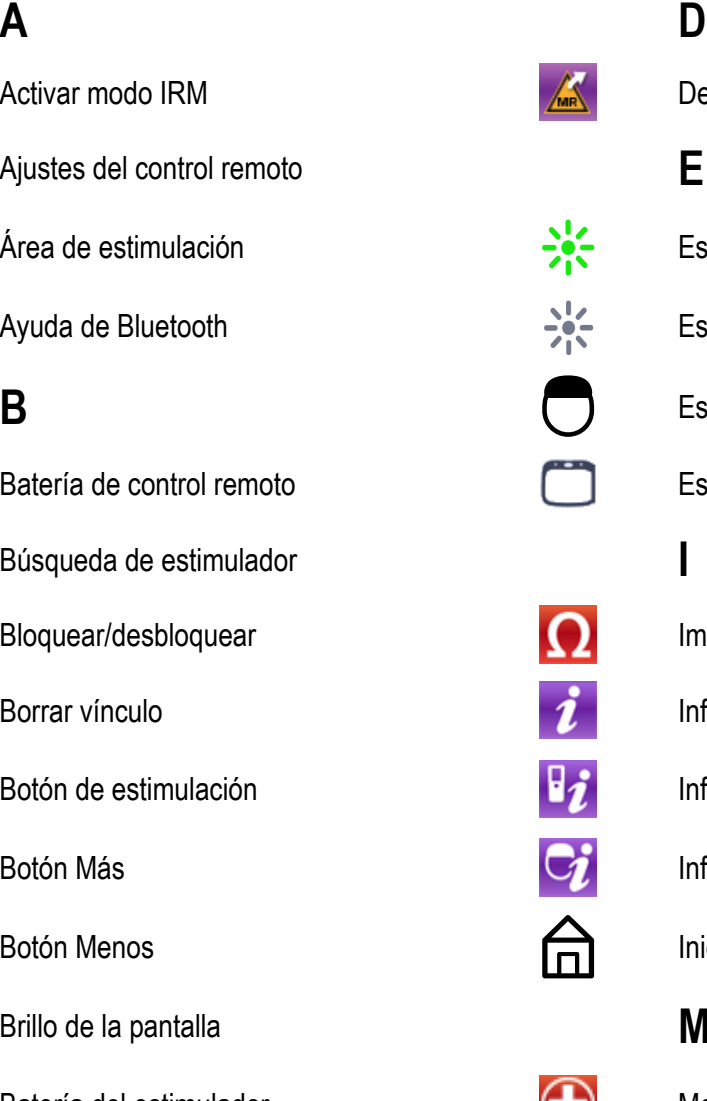

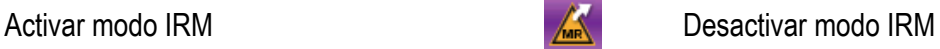

Área de estimulación en el estimulación estimulación activada

Ayuda de Bluetooth **Estimulación** desactivada

**B** Estimulador

Batería de control remoto **Estimulador de prueba externo** 

Botón de estimulación **Información Información sobre el control remoto** 

Botón Más **Información Sobre el estimulador** de la estimulador

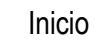

Cambiar programa Modo CP: Estimulador

Instrucciones de uso de control remoto 4 de ECP Vercise™ 92378769-04 168 de 229

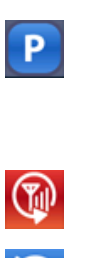

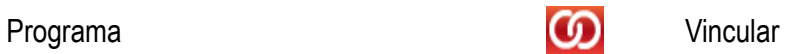

 $\mathbf{\mathfrak{B}}$ 

 $\ddot{\bm{\omega}}$ 

 $\sqrt{MR}$ 

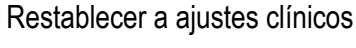

Restablecer estimulador

Salir del modo Médico

Seguir las instrucciones de uso

RM condicional

### **S**

Sí

 $\mathfrak{E}$ B  $\checkmark$ 

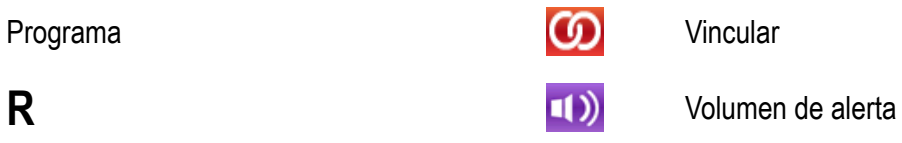

**P V**

- 
- Reexplorar **Reexploration** C<sub>2</sub> Volver a intentar

### **Servicio técnico**

Boston Scientific Corporation cuenta con profesionales debidamente formados para ofrecerle asistencia. El Departamento de servicio técnico está disponible las 24 horas del día para proporcionarle asistencia técnica.

Desde los EE. UU. llame al (866) 360-4747 para hablar con un representante. Fuera de EE. UU. seleccione su ubicación en la lista siguiente:

**Argentina** Tel.: +5411 4896 8556 Fax: +5411 4896 8550 **Australia - Nueva Zelanda**

Tel.: 1800 676 133 Fax: 1800 836 666

**Austria** Tel.: +43 1 60 810 Fax: +43 1 60 810 60

**Balcanes** Tel.: 0030 210 95 37 890 Fax: 0030 210 95 79 836

**es**

**Bélgica**

Tel.: 080094 494 Fax: 080093 343

**Brasil** Tel.: +55 11 5853 2244 Fax: +55 11 5853 2663

**Bulgaria** Tel.: +359 2 986 50 48 Fax: +359 2 986 57 09

**Canadá** Tel.: +1 888 359 9691 Fax: +1 888 575 7396

**Chile** Tel.: +562 445 4904 Fax: +562 445 4915

**China – Pekín** Tel.: +86 10 8525 1588 Fax: +86 10 8525 1566

**China – Cantón** Tel.: +86 20 8767 9791 Fax: +86 20 8767 9789

**China – Shanghai** Tel.: +86 21 6391 5600 Fax: +86 21 6391 5100

**Colombia** Tel.: +57 1 629 5045 Fax: +57 1 629 5082

**República Checa** Tel.: +420 2 3536 2911 Fax: +420 2 3536 4334

**Dinamarca** Tel.: 80 30 80 02 Fax: 80 30 80 05

**Finlandia** Tel.: 020 762 88 82 Fax: 020 762 88 83

Instrucciones de uso de control remoto 4 de ECP Vercise™ 92378769-04 170 de 229 **Francia** Tel.: +33(0)1 39 30 97 00 Fax: +33 (0) 1 39 30 97 99

**Alemania** Tel.: 0800 072 3301 Fax: 0800 072 3319 **Grecia** Tel.: +30 210 95 42401 Fax: +30 210 95 42420 **Hong Kong** Tel.: +852 2960 7100 Fax: +852 2563 5276 **Hungría** Tel.: +36 1 456 30 40 Fax: +36 1 456 30 41 **India – Bangalore** Tel.: +91 80 5112 1104/5 Fax: +91 80 5112 1106 **India - Chennai** Tel.: +91 44 2648 0318 Fax: +91 44 2641 4695 **India – Delhi** Tel.: +91 11 2618 0445/6 Fax: +91 11 2618 1024 **India – Bombay** Tel.: +91 22 5677 8844 Fax: +91 22 2617 2783 **Italia** Tel.: +39 010 60 60 1 Fax: +39 010 60 60 200 **Corea** Tel.: +82 2 3476 2121 Fax: +82 2 3476 1776 **Malasia** Tel.: +60 3 7957 4266 Fax: +60 3 7957 4866 **México** Tel.: +52 55 5687 63 90 Fax: +52 55 5687 62 28 **Oriente Medio / Golfo / Norte de África** Tel.: +961 1 805 282 Fax: +961 1 805 445 **Países Bajos** Tel.:+31 30 602 5555 Fax: +31 30 602 5560 **Noruega** Tel.: 800 104 04 Fax: 800 101 90 **Filipinas** Tel.: +63 2 687 3239 Fax: +63 2 687 3047 **Polonia** Tel.: +48 22 435 1414 Fax: +48 22 435 1410

Servicio técnico

**Portugal** Tel.: +351 21 3801243 Fax: +351 21 3801240 **Singapur** Tel.: +65 6418 8888 Fax: +65 6418 8899 **Sudáfrica** Tel.: +27 11 840 8600 Fax: +27 11 463 6077 **España** Tel.: +34 901 11 12 15 Fax: +34 902 26 78 66 **Suecia** Tel.: 020 65 25 30 Fax: 020 55 25 35

Tel.: 0800 826 786 Fax: 0800 826 787

**Suiza**

**Taiwán**

Tel.: +886 2 2747 7278 Fax: +886 2 2747 7270 **Tailandia**

Tel.: +66 2 2654 3810 Fax: +66 2 2654 3818 **Turquía – Estambul** Tel.: +90 216 464 3666 Fax: +90 216 464 3677

**Uruguay** Tel.: +59 82 900 6212 Fax: +59 82 900 6212

**Reino Unido e Irlanda** Tel.: +44 844 800 4512 Fax: +44 844 800 4513 **Venezuela** Tel.: +58 212 959 8106 Fax: +58 212 959 5328

*Nota: Los números de teléfono y de fax están sujetos a cambios. Para obtener la información de contacto más actualizada, visite nuestro sitio web:<http://www.bostonscientific-international.com/> o escriba a la siguiente dirección:*

**Boston Scientific Neuromodulation Corporation** 25155 Rye Canyon Loop

Valencia, CA 91355 Estados Unidos

**es**

#### **Como utilizar este manual**

Este manual descreve o uso do Controle remoto Vercise DBS da Boston Scientific. Leia todas as instruções com atenção antes de usar os Sistemas DBS. Neste manual, o termo "Boston Scientific DBS System" refere-se ao sistema DBS (Deep Brain Stimulation) Vercise Genus<sup>™</sup>.

Leia todas as instruções com atenção antes de usar o Sistema DBS. Para obter indicações de uso, contraindicações, advertências, precauções, eventos adversos, armazenamento e manuseamento, esterilização e informações sobre garantia, consulte as *Instruções de uso de informações para médicos do DBS.* Para outras informações específicas do dispositivo não incluídas neste manual, consulte as instruções de uso apropriadas para o seu sistema DBS da Boston Scientific, conforme listado no *Guia de Referência do DBS*.

#### **Garantias**

A Boston Scientific Corporation reserva-se o direito de modificar, sem aviso prévio, as informações referentes a seus produtos para melhorar sua confiabilidade ou capacidade operacional.

Os desenhos são somente para fins de ilustração.

#### **Marcas comerciais**

Todas as marcas comerciais pertencem aos respectivos titulares.

A representação gráfica e os logotipos **Bluetooth®** são marcas comerciais registradas da Bluetooth SIG, Inc. e o uso dessas marcas para qualquer fim pela Boston Scientific Neuromodulation Corporation é realizado sob licença.

#### **Como entrar em contato com a Boston Scientific**

Para entrar em contato com a Boston Scientific, consulte a seção *["Suporte Técnico"](#page-231-0)* deste manual.

#### **Números de modelo do produto**

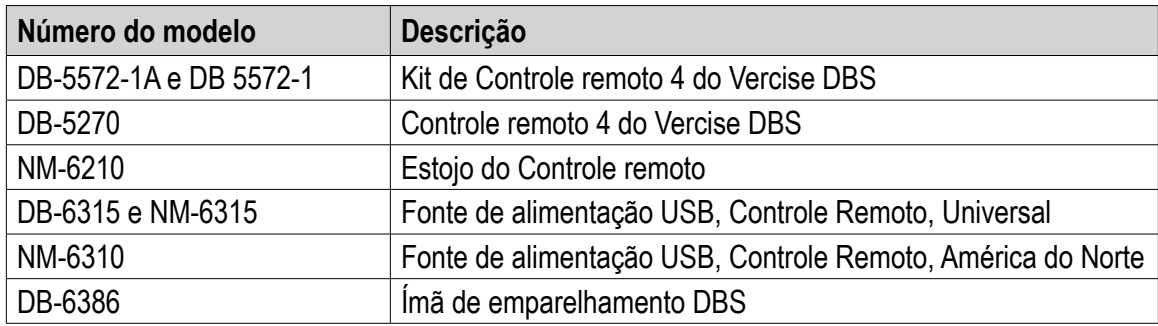

*Nota: somente modelos de dispositivos apropriados para sua região serão fornecidos.*

*Nota: as imagens da tela inicial do controle remoto neste manual são representativas das exibidas para um sistema recarregável, a menos que especificado de outra forma. A tela inicial de um Estimulador não recarregável não inclui o nível da bateria do Estimulador.*

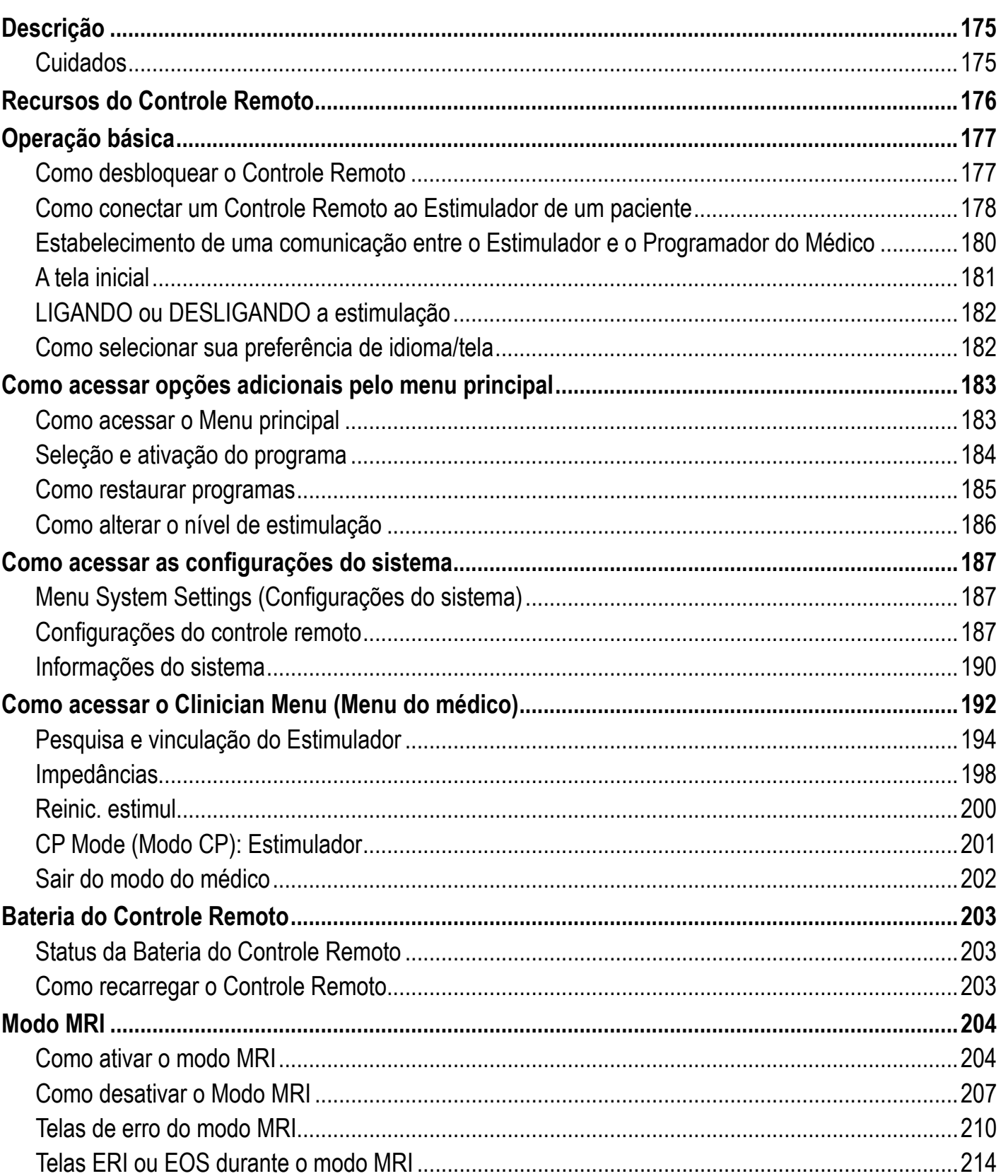

# Índice

# Instruções de uso do Controle remoto 4 do Vercise™ DBS<br>92378769-04 173 de 229

pt-BRA

#### Instruções de uso do Controle remoto 4 do Vercise™ DBS

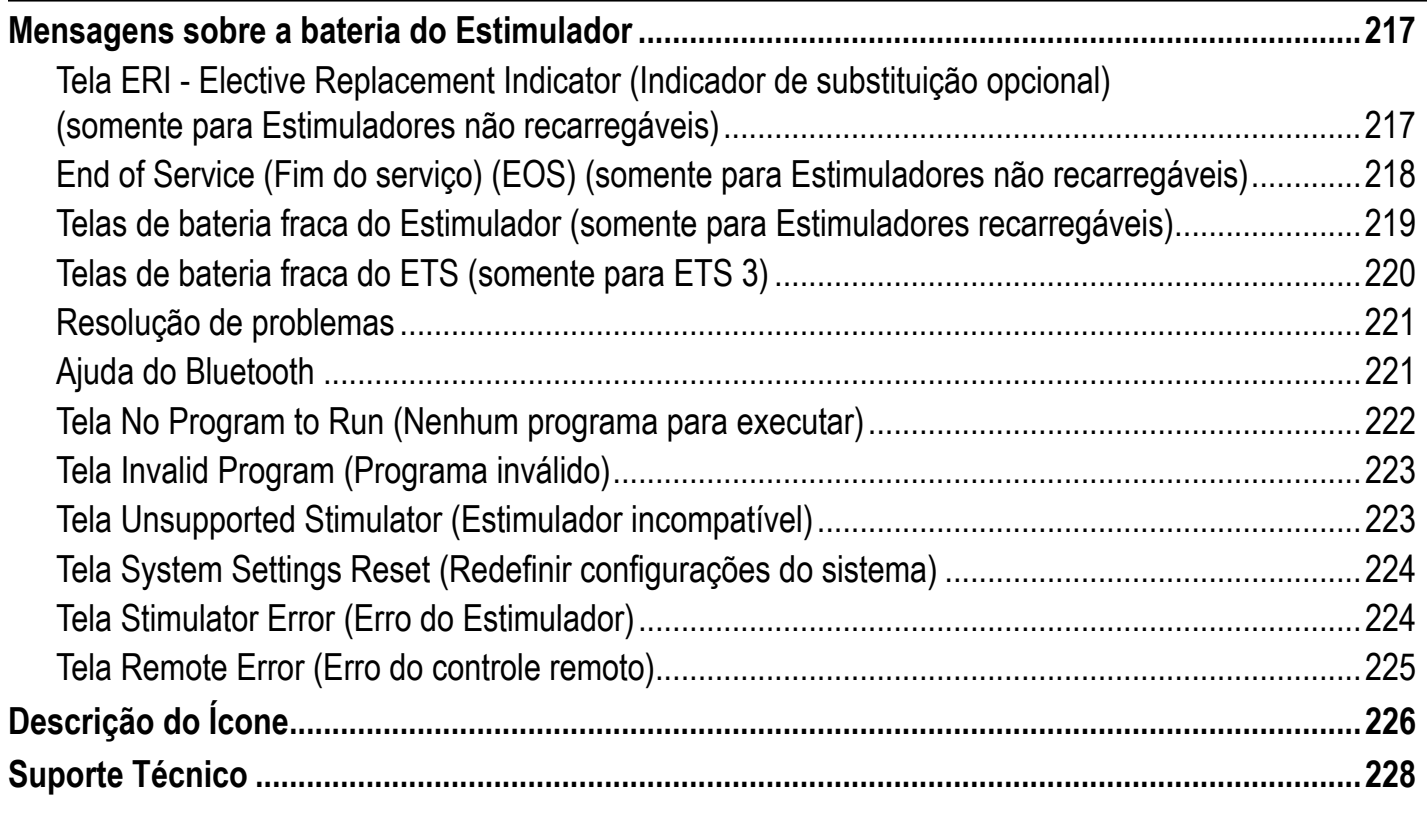

# <span id="page-178-0"></span>**Descrição**

O Controle Remoto é um dispositivo portátil que se comunica com o Estimulador por meio de um link de telemetria Bluetooth Low Energy. O Controle remoto 4 do Vercise é compatível apenas com os Estimuladores Vercise Genus e o Estimulador externo de avaliação 3 (ETS 3) do Vercise. As funções do Controle Remoto são as seguintes:

- Vincular/desvincular a um Estimulador
- Ligar/desligar estimulação
- Aumentar a amplitude da estimulação
- Alterar e restaurar programas
- Acessar opções do Menu do médico
- Como personalizar as configurações do Controle Remoto: idioma, volume, brilho
- Ativar/desativar o modo MRI para Estimuladores MR condicional

Além das funções listadas acima, o Controle Remoto é usado para estabelecer a comunicação entre o Estimulador e o Programador do Médico (CP) para a programação do dispositivo. Consulte a seção ["Estabelecimento de uma comunicação entre o Estimulador e o Programador do Médico"](#page-183-1) deste manual para obter instruções.

### **Cuidados**

- Mantenha o Controle Remoto seco. Ele não deve ser exposto à umidade.
- Não conecte a porta USB do Controle Remoto em nenhum outro dispositivo que não seja o carregador do Controle Remoto que foi fornecido.
- Mantenha o Controle Remoto fora do alcance de animais domésticos, pestes e crianças para evitar danos ao dispositivo.

# <span id="page-179-0"></span>**Recursos do Controle Remoto**

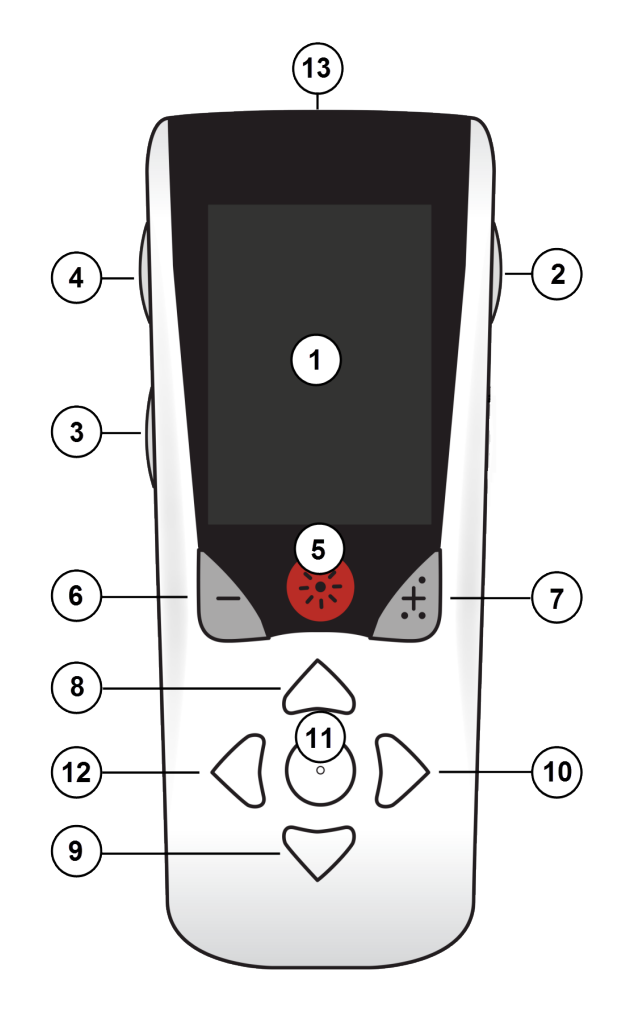

**pt-BRA**

- 1. **Tela**: Exibe todos os menus, ícones e mensagens.
- 2. **Botão Bloquear/desbloquear <b>n**: Tira o Controle Remoto do modo de hibernação.
- 3. **Botão Programas P**: Exibe o menu Programas. Também atua como um atalho (pressione + segure) para preparar o Estimulador para conexão ao PC.
- 4. **Botão Home (Início)**  $\widehat{\mathbf{\Omega}}$ : exibe a tela inicial.
- 5. **Botão Stimulation (Estimulação)** \* liga ou desliga a estimulação.
- 6. **Botão Minus (Menos)** diminui o parâmetro selecionado.
- 7. **Botão Plus (Mais) E**: aumenta o parâmetro selecionado.
- 8. **Botão de navegação** : permite rolar pelo menu selecionado.
- 9. **Botão de navegação** : permite rolar pelo menu selecionado.
- 10. **Botões de navegação** : cria uma seleção.
- 11. **Botões de navegação** : cria uma seleção.
- 12. **Botão de navegação** : volta para a tela anterior.
- 13. **Porta USB (não exibida)**: permite recarregar o Controle Remoto com uma fonte de alimentação USB.

O Controle Remoto tem um alcance de 3 metros (9,8 pés) com Estimuladores Vercise Genus implantados em condições normais. O Controle Remoto tem um alcance de 6 metros (19,7 pés) com o Estimulador externo de avaliação 3 (ETS 3) em condições normais. Ao usar o Controle Remoto, evite fontes comuns de interferência, como roteadores Wi-Fi, telefones sem fio, dispositivos de transmissão sem fio Bluetooth, monitores para bebês e fornos de micro-ondas. Para obter informações de telemetria adicionais, consulte a seção ["Ajuda do Bluetooth"](#page-224-1) deste manual.
# <span id="page-180-0"></span>**Operação básica**

## **Como desbloquear o Controle Remoto**

O Controle Remoto entra no modo ocioso (ou espera) quando não está em uso. Ele pode ser reativado pressionando o botão **Lock/Unlock (Bloquear/Desbloquear)** no lado direito do Controle Remoto.

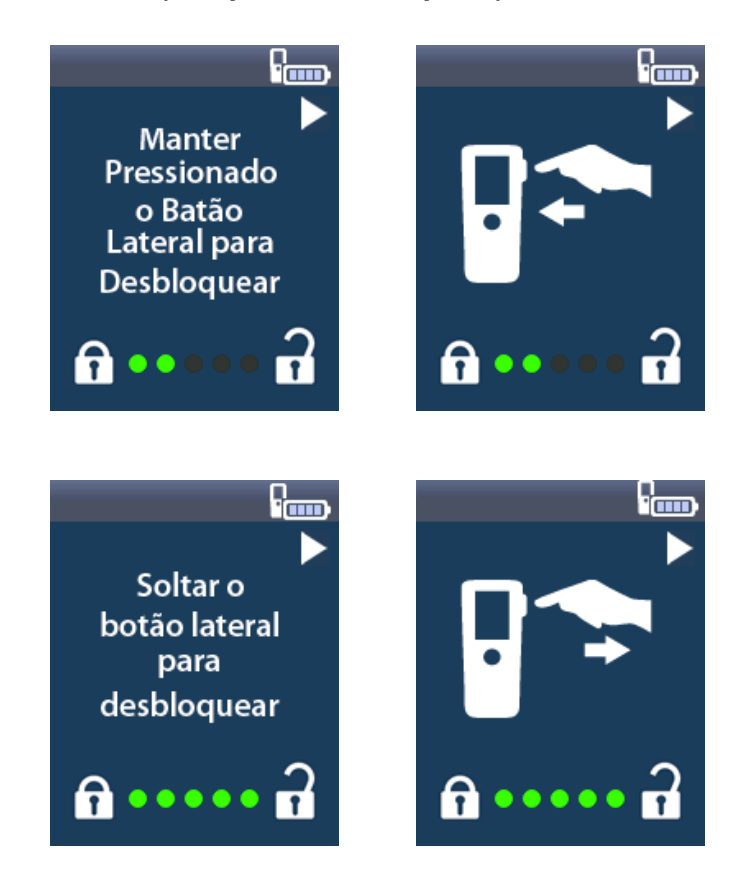

*Nota: o Controle Remoto não se comunica com um Estimulador recarregável implantado durante o carregamento.*

## **Como conectar um Controle Remoto ao Estimulador de um paciente**

Um novo Controle Remoto que se destina a ser dado a um paciente para seu uso deve ser vinculado ao Estimulador do paciente como o "Controle Remoto do Paciente".

Para conectar um Controle Remoto ao Estimulador do paciente:

- 1. Coloque o Estimulador no modo de emparelhamento, colocando o ímã de emparelhamento DBS diretamente sobre o estimulador por, pelo menos, 2 segundos e depois remova o ímã.
- 2. Desbloquear o Controle Remoto.
- 3. A tela **O** Link to Stimulator? (Vincular ao Estimulador?) aparecerá. Selecione **Y** Yes (Sim) para vincular-se ao Estimulador. A tela **Stimulator Search (Pesquisar Estimulador)** será exibida. Se a tela **Link to Stimulator? (Vincular ao Estimulador?)** não aparecer automaticamente, você poderá iniciar manualmente a vinculação a partir do **Clinician Menu (Menu do Médico)**. Consulte a seção ["Pesquisa e vinculação do Estimulador"](#page-197-0) deste manual para obter mais informações.

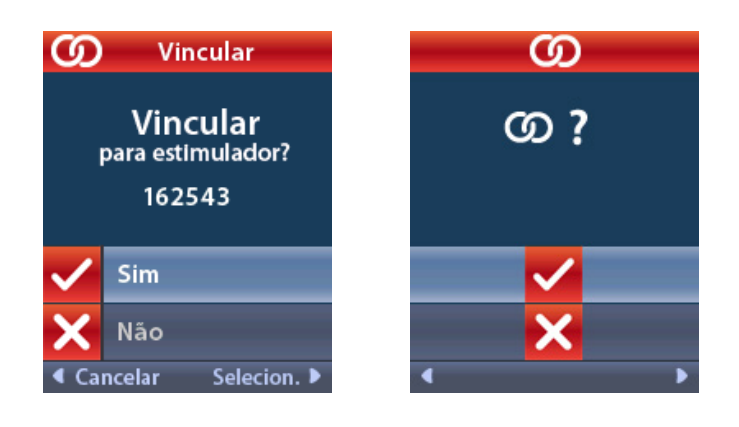

4. Selecione o Estimulador ao qual deseja vincular-se. A tela **Link as Patient Remote? (Vincular como controle remoto do paciente?)** aparece com o número serial do Estimulador.

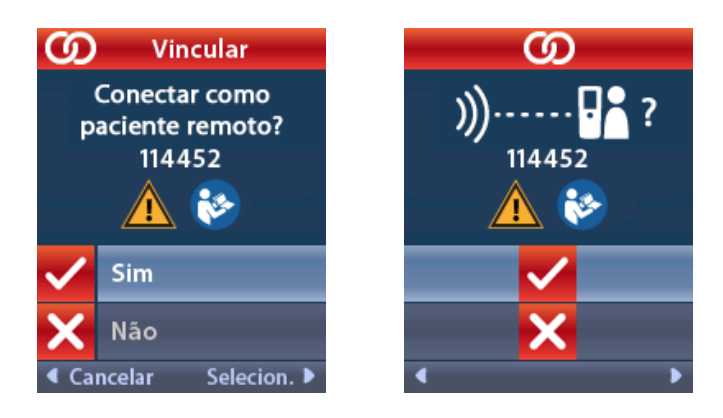

5. Selecione **Y** Yes (Sim) para vincular-se como Controle remoto do paciente. Um Controle Remoto que se destina a ser utilizado pelo paciente deve estar vinculado como o Controle remoto do paciente.

ou

Selecione **X** No (Não) para cancelar a ação ou vincular-se temporariamente ao Estimulador para uso na clínica. Consulte a seção ["Pesquisa e vinculação do Estimulador"](#page-197-0) deste manual para obter mais informações.

#### **Estabelecimento de uma comunicação entre o Estimulador e o Programador do Médico**

O Controle Remoto pode ser usado para estabelecer a comunicação entre o Estimulador e o Programador do Médico (CP) para a programação do dispositivo. O Controle Remoto deve ser conectado ao Estimulador para executar esta função.

Na tela Lock (Bloquear), pressione e segure o P botão (por cerca de 5 segundos) até a tela exibir "Stimulator Ready for CP Connection" (Estimulador pronto para conexão CP).

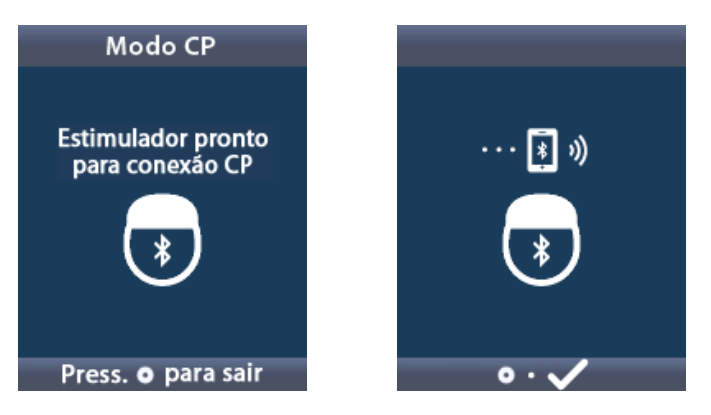

# **pt-BRA**

Isto colocará o Estimulador no Modo CP (Modo de emparelhamento) para que um CP possa se conectar a ele. Em seguida, conecte o PC ao Estimulador. Consulte a seção *["CP Mode \(Modo CP\): Estimulador"](#page-204-0)* deste manual para obter informações adicionais.

## **A tela inicial**

Após desbloquear o Controle Remoto, a tela **inicial** será exibida se o Controle Remoto tiver sido anteriormente vinculado a um Estimulador. A tela **inicial** mostra o número do programa ativo, o status da estimulação (ON/OFF (LIGAR/DESLIGAR)), navegação para o menu principal e o nível da bateria do Estimulador para Estimuladores recarregáveis. Ela também mostra o nível de bateria do Controle Remoto (consulte a seção *["Bateria do Controle Remoto"](#page-206-0)* deste manual). A tela **inicial** pode ser acessada a partir de qualquer outra tela, basta pressionar o botão **Home (Início)** .

1. Pressione o botão **Home (Início)**  $\widehat{\mathbf{m}}$  no lado esquerdo do Controle Remoto para visualizar a tela **inicial**.

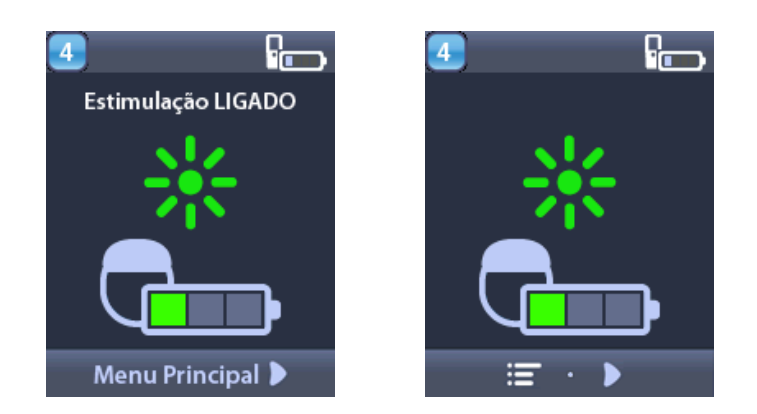

#### **Tela inicial para Estimulador recarregável**

*Nota: quando o Controle Remoto se conecta a um estimulador recarregável, ele exibe o nível atual da bateria do Estimulador na tela inicial.*

#### **Tela inicial para Estimulador não recarregável**

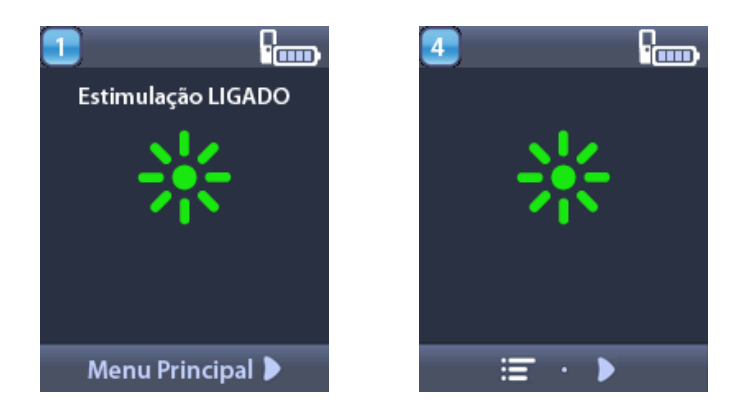

*Nota: quando o Controle Remoto se conecta a um Estimulador não recarregável, o nível da bateria do Estimulador não será exibido na tela.*

## **LIGANDO ou DESLIGANDO a estimulação**

Após desbloquear o Controle Remoto, pressione o botão **Stimulation ON/OFF (LIGAR/DESLIGAR** Estimulação) para ligar ou desligar o Estimulador.

## **Como selecionar sua preferência de idioma/tela**

O Controle Remoto permite que você escolha o ícone de tela ou de texto em um dos idiomas fornecidos. Consulte a seção *["Idiomas"](#page-192-0)* deste manual para obter instruções adicionais.

*Nota: neste manual, são exibidas as telas de texto em inglês e as telas icônicas.*

# **Como acessar opções adicionais pelo menu principal**

- O **Main Menu (Menu principal)** dá acesso às seguintes opções:
	- **Programas**
	- **Estimulação**
	- **Configurações do sistema**

## **Como acessar o Menu principal**

- 1. Pressione o botão **Home (Início)** mo lado esquerdo do Controle Remoto para visualizar a tela **inicial**.
- 2. Na tela inicial, pressione o botão Right Arrow (Seta para a direita) **D** para selecionar **Main Menu (Menu principal)**.

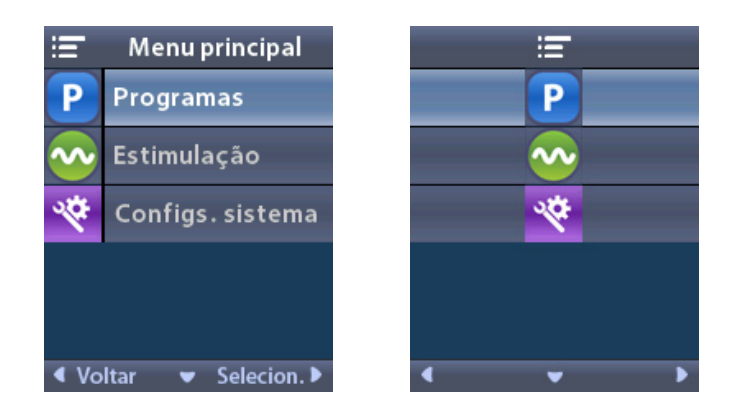

*Nota: quando o Estimulador não tem programas salvos, o menu principal exibe apenas a opção System Settings (Configurações do sistema).*

#### **Seleção e ativação do programa**

Um programa de estimulação é um conjunto de parâmetros de estimulação que determina a terapia do paciente. Um programa pode aplicar estimulação para até quatro áreas ou campos de estimulação independentes, dependendo do modo como o programa é configurado. Por exemplo, uma área pode corresponder a uma zona direita do cérebro, e outra área pode corresponder a uma zona esquerda do cérebro. O Controle Remoto pode armazenar até quatro programas (numerados de 1 a 4) para o paciente selecionar e ativar em qualquer momento.

- 1. Pressione o botão P no lado esquerdo do Controle Remoto para visualizar a tela Programas.
	- *Nota: você também pode navegar para o menu Programas pelo menu principal. Consulte a seção deste manual para obter instruções adicionais.*

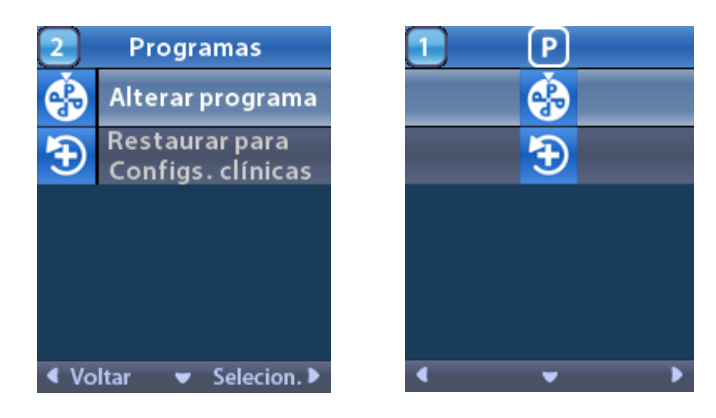

2. Selecione **Change Program (Alterar programa)**.

**pt-BRA**

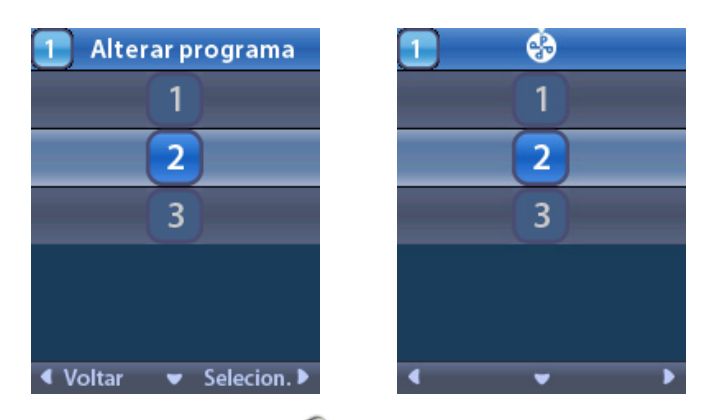

- 3. Pressione os botões **Up (Seta para cima)** ou **Down (Seta para baixo)** para navegar para o programa desejado.
- 4. Pressione o botão **Right Arrow (Seta para a direita)** para selecionar o programa.

#### **Como restaurar programas**

Se depois de alterar um programa, você decidir que deseja reverter o programa de volta às suas configurações clínicas, isso poderá ser feito restaurando o programa.

1. Pressione o botão  $P$  no lado esquerdo do Controle Remoto.

ou

Na tela do **menu principal**, selecione **Programas**.

Selecione<sup>13</sup> Restore to Clinic Settings (Restaurar às configurações clínicas). A tela Restore **(Restaurar)** exibe uma lista de programas para restaurar.

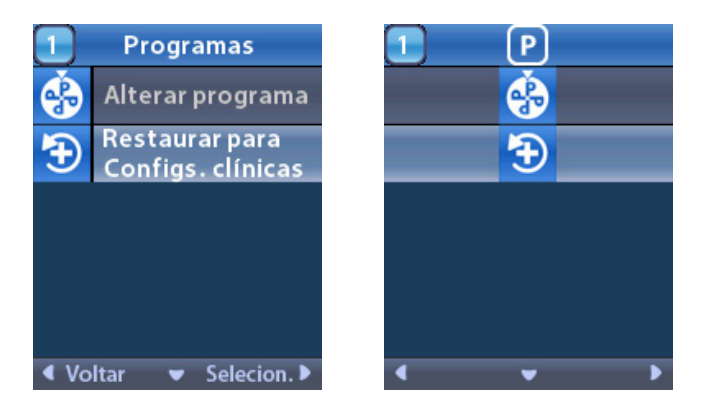

2. Selecione o programa que deseja restaurar. A tela **de confirmação Restore (Restaurar)** é exibida.

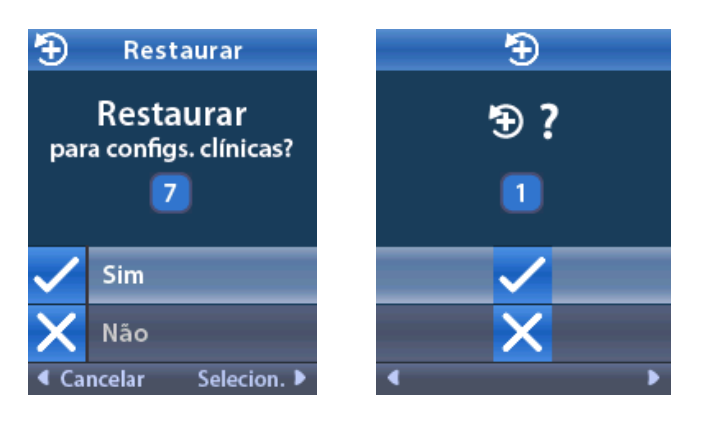

3. Selecione **Yes (Sim)** para restaurar o programa às configurações clínicas.

ou

Selecione **X** No (Não) para cancelar a ação.

## **Como alterar o nível de estimulação**

Um programa pode aplicar estimulação em uma área, ou até quatro áreas, dependendo do modo como o programa é configurado. O nível de estimulação para uma área pode ser alterado usando o Controle Remoto, caso o médico autorize.

1. No **E** menu principal: Selecione **Stimulation (Estimulação)**.

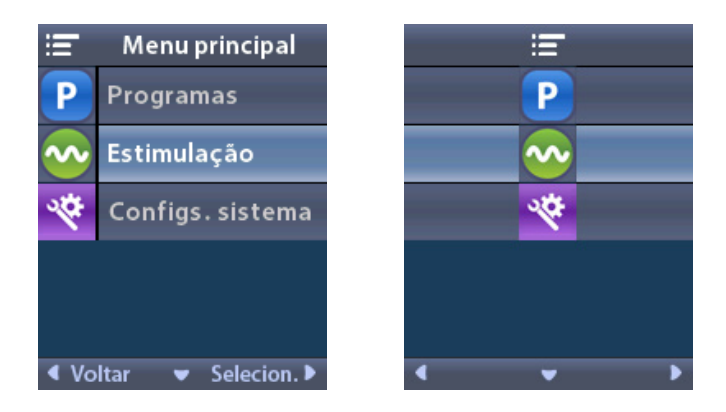

2. Use os botões de **navegação** ( ) cara selecionar a área desejada.

**pt-BRA**

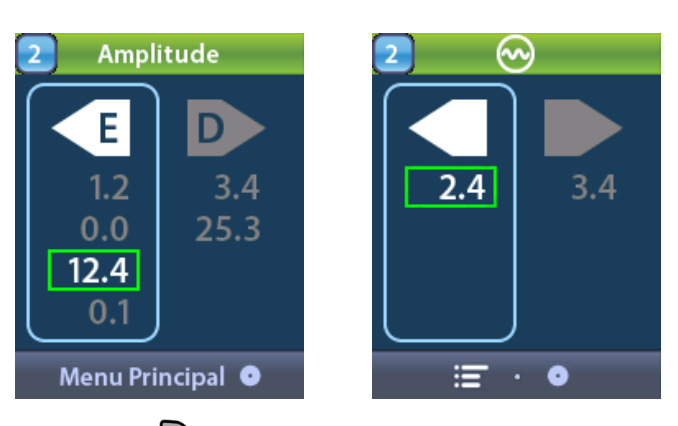

- 3. Pressione o botão **Minus (Menos)** para reduzir o nível de estimulação.
- 4. Pressione o botão **Plus (Mais)** para aumentar o nível de estimulação.

## **Como acessar as configurações do sistema**

## **Menu System Settings (Configurações do sistema)**

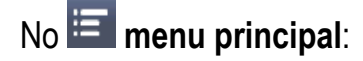

1. Selecione **System Settings (Configurações do sistema)** para visualizar o menu **System Settings (Configurações do sistema)**.

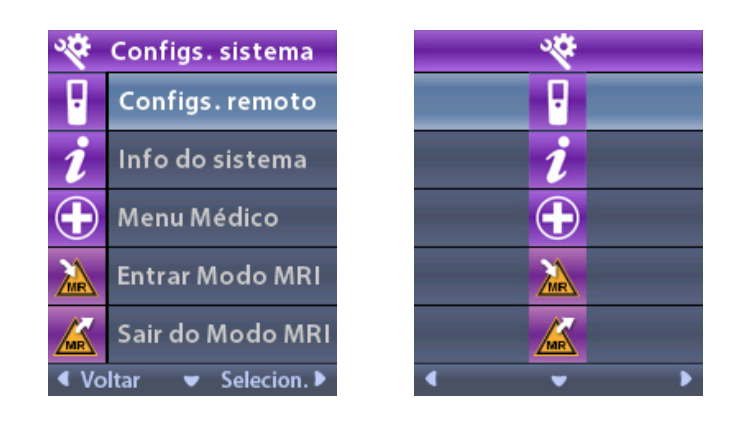

## **Configurações do controle remoto**

O menu **Remote Settings (Configurações do controle remoto)** permite ajustar o volume do alerta e o brilho da tela, selecionar sua preferência de idioma, transferir dados do Estimulador, apagar dados do Controle Remoto e visualizar quando os dados do Estimulador foram sincronizados pela última vez.

No menu **System Settings (Configurações do sistema)**:

1. Selecione **Remote Settings (Configurações do controle remoto)** para exibir o menu **Remote Settings (Configurações do controle remoto).**

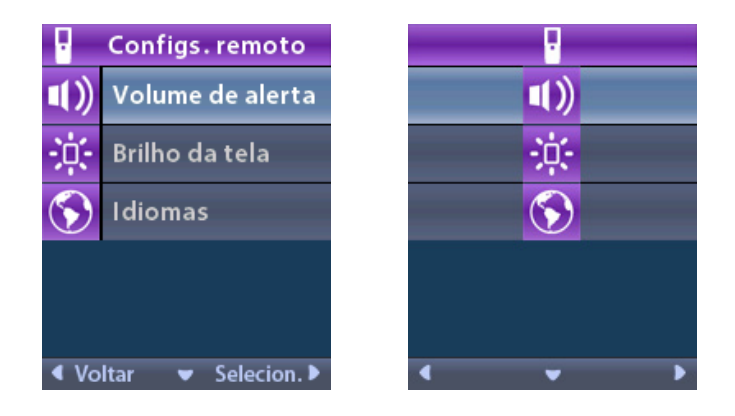

#### **Volume de alerta**

No menu **Remote Settings (Configurações do controle remoto)**:

1. Selecione **Alert Volume (Volume do alerta)**.

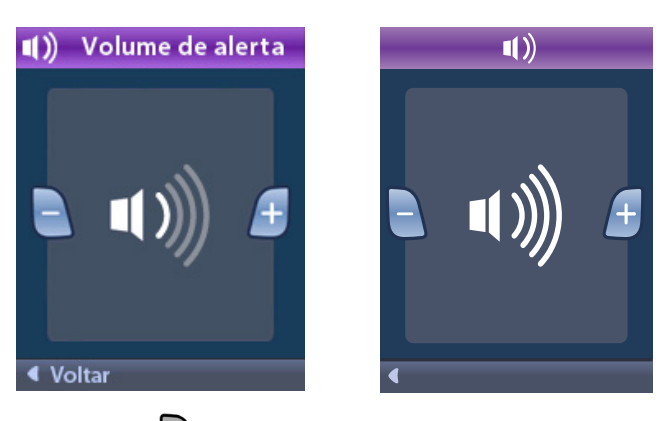

- 2. Pressione o botão **Minus (Menos)** para diminuir o volume de alerta.
- 3. Pressione o botão **Plus (Mais)** Epara aumentar o volume de alerta.

#### **Brilho da tela**

**pt-BRA**

No menu **Remote Settings (Configurações do controle remoto)**:

1. Selecione **Screen Brightness (Brilho da tela)**.

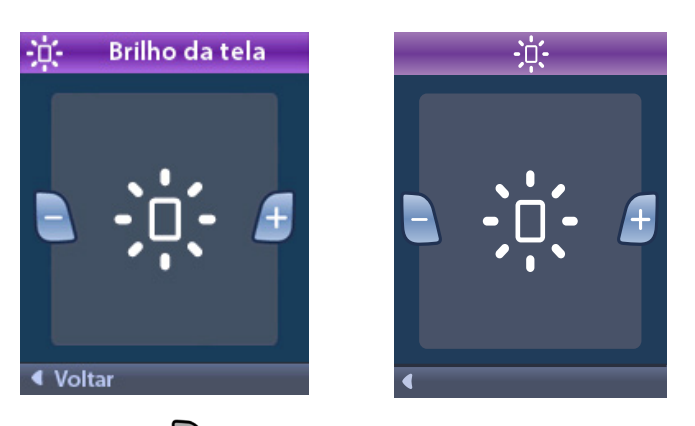

- 2. Pressione o botão **Minus (Menos)** para reduzir o brilho.
- 3. Pressione o botão Plus (Mais) **E** para aumentar o brilho.

#### <span id="page-192-0"></span>**Idiomas**

O Controle Remoto permite que você configure o sistema para exibir um dos seguintes itens:

- Tela de texto em um dos idiomas disponíveis
- Tela de ícone

No menu **Remote Settings (Configurações do controle remoto)**:

1. Selecione **Languages (Idiomas)**.

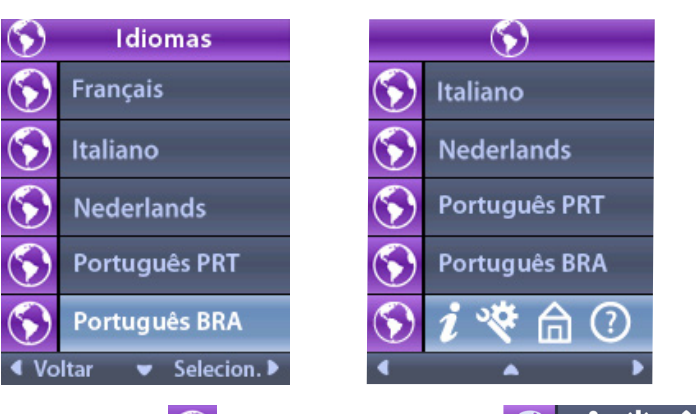

2. Selecione o idioma desejado, como **b** English (Inglês) ou **b**  $i \ll \hat{a}$  **a** tela de ícones.

A tela **Languages Confirmation (Confirmação de idiomas)** é exibida para confirmar sua seleção.

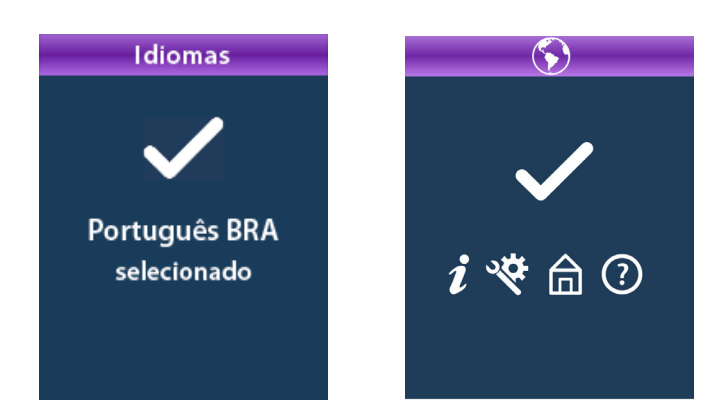

#### **Informações do sistema**

A tela **System Info (Informações do sistema)** dá a opção de visualizar informações sobre o Controle Remoto ou o Estimulador.

No menu **SUM** System Settings (Configurações do sistema), selecione **i** System Info Informações **do sistema)**.

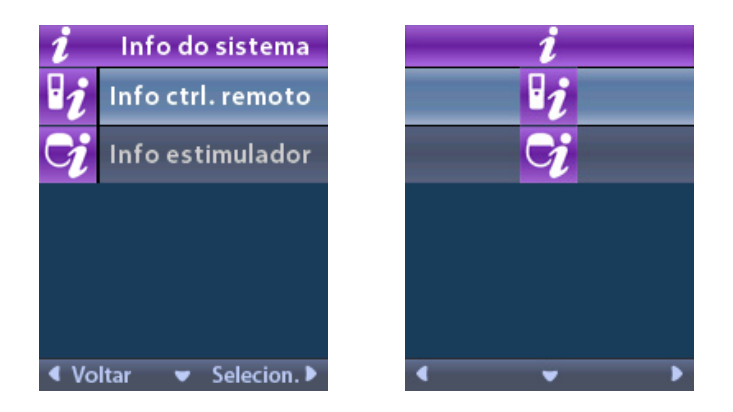

#### **Info do ctrl remoto**

**pt-BRA**

Selecione <sup>P</sup>i Remote Info (Informações do controle remoto) para visualizar a tela Remote Info **(Informações do controle remoto)**.

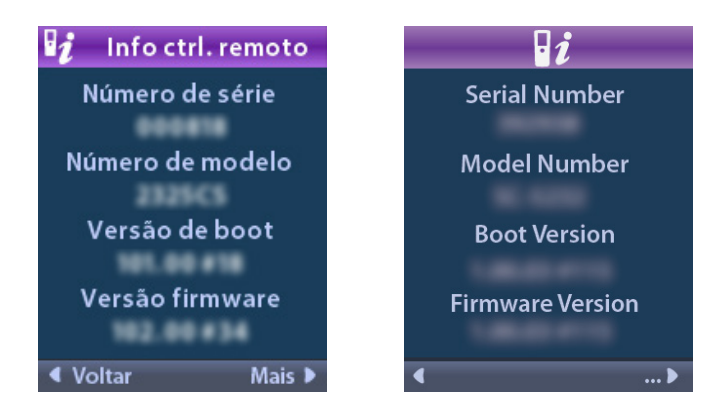

A tela **Remote Info (Informações do controle remoto)** exibe as seguintes informações:

- Número serial
- Número do modelo
- Versão de boot
- Versão de firmware

Selecione **More (Mais)** para visualizar informações remotas adicionais, como a versão de inicialização do LCD e o firmware do LCD.

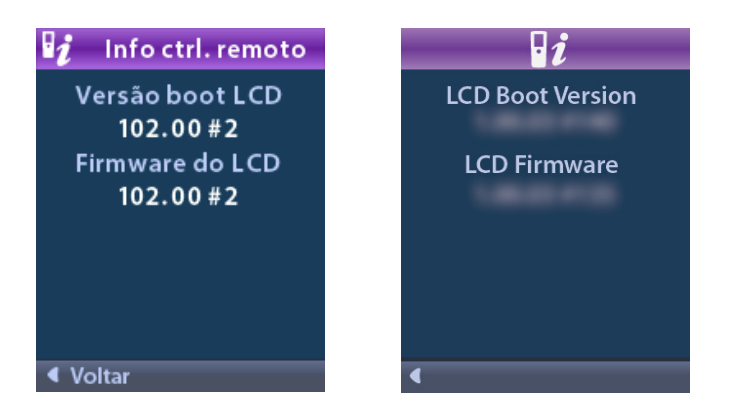

#### **Informações do Estimulador**

Selecione<sup>c</sup> Stimulator Info (Informações do Estimulador) para visualizar a tela Stimulator Info **(Informações do Estimulador)**.

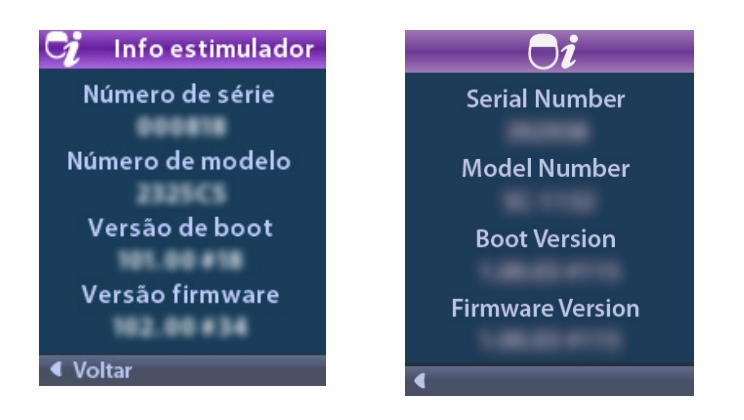

A tela **Stimulator Info (Informações do Estimulador)** exibe as seguintes informações:

- Número serial
- Número do modelo
- Versão de boot
- Versão de firmware

# **Como acessar o Clinician Menu (Menu do médico)**

O **Clinician Menu (Menu do médico)** permite que você vincule a um Estimulador, desfaça o vínculo com um Estimulador, verifique impedâncias e redefina o Estimulador. Para entrar no Clinician Menu (Menu do médico), é preciso inserir uma senha. Entre em contato com o suporte técnico da Boston Scientific para obter a senha de médico.

No menu **System Settings (Configurações do sistema)**:

1. Selecione o **Clinician Menu (Menu do médico)**. A tela **Password (Senha)** é exibida.

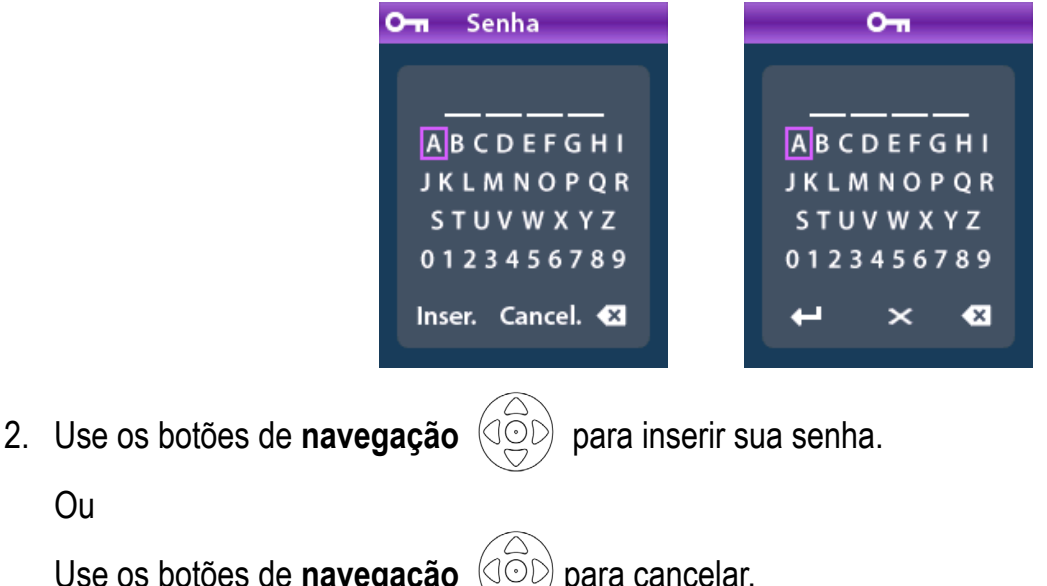

# **pt-BRA**

Ou

Use os botões de **navegação**  $\langle \langle \vec{Q} \rangle \rangle$  para cancelar.

Se a senha estiver incorreta, a tela **17 Invalid Password (Senha inválida)** será exibida. Se a senha estiver correta, o **Clinician Menu (Menu do médico)** será exibido.

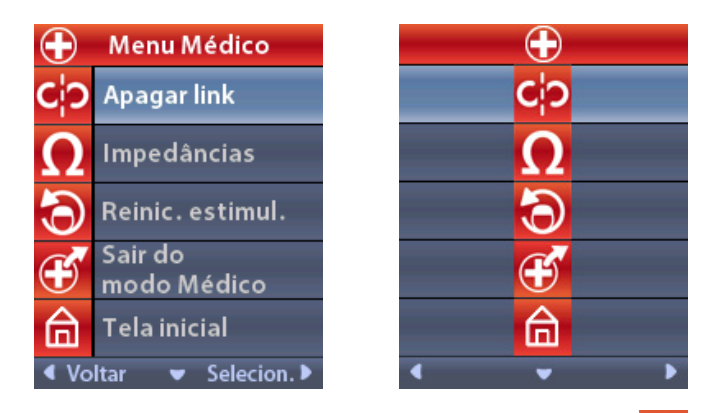

*Nota:* se o Controle Remoto não estiver vinculado a um Estimulador, a **Con**opção Stimulator Search *(Pesquisar Estimulador) será exibida no Clinician Menu (Menu do médico) em vez da opção Clear Link (Limpar vínculo).*

Selecione **D** para visualizar opções do **Clinician Menu (Menu do médico)** adicionais, como **CP** CP **Mode (Modo CP): Stimulator (Estimulador)**.

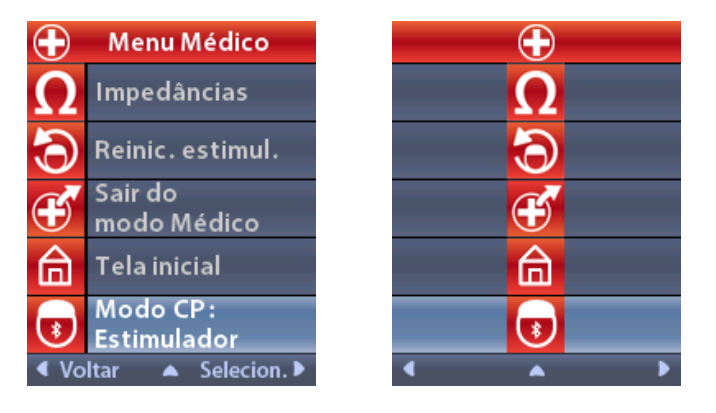

## <span id="page-197-0"></span>**Pesquisa e vinculação do Estimulador**

Um Estimulador e Controle Remoto devem estar vinculados para se comunicar. Um Controle Remoto que se destina a ser utilizado pelo paciente deve estar vinculado como o "Controle Remoto do Paciente". O Estimulador reconhecerá apenas um dispositivo de controle remoto por vez como o Controle remoto do paciente. No entanto, o estimulador pode ser vinculado a um segundo Controle Remoto estabelecendo um link temporário.

Um link temporário destina-se apenas ao uso do médico quando o Controle remoto do paciente não estiver disponível. Um link temporário não interfere no link para o Controle remoto do paciente. Não utilize a opção **Clear Link (Limpar vínculo)** no Controle remoto do paciente, a menos que um novo dispositivo de Controle Remoto seja atribuído como o Controle remoto do paciente. Se um novo dispositivo de Controle Remoto for atribuído como o Controle remoto do paciente, todos os dispositivos anteriormente vinculados como o Controle remoto do paciente serão limpos. Uma vez estabelecido o vínculo entre um Estimulador e o Controle Remoto, eles permanecerão vinculados, a menos que o vínculo seja limpo.

O **Clinician Menu (Menu do médico)** permite pesquisar um Estimulador e vinculá-lo. Os Estimuladores que se comunicam usando Bluetooth Low Energy, como Vercise Genus, devem ser colocados no modo de emparelhamento para se conectarem a um Controle Remoto.

Para colocar um IPG (gerador de pulso implantável) no modo de emparelhamento:

- Coloque o ímã de emparelhamento DBS diretamente sobre o Estimulador por, pelo menos, 2 segundos.
- Em seguida, remova o ímã de emparelhamento do DBS.
	- O emparelhamento de ímã pode ser usado em um IPG implantado ou na embalagem.
	- *Nota: depois que o ímã é removido, o Estimulador conclui automaticamente um ciclo de redefinição do dispositivo. O ciclo de redefinição do dispositivo levará alguns segundos para ser concluído. Durante esse ciclo de redefinição, o Estimulador não fornecerá estimulação e não poderá se comunicar. Quando a redefinição estiver concluída, o Estimulador retornará à operação normal.*

Para colocar o ETS 3 no modo de emparelhamento:

• Pressione e segure  $\frac{1}{2}$  o ETS até que a luz indicadora da bateria pisque, alternando entre verde e amarelo.

Se o Controle Remoto não estiver atualmente vinculado a um Estimulador, quando o Controle Remoto estiver desbloqueado, a tela **Link to Stimulator? (Vincular ao Estimulador?)** poderá ser exibida automaticamente.

1. Selecione **Yes (Sim)** para vincular-se ao Estimulador. A tela **Stimulator Search (Pesquisar Estimulador)** será exibida. Vá para a etapa [3](#page-198-0) desta seção.

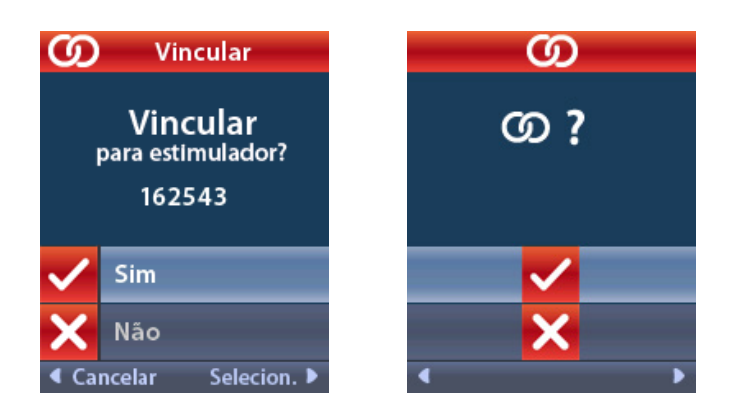

Se a tela **Link to Stimulator? (Vincular ao Estimulador?)** não aparecer automaticamente,

você poderá iniciar manualmente a vinculação a partir do **Clinician Menu (Menu do médico)**.

2. No **Clinician Menu (Menu do médico)**, selecione **Stimulator Search (Pesquisar Estimulador)**. A tela **Stimulator Search (Pesquisar Estimulador)** será exibida.

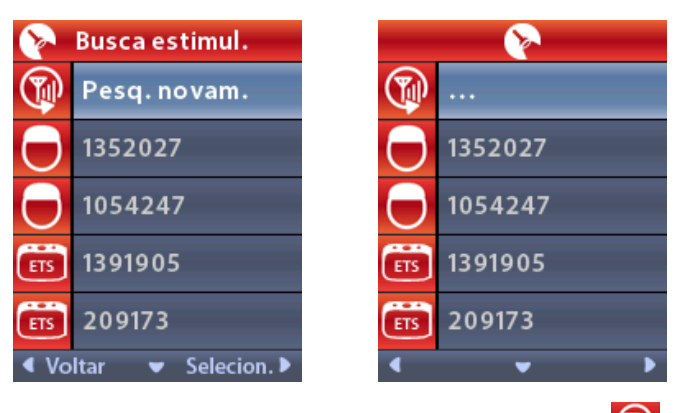

- <span id="page-198-0"></span>3. Se o Estimulador desejado não tiver sido localizado, selecione uma **mando varredura**.
	- *Nota: os Estimuladores que utilizam a comunicação Bluetooth Low Energy devem estar no modo de emparelhamento para aparecer na tela e no link de pesquisa do Estimulador.*

4. Selecione o Estimulador ao qual deseja vincular-se. A tela **CO** Link as Patient Remote? (Vincular **como controle remoto do paciente?)** aparece com o número serial do Estimulador. Somente um Controle Remoto que se destina a ser utilizado pelo paciente em casa deve ser vinculado como o Controle remoto do paciente. Selecionar **No (Não)** criará um vínculo temporário com o Estimulador para uso na clínica.

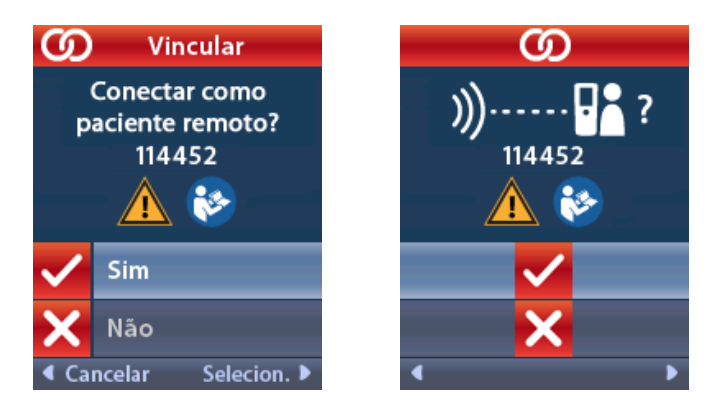

Selecione Yas (Sim) para vincular-se como Controle remoto do paciente para o Estimulador.

ou

**pt-BRA**

Selecione **X** No (Não) para vincular-se temporariamente ao Estimulador para uso na clínica ou para cancelar a ação.

#### **Limpar vínculo**

Se o Controle Remoto estiver vinculado a um Estimulador, a opção **Clear Link (Limpar vínculo)** é exibida no **Clinician Menu (Menu do médico)**.

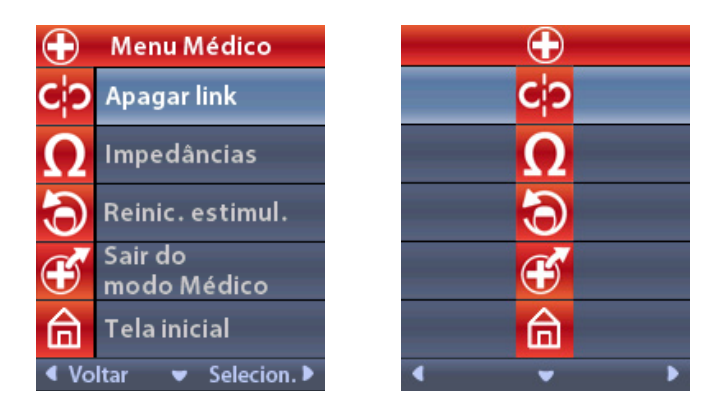

No **Clinician Menu (Menu do médico)**:

1. Selecione **Clear Link (Limpar vínculo).** A tela **Clear Link to Stimulator? (Limpar vínculo do Estimulador?)** é exibida.

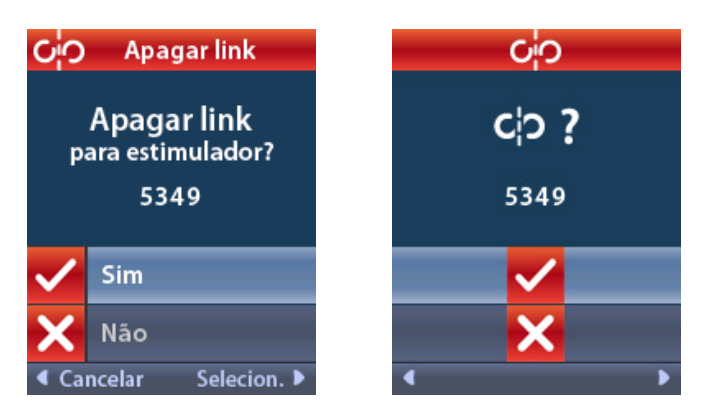

2. Selecione **Yes (Sim)** para limpar o vínculo ao Estimulador.

ou

Selecione **X** No (Não) para cancelar a ação.

#### **Impedâncias**

Você pode usar o Controle Remoto para verificar impedâncias.

- No **Clinician Menu (Menu do médico)**:
- 1. Selecione **Impedâncias**. Uma medição de impedância é tomada e a tela **Impedâncias** é exibida.

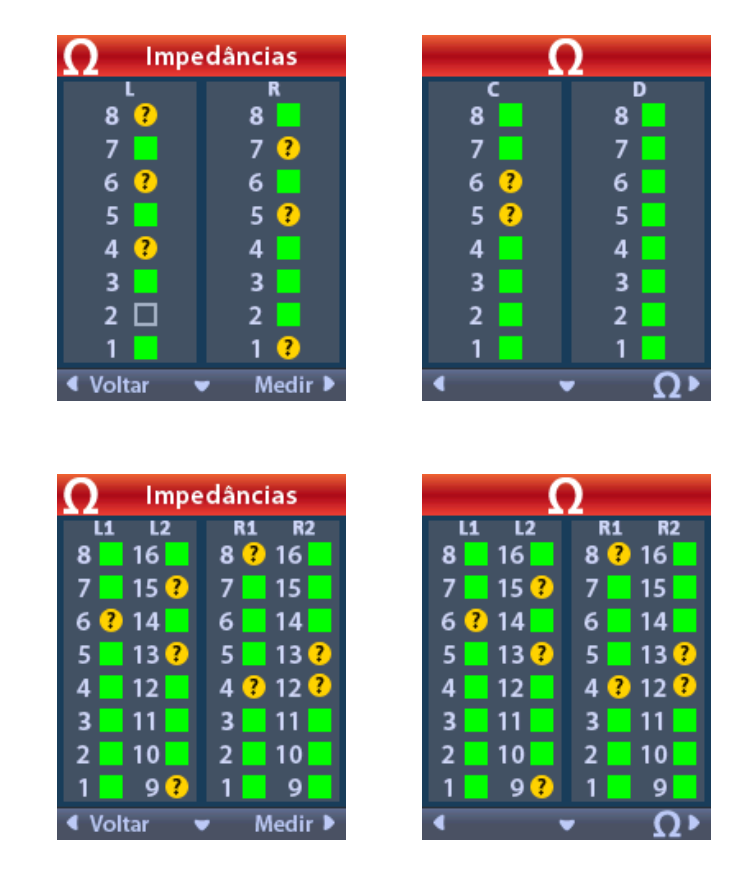

Quando uma medição de impedância é realizada, as impedâncias são avaliadas entre um Contato e o caso (monopolar) e entre pares de Contatos (bipolar). Um quadrado verde indica que a impedância está dentro do intervalo aceitável. Um ponto amarelo com um ponto de interrogação indica que a impedância está fora do intervalo aceitável (200 a 8000 Ohms).

Valores da impedância monopolar podem ser exibidos pressionando o botão **Down Arrow (Seta para baixo)** na tela **Impedances (Impedâncias)** .

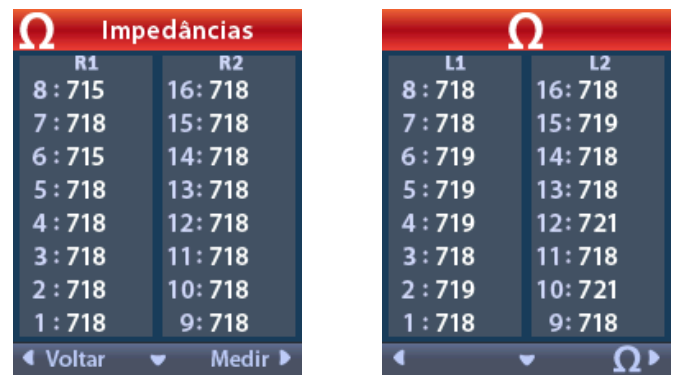

- *Nota: para 32 Estimuladores de Contato, as impedâncias são exibidas em duas telas. Pressione o botão Down Arrow (Seta para baixo) para visualizar a segunda tela.*
- 2. Selecione **Measure (Medir) Ω** para verificar impedâncias novamente.
- 3. Selecione **Voltar** para voltar ao **Clinician Menu (Menu do médico)**.

#### **Reinic. estimul.**

Você pode usar o Controle Remoto para redefinir o Estimulador.

- No **Clinician Menu (Menu do médico)**:
- 1. Selecione **C** Reset Stimulator (Reiniciar Estimulador). A tela Reset Stimulator? **(Reiniciar Estimulador?)** é exibida.

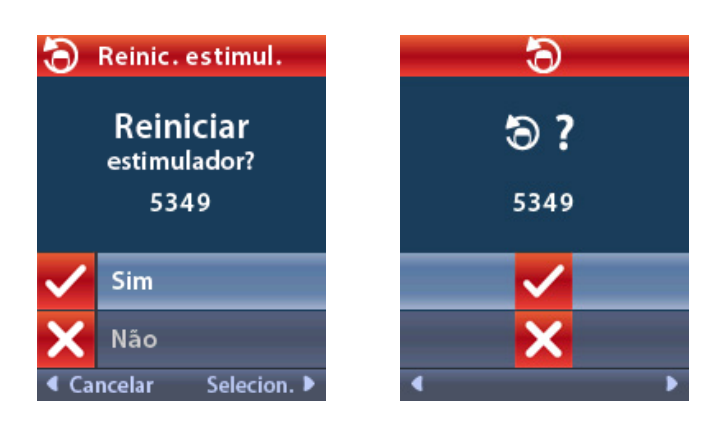

2. Selecione Yas (Sim) para redefinir o Estimulador.

ou

**pt-BRA**

Selecione **X** No (Não) para cancelar a ação.

## <span id="page-204-0"></span>**CP Mode (Modo CP): Estimulador**

O Controle Remoto pode ser usado para estabelecer a comunicação entre o Estimulador implantado (IPG) e o Programador do Médico (CP) para a programação do dispositivo. O Estimulador pode ser colocado no CP Mode (modo CP) (modo de emparelhamento) seguindo as etapas abaixo. Como alternativa, você pode utilizar o método de atalho descrito na seção ["Operação básica"](#page-180-0) deste manual.

## No **Clinician Menu (Menu do médico)**:

1. Selecione **CP Mode (Modo CP): Estimulador**.

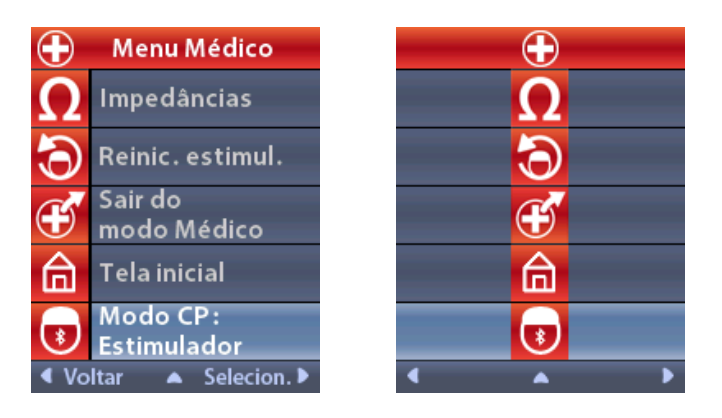

2. Conecte o PC ao Estimulador e prossiga com a programação do dispositivo.

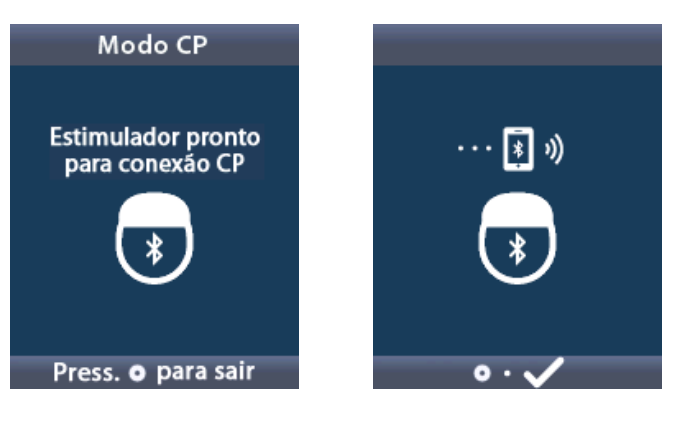

- 3. Pressione para sair do **CP Mode (Modo CP)**.
	- *Nota: o modo CP (modo de emparelhamento) deve estar ativado para que o CP se conecte e programe o Estimulador usando a comunicação Bluetooth.*

## **Sair do modo do médico**

No **Clinician Menu (Menu do médico)**:

- 1. Selecione **Exit Clinician Mode (Sair do Modo do médico)**.
- 2. A tela **System Settings (Configurações do sistema)** será exibida.

## <span id="page-206-0"></span>**Bateria do Controle Remoto**

## **Status da Bateria do Controle Remoto**

O ícone no canto direito superior da tela **inicial** indica o nível de carga da Bateria do Controle Remoto. O Controle Remoto exibirá mensagens lembrando que você recarregue o Controle Remoto se a potência da bateria estiver fraca.

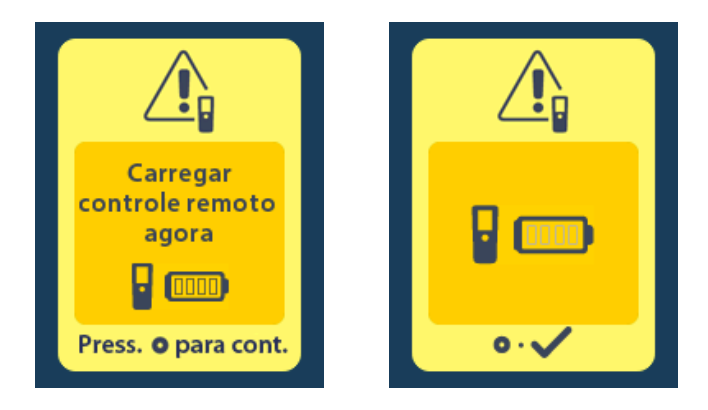

## **Como recarregar o Controle Remoto**

Recarregue a bateria do Controle Remoto conectando-o à fonte de alimentação USB fornecida com o Controle Remoto. A bateria do Controle Remoto possui uma vida útil típica de 400 ciclos de carregamento.

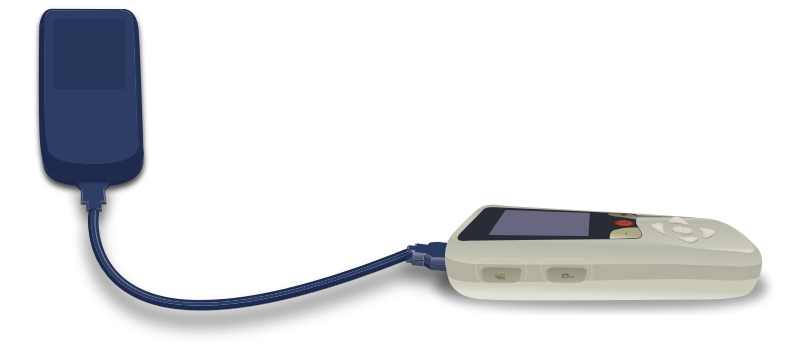

# **Modo MRI**

Um paciente implantado com um sistema DBS MR condicional pode ser submetido a uma varredura MR condicional quando todas as instruções listadas nas Diretrizes de MRI do *ImageReadyTM para sistemas DBS da Boston Scientific* são seguidas, incluindo a ativação do modo MRI no Estimulador. Entre em contato com o suporte técnico da Boston Scientific ou acesse www.bostonscientific.com/manuals para obter a versão mais recente deste manual.

## <span id="page-207-0"></span>**Como ativar o modo MRI**

Quando o Controle Remoto está vinculado a um Estimulador de MR condicional, o ícone **Enter MRI Mode (Entrar no modo MRI)** aparecerá na tela **System Settings (Configurações do sistema)**. O Controle Remoto deve ser usado para ativar o modo MRI no Estimulador antes de realizar um exame de RM em um paciente. Quando o exame de RM estiver concluído, desative o modo MRI. Não deixe o Estimulador no modo MRI por períodos prolongados além do necessário para realizar o exame de RM. A estimulação é desativada automaticamente quando o modo MRI está ativado.

**pt-BRA**

*Advertência: não faça um exame de RM se o Modo MRI não estiver ativado. A varredura sob condições diferentes pode resultar em lesões graves no paciente ou falha de funcionamento do dispositivo.*

Para ativar o modo MRI:

- 1. Desbloqueie o Controle Remoto pressionando o botão **Lock/Unlock (Bloquear/Desbloquear)** no lado direito do Controle Remoto.
- 2. Após desbloquear o Controle Remoto, a tela **inicial** aparecerá.

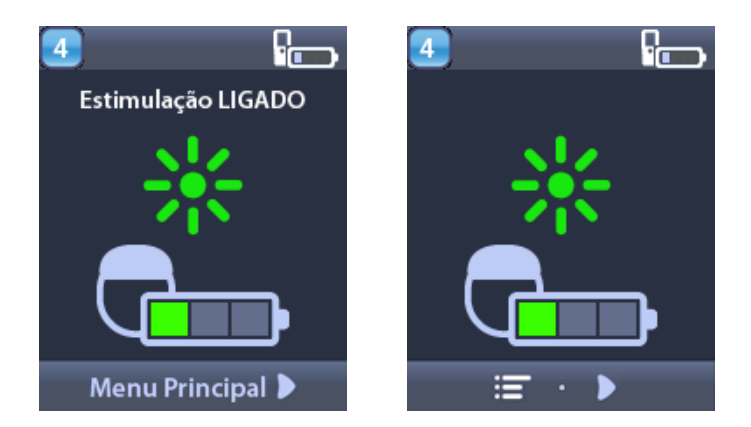

*Nota: o Controle Remoto pode exibir uma tela de texto em um dos idiomas fornecidos ou uma tela icônica.*

3. Pressione o botão **Right Arrow (Seta para a direita)** para navegar para o **E** Main Menu **(Menu principal).**

4. Selecione **System Settings (Configurações do sistema)**.

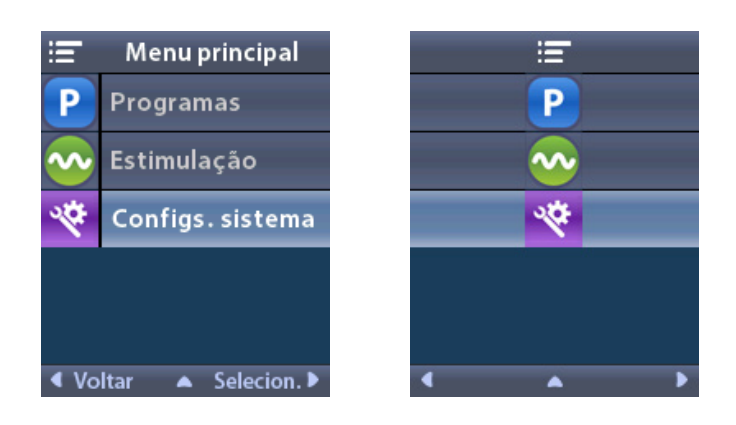

5. Selecione **Enter MRI Mode (Entrar no modo MRI)**.

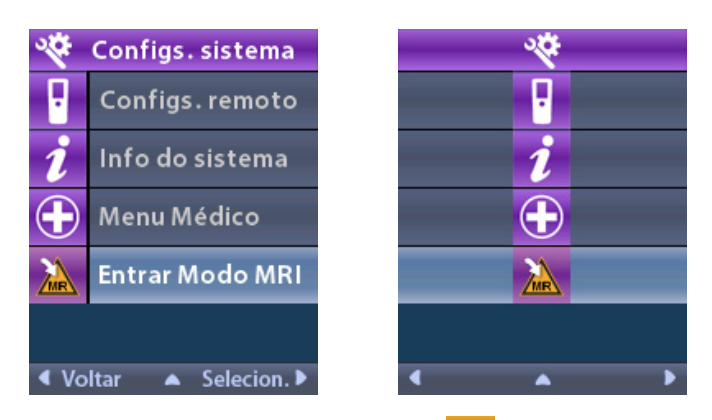

6. Selecione **Yes (Sim)** para entrar no modo MRI ou **No (Não)** para cancelar a ação.

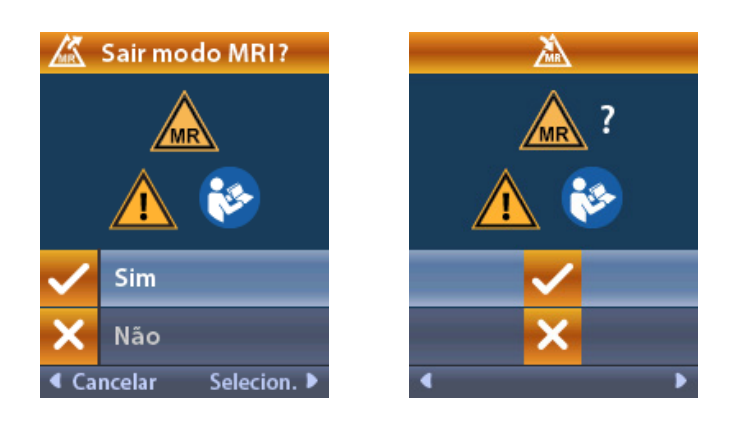

7. O sistema executa uma série de verificações antes que o modo MRI seja ativado.

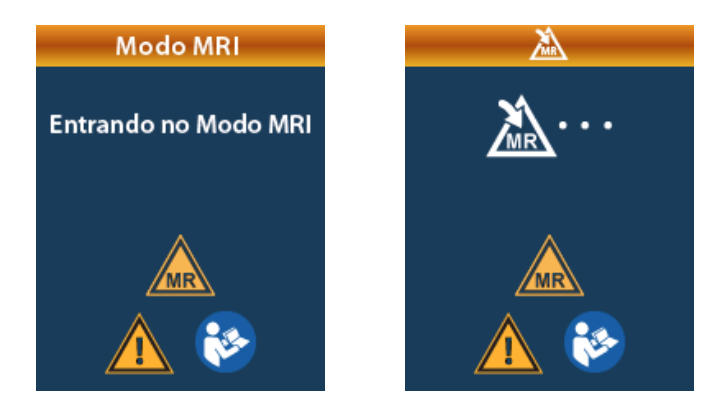

8. Se o modo MRI estiver ativado, a estimulação será DESLIGADA e a tela de confirmação do **modo MRI ativado** será exibida.

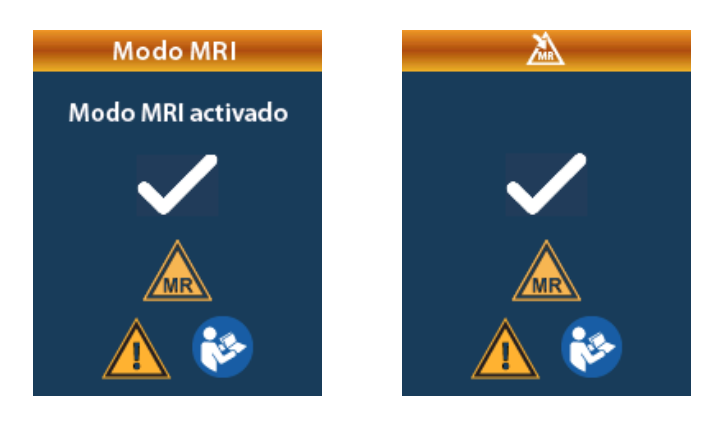

9. A tela *inicial* do Controle Remoto exibirá o **símbolo de MR condicional AR** se o modo MRI estiver ativado. Sempre confirme que a tela **inicial** do Controle Remoto exiba o **símbolo MR condicional ARC** antes de executar um exame de RM no paciente.

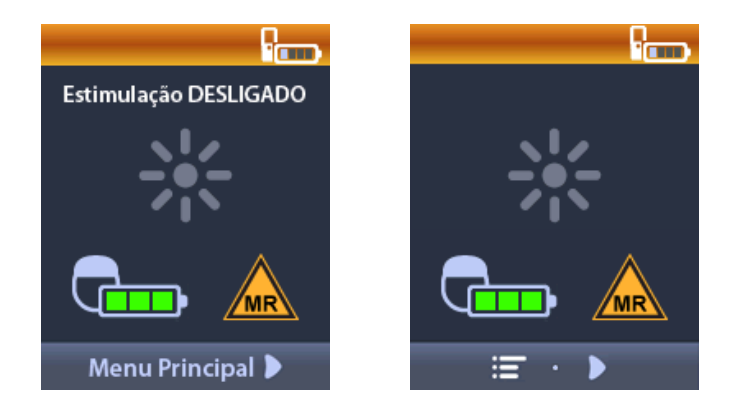

## **Como desativar o Modo MRI**

Após a conclusão do exame de RM, o Controle Remoto deve ser usado para desativar o modo MRI.

Para desativar o modo MRI:

- 1. Desbloqueie o Controle Remoto pressionando o botão **Lock/Unlock (Bloquear/Desbloquear)** no lado direito do Controle Remoto.
- 2. Após desbloquear o Controle Remoto, a tela **inicial** aparecerá.

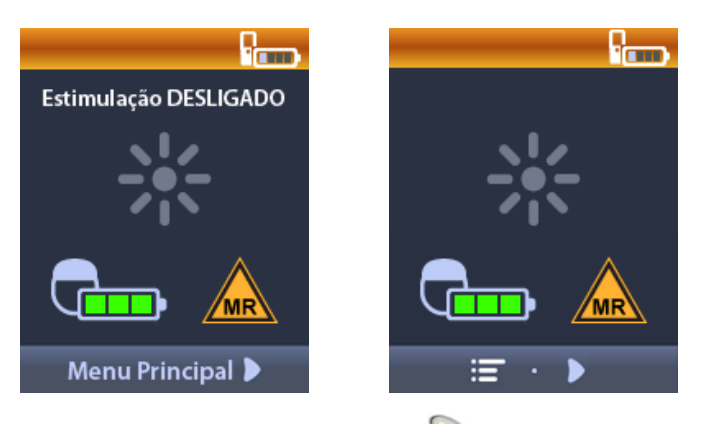

- 3. Pressione o botão Right Arrow (Seta para a direita) para navegar para o **Main Menu (Menu principal).**
- 4. Selecione **System Settings (Configurações do sistema)**.

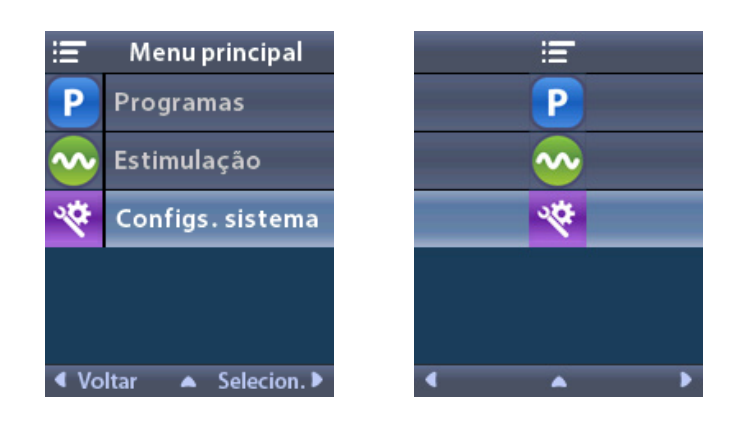

5. Selecione **Exit MRI Mode (Sair do modo MRI)**.

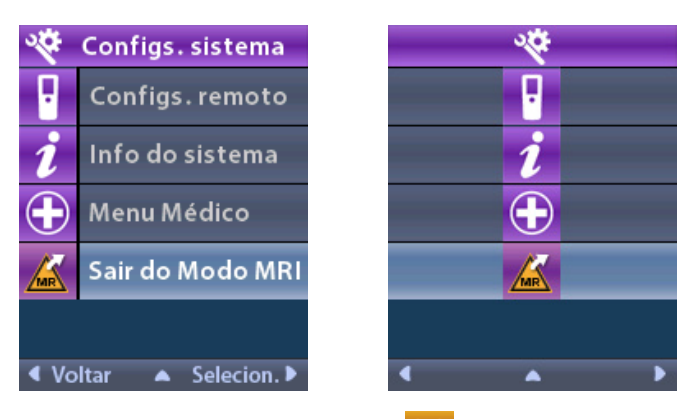

6. Selecione **Yes (Sim)** para sair do modo MRI ou **No (Não)** para cancelar a ação.

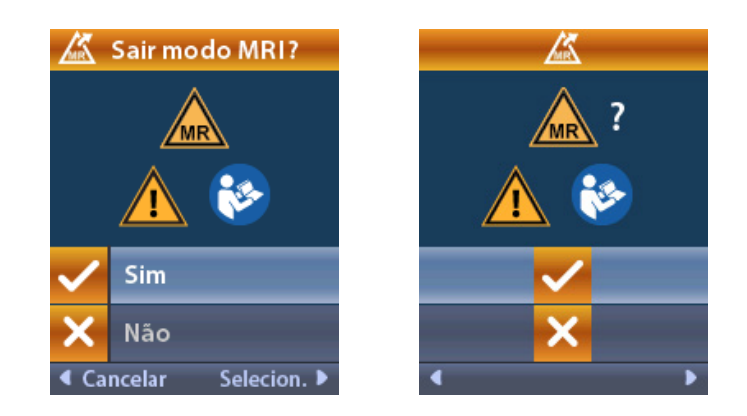

7. O Estimulador executa uma série de verificações antes que o modo MRI seja desativado.

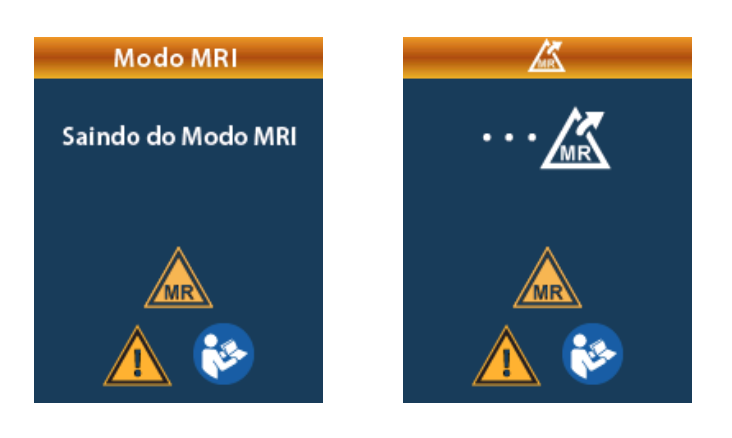

Instruções de uso do Controle remoto 4 do Vercise™ DBS 92378769-04 208 de 229

8. Se o modo MRI estiver desativado, a tela de confirmação do **MRI Mode Disabled (modo MRI desativado)** será exibida.

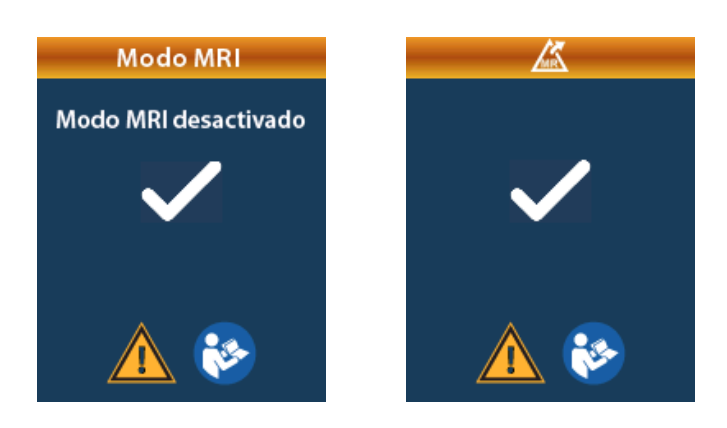

- *Nota: o Estimulador reterá as configurações de estimulação e programa que foram definidas antes da ativação do modo MRI. Se a estimulação estava LIGADA antes que o modo MRI fosse ativado, a desativação do modo MRI ativa novamente a estimulação. Se a estimulação estava DESLIGADA antes que o modo MRI fosse ativado, a desativação do modo MRI mantém a estimulação DESLIGADA.*
- 9. A tela *inicial* do Controle Remoto não exibirá o **símbolo de MR condicional AR** se o modo MRI estiver desativado.

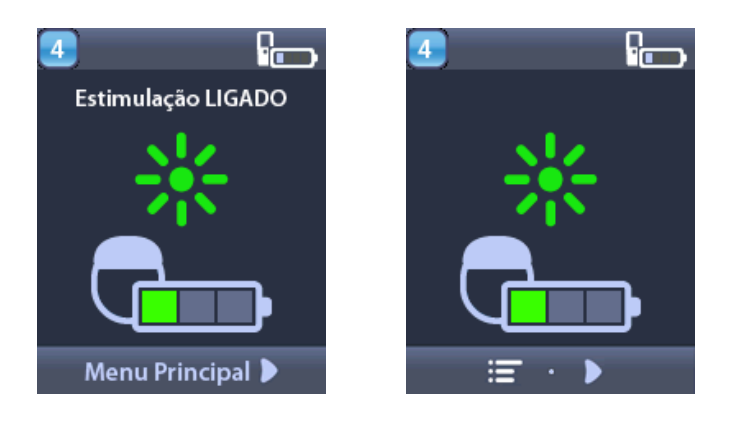

## **Telas de erro do modo MRI**

O sistema executa uma série de verificações antes de entrar no modo MRI. Essas verificações são executadas se **AL Enter MRI Mode (Entrar no modo MRI)** estiver selecionado nas <sup>Sect</sup> System **Settings (Configurações do sistema)**. O Controle Remoto exibirá telas de erro se:

- A bateria do Estimulador estiver baixa.
- A verificação de impedância detectar uma anomalia.
- Houver erro no Estimulador.

#### **Tela Charge Stimulator Now (Carregue o estimulador agora) (Somente Estimuladores recarregáveis)**

A bateria do Estimulador deve estar totalmente carregada antes que o modo MRI seja ativado. Se a bateria do Estimulador não estiver totalmente carregada, o Controle Remoto exibirá uma das seguintes mensagens instruindo o paciente a carregar o Estimulador antes de ativar o Modo MRI.

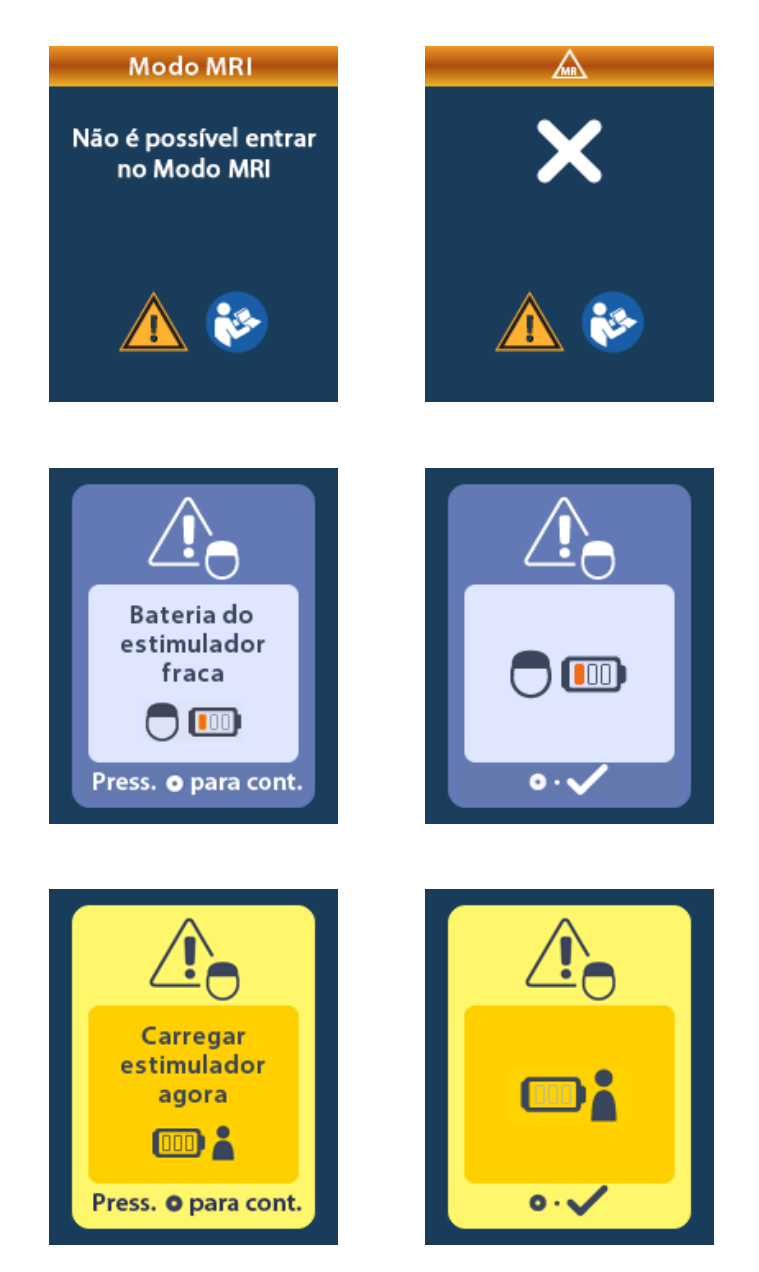

*Advertência: sempre verifique a bateria do Estimulador para garantir que ela esteja totalmente carregada antes de realizar um exame no paciente.*

- 1. Pressione para descartar a mensagem de erro e retornar à tela **inicial** do Controle Remoto.
- 2. Instrua o paciente a carregar o Estimulador.
- 3. Ative o modo MRI quando o Estimulador estiver totalmente carregado.

#### **Tela Charge Stimulator Now or Disable MRI Mode (Carregue o Estimulador agora ou desative o modo MRI) (somente Estimuladores recarregáveis)**

Se o modo MRI já estiver ativado e a potência da bateria do Estimulador estiver abaixo do valor recomendado, o Controle Remoto exibirá uma mensagem instruindo o paciente a carregar o Estimulador.

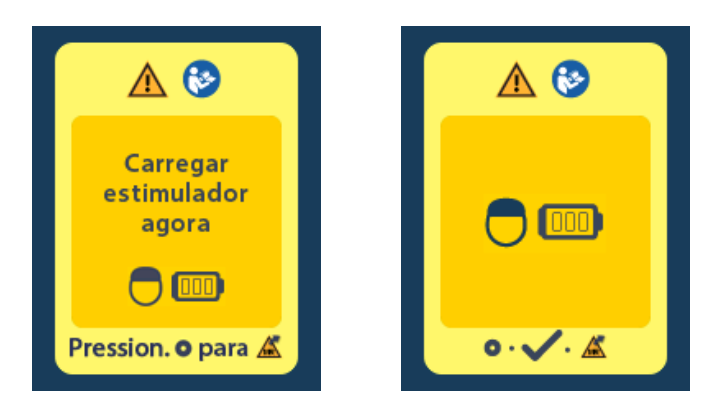

Para carregar o Estimulador sem desativar o modo MRI:

- 1. Não pressione  $\langle \cdot \rangle$ .
- 2. Instrua o paciente a carregar o Estimulador.
- **pt-BRA** 3. Verifique o Controle Remoto para confirmar que a mensagem de erro foi apagada.
	- 4. Navegue até a tela *inicial* do Controle Remoto, pressionando **controliante al lateral do Controle** Remoto e confirme que o **símbolo MR condicional <b>AR** seja exibido na tela inicial.

O paciente também pode desativar o modo MRI antes de carregar o Estimulador:

- 1. Pressione para desativar o modo MRI.
- 2. Instrua o paciente a carregar totalmente o Estimulador.
- 3. Verifique o Controle Remoto para confirmar que a mensagem de erro foi apagada.
- 4. Ative o modo MRI, seguindo as instruções na seção ["Como ativar o modo MRI"](#page-207-0) deste manual.
	- *Cuidado: o Carregador e o Controle Remoto não são seguros para MR e não devem ser levados para a sala de scanner de RM.*
#### **Tela de bateria fraca do Estimulador devido a ERI ou EOS (somente Estimuladores não recarregáveis)**

Um Estimulador que entrou no período do Elective Replacement Indicator (Indicador de substituição opcional) (ERI) ou no End of Service (Fim do serviço) (EOS) não pode ser colocado no modo MRI. O modo MRI não será ativado e o Controle Remoto exibirá as mensagens "Cannot enter MRI Mode" (Não é possível entrar no modo MRI) e "Stimulator Battery Low" (Bateria do Estimulador fraca).

*Advertência: não faça um exame de RM se o modo MRI não estiver ativado. A varredura sob condições diferentes pode resultar em lesões graves no paciente ou falha de funcionamento do dispositivo.*

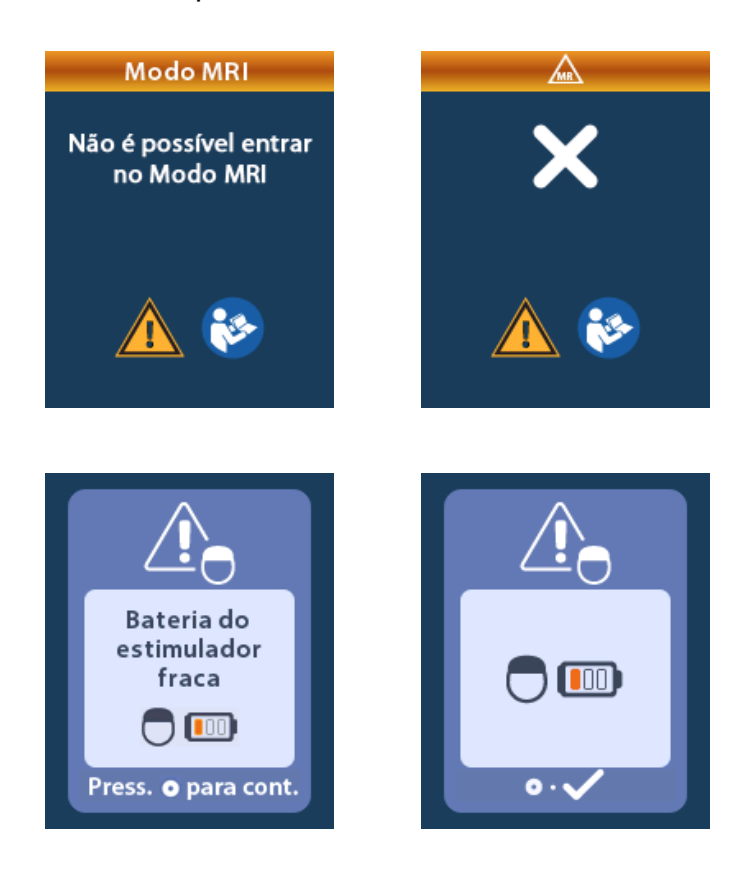

#### **Telas ERI ou EOS durante o modo MRI**

Se o modo MRI já estiver ativado e a potência da bateria do Estimulador cair abaixo do limite, o Controle Remoto exibirá uma mensagem informando ao paciente que o Estimulador entrou no período do Elective Replacement Indicator (Indicador de substituição opcional) (ERI) ou atingiu o End of Service (Fim do serviço) (EOS) do dispositivo.

O paciente pode desativar o modo MRI:

1. Pressione para desativar o modo MRI.

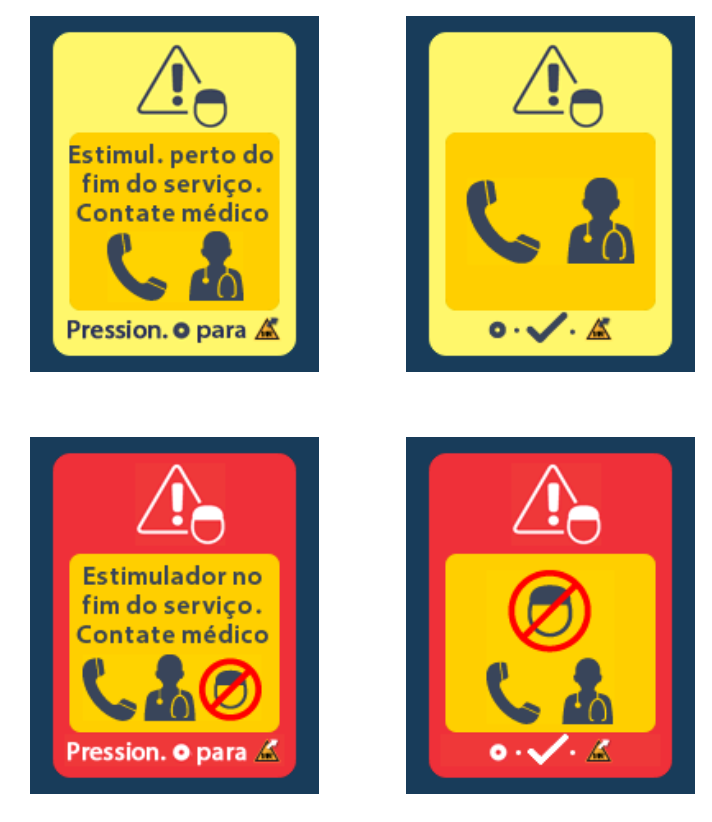

- 2. Verifique o Controle Remoto para confirmar que a mensagem de erro da bateria do Estimulador ainda está exibida. Consulte a seção *["Tela ERI - Elective Replacement Indicator \(Indicador de substituição](#page-220-0)  [opcional\) \(somente para Estimuladores não recarregáveis\)"](#page-220-0)* deste manual.
- *Cuidado: o Controle Remoto não é seguro para RM e não deve ser levado para a sala do scanner de MRI.*
- *Advertência: não faça um exame de RM se o modo MRI não estiver ativado. A varredura sob condições diferentes pode resultar em lesões graves no paciente ou falha de funcionamento do dispositivo.*

#### **Tela Impedances Out Of Range (Impedâncias fora do intervalo)**

As impedâncias devem estar dentro do intervalo aceitável antes que o modo MRI seja ativado. Se as impedâncias não estiverem dentro do intervalo aceitável, o Controle Remoto exibirá uma mensagem de erro.

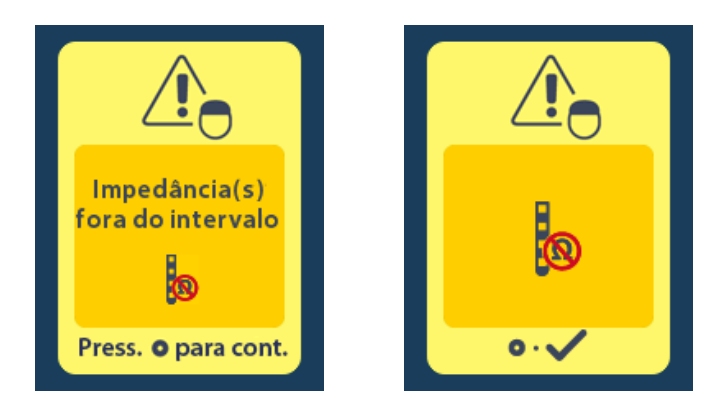

- 1. Pressione para continuar.
- 2. O Controle Remoto exibe uma nova mensagem instruindo o usuário a revisar os riscos de exames de RM relacionados a impedâncias anormais. Revise a seção *"Impedance Out of Range" (Impedância fora do intervalo)* das Diretrizes de MRI do *ImageReadyTM antes* de continuar. Pressione para continuar.

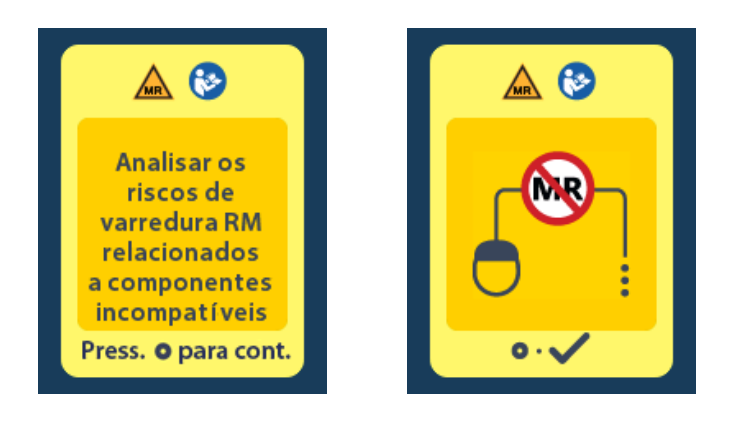

3. Selecione **Yes (Sim)** para ativar o modo MRI ou **No (Não)** para cancelar a ação.

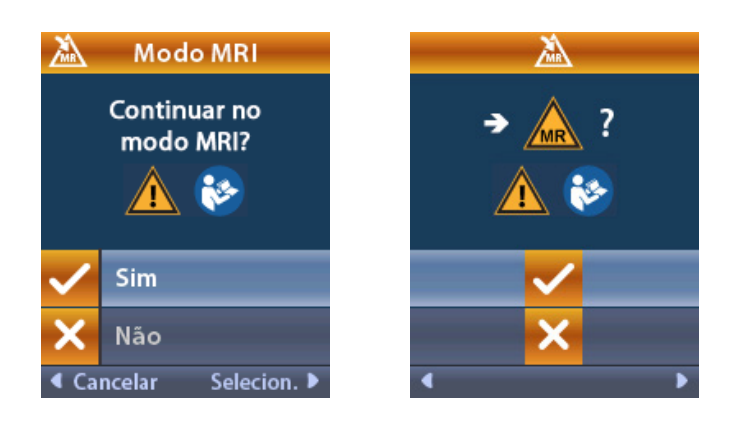

*Advertência: um exame de RM não é recomendado quando as impedâncias não estiverem dentro do intervalo aceitável. Impedâncias maiores ou menores que o normal podem indicar integridade comprometida do eletrodo do Estimulador. A digitalização nessas condições pode aumentar o risco de possíveis efeitos adversos listados na seção de informações de segurança das Diretrizes de MRI do ImageReadyTM.*

#### **Tela Stimulator Error (Erro do Estimulador)**

**pt-BRA**

Se a verificação do sistema falhar devido a um erro do Estimulador, o modo MRI não será ativado e o Controle Remoto exibirá a tela **Stimulator Error (Erro do Estimulador)**. Essa tela pode ser exibida quando houver um erro de comunicação entre o Controle Remoto e o Estimulador. Pressione para confirmar a mensagem e tentar entrar novamente no modo MRI. Se essa tela de erro for exibida novamente, não faça uma ressonância magnética e instrua o paciente a entrar em contato com o profissional de saúde que gerencia o sistema DBS ou o suporte técnico da Boston Scientific.

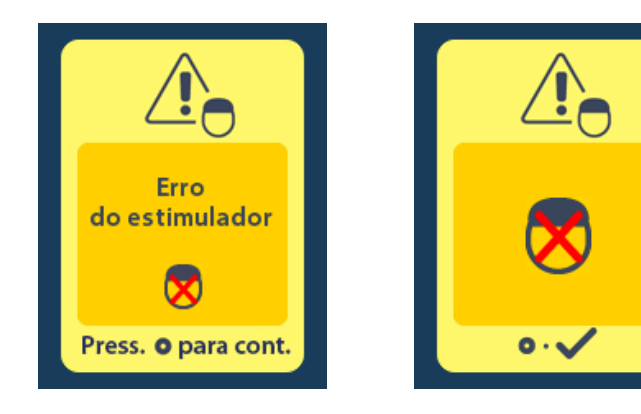

## **Mensagens sobre a bateria do Estimulador**

#### <span id="page-220-0"></span>**Tela ERI - Elective Replacement Indicator (Indicador de substituição opcional) (somente para Estimuladores não recarregáveis)**

Essa tela é exibida quando o Estimulador não recarregável implantado está chegando ao fim do serviço. A estimulação é fornecida durante o período do ERI. As alterações feitas na estimulação não serão salvas e as estimulação não estará disponível em seguida. As baterias que duraram um ano ou mais sem entrar no período ERI terão um período mínimo de quatro semanas entre a entrada no período ERI e o fim da vida da bateria. Os pacientes devem ser aconselhados a entrar em contato com seu médico para relatar esta tela de mensagens. Pressione para limpar esta tela de informações. Esta tela será exibida sempre que o Controle Remoto estiver ativo.

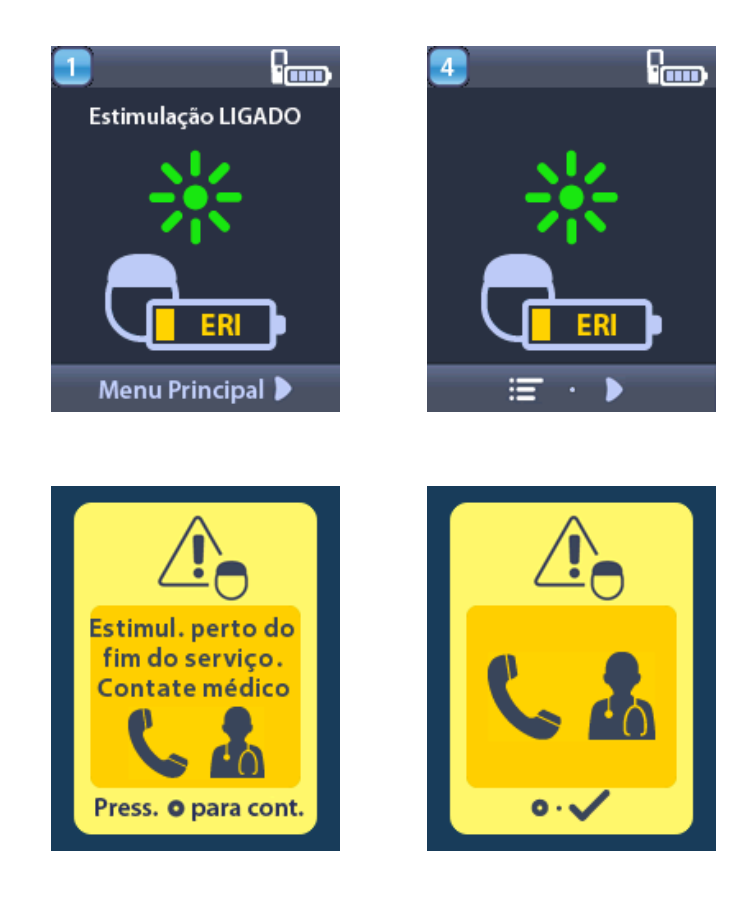

#### **End of Service (Fim do serviço) (EOS) (somente para Estimuladores não recarregáveis)**

Essa tela é exibida quando a bateria do Estimulador não recarregável implantado está totalmente descarregada. A estimulação não está disponível. Os pacientes devem ser aconselhados a ligar para o seu médico quando esta mensagem aparecer.

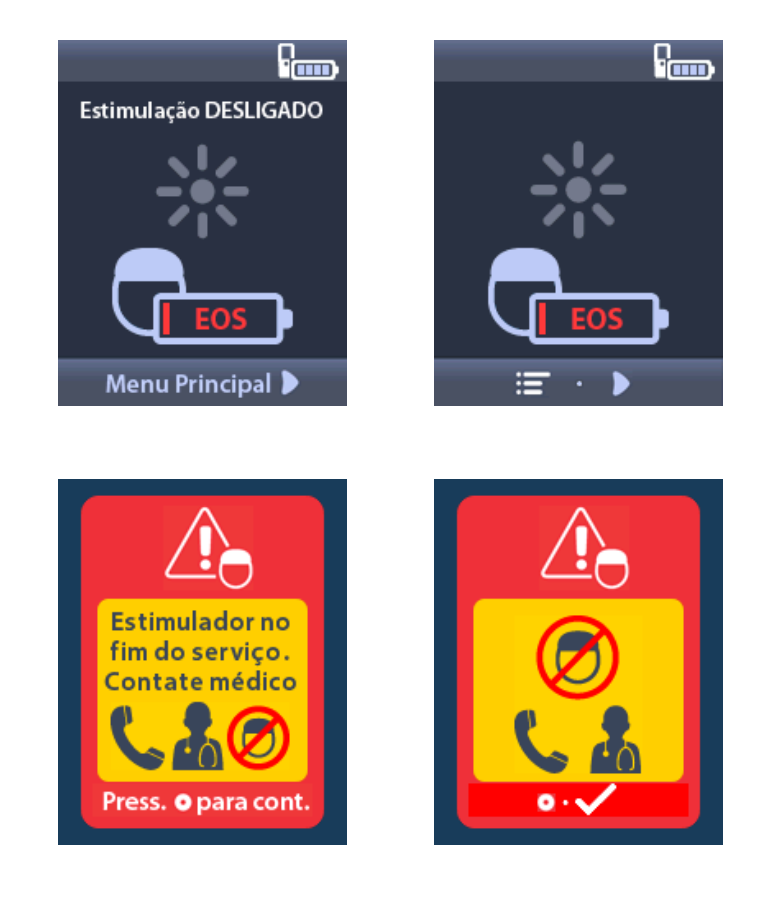

#### **Telas de bateria fraca do Estimulador (somente para Estimuladores recarregáveis)**

O Controle Remoto exibirá as seguintes mensagens lembrando ao paciente para recarregar o Estimulador se a potência da bateria estiver baixa.

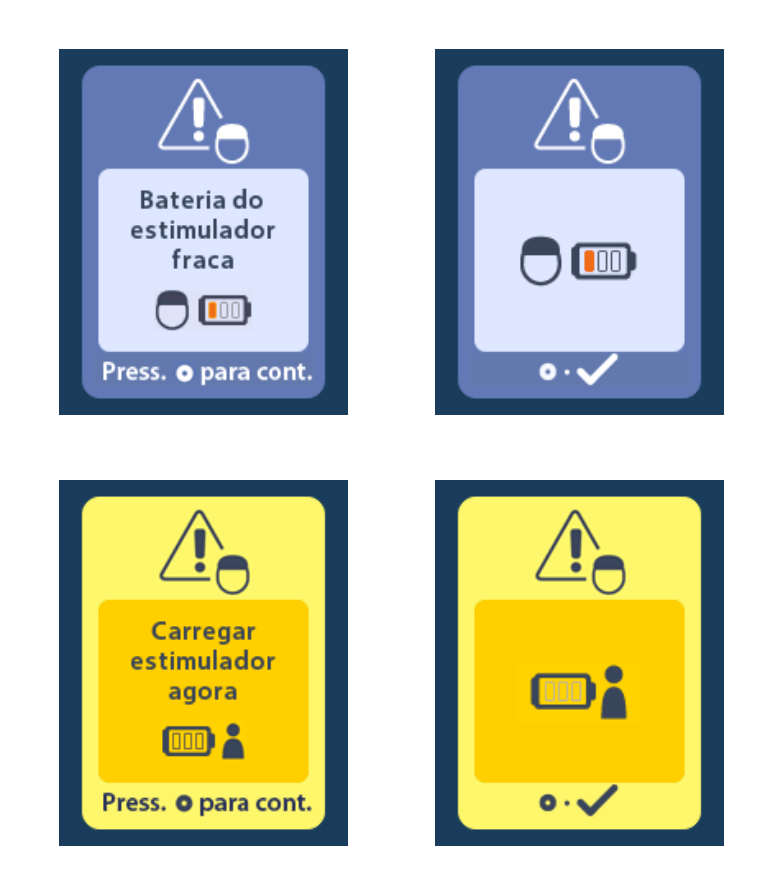

#### **Telas de bateria fraca do ETS (somente para ETS 3)**

O Controle Remoto exibirá as seguintes mensagens indicando que as baterias ETS precisam ser substituídas.

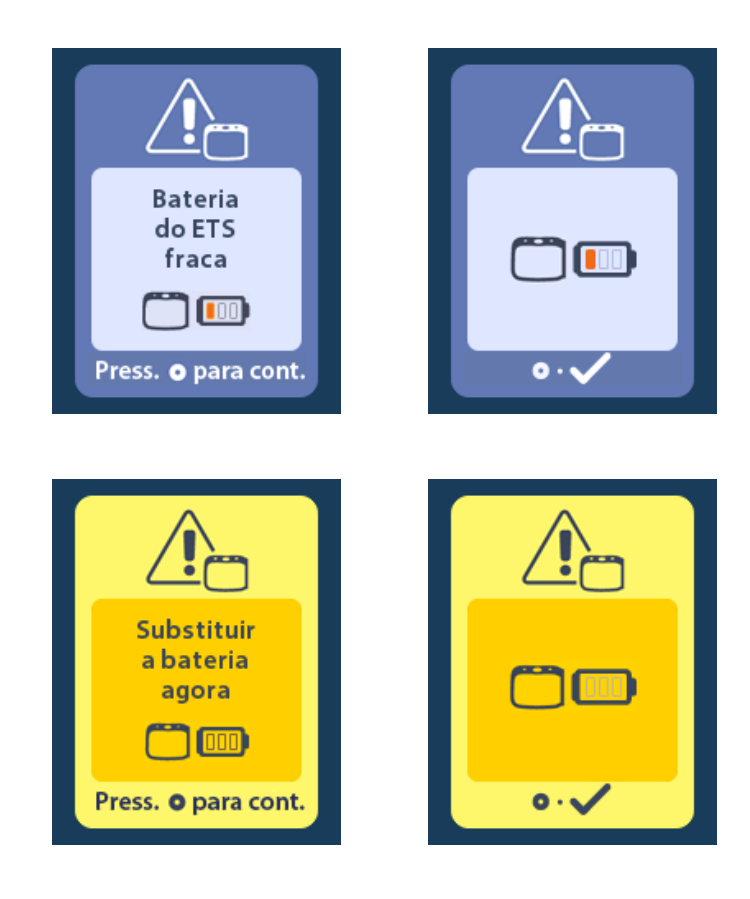

# **Resolução de problemas**

#### **Ajuda do Bluetooth**

Fontes comuns de interferência, como roteadores Wi-Fi, telefones sem fio, dispositivos de transmissão sem fio Bluetooth, monitores para bebês e fornos de micro-ondas, podem afetar a comunicação sem fio. Você continuará tendo acesso aos menus do Controle Remoto, mesmo que ele esteja fora do seu alcance efetivo de comunicação com o Estimulador. Se você digitar um comando para alterar suas configurações ou programas enquanto o Controle Remoto estiver fora do alcance efetivo de comunicação, terá vários segundos para mover o Controle Remoto no intervalo do Estimulador para enviar o comando. Após o comando ser recebido pelo Estimulador, o Controle Remoto emitirá um bipe duplo e exibirá a alteração solicitada na tela. Se o Controle Remoto não conseguir se comunicar com o Estimulador, a mensagem de erro do Bluetooth será exibida:

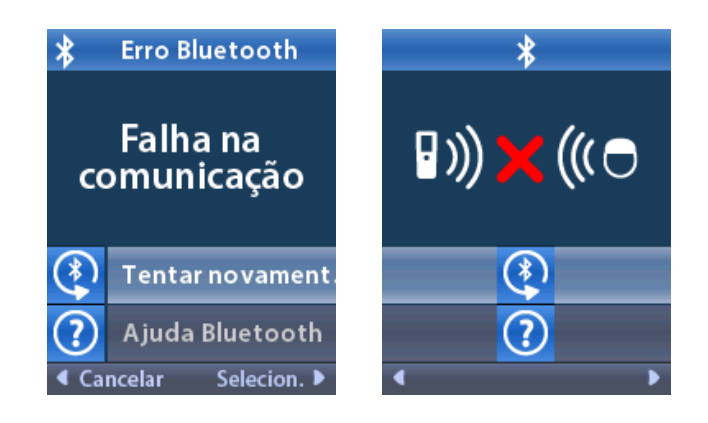

Para tentar novamente a comunicação com o Estimulador (isso reenvia o último comando), selecione **Retry (Tentar novamente)**. Para cancelar a comunicação e retornar à tela, pressione

A ferramenta de Ajuda do Bluetooth também está disponível para ajudá-lo a melhorar a comunicação entre o Controle Remoto e o Estimulador. Para usar a ferramenta de Ajuda do Bluetooth, selecione **Bluetooth Help (Ajuda do Bluetooth)**. A tela a seguir será exibida:

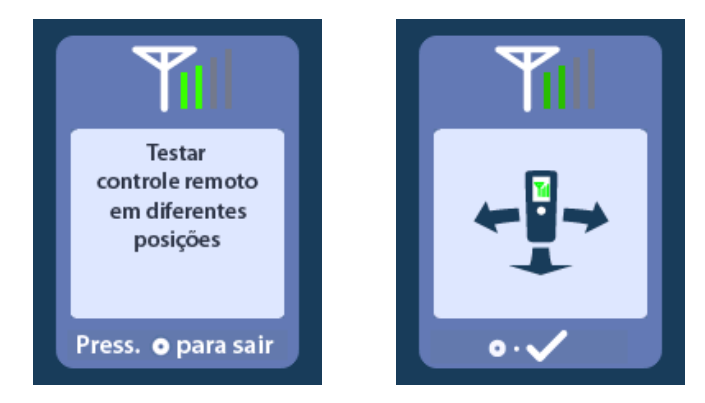

Na tela <sup>3</sup> Bluetooth Help (Ajuda do Bluetooth), o Controle Remoto procurará automaticamente o Estimulador conectado. Uma vez estabelecida a comunicação, as barras de telemetria indicarão a força da comunicação sem fio. O número de barras mudará dependendo da distância e orientação do Controle Remoto do Estimulador. Esta ferramenta continuará medindo a força de comunicação por 60 segundos ou até  $\heartsuit$  ser pressionado.

#### **Tela No Program to Run (Nenhum programa para executar)**

Esta tela é exibida quando o Estimulador não tem programas para executar.

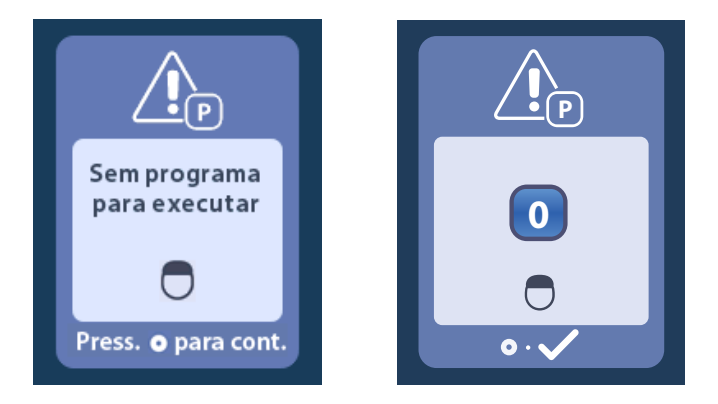

#### **Tela Invalid Program (Programa inválido)**

Esta tela é exibida quando o Estimulador tenta executar um programa inválido.

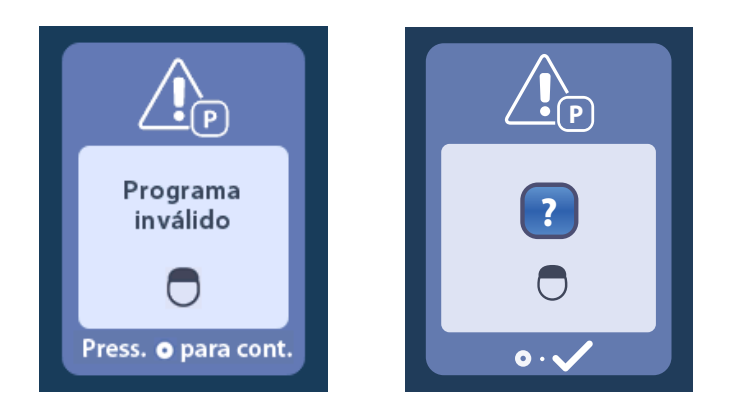

#### **Tela Unsupported Stimulator (Estimulador incompatível)**

Esta tela é exibida quando o Controle Remoto detecta um Estimulador incompatível.

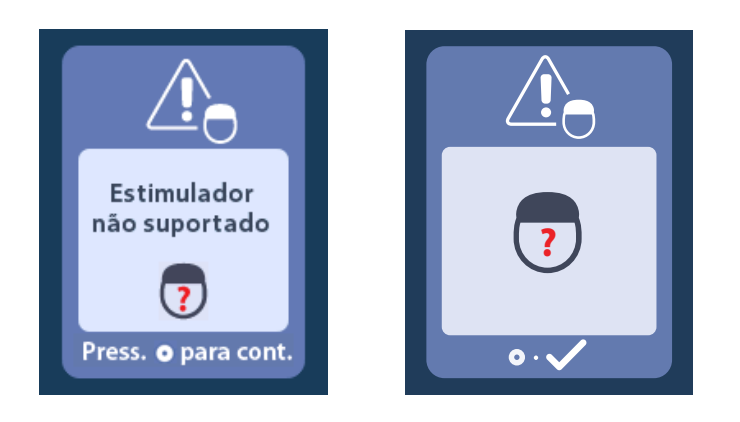

#### **Tela System Settings Reset (Redefinir configurações do sistema)**

Esta tela é exibida quando há um erro com o Controle Remoto e é necessário reconfigurá-lo. Pressione para continuar. Os programas não serão excluídos, mas todas as configurações do sistema (por exemplo, configurações de idioma e volume) serão restauradas para as configurações padrão de fábrica.

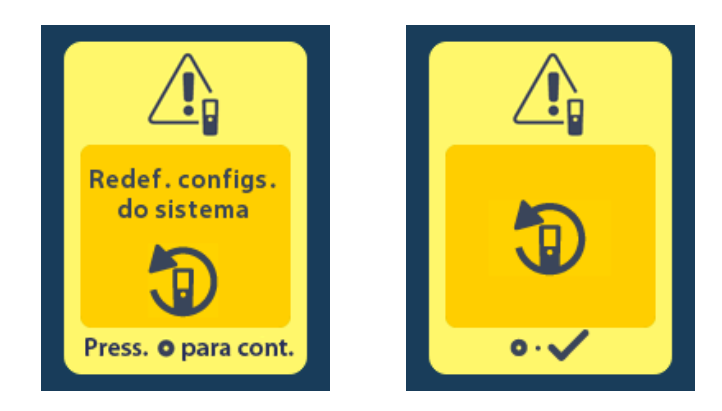

#### **Tela Stimulator Error (Erro do Estimulador)**

**pt-BRA**

Esta tela é exibida quando há um erro não crítico do Estimulador. Essa tela também pode ser exibida quando houver um erro de comunicação entre o Controle Remoto e o Estimulador. Pressione o para confirmar a mensagem e continuar. Se desejar, tente novamente a ação que foi interrompida pelo erro.

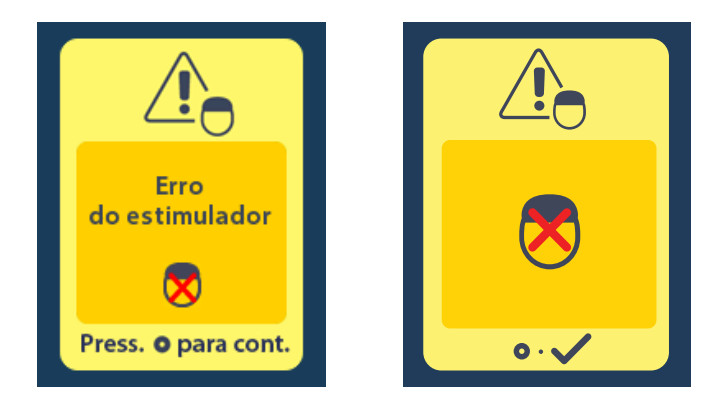

#### **Tela Remote Error (Erro do controle remoto)**

Essa tela é exibida quando há um erro crítico no Controle Remoto, o que o torna inutilizável. Entre em contato com o Suporte técnico da Boston Scientific para solicitar a substituição do Controle Remoto.

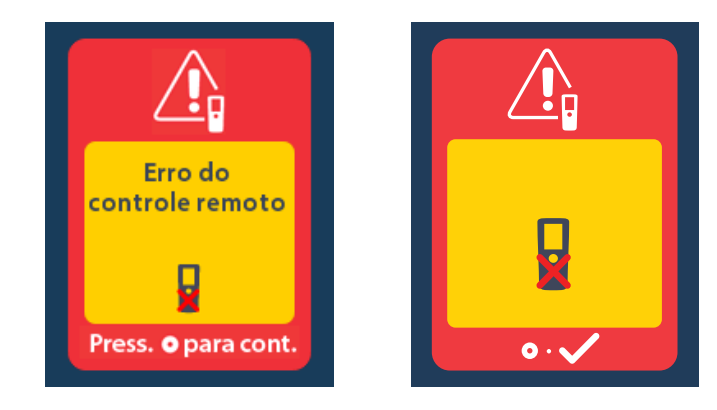

# **Descrição do Ícone**

**A**

# $\odot$  $\mathbf{\Phi}$

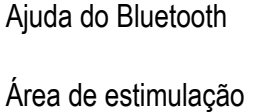

Alterar programa

## **B**

Bateria do Estimulador

Bateria do controle remoto

Botão Stimulation (Estimulação)

Bloquear/Desbloquear

Botão Minus (Menos)

Botão Plus (Mais)

Brilho da tela

**C**

Configuração do idioma

Clinician Menu (Menu do médico)

Controle remoto

Configurações do controle remoto

Configurações do sistema

**E**

Entrar no Modo MRI

**Estimulador** 

Estimulador externo de avaliação

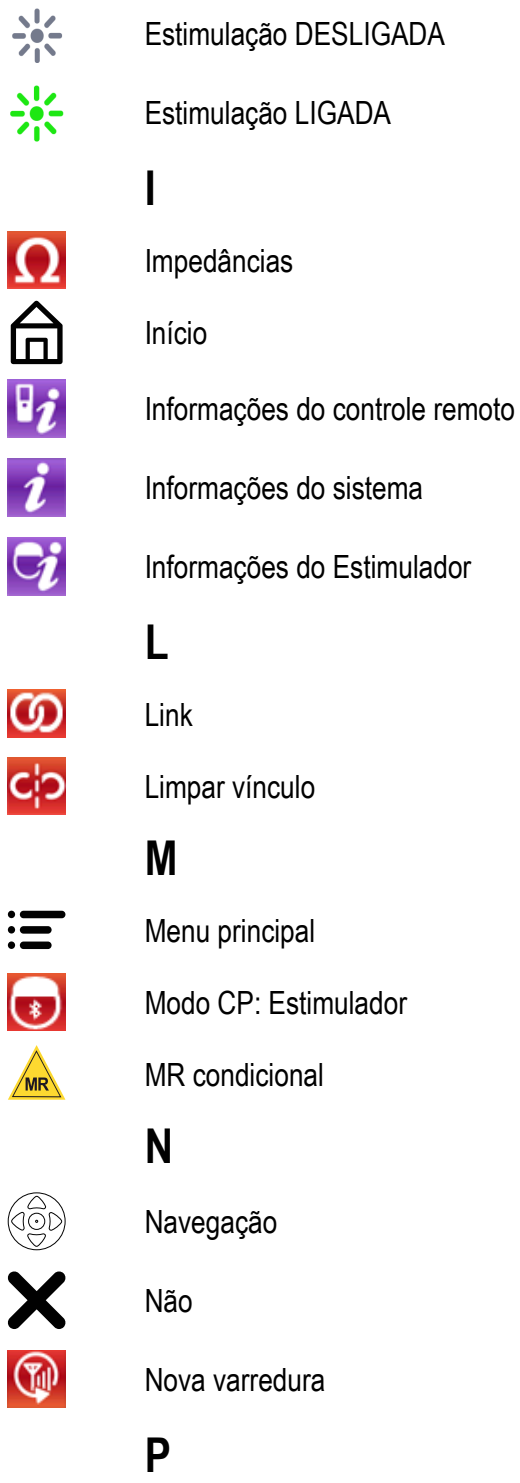

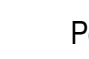

Pesquisar estimul.

Programa

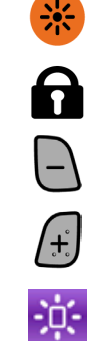

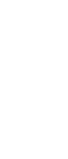

**pt-BRA**

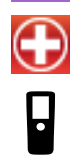

Я.

婚

 $\odot$ 

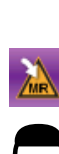

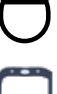

Instruções de uso do Controle remoto 4 do Vercise™ DBS 92378769-04 226 de 229

#### **R**

 $\Theta$ 

Reinic. estimul.

Sair do Modo MRI

Siga as instruções de uso

Sair do modo do médico

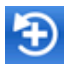

Restaurar às configurações clínicas

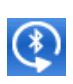

Tentar novamente

#### **S**

**T**

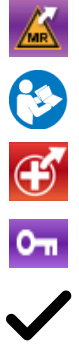

0

Sim

Senha

Senha inválida

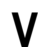

 $\P(3)$ 

Volume de alerta

**pt-BRA**

#### **Suporte Técnico**

A Boston Scientific Corporation tem profissionais altamente treinados para ajudar você. O Departamento de Assistência Técnica está disponível para fornecer apoio técnico 24 horas por dia.

Nos EUA, ligue para (866) 360-4747 para falar com um representante. Fora dos EUA, escolha seu local na lista a seguir:

**Argentina** T: +5411 4896 8556 F: +5411 4896 8550 **Austrália/Nova Zelândia** T: 1800 676 133 F: 1800 836 666 **Áustria** T: +43 1 60 810 F: +43 1 60 810 60 **Balcãs** T: 0030 210 95 37 890 F: 0030 210 95 79 836 **Bélgica** T: 080094 494 F: 080093 343 **Brasil** T: +55 11 5853 2244 F: +55 11 5853 2663 **Bulgária** T: +359 2 986 50 48 F: +359 2 986 57 09 **Canadá** T: +1 888 359 9691 F: +1 888 575 7396 **Chile** T: +562 445 4904 F: +562 445 4915 **China – Pequim** T: +86 10 8525 1588 F: +86 10 8525 1566 **China – Guangzhou** T: +86 20 8767 9791 F: +86 20 8767 9789 **China – Xangai** T: +86 21 6391 5600 F: +86 21 6391 5100 **Colômbia** T: +57 1 629 5045 F: +57 1 629 5082 **República Tcheca** T: +420 2 3536 2911 F: +420 2 3536 4334 **Dinamarca** T: 80 30 80 02 F: 80 30 80 05 **Finlândia** T: 020 762 88 82 F: 020 762 88 83 **França** T: +33(0)1 39 30 97 00 F: +33 (0) 1 39 30 97 99

Instruções de uso do Controle remoto 4 do Vercise™ DBS 92378769-04 228 de 229

**Alemanha** T: 0800 072 3301 F: 0800 072 3319 **Grécia** T: +30 210 95 42401 F: +30 210 95 42420 **Hong Kong** T: +852 2960 7100 F: +852 2563 5276 **Hungria** T: +36 1 456 30 40 F: +36 1 456 30 41 **Índia – Bangalore** T: +91 80 5112 1104/5 F: +91 80 5112 1106 **Índia – Chennai** T: +91 44 2648 0318 F: +91 44 2641 4695 **Índia – Déli** T: +91 11 2618 0445/6 F: +91 11 2618 1024 **Índia – Mumbai** T: +91 22 5677 8844 F: +91 22 2617 2783 **Itália** T: +39 010 60 60 1 F: +39 010 60 60 200 **Coreia** T: +82 2 3476 2121 F: +82 2 3476 1776 **Malásia** T: +60 3 7957 4266 F: +60 3 7957 4866 **México** T: +52 55 5687 63 90 F: +52 55 5687 62 28 **Oriente Médio/Golfo/África do Norte** T: +961 1 805 282 F: +961 1 805 445 **Holanda** T: +31 30 602 5555 F: +31 30 602 5560 **Noruega** T: 800 104 04 F: 800 101 90 **Filipinas** T: +63 2 687 3239 F: +63 2 687 3047 **Polônia** T: +48 22 435 1414 F: +48 22 435 1410

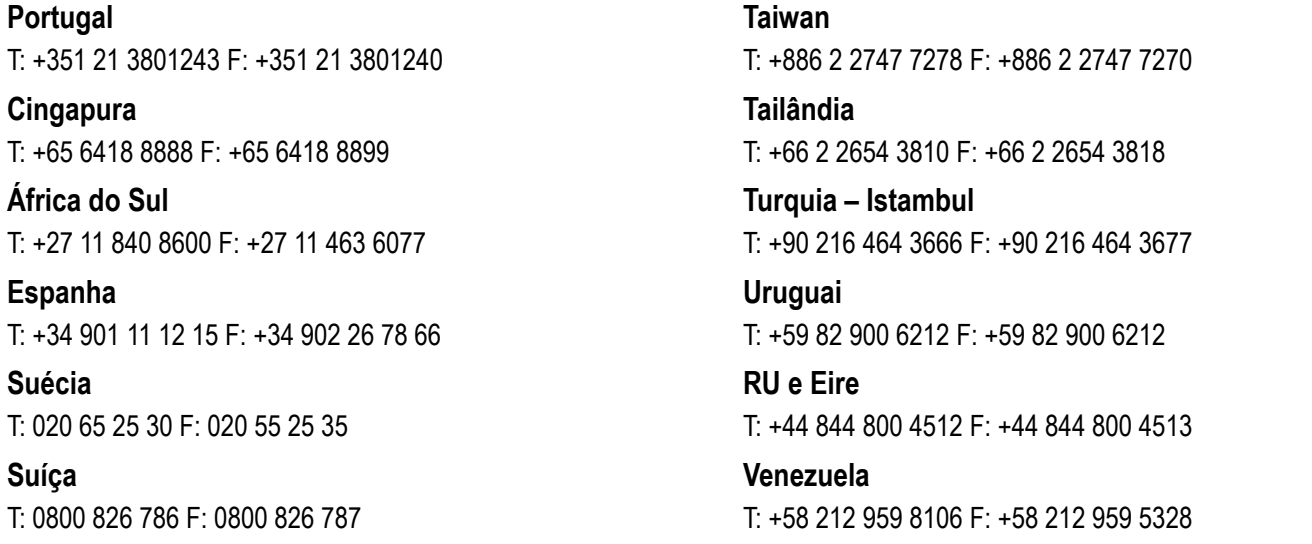

*Nota: os números de telefone e os números de fax podem ser alterados. Para obter as informações mais atuais dos contatos, consulte nosso site em<http://www.bostonscientific-international.com/> ou escreva para o seguinte endereço:*

**Boston Scientific Neuromodulation Corporation** 25155 Rye Canyon Loop Valencia, CA 91355 EUA

# Scientific

#### Advancing science for life<sup>®</sup>

# **Legal**

Boston Scientific Neuromodulation **Corporation** 25155 Rye Canyon Loop Valencia, CA 91355 USA (866) 789-5899 in US and Canada (661) 949-4000, (661) 949-4022 Fax (866) 789-6364 TTY www.bostonscientific.com Email: neuro.info@bsci.com

# **ARG Argentina Local**

Para obtener información de contacto de Boston Scientific Argentina SA, por favor, acceda al link www.bostonscientific.com/arg

# **Manufacturer AUS Australian Sponsor**

Boston Scientific (Australia) Pty Ltd PO Box 332 BOTANY NSW 1455 Australia Free Phone 1800 676 133 Free Fax 1800 836 666

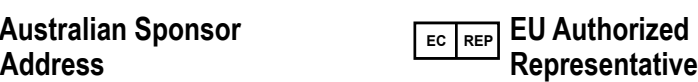

Boston Scientific Limited Ballybrit Business Park Galway, Ireland T: +33 (0) 1 39 30 97 00 F: +33 (0) 1 39 30 97 99

# **Contact**<br>**BRA Brazil Local**

Para informações de contato da Boston Scientific do Brasil Ltda, por favor, acesse o link www.bostonscientific.com/bra

**Contact** <sup>0123</sup> **Authorized to affix in 2020**

© 2020 Boston Scientific Corporation or its affiliates. All rights reserved. 92378769-04 2020-04